# Oracle® Fusion Cloud EPM Como Trabalhar com o Oracle Smart View for Office (Mac e Navegador)

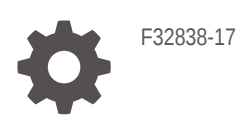

**ORACLE** 

Oracle Fusion Cloud EPM Como Trabalhar com o Oracle Smart View for Office (Mac e Navegador),

F32838-17

Copyright © 2019, 2024, Oracle e/ou suas empresas afiliadas.

Autor Principal: EPM Information Development Team

This software and related documentation are provided under a license agreement containing restrictions on use and disclosure and are protected by intellectual property laws. Except as expressly permitted in your license agreement or allowed by law, you may not use, copy, reproduce, translate, broadcast, modify, license, transmit, distribute, exhibit, perform, publish, or display any part, in any form, or by any means. Reverse engineering, disassembly, or decompilation of this software, unless required by law for interoperability, is prohibited.

The information contained herein is subject to change without notice and is not warranted to be error-free. If you find any errors, please report them to us in writing.

If this is software, software documentation, data (as defined in the Federal Acquisition Regulation), or related documentation that is delivered to the U.S. Government or anyone licensing it on behalf of the U.S. Government, then the following notice is applicable:

U.S. GOVERNMENT END USERS: Oracle programs (including any operating system, integrated software, any programs embedded, installed, or activated on delivered hardware, and modifications of such programs) and Oracle computer documentation or other Oracle data delivered to or accessed by U.S. Government end users are "commercial computer software," "commercial computer software documentation," or "limited rights data" pursuant to the applicable Federal Acquisition Regulation and agency-specific supplemental regulations. As such, the use, reproduction, duplication, release, display, disclosure, modification, preparation of derivative works, and/or adaptation of i) Oracle programs (including any operating system, integrated software, any programs embedded, installed, or activated on delivered hardware, and modifications of such programs), ii) Oracle computer documentation and/or iii) other Oracle data, is subject to the rights and limitations specified in the license contained in the applicable contract. The terms governing the U.S. Government's use of Oracle cloud services are defined by the applicable contract for such services. No other rights are granted to the U.S. Government.

This software or hardware is developed for general use in a variety of information management applications. It is not developed or intended for use in any inherently dangerous applications, including applications that may create a risk of personal injury. If you use this software or hardware in dangerous applications, then you shall be responsible to take all appropriate fail-safe, backup, redundancy, and other measures to ensure its safe use. Oracle Corporation and its affiliates disclaim any liability for any damages caused by use of this software or hardware in dangerous applications.

Oracle®, Java, MySQL and NetSuite are registered trademarks of Oracle and/or its affiliates. Other names may be trademarks of their respective owners.

Intel and Intel Inside are trademarks or registered trademarks of Intel Corporation. All SPARC trademarks are used under license and are trademarks or registered trademarks of SPARC International, Inc. AMD, Epyc, and the AMD logo are trademarks or registered trademarks of Advanced Micro Devices. UNIX is a registered trademark of The Open Group.

This software or hardware and documentation may provide access to or information about content, products, and services from third parties. Oracle Corporation and its affiliates are not responsible for and expressly disclaim all warranties of any kind with respect to third-party content, products, and services unless otherwise set forth in an applicable agreement between you and Oracle. Oracle Corporation and its affiliates will not be responsible for any loss, costs, or damages incurred due to your access to or use of third-party content, products, or services, except as set forth in an applicable agreement between you and Oracle.

# Sumário

### [Acessibilidade da Documentação](#page-8-0)

[Feedback da Documentação](#page-9-0)

- 1 [Criando e Executando um Centro de Excelência do EPM](#page-10-0)
- 2 [Bem-vindo ao Guia Como Trabalhar com o Smart View \(Mac e](#page-12-0) [Navegador\)](#page-12-0)

### 3 [Introdução ao Smart View \(Mac e Navegador\)](#page-13-0)

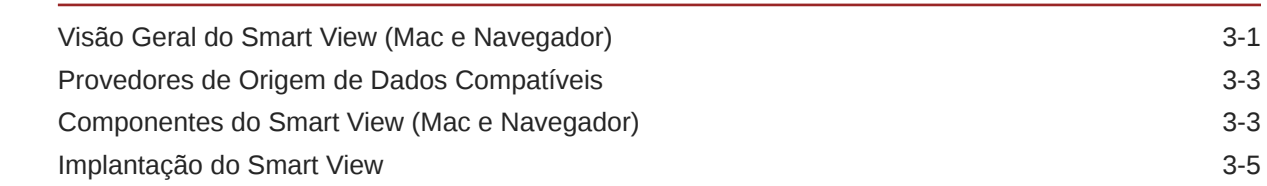

### 4 [Conexão com o Smart View \(Mac e Browser\)](#page-19-0)

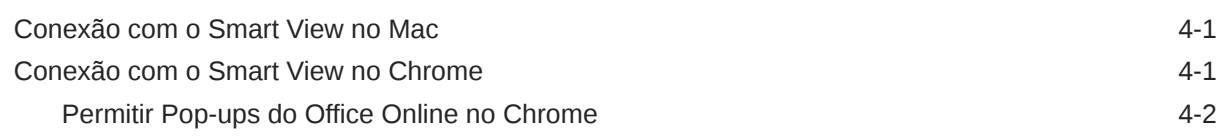

### 5 [Localização no Smart View \(Mac e Navegador\)](#page-22-0)

### 6 [Opções do Smart View](#page-23-0)

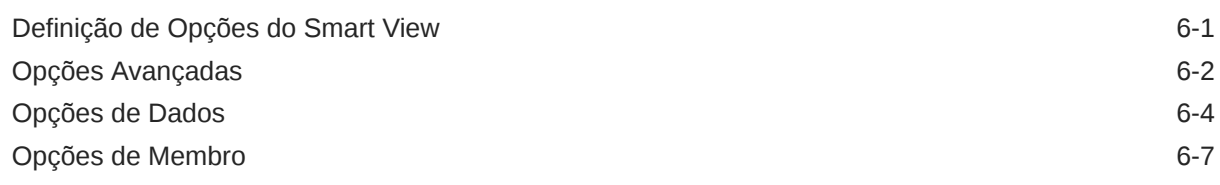

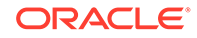

### 7 [Dimensões e Membros](#page-39-0)

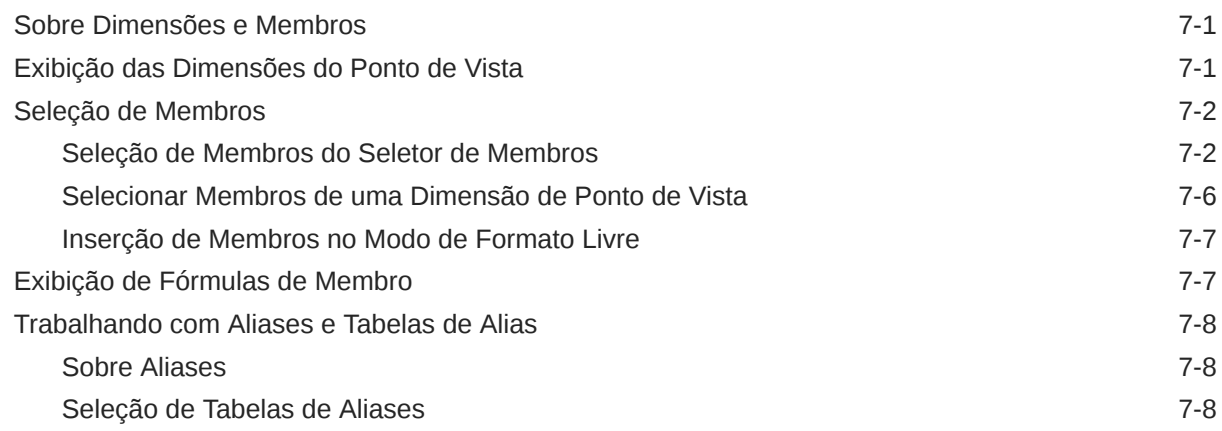

### 8 [Dados e Células de Dados](#page-48-0)

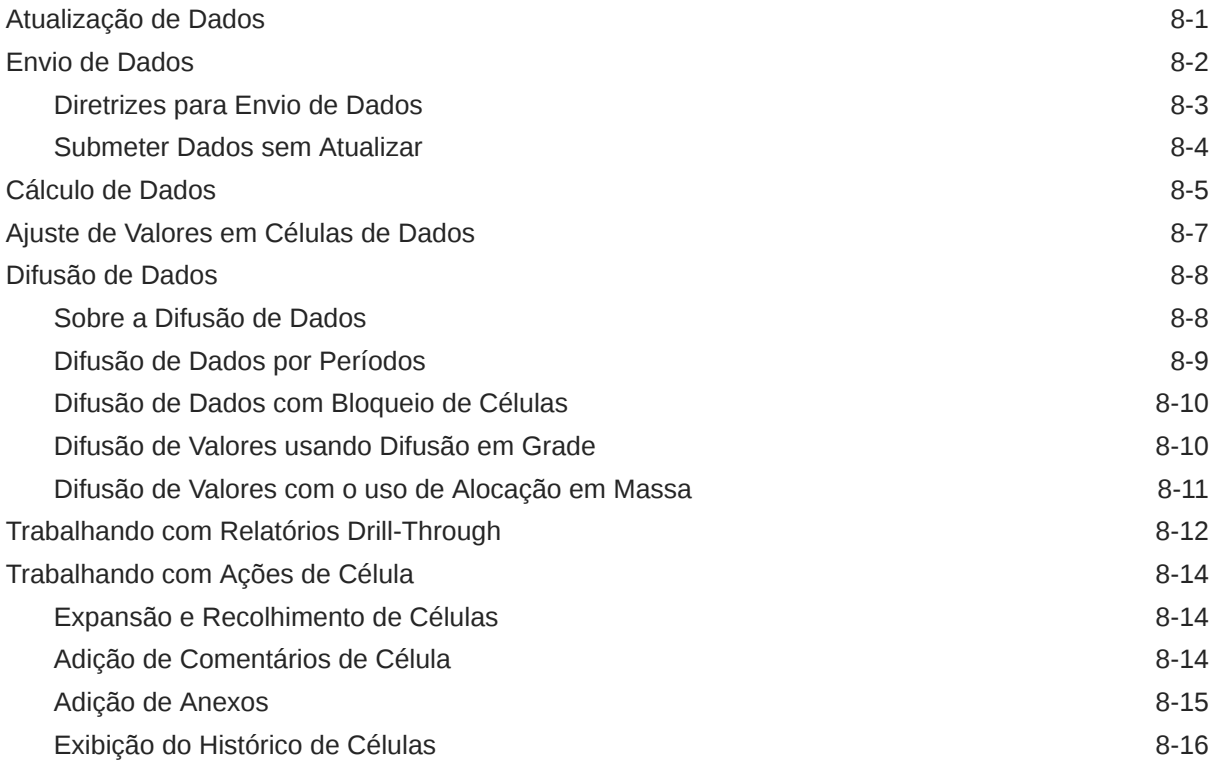

### 9 [Formulários de Dados](#page-65-0)

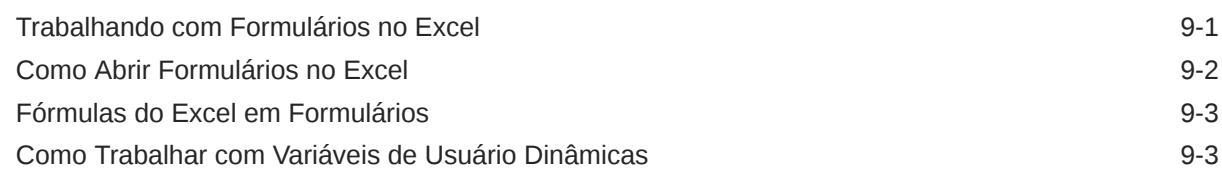

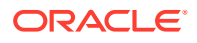

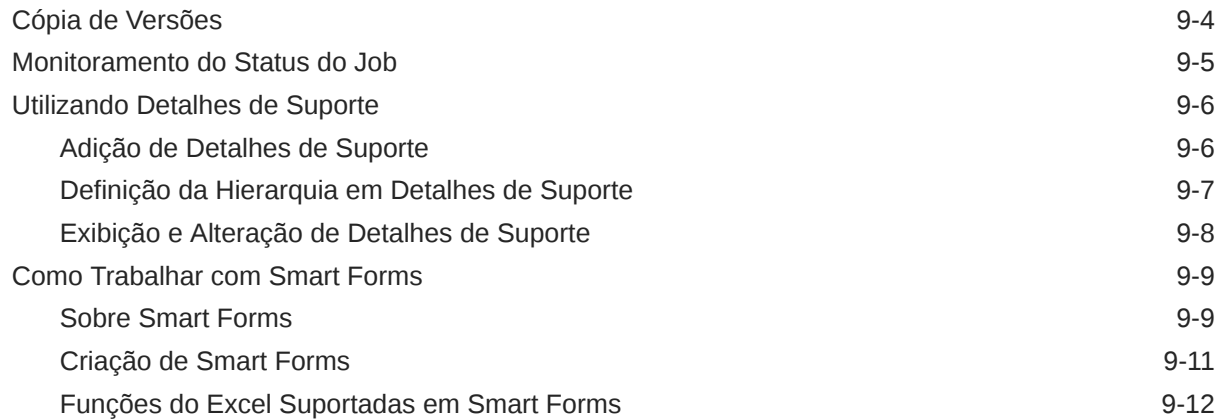

### 10 [Análise Ad Hoc](#page-84-0)

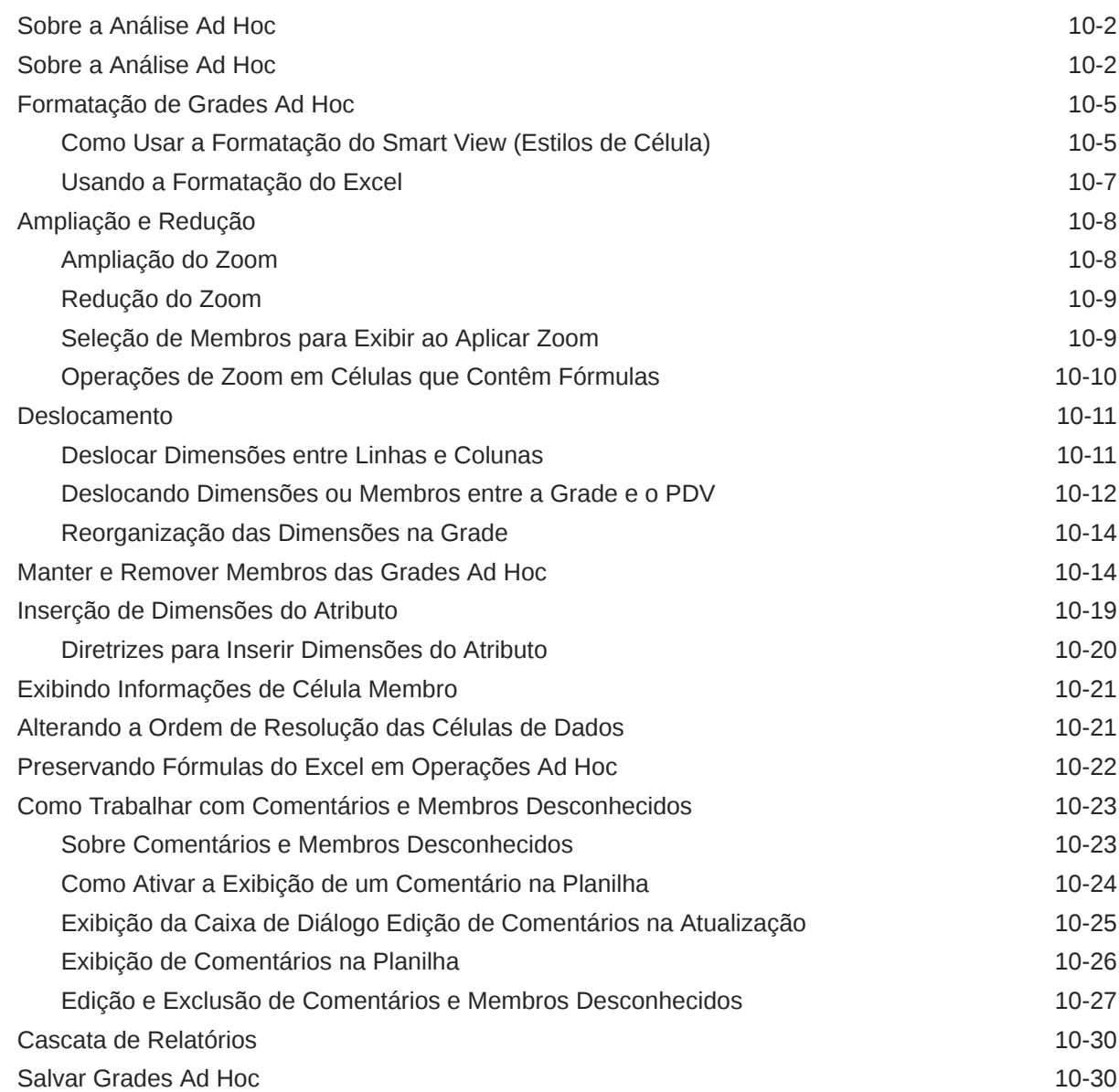

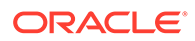

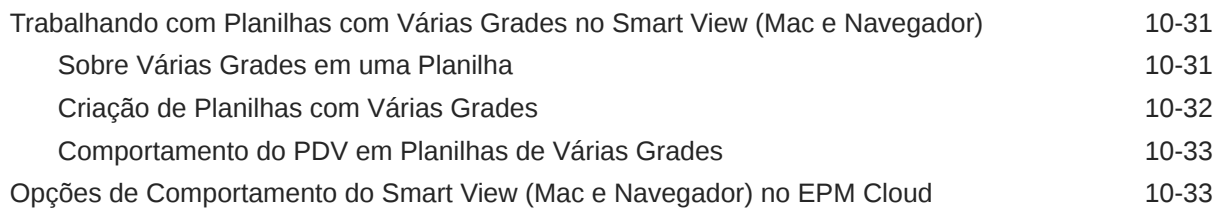

### 11 [Livros](#page-122-0)

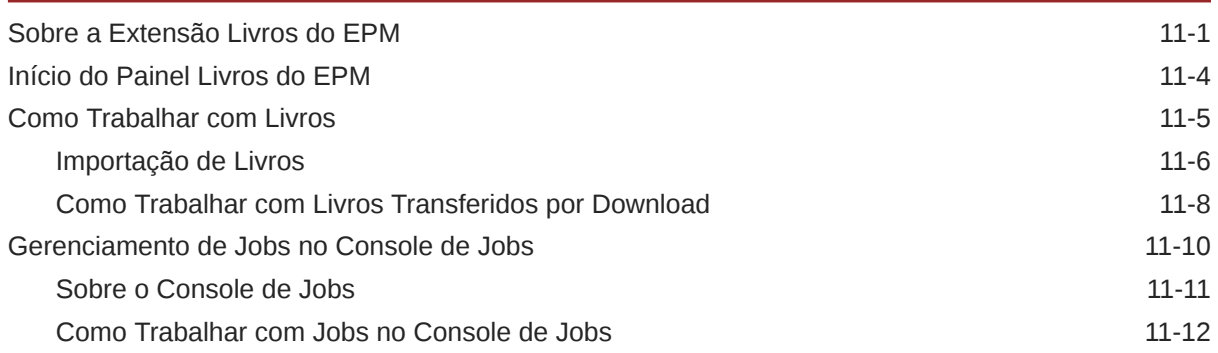

## 12 [Relatórios](#page-135-0)

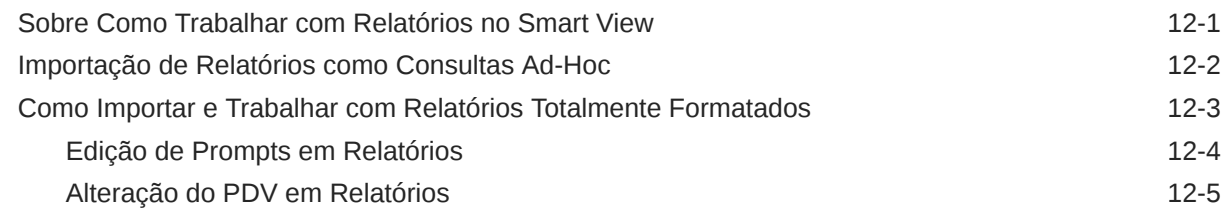

### 13 [Dashboards](#page-142-0)

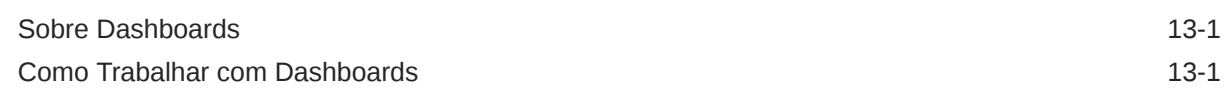

### 14 [Aprovações do Planning](#page-144-0)

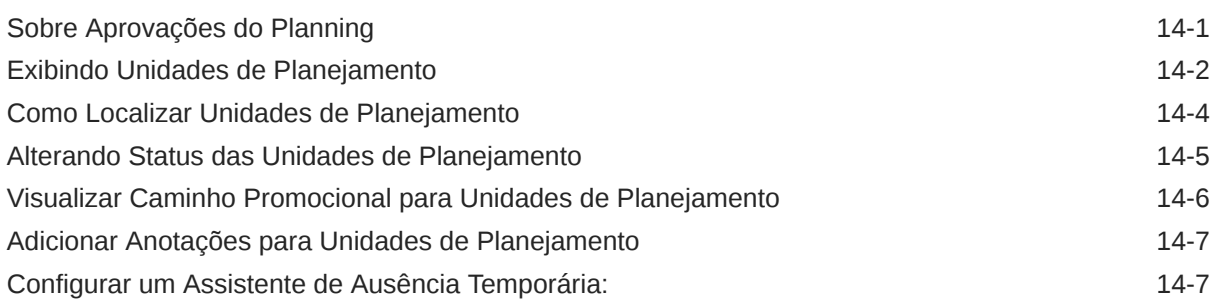

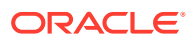

## 15 [Listas de Tarefas](#page-152-0)

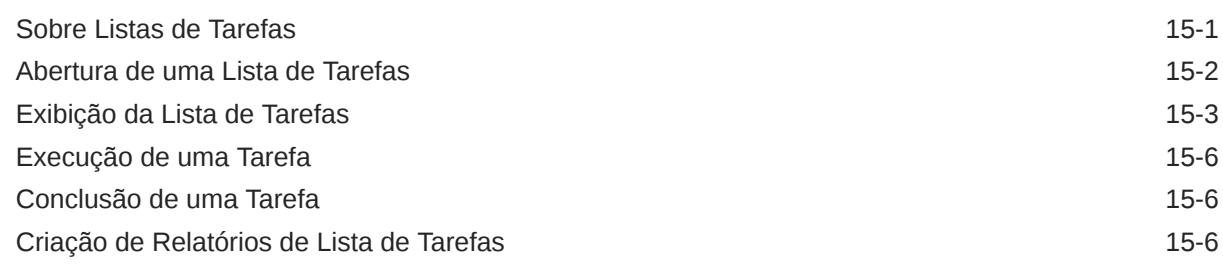

### 16 [Operações Gerais](#page-160-0)

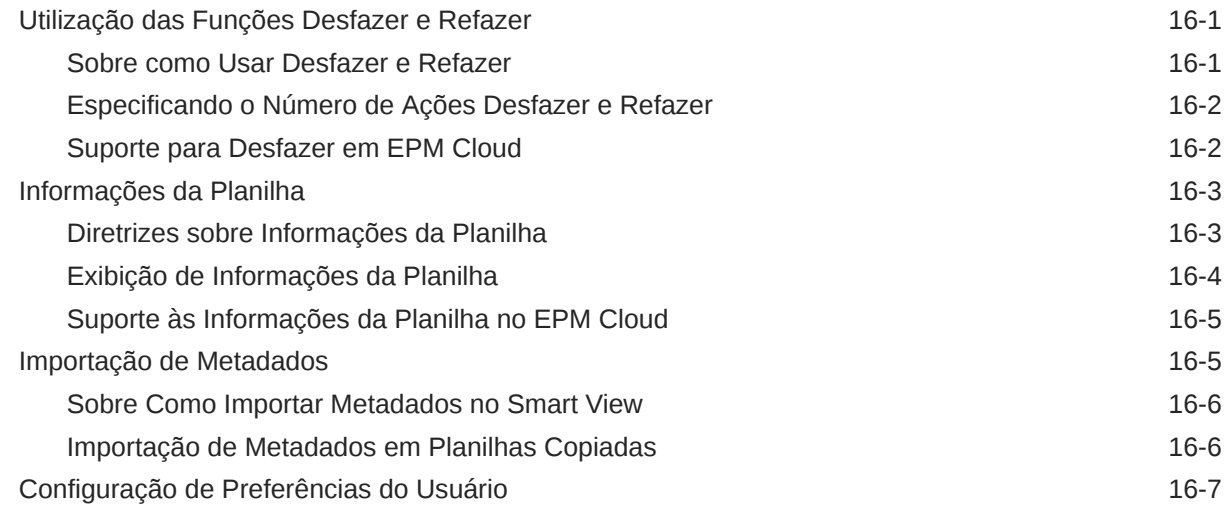

# 17 [Funções](#page-168-0)

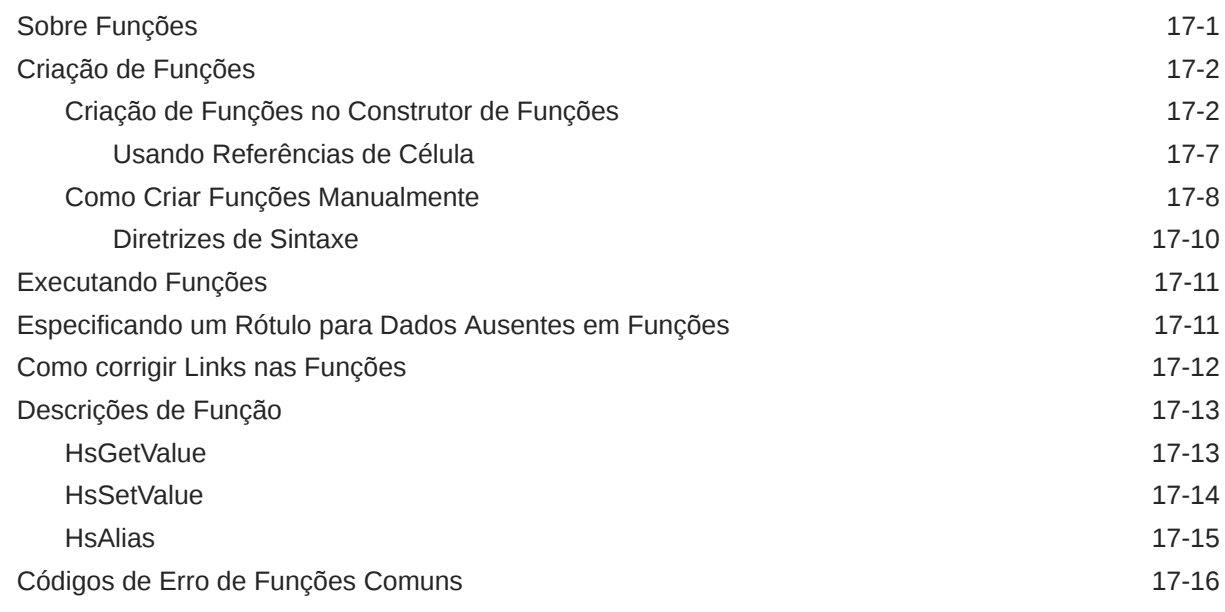

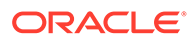

### 18 [Modo de Formato Livre](#page-184-0)

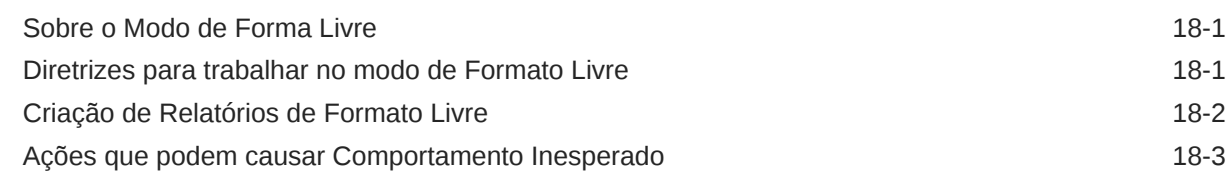

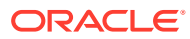

# <span id="page-8-0"></span>Acessibilidade da Documentação

Para obter mais informações sobre o compromisso da Oracle com a acessibilidade, visite o site do Oracle Accessibility Program em [http://www.oracle.com/pls/topic/lookup?](http://www.oracle.com/pls/topic/lookup?ctx=acc&id=docacc) [ctx=acc&id=docacc](http://www.oracle.com/pls/topic/lookup?ctx=acc&id=docacc).

#### **Acesso ao Oracle Support**

Os clientes da Oracle que adquiriram suporte têm acesso a suporte eletrônico por meio do My Oracle Support. Para obter informações, visite [http://www.oracle.com/pls/topic/lookup?](http://www.oracle.com/pls/topic/lookup?ctx=acc&id=info) [ctx=acc&id=info](http://www.oracle.com/pls/topic/lookup?ctx=acc&id=info) ou visite <http://www.oracle.com/pls/topic/lookup?ctx=acc&id=trs>se tiver deficiência auditiva.

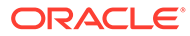

# <span id="page-9-0"></span>Feedback da Documentação

Para fornecer feedback sobre esta documentação, clique no botão Feedback, na parte inferior da página de qualquer tópico do Oracle Help Center. Você também pode enviar um e-mail para epmdoc\_ww@oracle.com.

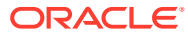

# <span id="page-10-0"></span>1 Criando e Executando um Centro de Excelência do EPM

Uma melhor prática para o EPM é criar um Centro de Excelência (CoE).

Um **Centro de Excelência (CoE) do EPM** é um esforço unificado para garantir a adoção e as melhores práticas. Ele estimula a transformação em processos de negócios relacionados ao gerenciamento de desempenho e ao uso de soluções ativadas por tecnologia.

A adoção da nuvem pode capacitar sua organização a aumentar a agilidade dos negócios e promover soluções inovadoras. Um Centro de Excelência do EPM supervisiona sua iniciativa de nuvem e pode ajudar a proteger e manter seu investimento e promover o uso eficaz.

A equipe do Centro de Excelência do EPM:

- Garante a adoção da nuvem, ajudando sua organização a aproveitar ao máximo seu investimento no Cloud EPM
- Atua como um comitê orientador das melhores práticas
- Lidera iniciativas de gerenciamento de mudanças relacionadas ao EPM e impulsiona a transformação

Todos os clientes podem se beneficiar de um Centro de Excelência do EPM, inclusive os que já implementaram o EPM.

#### **Como Começo?**

Clique a fim de saber as melhores práticas, orientações e estratégias para seu próprio Centro de Excelência do EPM: Introdução a um Centro de Excelência do EPM.

#### **Saiba mais**

- Assista ao webinar do Cloud Customer Connect: [Criando e Executando um Centro de](https://community.oracle.com/customerconnect/events/604185-epm-creating-and-running-a-center-of-excellence-coe-for-cloud-epm) [Excelência \(CoE\) do Cloud EPM](https://community.oracle.com/customerconnect/events/604185-epm-creating-and-running-a-center-of-excellence-coe-for-cloud-epm)
- Assista aos vídeos: [Visão Geral: Centro de Excelência do EPM](https://apexapps.oracle.com/pls/apex/f?p=44785:265:0:::265:P265_CONTENT_ID:32425) e [Criando um Centro de](https://apexapps.oracle.com/pls/apex/f?p=44785:265:0:::265:P265_CONTENT_ID:32437) [Excelência](https://apexapps.oracle.com/pls/apex/f?p=44785:265:0:::265:P265_CONTENT_ID:32437).
- Veja os benefícios de negócios e a proposta de valor de um Centro de Excelência do EPM em *Criando e Executando um Centro de Excelência do EPM*.

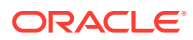

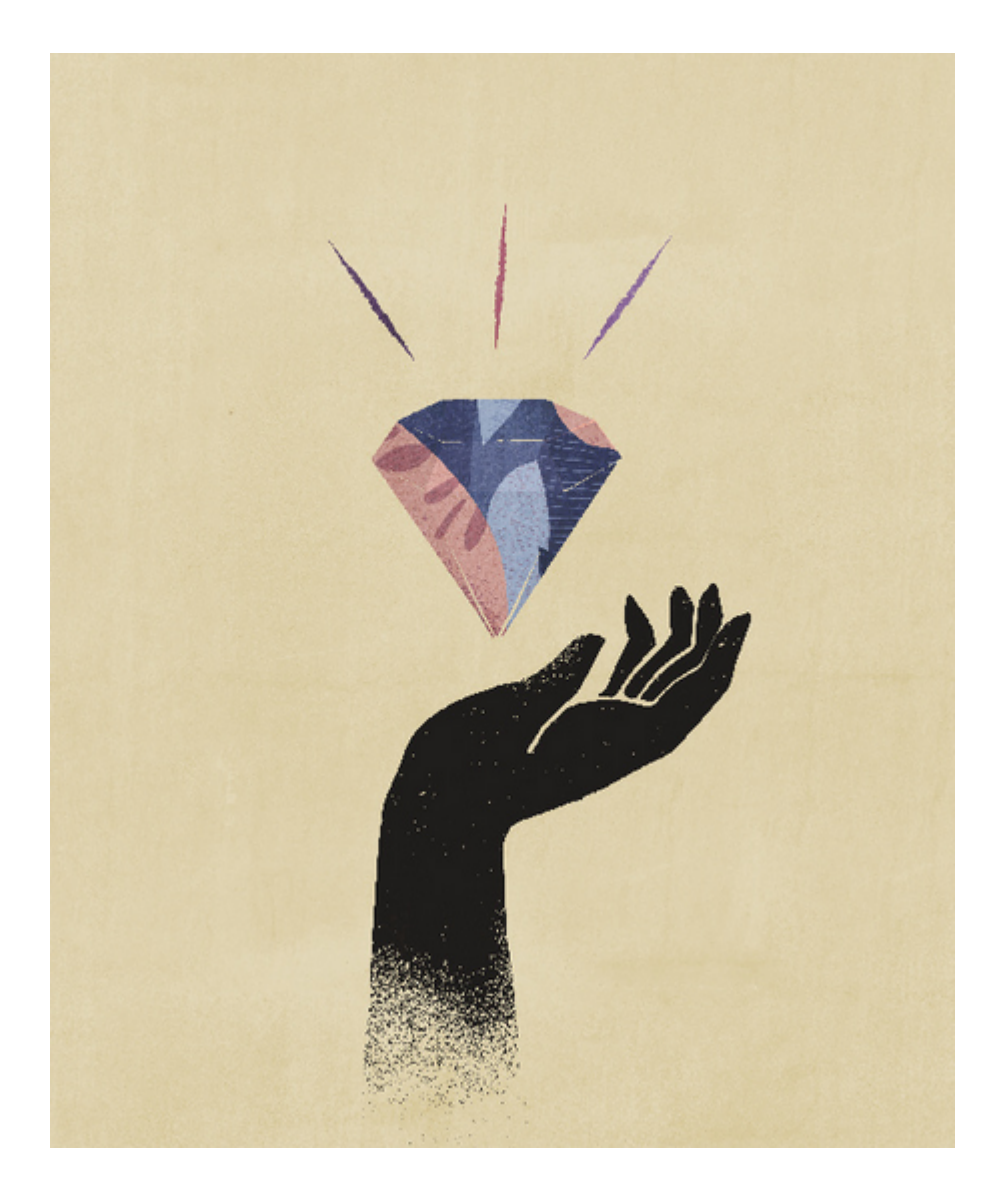

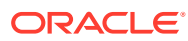

<span id="page-12-0"></span>2

# Bem-vindo ao Guia *Como Trabalhar com o Smart View (Mac e Navegador)*

*Como Trabalhar com o Oracle Smart View for Office (Mac e Navegador)* explica os recursos e as opções do Oracle Smart View for Office (Mac e Navegador), inclusive conceitos, processos e exemplos.

#### **Onde encontrar informações**

A documentação do Smart View (Mac e Navegador) está disponível no Oracle Help Center na guia Books de seu processo de negócios na nuvem:

#### <https://docs.oracle.com/en/cloud/saas/epm-cloud/index.html>

Na guia Livros, localize a seção Usuário e selecione o link do HTML ou do PDF de *Como Trabalhar com o Oracle Smart View for Office (Mac e Navegador)*.

#### **Como encontrar informações**

Para encontrar informações:

- Na ajuda on-line, no quadro esquerdo da janela do navegador, use o Sumário para navegar até os tópicos ou clique no ícone Search e informe um termo de pesquisa na caixa de texto.
- No arquivo PDF, navegue até os tópicos do índice ou use a funcionalidade de pesquisa de seu leitor.

#### **Convenção da documentação**

Este guia aborda recursos e tarefas relacionados a várias origens de dados que são suportadas no Smart View (Mac e Navegador). Alguns tópicos podem ser aplicados a todas as origens de dados, enquanto outros podem ser aplicados apenas a origens de dados específicas. A convenção de documentação a seguir é usada para indicar a aplicabilidade de um tópico a uma origem de dados.

- Se um tópico for aplicável apenas a um provedor de dados específico, o nome do provedor será mencionado no início do tópico na seção **Aplica-se a:**. Por exemplo:
	- Se um tópico for aplicável apenas ao Planning: **Aplica-se a:** Planning
	- Se um tópico for aplicável apenas ao Essbase: **Aplica-se a:** Oracle Essbase
	- Se um tópico for aplicável apenas a origens de dados do EPM Cloud, não ao Essbase: **Aplica-se a:** provedores de origem de dados do EPM Cloud
- Se um tópico for aplicável a todos os provedores de dados suportados que estão listados no tópico Provedores de Origem de Dados Compatíveis, a seção **Aplica-se a:** não será adicionada ao tópico.

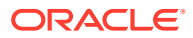

# <span id="page-13-0"></span>Introdução ao Smart View (Mac e Navegador)

#### **Consulte Também:**

- Visão Geral do Smart View (Mac e Navegador) O Smart View (Mac e Navegador) fornece uma interface entre as soluções do EPM Cloud da Oracle, o Oracle Essbase e o Microsoft Office 365 implantadas em um navegador da web, em sistemas Windows ou Mac.
- [Provedores de Origem de Dados Compatíveis](#page-15-0) O Smart View (Mac e Navegador) atualmente suporta esses provedores de origem de dados.
- [Componentes do Smart View \(Mac e Navegador\)](#page-15-0)

Os componentes básicos do Oracle Smart View for Office (Mac e Navegador), de onde você pode se conectar com o provedor de origem de dados e acessar a funcionalidade do Smart View, são a faixa de opções do Smart View, a faixa de opções do provedor e a faixa de opções do provedor ad hoc, o painel Inicial do Smart View e o Menu de Contexto.

• [Implantação do Smart View](#page-17-0)

Os administradores precisam implantar o Smart View (Mac e Navegador) para seus usuários do Office 365.

## Visão Geral do Smart View (Mac e Navegador)

O Smart View (Mac e Navegador) fornece uma interface entre as soluções do EPM Cloud da Oracle, o Oracle Essbase e o Microsoft Office 365 implantadas em um navegador da web, em sistemas Windows ou Mac.

O Oracle Smart View for Office fornece uma interface comum do Microsoft Office projetada especificamente para as soluções Enterprise Performance Management (EPM) e Business Intelligence da Oracle. Usando o Smart View, você pode ver, importar, manipular, distribuir e compartilhar dados nas interfaces do Microsoft Excel, Word e PowerPoint. Trata-se de uma ferramenta abrangente para acessar e integrar o conteúdo do EPM e do BI dos produtos Microsoft Office.

Microsoft Office 365 refere-se aos planos de assinatura que incluem acesso aos aplicativos do Office, além de outros serviços de produtividade que são ativados pela Internet (serviços de nuvem), bem como acesso a versões para desktop. O Smart View (Mac e Navegador) foi desenvolvido porque a infraestrutura de suplemento do Smart View oferece suporte apenas às implantações na área de trabalho do Windows, e a implantação do Smart View (Mac e Navegador) alinha-se mais estreitamente ao Microsoft Office 365.

O Smart View (Mac e Navegador) fornece uma interface entre as soluções do EPM Cloud e do Essbase da Oracle e o Microsoft Office 365 implantadas em um navegador da web em sistemas Windows ou Mac. Especificamente, há suporte ao navegador Chrome no Windows/ Mac. Outros dispositivos e plataformas estão planejados para uma versão futura.

Estes são outros benefícios do Smart View (Mac e Navegador):

- Suporte a várias plataformas
- Facilidade de implantação e manutenção

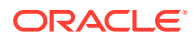

- Atualizações frequentes de nuvem
- Sem espaço físico para cliente; sem manutenção para usuários finais
- Interface do usuário e implantação altamente personalizáveis

O Smart View (Mac e Navegador) oferece suporte à maioria dos recursos de *análise ad hoc* e de *formulários* do Excel. Estes recursos de alto nível são suportados:

- Operações de análise ad hoc como: Aplicar Zoom, Deslocar, Apenas Manter/ Remover, Enviar, Operações de Intervalo, Analisar/Formato Livre e Preservação de Fórmula
- Planilhas ad hoc de várias grades
- Operações de formulário como: Abrir e Atualizar Formulário, Enviar de Formulários, Expandir/Recolher, Detalhes de Suporte, Alocação em Massa, Console de Jobs, Copiar Versão, Regras de Negócios e Analisar
- Opções e Estilos
- Seleção de Membro e PDV
- Drill-Through
- Salvar grades ad hoc como formulários, inclusive salvar a formatação
- Salvar grades ad hoc como Smart Forms, inclusive salvar a formatação
- Difusão, Difusão em Grande, Bloqueio de Células e Alocação em Massa
- Funções: inclui uma interface do Construtor de Funções e suporta o uso manual de: HsGetValue, HsSetValue e HsAlias
- Listas de tarefas
- Dashboards
- Suporte de acessibilidade Total 508
- Criação e manutenção de aplicativos para administradores
- Ambiente ou plataforma que não seja no idioma inglês

Alguns recursos do Smart View for Office não são suportados atualmente no Smart View (Mac e Navegador), tais como:

- Copiar e colar pontos de dados
- Não há suporte para dois cliques em células de dados ou membros. Em vez disso, use comandos de faixa para realizar tarefas, como aumentar o zoom.
- Funcionalidade do Word e do PowerPoint.
- Query Designer
- Formulários flex
- Abrir formulários e grades ad hoc em aplicativos Web (inicialização na Web)
- Formulários compostos (não há planos para suporte no futuro)
- VBA

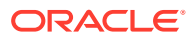

#### <span id="page-15-0"></span>**Vídeos**

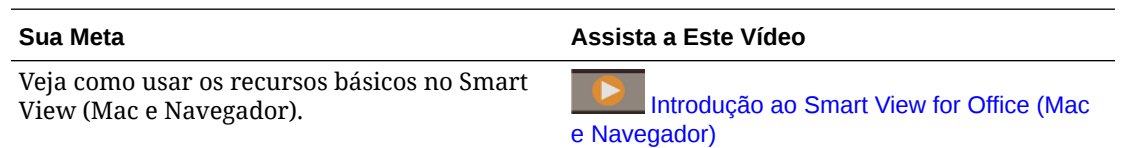

## Provedores de Origem de Dados Compatíveis

O Smart View (Mac e Navegador) atualmente suporta esses provedores de origem de dados.

#### **EPM Cloud**

Os processos de negócios a seguir do Oracle Enterprise Performance Management Cloud são suportados:

- Enterprise Profitability and Cost Management
- Financial Consolidation and Close
- Formato Livre
- Planning
- Módulos do Planning
- Tax Reporting

Dependendo do processo de negócios do EPM Cloud a que você está conectado, o Smart View (Mac e Navegador) funciona com estas extensões:

- Extensão de Administração
- Livros do EPM

#### **Oracle Essbase**

O Smart View (Mac e Navegador) suporta a análise de dados do Oracle Essbase (Essbase no Oracle Cloud Infrastructure via Marketplace) versão 21.5.2.0.1 e posterior.

## Componentes do Smart View (Mac e Navegador)

Os componentes básicos do Oracle Smart View for Office (Mac e Navegador), de onde você pode se conectar com o provedor de origem de dados e acessar a funcionalidade do Smart View, são a faixa de opções do Smart View, a faixa de opções do provedor e a faixa de opções do provedor ad hoc, o painel Inicial do Smart View e o Menu de Contexto.

#### **Faixa de Opções do Smart View**

A faixa de opções do Smart View contém comandos para todas as operações do Smart View, como Atualizar ou Enviar Dados ou iniciar o painel de Opções. A faixa do Smart View está sempre presente. Pode ser que essa faixa apareça com outro nome em sua configuração do Smart View. Os comandos aplicáveis a todos os contextos, como o botão Início ou o botão Opções, permanecem habilitados em qualquer contexto. Por exemplo, os botões de comandos comuns permanecem habilitados em uma planilha ad hoc ou em uma planilha que contenha um formulário.

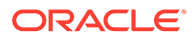

#### **Faixas de Opções do Provedor e do Provedor Ad Hoc**

Quando você abre um formulário de um processo de negócios ou provedor de dados, a respectiva faixa de opções do provedor aparece ao lado da faixa de opções do Smart View. Cada faixa de opções do provedor exibe somente os comandos suportados para o modo e o provedor específicos. Por exemplo, quando você acessa um formulário do Planning, a faixa de opções do Planning é exibida. Quando você executa uma análise ad hoc, a faixa de opções do Planning Ad Hoc é exibida.

As faixas de opções de provedor incluem o seguinte:

- Planning
- Planning Ad Hoc
- FCCS (Financial Consolidation and Close)
- FCCS Ad Hoc
- TRCS (Tax Reporting)
- TRCS Ad Hoc
- EPCM (Enterprise Profitability and Cost Management)
- EPCM Ad Hoc
- Essbase

De acordo com as extensões configuradas pelo administrador, você também pode ver a faixa de opções da Extensão de Administração e a faixa de opções de Livros do EPM.

#### **Painel Inicial do Smart View**

O painel Inicial do Smart View é exibido no lado direito do aplicativo Microsoft Office. Você clica no botão **Início** na faixa de opções do Smart View para abrir o painel Inicial do Smart View.

No painel Inicial do Smart View, você pode:

- Abrir formulários (consulte [Como Abrir Formulários no Excel\)](#page-66-0)
- Criar grades ad hoc (consulte [Sobre a Análise Ad Hoc](#page-85-0))
- **Administradores:** Gerenciar dimensões e dimensões de atributo (consulte [Uso](https://docs.oracle.com/en/cloud/saas/planning-budgeting-cloud/pfusa/using_smartview_to_import_and_edit_application_metadata.html) [do Smart View para Importar e Editar Metadados de Aplicativo](https://docs.oracle.com/en/cloud/saas/planning-budgeting-cloud/pfusa/using_smartview_to_import_and_edit_application_metadata.html) in *Administração do Planning*.

Alguns painéis de tarefas podem sobrepor o painel Inicial do Smart View, entre eles:

- Exibir e definir opções do Smart View, após clicar no botão Opções na faixa do Smart View (consulte [Definição de Opções do Smart View\)](#page-23-0)
- Definir o Ponto de Vista, após clicar no botão PDV na faixa do Smart View (consulte [Selecionar Membros de uma Dimensão de Ponto de Vista\)](#page-44-0)
- Gerar relatórios em Cascata, após clicar no botão Em Cascata na faixa do Smart View (consulte [Cascata de Relatórios](#page-113-0))

Para cada painel de tarefas que você abre, aparece uma guia ao lado dele. Você pode alternar entre os painéis clicando nas guias, conforme necessário.

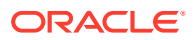

#### <span id="page-17-0"></span>**Menus de Contexto**

Para acessar menus de contexto em formulários, selecione uma célula de dados ou um membro na planilha e depois clique no botão Menu de Contexto na faixa do Smart View. Os itens disponíveis no menu de contexto variam de acordo com a célula de dados ou o membro selecionado. As opções disponíveis são determinadas por seus Administradores de Serviço e designers de formulário e podem consistir em regras de negócios ou quaisquer itens de menu de ação definidos para o formulário que está aberto no momento.

**Administradores:** Os comandos exibidos no menu de contexto acionado com o botão direito do mouse variam de acordo com os menus de Ação definidos no aplicativo Web e aplicados ao formulário. Consulte [Administração de Menus de Ação](https://docs.oracle.com/en/cloud/saas/planning-budgeting-cloud/pfusa/menus.html) em *Administração do Planning*

#### **Menu de Contexto Acionado com o Botão Direito do Mouse**

O menu de contexto acionado com o botão direito do mouse é uma maneira prática de acessar itens de menu usados com frequência no contexto da célula selecionada. Os itens disponíveis no menu de contexto acionado com o botão direito do mouse podem variar de acordo com as opções selecionadas pelo seu Administrador de Serviço ao criar o arquivo de manifesto. Os Administradores de Serviço podem adicionar ou remover menus editando o arquivo de manifesto e reimplantando ou fazendo sideload novamente.

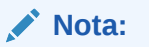

O nome da opção de menu é repetido no menu de contexto, por exemplo:

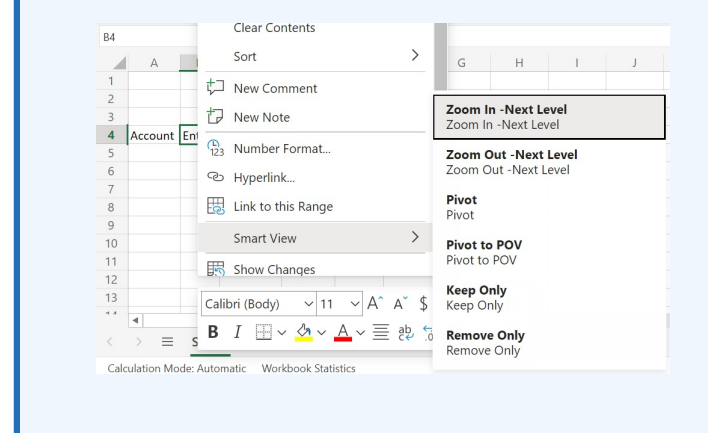

**Administradores:** Os comandos exibidos no menu de contexto acionado com o botão direito do mouse variam de acordo com as seleções que você faz na caixa de diálogo **Selecionar Itens para Menu de Contexto**ao criar o arquivo de manifesto. Consulte *Como Implantar e Administrar o Oracle Smart View for Office (Mac e Navegador)* para obter informações sobre criando e implantando o arquivo de manifesto.

## Implantação do Smart View

Os administradores precisam implantar o Smart View (Mac e Navegador) para seus usuários do Office 365.

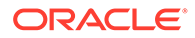

O Smart View (Mac e Navegador) é hospedado nos ambientes do Oracle Enterprise Performance Management Cloud e do Oracle Essbase.

Consulte *[Como Implantar e Administrar o Oracle Smart View for Office \(Mac e](https://docs.oracle.com/en/cloud/saas/enterprise-performance-management-common/svimb/index.html) [Navegador\)](https://docs.oracle.com/en/cloud/saas/enterprise-performance-management-common/svimb/index.html)* para obter mais informações.

# <span id="page-19-0"></span>Conexão com o Smart View (Mac e Browser)

#### **Consulte Também:**

- Conexão ao Smart View no Mac Conclua o procedimento a seguir para fazer logon no Office 365, seu serviço de nuvem, e no Oracle Smart View para Office (Mac e Navegador) no Mac.
- Conexão ao Smart View no Chrome Conclua o procedimento a seguir para fazer logon no Office 365, seu serviço de nuvem, e no Oracle Smart View para Office (Mac e Navegador) usando o Chrome.

### Conexão com o Smart View no Mac

Conclua o procedimento a seguir para fazer logon no Office 365, seu serviço de nuvem, e no Oracle Smart View para Office (Mac e Navegador) no Mac.

Para efetuar logon no seu ambiente:

**1.** Em um Mac, inicie o Excel 365 e efetue logon na conta do Office 365.

Uma faixa de opções **Smart View** é exibida com as outras faixas de opções do Excel 365.

**2.** Selecione a faixa de opções **Smart View** e clique em **Início**.

No painel **Smart View**, à direita da planilha do Excel, as informações de logon do Oracle Cloud são exibidas.

**3.** Informe seu nome de usuário e a senha e clique em **Ir**.

Agora você está conectado ao ambiente e deve ver as pastas da biblioteca e os cubos no painel **Smart View**.

#### **Nota:**

A partir da versão 21.09, uma mensagem de "Atualização disponível" é exibida quando o Smart View é iniciado. É necessário um arquivo de manifesto novo ou atualizado para usar a atualização. Usuários finais podem ignorar a mensagem e continuar usando o Smart View. Os administradores podem clicar em **Obter atualização**, o que os levará para a página **Criar Arquivo de Manifesto**. Nela, eles podem criar um novo arquivo de manifesto ou atualizar o arquivo existente e implantá-lo para os usuários.

## Conexão com o Smart View no Chrome

Conclua o procedimento a seguir para fazer logon no Office 365, seu serviço de nuvem, e no Oracle Smart View para Office (Mac e Navegador) usando o Chrome.

**1.** No Chrome, faça logon no aplicativo web.

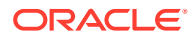

<span id="page-20-0"></span>Por exemplo, inicie o Planning e faça logon.

Você deve ter o serviço em execução no navegador antes de efetuar logon no Smart View.

- **2.** Abra outra guia no navegador e efetue logon em **portal.office.com** usando suas credenciais do Office 365.
- **3.** Selecione **Excel**.
- **4.** Na página **Bem-vindo ao Excel**, clique em **Nova pasta de trabalho em branco** ou abra uma pasta de trabalho existente.
- **5.** Selecione a faixa de opções Smart View.
- **6.** Na faixa do Smart View, clique em **Início** para abrir o painel Inicial do Smart View, em que são exibidos os cubos e a pasta da biblioteca.

#### **Nota:**

A partir da versão 21.09, uma mensagem "Atualização disponível" é exibida quando o Smart View (Mac e Navegador) é iniciado. É necessário um arquivo de manifesto novo ou atualizado para usar a atualização. Usuários finais podem ignorar a mensagem e continuar usando o Smart View. Os administradores podem clicar em **Obter atualização**, o que os levará para a página **Criar Arquivo de Manifesto**. Nela, eles podem criar um novo arquivo de manifesto ou atualizar o arquivo existente e implantá-lo para os usuários.

**7.** Continue com Permitir Pop-ups do Office Online no Chrome.

### Permitir Pop-ups do Office Online no Chrome

Enquanto estiver usando o Oracle Smart View for Office (Mac e Navegador) em um ambiente Office Online no Chrome, você encontrará pop-ups que o Chrome bloqueará. Na primeira vez que um pop-up for bloqueado, você poderá especificar que o Chrome permita esses pop-ups.

Por exemplo, na primeira vez que você clicar em um botão na faixa, como o botão **Alterar Alias**, um bloqueador de pop-up poderá ser exibido. Quando você encontrar um bloqueador de pop-up no Chrome, a barra de endereço exibirá rapidamente as palavras "Pop-up bloqueado" e o botão bloqueador de pop-up,  $\Box$ 

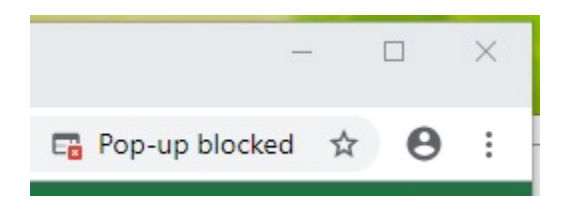

Após alguns segundos, apenas o botão bloqueador de pop-up, **Fa**, será exibido na barra de endereço. O texto exibido quando você passa o cursor do mouse por cima do botão indica que os pop-pus estão bloqueados nesta página:

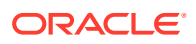

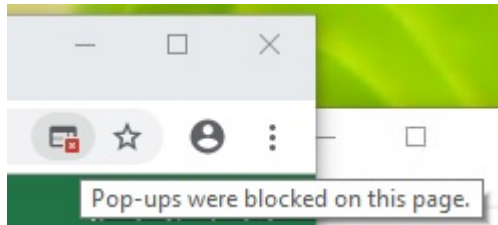

Para permitir que pop-ups sejam exibidos no Office Online enquanto você trabalha:

- **1.** Na primeira vez que encontrar um bloqueador de pop-up, deixe a caixa de diálogo que acionou o pop-up aberta, não a feche e não faça qualquer seleção nela.
- **2.** Na barra de endereço do Chrome, clique no botão bloqueador de pop-up,  $\Box$

A caixa de diálogo **Pop-ups bloqueados** é exibida.

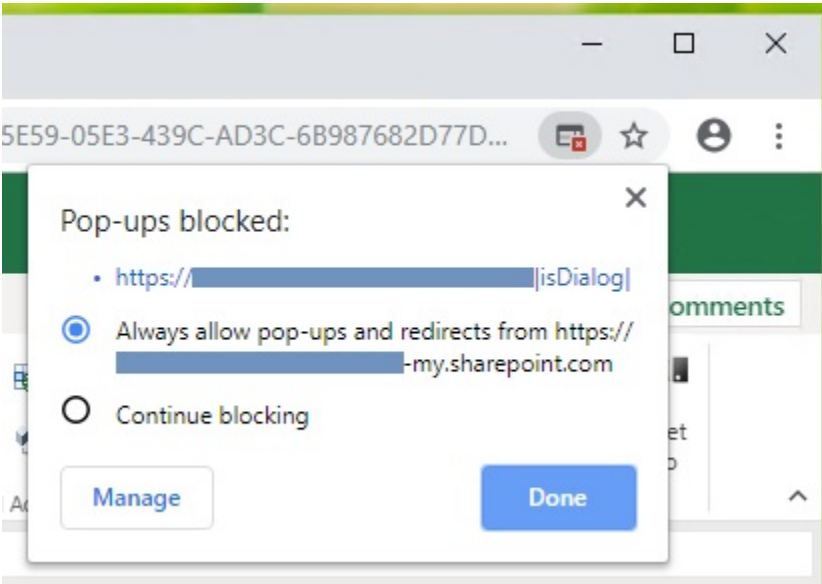

**3.** Selecione a opção **Sempre** e clique em **Concluído**.

O URL do seu Office Online agora é adicionado à lista de pop-ups permitidos no Chrome.

- **4.** Se ainda estiver aberta, feche a caixa de diálogo em que você estava trabalhando.
- **5.** Reinicie o seu navegador e reconecte-se com o seu aplicativo web, o Office 365 e o Smart View. Em seguida, repita a tarefa em que você estava trabalhando antes.

#### **Nota:**

Você precisará executar esse procedimento uma só vez para todas as sessões e operações subsequentes no Smart View.

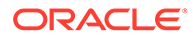

# <span id="page-22-0"></span>5 Localização no Smart View (Mac e Navegador)

O Oracle Smart View for Office (Mac e Navegador) oferece suporte a versões localizadas da interface do usuário.

As versões localizadas do Smart View (Mac e Navegador) fornecem a você uma melhor experiência em outros idiomas, além do inglês. É possível alternar para o idioma desejado para trabalhar com a interface do usuário do Smart View (Mac e Navegador), conforme necessário.

Os idiomas com suporte são: árabe, tcheco. Dinamarquês, alemão, grego, inglês, espanhol, finlandês, francês, francês (Canadá), hebraico, húngaro, italiano, japonês, coreano, holandês, norueguês, polonês, português, português (Brasil), romeno, russo, eslovaco, sueco, tailandês, turco, chinês (Simplificado), chinês (Tradicional)

No Mac, você altera a configuração regional do sistema Mac para usar a versão localizada do Smart View (Mac e Navegador). No navegador Chrome, você altera a preferência de idioma do Office 365. Você pode alterar os idiomas para qualquer idioma com suporte, a qualquer momento. Por exemplo, um usuário pode alterar de inglês para francês e depois alterar de francês para chinês simplificado. Não há limites para o número de alterações que podem ser feitas no idioma da interface.

Para usar uma versão localizada do Smart View (Mac e Navegador):

• Em um Mac, altere a versão do idioma do sistema Mac. Consulte [Altere o idioma usado](https://support.apple.com/guide/mac-help/change-the-system-language-mh26684/mac) [no Mac](https://support.apple.com/guide/mac-help/change-the-system-language-mh26684/mac) para obter instruções.

Quando você altera o idioma no sistema Mac, a alteração é instantânea.

• No Windows 10, altere a preferência de exibição de idioma na versão do navegador do Office 365. Consulte [Alterar o idioma de exibição e o fuso horário no Microsoft 365 for](https://support.microsoft.com/en-us/topic/change-your-display-language-and-time-zone-in-microsoft-365-for-business-6f238bff-5252-441e-b32b-655d5d85d15b?ui=en-us&rs=en-us&ad=us) [Business](https://support.microsoft.com/en-us/topic/change-your-display-language-and-time-zone-in-microsoft-365-for-business-6f238bff-5252-441e-b32b-655d5d85d15b?ui=en-us&rs=en-us&ad=us) para obter instruções.

Quando você alterar o idioma no Office 365 no Windows, aguarde pelo menos 20 minutos para que a alteração entre em vigor.

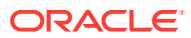

# <span id="page-23-0"></span>6 Opções do Smart View

#### **Consulte Também:**

- Definição de Opções do Smart View Defina opções para exibir dados, membros, formatação e configurações avançadas usando as Opções do Smart View.
- [Opções Avançadas](#page-24-0) Definir opções Avançadas a nível global.
- [Opções de Dados](#page-26-0) Defina opções de Dados para controlar a exibição das células de dados.
- [Opções de Membro](#page-29-0) Defina opções de Membro para definir como os membros são exibidos em formulários e grades ad hoc.
- [Opções de Formatação](#page-33-0) Defina opções de Formatação para controlar a exibição textual de membros e dados.

# Definição de Opções do Smart View

Defina opções para exibir dados, membros, formatação e configurações avançadas usando as Opções do Smart View.

No painel **Opções**, você pode definir opções globais na guia **Avançado** e especificar opções de exibição e formatação nas guias **Dados**, **Membros** e **Formatação**.

Este é um exemplo da guia **Avançado** do painel Opções. Neste exemplo, o **Número de Ações Desfazer** é alterado para 4 (o padrão é 0) e a opção **Ativar Diagnóstico** está marcada (o padrão é ela estar desmarcada).

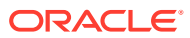

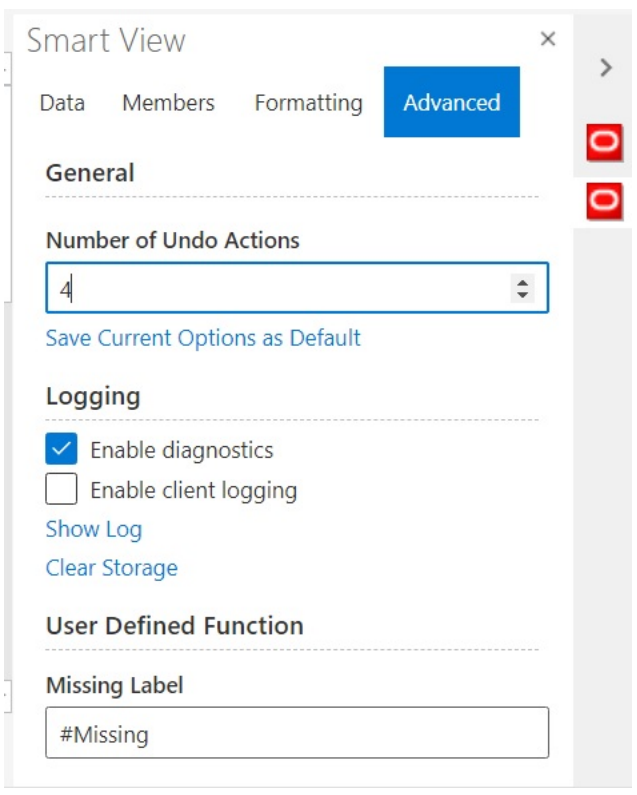

<span id="page-24-0"></span>**Figura 6-1 Painel Opções, guia Avançado**

As opções consistem em opções de planilha e globais.

- **Opções globais** se aplicam a toda a pasta de trabalho atual, inclusive às novas planilhas adicionadas à pasta de trabalho atual, e às pastas de trabalho que são criadas posteriormente. As alterações feitas nas opções globais também afetam as planilhas e pastas de trabalho existentes. As opções que aparecem na guia **Avançado** do painel **Opções** geralmente são globais.
- As **Opções de planilha** são específicas à planilha para a qual elas foram definidas. As opções que aparecem nas guias **Dados**, **Membros** e **Formatação** do painel **Opções** geralmente são de planilha. Você pode salvar as opções de planilha como as opções padrão para qualquer novo conteúdo que importar de uma origem de dados usando o comando **Salvar Opções Atuais como Padrão** na guia **Avançado** do painel **Opções**.

## Opções Avançadas

Definir opções Avançadas a nível global.

As opções na guia **Avançado** são opções globais que se aplicam à pasta de trabalho inteira, inclusive às novas planilhas adicionadas à pasta de trabalho atual, e elas se tornam padrão para todas as pastas de trabalho novas e existentes.

A guia **Avançado** do painel **Opções** está sempre disponível. Você pode acessar a guia **Avançado** antes de executar operações, como executar ad hoc, abrir um formulário, definir uma conexão ativa para a planilha ou definir a conexão para funções.

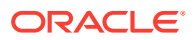

Para definir opções avançadas:

- 1. Na faixa de opções do Smart View, clique no botão Opções, **E**, para iniciar o painel **Opções**.
- **2.** No painel **Opções**, selecione a guia **Avançado**.
- **3.** Faça seleções na guia **Avançado** como descrito em Opções Avançadas.
- **4. Opcional:** Continue fazendo alterações nas opções nas guias **Dados**, **Membros,** ou **Formatação**.
- **5.** Clique em  $\times$  no canto superior direito para fechar **Opções**.

#### **Opções Avançadas**

**Tabela 6-1 Opções Avançadas**

| Opção                                | Descrição                                                                                                    |
|--------------------------------------|----------------------------------------------------------------------------------------------------|
| Geral                                | Geral                                                                                                    |
| Número de Ações<br>Desfazer          | Defina o número de ações Desfazer e Refazer permitido em uma<br>operação (de 0 a 100)                                                                                                    |
|                                      | Consulte Utilização das Funções Desfazer e Refazer.                                                                                                    |
| como Padrão                          | Salvar Opções Atuais Selecione para salvar suas seleções de opções modificadas nas guias<br>Dados, Membro e Formatação. Depois de salvas, suas seleções de<br>opções se tornarão padrão para qualquer novo conteúdo que você<br>importar de uma origem de dados. |
|                                      | Nota:                                                                                                    |
|                                      | As alterações feitas na guia Avançado se<br>tornam automaticamente as configurações<br>padrão. Você não precisa selecionar o<br>comando Salvar Opções Atuais como<br>Padrão para salvar as opções da guia<br>Avançado.                                           |
| Logging                              | Logging                                                                                                    |
| Ativar Diagnóstico                   | Selecione para ativar os diagnósticos.                                                                                                    |
| Ativar registro em<br>log do cliente | Selecione para ativar o registro do cliente.                                                                                                    |
| Mostrar Log                          | Clique para exibir o log do Smart View em uma janela separada. Você<br>pode exibir o log na janela ou fazer download dele em um arquivo.                                                                                                    |
| Limpar<br>Armazenamento              | Clique para limpar o cache de armazenamento. O cache de<br>armazenamento inclui quaisquer opções selecionadas anteriormente na<br>guia Avançado, bem como nas guias Dados, Membros e Formatação.                                                                 |
| Função Definida<br>pelo Usuário      | Função Definida pelo Usuário                                                                                                    |
| Rótulo Ausente                       | Especifique um valor para dados ausentes em funções definidas pelo<br>usuário.                                                                                                    |

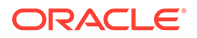

## <span id="page-26-0"></span>Opções de Dados

Defina opções de Dados para controlar a exibição das células de dados.

Para definir opções de dados:

- 1. Na faixa de opções do Smart View, clique no botão **Opções**, **E**, para iniciar o painel **Opções**.
- **2.** No painel **Opções**, selecione a guia **Dados**.
- **3.** Faça seleções na guia **Dados** como descrito abaixo.
	- Para o Oracle Enterprise Performance Management Cloud, consulte Opções de Dados para EPM Cloud.
	- Para o Oracle Essbase, consulte [Opções de Dados para o Oracle Essbase.](#page-28-0)
- **4. Opcional:** Para salvar as seleções que você fizer na guia **Dados** como as seleções padrão para qualquer conteúdo novo que importar de uma origem de dados, selecione a guia **Avançado** e depois clique em **Salvar Opções Atuais como Padrão**.
- **5.** Clique em  $\times$  no canto superior direito para fechar **Opções**.

**Opções de Dados para o EPM Cloud**

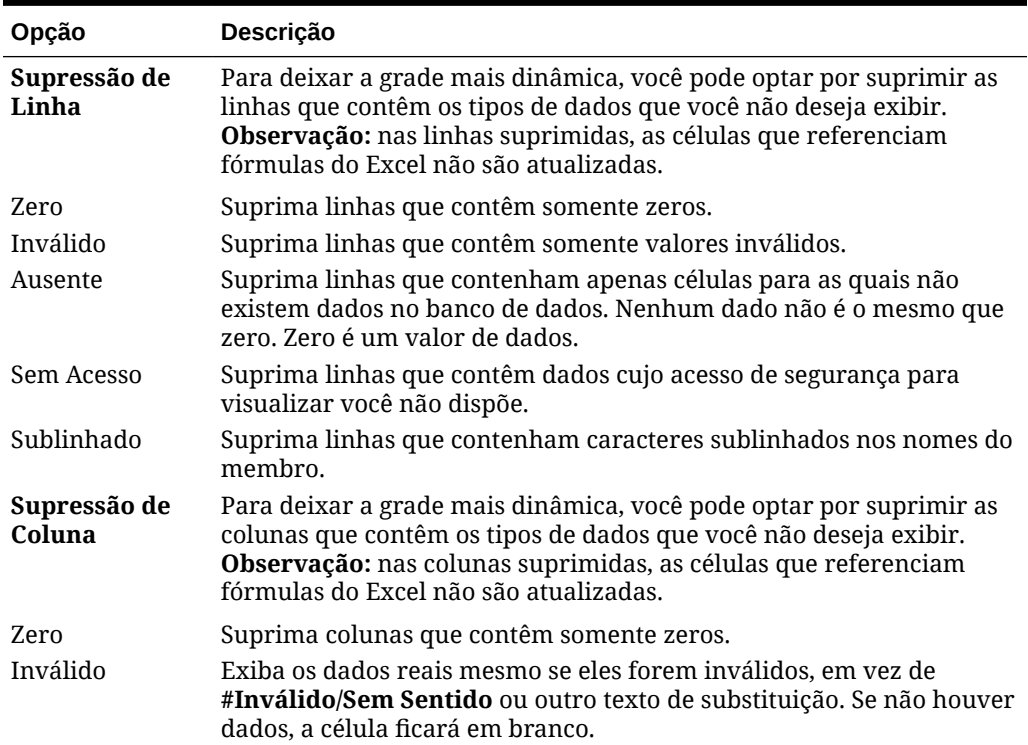

#### **Tabela 6-2 Opções de Dados**

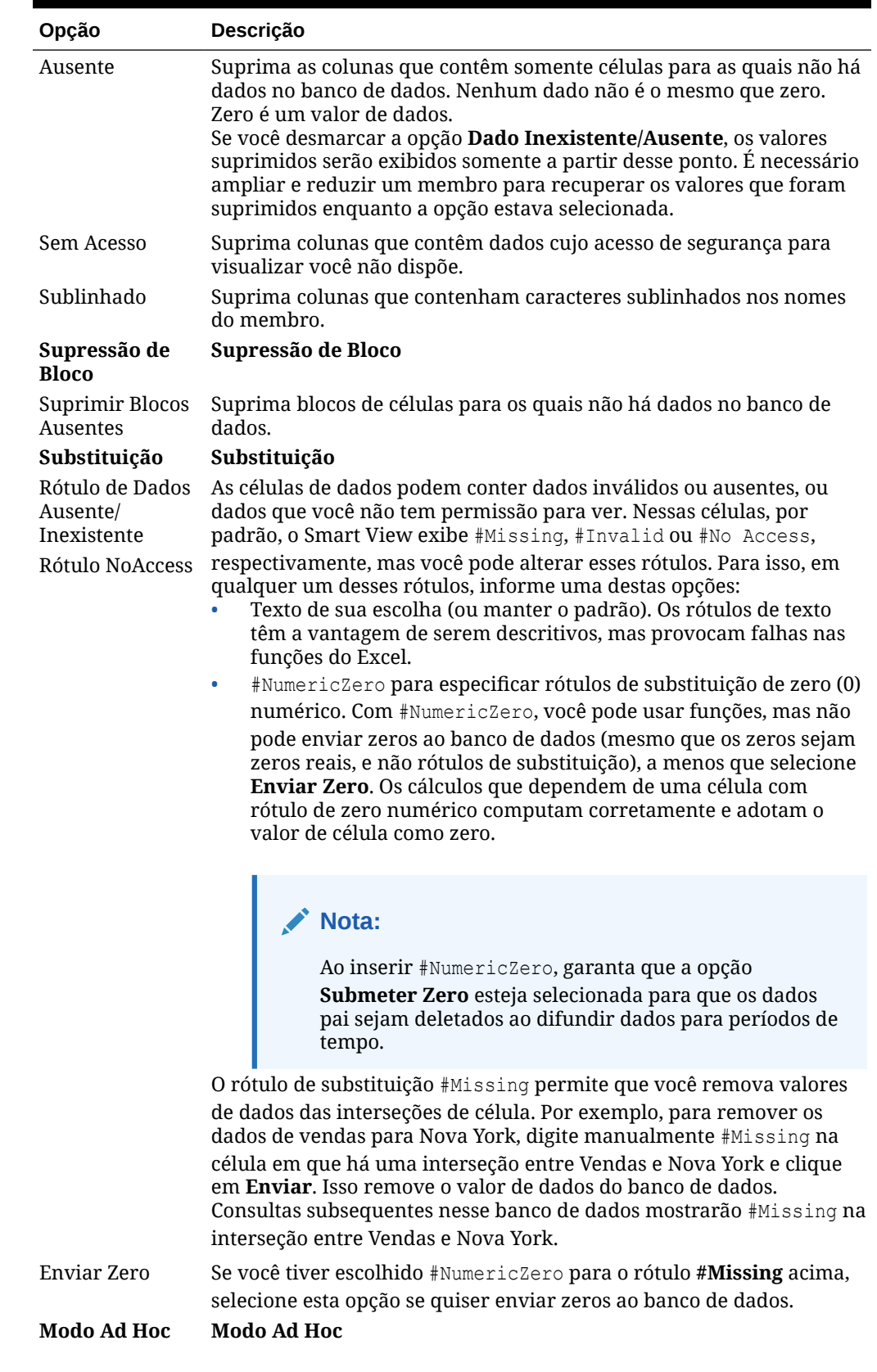

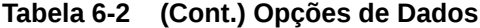

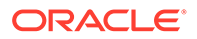

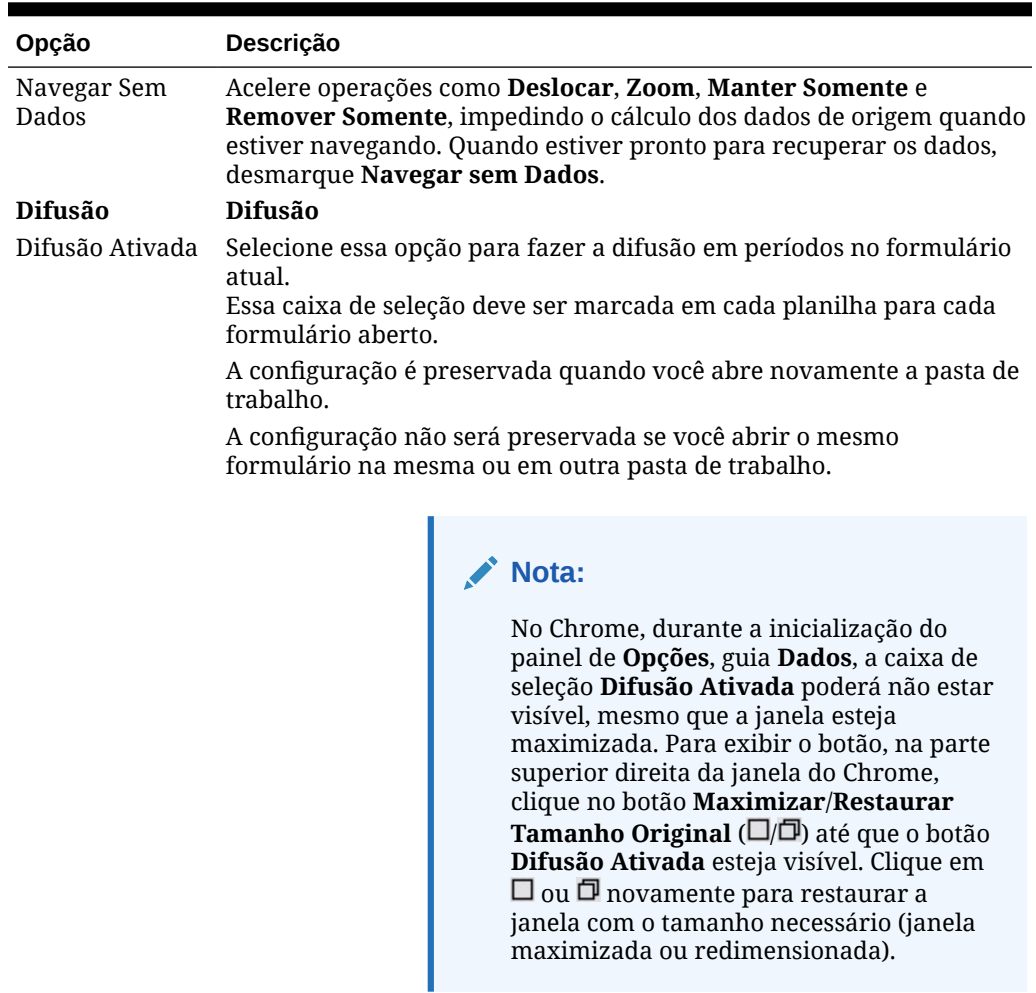

<span id="page-28-0"></span>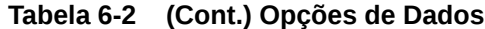

**Opções de Dados para o Oracle Essbase**

### **Tabela 6-3 Opções de Dados**

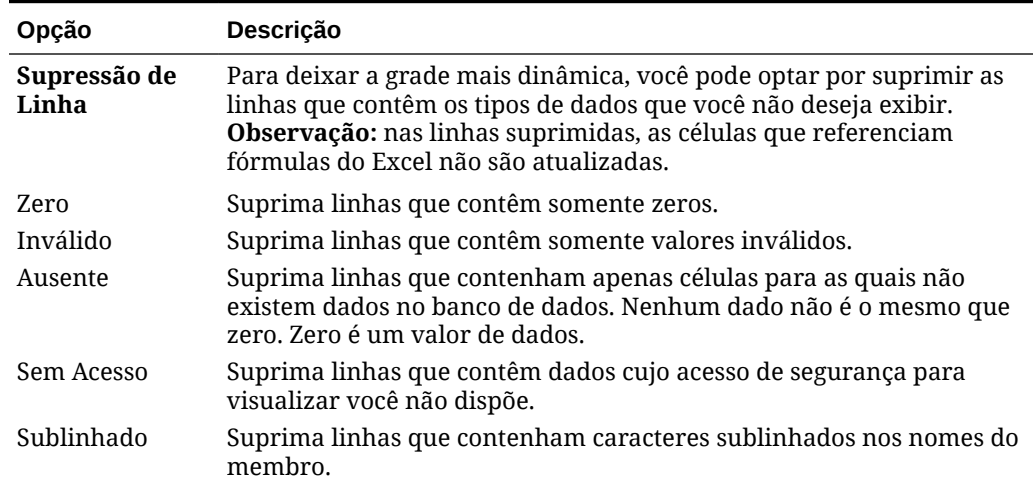

| Opção                                                                                        | Descrição                                                                                                    |
|----------------------------------------------------------------------------------------------|----------------------------------------------------------------------------------------------------|
| Substituição                                                                                 | Substituição                                                                                                    |
| Rótulo de Dados<br>Ausente/<br>Inexistente<br>Rótulo NoAccess<br>Inválido/<br>Insignificante | As células de dados podem conter dados inválidos ou ausentes, ou<br>dados que você não tem permissão para ver. Nessas células, por<br>padrão, o Oracle Smart View for Office (Mac e Navegador) exibe<br>#Missing, #Invalid ou #No Access, respectivamente, mas você pode<br>alterar esses rótulos. Para isso, em qualquer um desses rótulos,<br>informe uma destas opções:<br>Texto de sua escolha (ou manter o padrão). Os rótulos de texto<br>têm a vantagem de serem descritivos, mas provocam causa nas<br>funções do Excel. |
|                                                                                              | #NumericZero para especificar rótulos de substituição de zero (0)<br>$\bullet$<br>numérico. Com #NumericZero, você pode usar funções, mas não<br>pode enviar zeros ao banco de dados (mesmo que os zeros sejam<br>zeros reais, e não rótulos de substituição), a menos que selecione<br>Enviar Zero. Os cálculos que dependem de uma célula com<br>rótulo de zero numérico computam corretamente e adotam o<br>valor de célula como zero.                                                                                        |
|                                                                                              | Observação: Ao inserir #NumericZero, garanta que a                                                                                                    |
|                                                                                              | opçãoSubmeter Zero esteja selecionada para garantir que os<br>dados pais sejam deletados ao difundir dados para períodos de<br>tempo.                                                                                                    |
|                                                                                              | O rótulo de substituição #Missing permite que você remova valores                                                                                                    |
|                                                                                              | de dados das interseções de célula. Por exemplo, para remover os<br>dados de vendas para Nova York, digite manualmente #Missing na<br>célula em que há uma interseção entre Vendas e Nova York e clique<br>em Enviar. Isso remove o valor de dados do banco de dados.<br>Consultas subsequentes nesse banco de dados mostrarão #Missing na<br>interseção entre Vendas e Nova York.                                                                                                    |
| Enviar Zero                                                                                  | Se você tiver escolhido #NumericZero para o rótulo #Missing acima,<br>selecione esta opção se quiser enviar zeros ao banco de dados.                                                                                                    |
| <b>Modo Ad Hoc</b>                                                                           | <b>Modo Ad Hoc</b>                                                                                                    |
| Navegar Sem<br>Dados                                                                         | Acelere operações como Deslocar, Zoom, Manter Somente e<br>Remover Somente, impedindo o cálculo dos dados de origem quando<br>estiver navegando. Quando estiver pronto para recuperar os dados,<br>desmarque Navegar sem Dados.                                                                                                    |

<span id="page-29-0"></span>**Tabela 6-3 (Cont.) Opções de Dados**

# Opções de Membro

Defina opções de Membro para definir como os membros são exibidos em formulários e grades ad hoc.

Para definir as opções de membros:

- 1. Na faixa de opções do Smart View, clique no botão Opções, **E**, para iniciar o painel **Opções**.
- **2.** No painel **Opções**, selecione a guia **Membros**.
- **3.** Faça seleções na guia **Membros** como descrito abaixo.

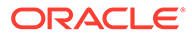

- Para o Oracle Enterprise Performance Management Cloud, consulte Opções de Membro para EPM Cloud.
- Para o Oracle Essbase, consulte [Opções de Membros para o Oracle](#page-31-0) [Essbase](#page-31-0).
- **4. Opcional:** Para salvar as seleções que você fizer na guia **Membros** como as seleções padrão para qualquer conteúdo novo que importar de uma origem de dados, selecione a guia **Avançado** e depois clique em **Salvar Opções Atuais como Padrão**.
- **5.** Clique em  $\times$  no canto superior direito para fechar **Opções**.

**Opções de Membro para o EPM Cloud**

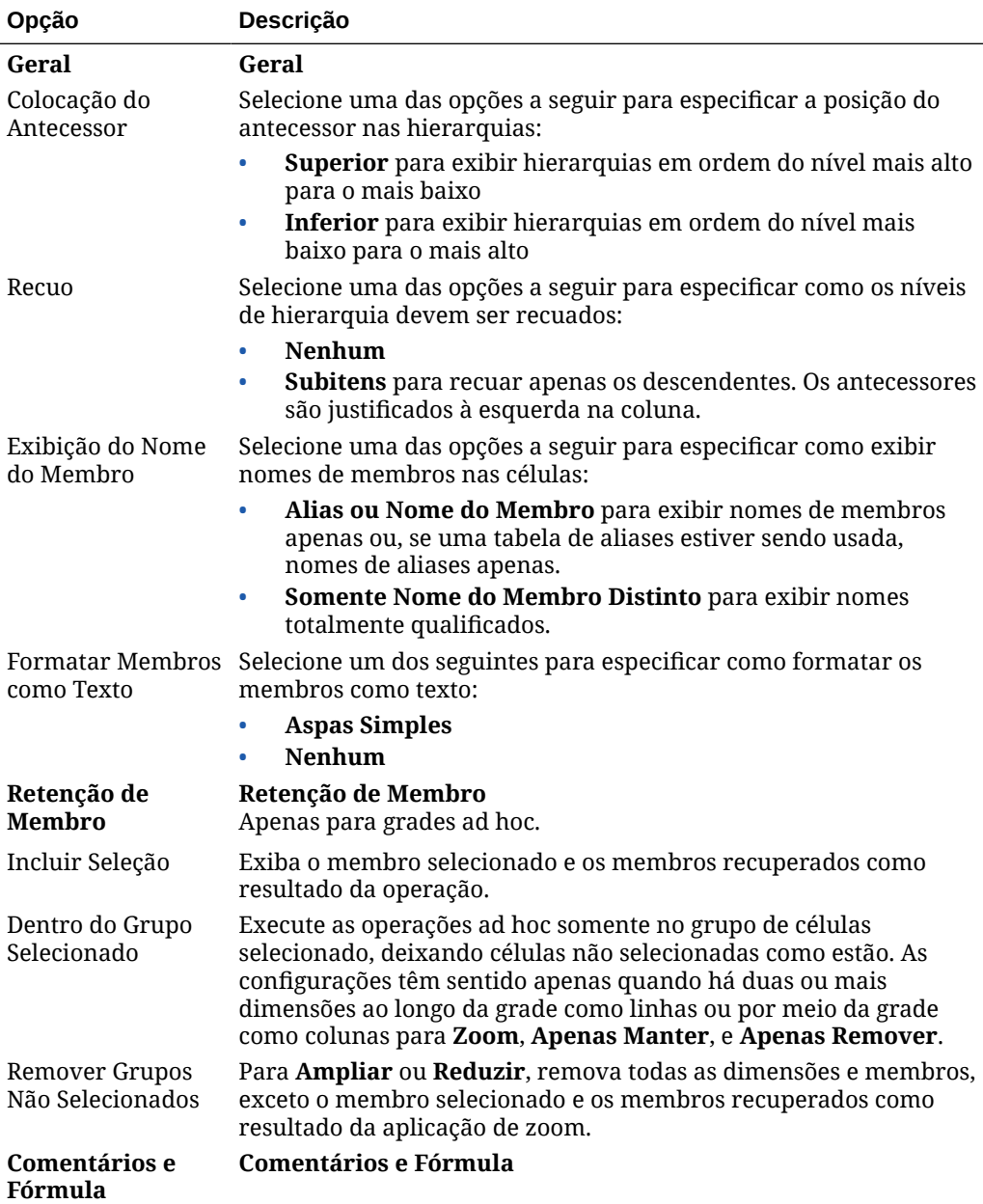

#### **Tabela 6-4 Opções de Membro**

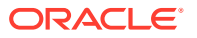

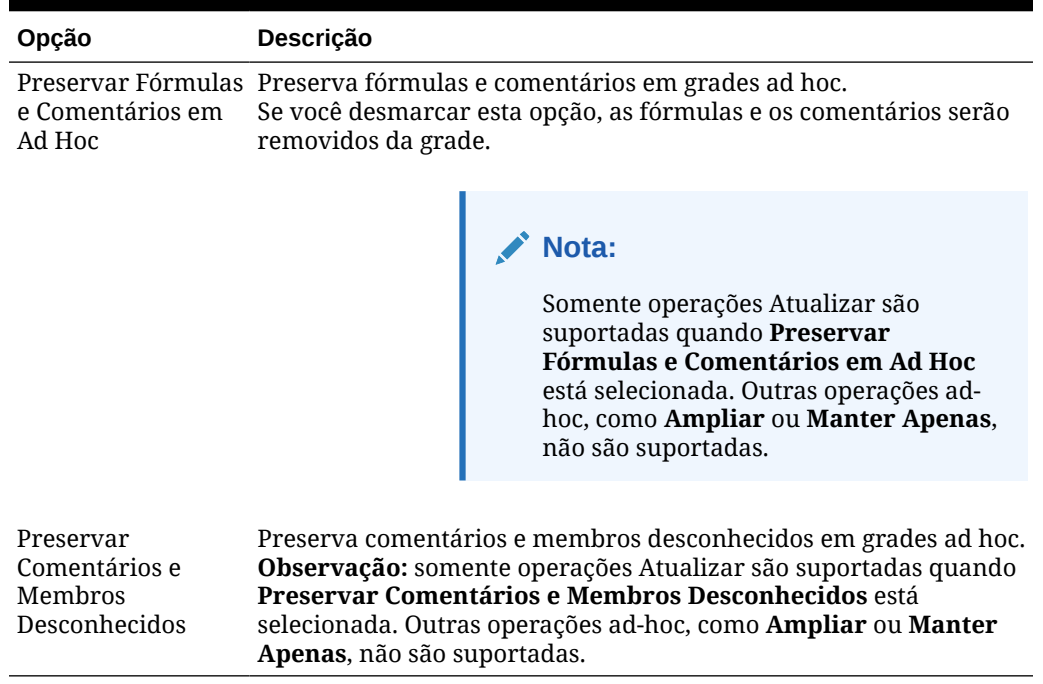

#### <span id="page-31-0"></span>**Tabela 6-4 (Cont.) Opções de Membro**

**Opções de Membros para o Oracle Essbase**

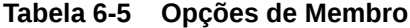

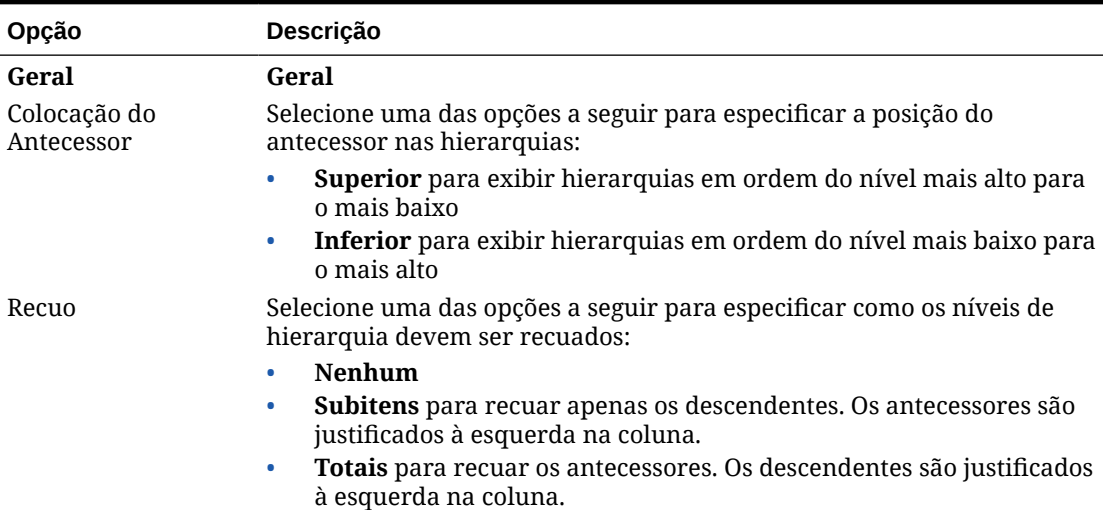

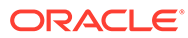

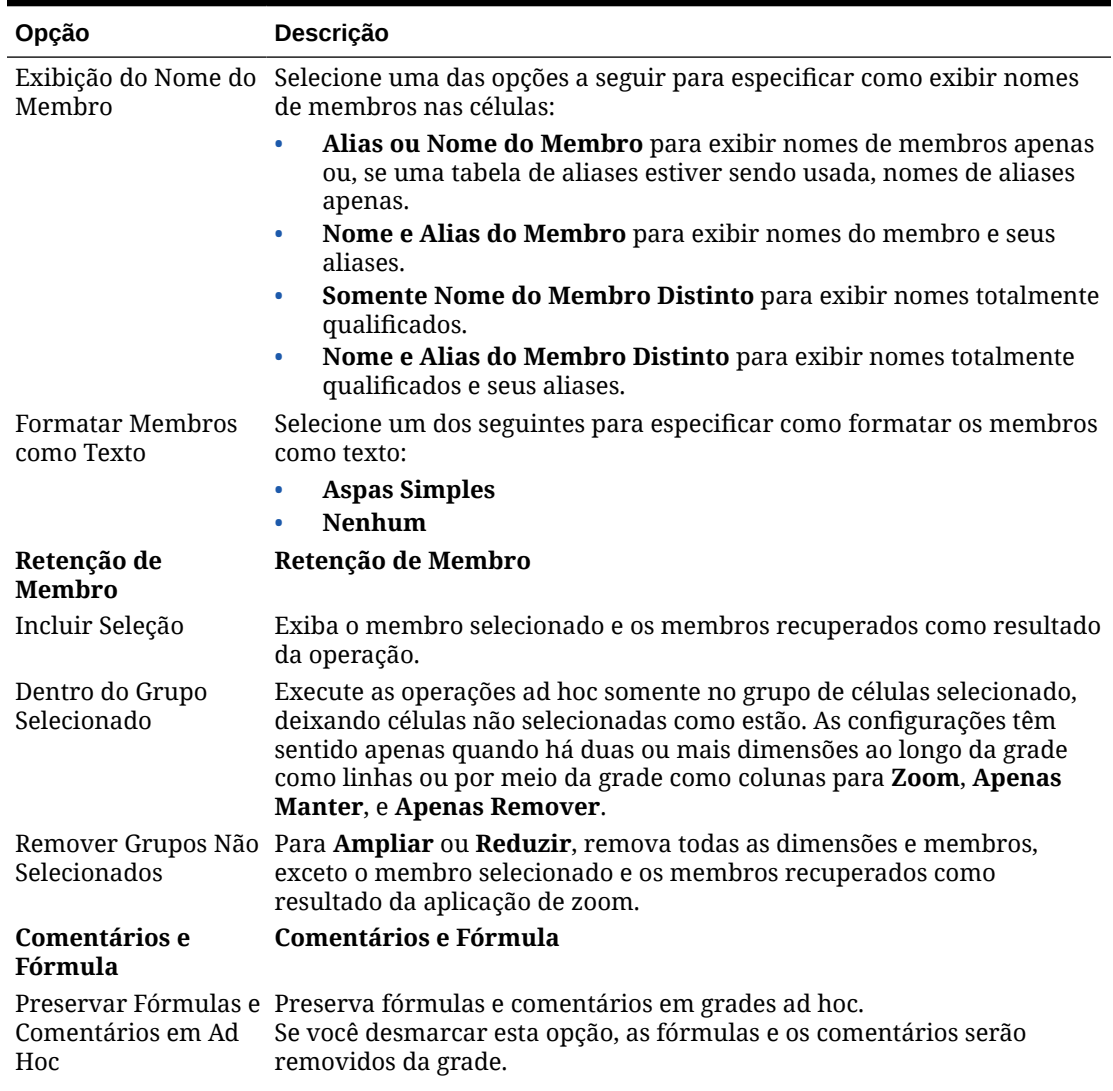

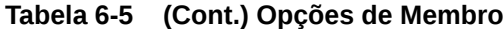

**Nota:**

Somente operações Atualizar são suportadas quando **Preservar Fórmulas e Comentários em Ad Hoc** está selecionada. Outras operações ad-hoc, como **Ampliar** ou **Manter Apenas**, não são suportadas.

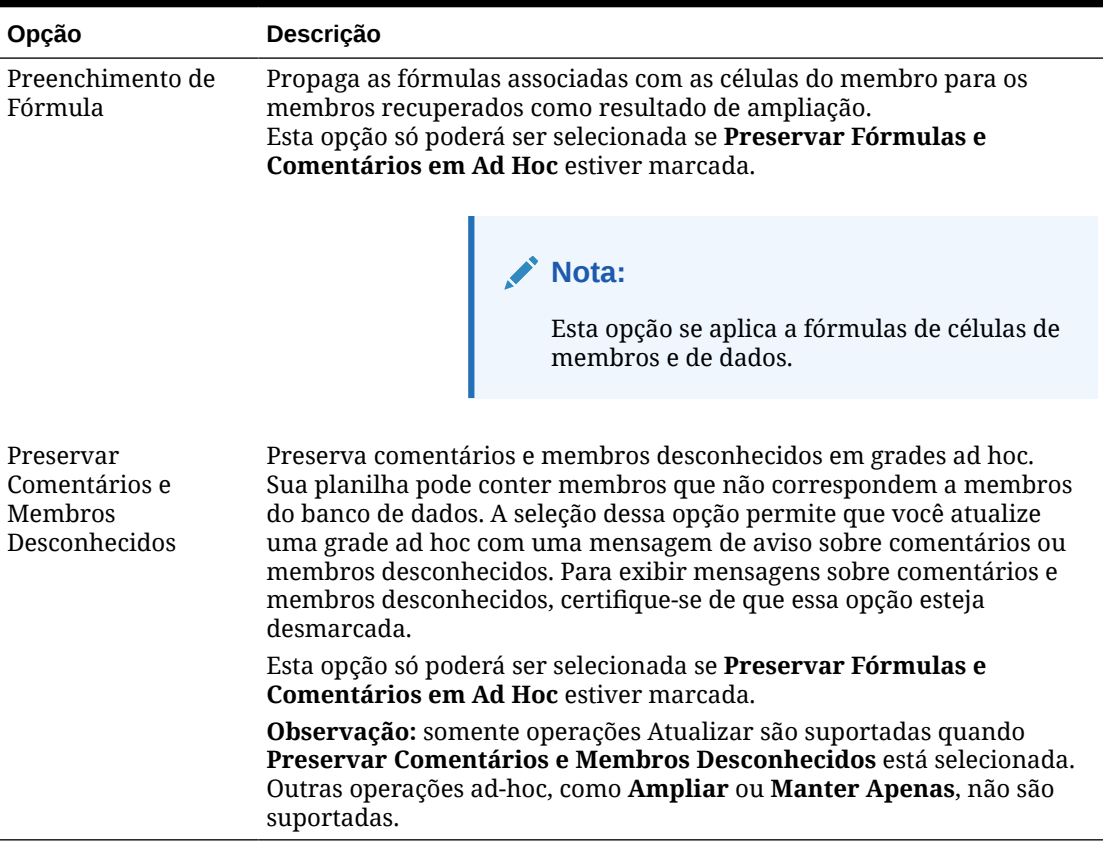

#### <span id="page-33-0"></span>**Tabela 6-5 (Cont.) Opções de Membro**

### Opções de Formatação

Defina opções de Formatação para controlar a exibição textual de membros e dados.

#### **Nota:**

- A maioria das opções de formatação se aplica a formulários e grades ad hoc. As exceções são incluídas em [Tabela 1.](#page-34-0)
- As opções de formatação são opções no nível da planilha, que são específicas à planilha para as quais foram definidas. As opções de formatação também podem ser salvas em qualquer novo conteúdo que você importar de uma origem de dados usando o comando Salvar Opções Atuais como Padrão.
- As opções de formatação são salvas quando uma pasta de trabalho é salva. Você verá as opções de formatação salvas quando reabrir a pasta de trabalho.

Para definir opções de formatação:

**1.** Na faixa de opções do Smart View, clique no botão **Opções**,  $\frac{12}{100}$ , para iniciar o painel **Opções**.

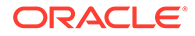

- <span id="page-34-0"></span>**2.** No painel **Opções**, selecione a guia **Formatação**.
- **3.** Faça seleções na guia **Formatação** como descrito abaixo.
	- Para o Oracle Enterprise Performance Management Cloud, consulte Formatar Opções para EPM Cloud.
	- Para o Oracle Essbase, consulte [Opções de Formatação para o Oracle](#page-37-0) [Essbase](#page-37-0).
- **4. Opcional:** Para salvar as seleções que você fizer na guia **Formatação** como as seleções padrão para qualquer conteúdo novo que importar de uma origem de dados, selecione a guia **Avançado** e depois clique em **Salvar Opções Atuais como Padrão**.
- **5.** Clique em  $\times$  no canto superior direito para fechar **Opções**.

**Opções de Formatação para o EPM Cloud**

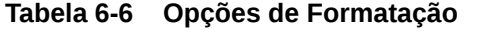

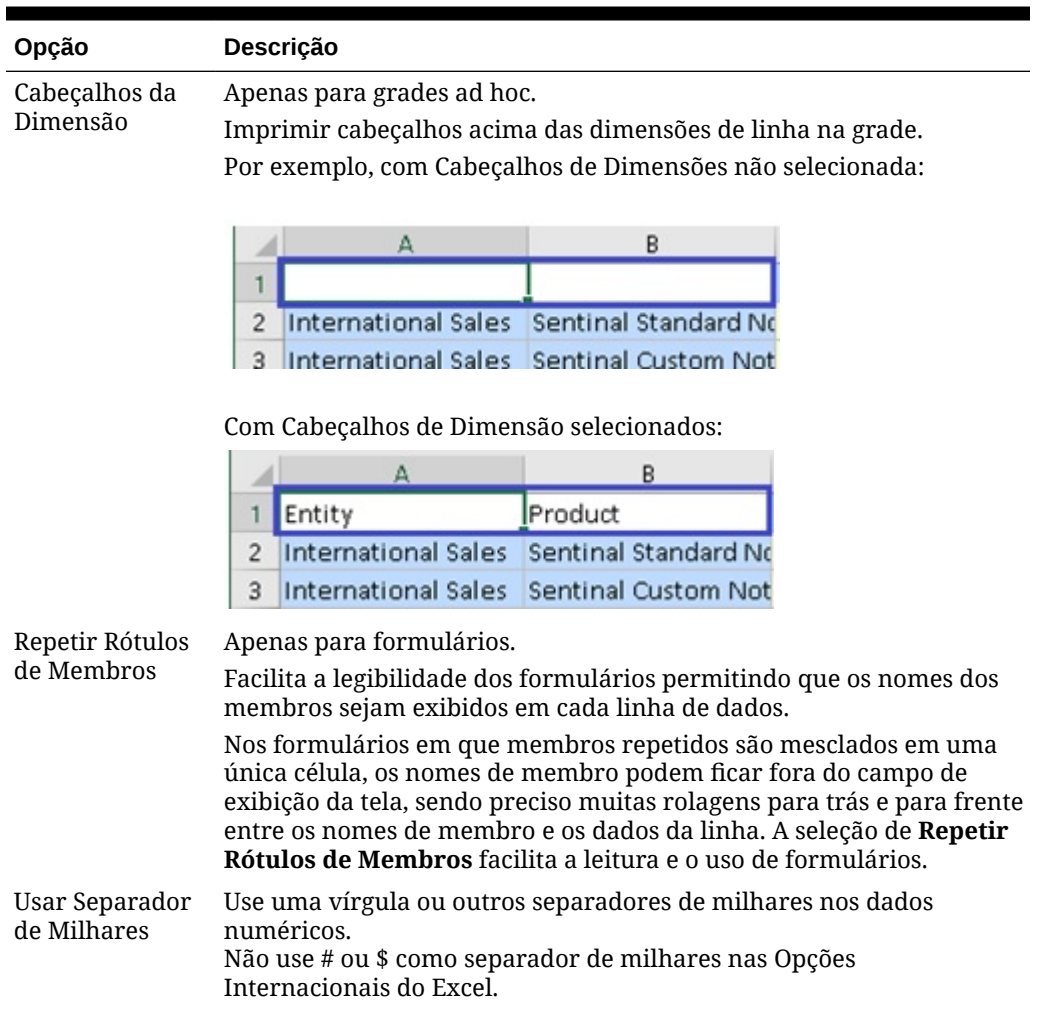

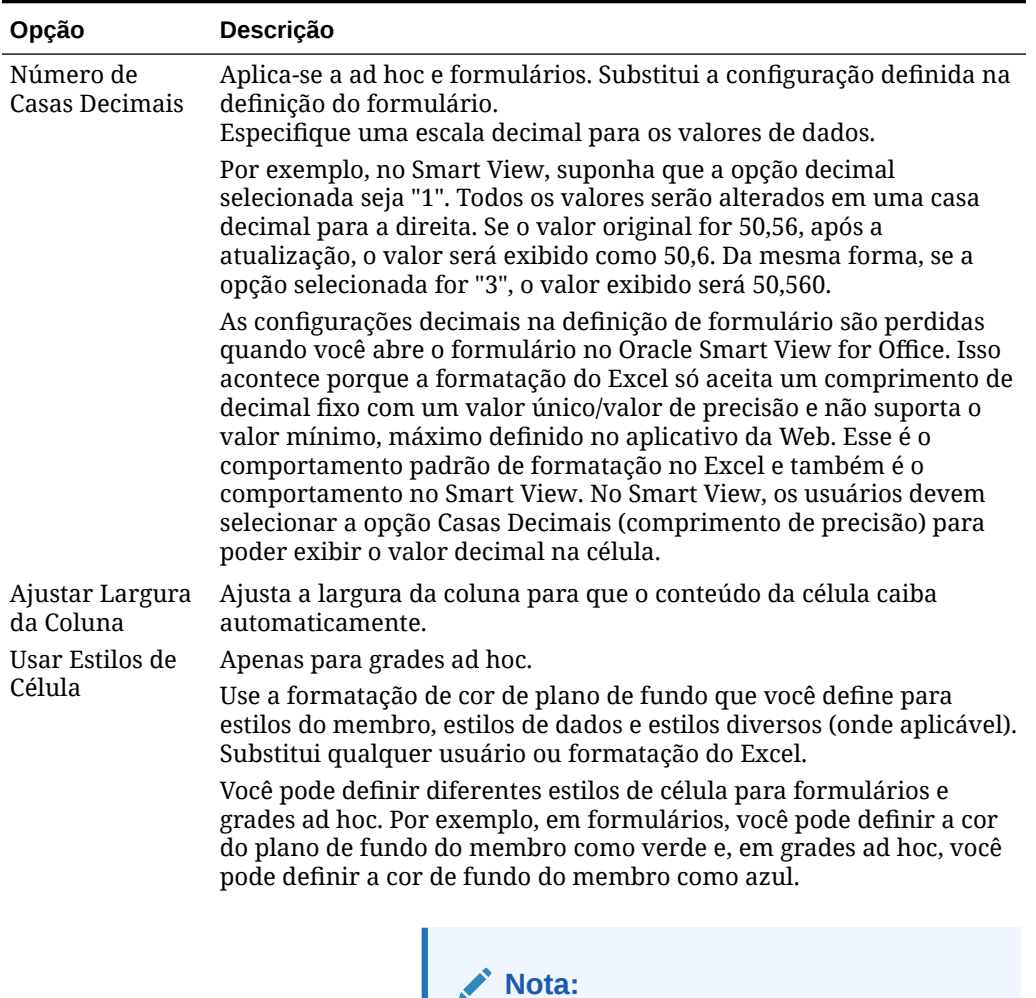

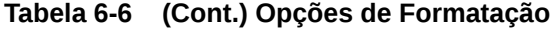

Por padrão, ao iniciar a análise ad hoc, o comando **Usar Estilos de Célula** não estará ativado. Consulte [Como Usar a](#page-88-0) [Formatação do Smart View \(Estilos de](#page-88-0) [Células\)](#page-88-0) para mais informações sobre trabalhos com estilos de célula.
| Opção                       | Descrição                                                                                                    |  |
|-----------------------------|----------------------------------------------------------------------------------------------------|--|
| <b>Aplicar Estilos</b>      | Apenas para formulários.                                                                                                    |  |
|                             | Depois que um formulário for renderizado no Smart View, selecione<br>uma opção para exibir a formatação na planilha:                                                                                                    |  |
|                             | Nenhum - Não aplica um estilo (formatação do Excel nem estilos<br>de célula do Smart View) à planilha. Embora estilos de célula ou<br>estilos personalizados possam existir na planilha, nenhum deles é<br>mostrados ao selecionar esta opção. Eles são preservados, porém,<br>se você quiser exibi-los mais tarde usando as opções Estilos de<br>célula, Estilos personalizados ou Estilos de célula e<br>personalizados. |  |
|                             | Estilos de célula — Só aplica estilos de célula do Smart View à<br>$\bullet$<br>planilha, como descrito nesta tabela.                                                                                                    |  |
|                             | Estilos personalizados - Aplica à planilha somente formatação<br>$\bullet$<br>nativa personalizada do Excel definida pelo usuário.                                                                                                    |  |
|                             | Estilos de célula e personalizações - Aplica formatação do<br>$\bullet$<br>Excel e estilos de célula do Smart View à planilha.                                                                                                    |  |
|                             | Observe que quando você seleciona Estilos de célula e<br>personalizações, os estilos de célula têm precedência em relação<br>à formatação personalizada do Excel.                                                                                                    |  |
|                             | Após fazer uma seleção, atualize a planilha.                                                                                                    |  |
| <b>Estilos de</b><br>Célula | Estilos de Célula                                                                                                    |  |
| Estilos do<br>Membro        | Defina a cor do plano de fundo para os seguintes estilos do membro:<br>Membro<br>$\bullet$                                                                                                    |  |
|                             | Fórmula (somente formulários)                                                                                                    |  |
| Estilos de Dados            | Defina a cor do plano de fundo para os seguintes estilos de dados:<br>Contaminado<br>$\bullet$                                                                                                    |  |
|                             | Bloqueado (somente formulários)<br>٠                                                                                                    |  |
|                             | Texto da célula (são comentários da célula no EPM Cloud)<br>٠                                                                                                    |  |
|                             | Anexo<br>٠<br>Fazer Drill-Through<br>٠                                                                                                    |  |
|                             | Detalhes de Suporte                                                                                                    |  |
|                             | Somente leitura<br>$\bullet$                                                                                                    |  |
|                             | Dados<br>٠                                                                                                    |  |
| <b>Estilos Diversos</b>     | Defina a cor do plano de fundo para os seguintes estilos diversos:<br>Cabeçalho da Dimensão (somente ad hoc)<br>$\bullet$                                                                                                    |  |
|                             | Comentário (esses comentários ficam fora da grade)<br>٠                                                                                                    |  |
|                             | Rótulo Personalizado<br>٠                                                                                                    |  |
|                             | Fórmula do Excel no Formulário (formulários somente)                                                                                                    |  |

**Tabela 6-6 (Cont.) Opções de Formatação**

**Opções de Formatação para o Oracle Essbase**

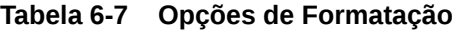

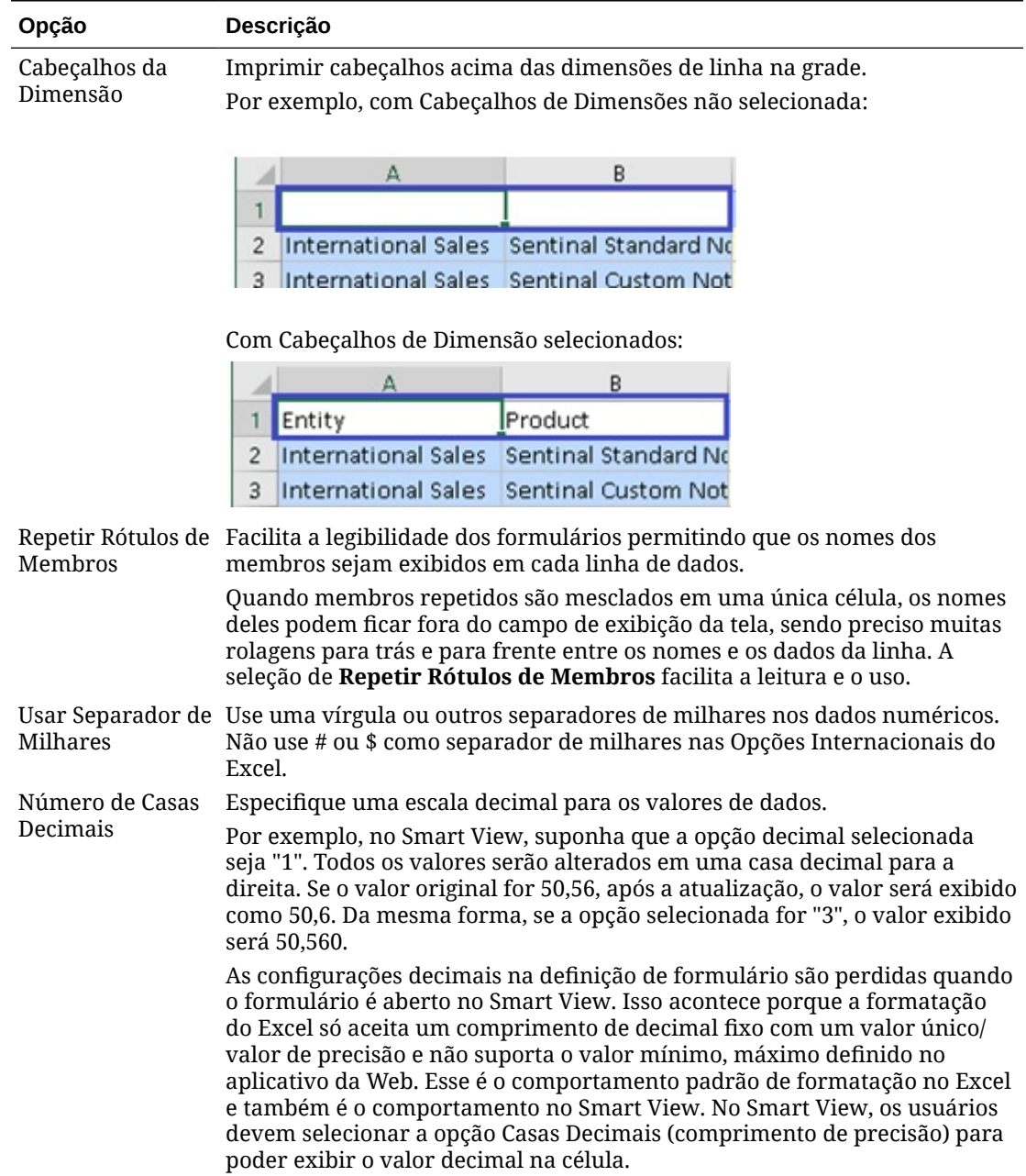

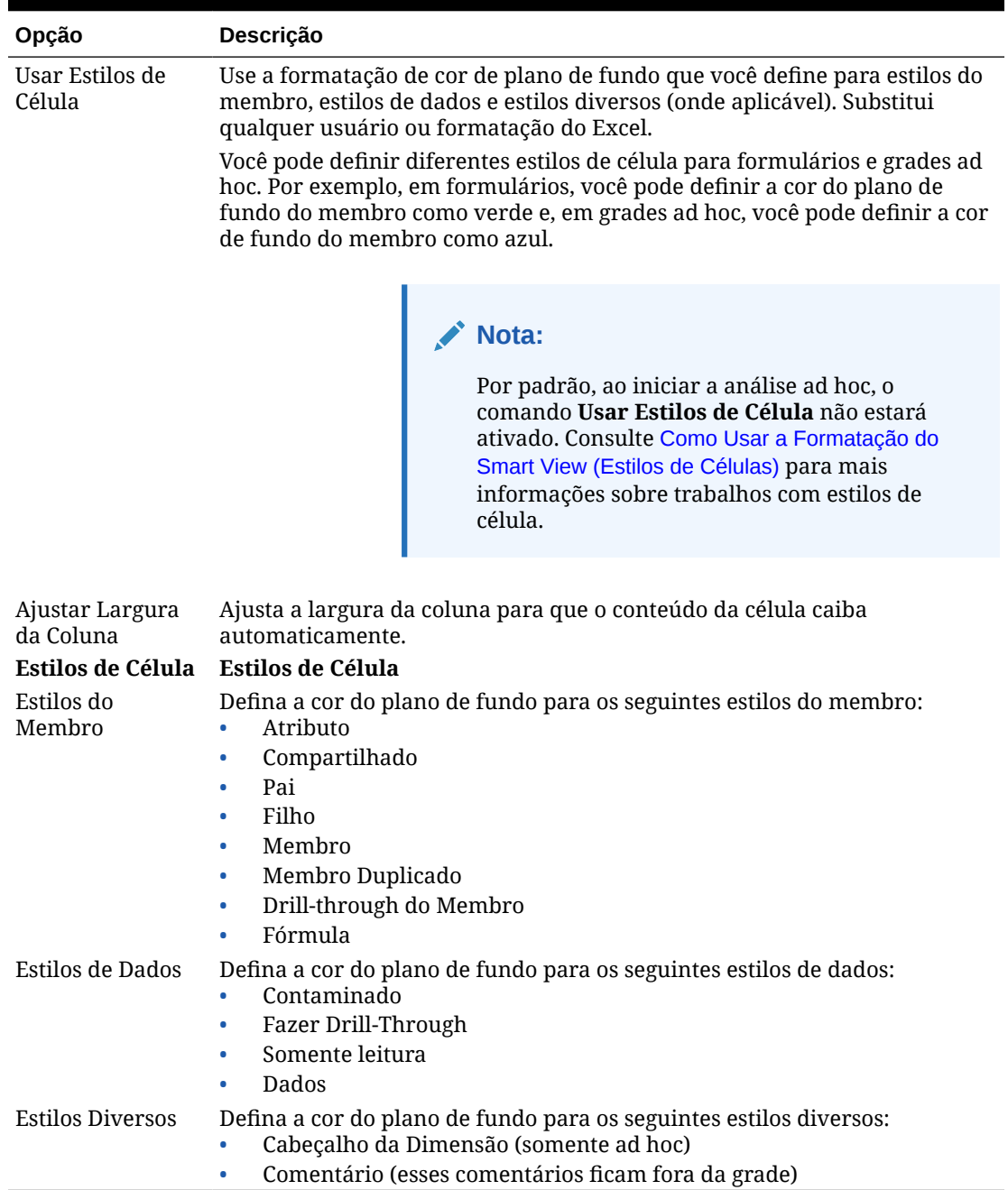

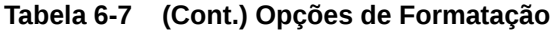

# 7 Dimensões e Membros

### **Consulte Também:**

- Sobre Dimensões e Membros *Dimensões* são categorias de dados corporativos usadas para organizar dados para recuperação e preservação de valores.
- Exibição das Dimensões do Ponto de Vista Se você optar por exibir dimensões do PDV, será possível selecionar membros de uma dimensão do PDV e movê-los para dentro e fora da grade.
- [Seleção de Membros](#page-40-0) No Smart View, você seleciona membros a serem usados em grades ad hoc e formulários do Oracle Enterprise Performance Management Cloud.
- [Exibição de Fórmulas de Membro](#page-45-0) Você pode exibir a fórmula subjacente em células do membro da dimensão que contenham uma fórmula.
- [Trabalhando com Aliases e Tabelas de Alias](#page-46-0) Os alias são nomes alternativos para membros do banco de dados.

# Sobre Dimensões e Membros

*Dimensões* são categorias de dados corporativos usadas para organizar dados para recuperação e preservação de valores.

As dimensões normalmente contêm hierarquias de *membros* relacionados agrupados nelas. Por exemplo, uma dimensão Ano normalmente inclui membros de cada período de tempo, como trimestres e meses.

# Exibição das Dimensões do Ponto de Vista

Se você optar por exibir dimensões do PDV, será possível selecionar membros de uma dimensão do PDV e movê-los para dentro e fora da grade.

O Ponto de Vista (PDV) é o ponto inicial padrão para dimensões em uma conexão da origem de dados. Você pode selecionar membros e filtros para as dimensões que deseja incluir na grade e mover membros para dentro e fora da grade.

### **Exibindo PDV para Formulários**

Para exibir dimensões de ponto de vista em formulários:

- **1.** Abra um formulário. Para abrir um formulário, consulte [Como Abrir Formulários no Excel](#page-66-0)
- **2.** Na faixa de opções do provedor, clique em **PDV**

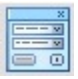

.

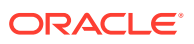

As dimensões de PDV são exibidas no painel **PDV**.

#### <span id="page-40-0"></span>**Exibindo PDV para Grades Ad Hoc**

Para exibir dimensões de ponto de vista na grade ad hoc:

- **1.** Exiba uma grade no modo ad hoc. Para abrir uma grade, consulte [Sobre a Análise Ad Hoc](#page-85-0)
- **2.** Na faixa ad hoc do provedor, clique em **PDV**

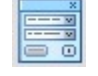

.

As dimensões de PDV são exibidas no painel **PDV**.

### **Nota:**

- Para selecionar membros em uma dimensão de PDV, consulte [Selecionar Membros de uma Dimensão de Ponto de Vista.](#page-44-0)
- Para deslocar dimensões e membros entre a grade e o PDV, consulte [Deslocando Dimensões ou Membros entre a Grade e o PDV](#page-95-0).

## Seleção de Membros

No Smart View, você seleciona membros a serem usados em grades ad hoc e formulários do Oracle Enterprise Performance Management Cloud.

#### **Consulte Também:**

- Seleção de Membros do Seletor de Membros Você pode usar a caixa de diálogo Seletor de Membros a fim de selecionar membros para várias finalidades: trabalhar em grades ad hoc, selecionar e adicionar membros às funções, exibir e alterar dimensões no PDV, etc.
- [Selecionar Membros de uma Dimensão de Ponto de Vista](#page-44-0) Você pode selecionar membros e filtros para as dimensões que deseja incluir na grade e mover membros para dentro e fora da grade.
- [Inserção de Membros no Modo de Formato Livre](#page-45-0) Se você tiver familiaridade com as dimensões e os membros do seu banco de dados, poderá informar seus nomes diretamente nas células, usando o modo de formato livre.

### Seleção de Membros do Seletor de Membros

Você pode usar a caixa de diálogo Seletor de Membros a fim de selecionar membros para várias finalidades: trabalhar em grades ad hoc, selecionar e adicionar membros às funções, exibir e alterar dimensões no PDV, etc.

Há várias maneiras de iniciar a caixa de diálogo **Seletor de Membros**. Por exemplo:

• **De uma grade ad hoc:**

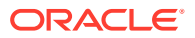

Selecione uma dimensão ou um membro na grade. Em seguida, na faixa de opções do

provedor ad hoc, na seção Análise, clique em Seleção de Membro, **. Por exemplo,** se você estiver conectado ao Planning, clique em **Seleção de Membro** na faixa de opções do Planning Ad Hoc.

• **Do painel PDV:**

Na faixa ad hoc do provedor, na seção **Dados**, clique em PDV, **para exibir as** 

dimensões de PDV no painel **PDV**. Em seguida, clique em  $\mathbb{R}^{\times}$  ao lado de uma dimensão de PDV e selecione **Seletor de Membros** na lista drop-down.

Para obter mais informações, consulte [Selecionar Membros de uma Dimensão de Ponto](#page-44-0) [de Vista.](#page-44-0)

Para selecionar membros:

- **1.** Inicie a caixa de diálogo **Seletor de Membros**.
- **2.** Na caixa de diálogo **Seletor de Membros**, clique na lista drop-down do seletor de dimensões  $\mathbb U$  (na parte superior esquerda da caixa de diálogo acima da lista Membros) e selecione uma dimensão. Por exemplo:

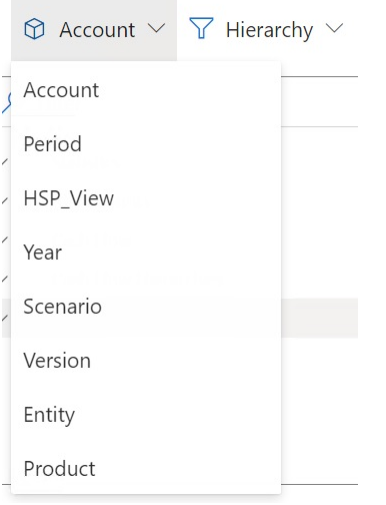

Se você acessou o **Seletor de Membros** em uma dimensão do PDV no painel **PDV**, a dimensão ao lado daquela que foi clicada

 $\cdots$ 

será exibida automaticamente na lista drop-down, não sendo possível selecionar outra dimensão; por exemplo:

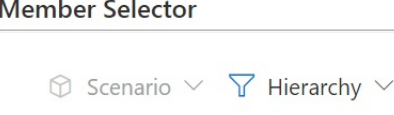

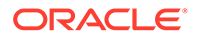

**3. Opcional.** Para recuperar um conjunto específico de membros, use a lista dropdown **Filtrar**, (ao lado do seletor de dimensões no canto superior esquerdo da caixa de diálogo).

O filtro do conjunto de membros será aplicado ao membro destacado. Para destacar um membro, clique no nome dele. O nome será destacado. Se nenhum membro for destacado, o filtro será aplicado à dimensão selecionada na lista drop-down do seletor de dimensões.

Estas são opções de filtro, que podem de acordo com o tipo da origem de dados:

- **Hierarquia** para selecionar todos os membros na hierarquia
- **Descendentes** para selecionar todos os descendentes do membro selecionado
- **Descendentes Incluídos** para incluir o membro selecionado e todos os descendentes do membro selecionado
- **Filhos** para selecionar somente os filhos do membro selecionado
- **Filhos Incluídos** para incluir o membro selecionado e os filhos do membro selecionado
- **Irmãos** para selecionar todos os irmãos do membro selecionado
- **Irmãos Incluídos** para incluir o membro selecionado e todos os irmãos do membro selecionado
- **Irmãos à Esquerda** para incluir apenas os membros que aparecem antes do membro selecionado com o mesmo pai
- **Irmãos à Esquerda Incluídos** para incluir o membro selecionado e seus irmãos à esquerda
- **Irmãos à Direita** para incluir apenas os membros que aparecem depois do membro selecionado com o mesmo pai
- **Irmãos à Direita Incluídos** para incluir o membro selecionado e seus irmãos à direita
- **Pai** para selecionar apenas o pai do membro selecionado
- **Pais Incluídos** para incluir o membro selecionado e o pai do membro selecionado
- **Antecessores** para selecionar todos os antecessores do membro selecionado
- **Antecessores Incluídos** para incluir o membro selecionado e todos os antecessores do membro selecionado
- **Descendentes de Nível 0** para exibir todos os descendentes do membro selecionado que não têm filhos
- **Nível** para exibir a caixa de diálogo **Argumento de Filtro**, onde você seleciona um nível na hierarquia de membros
- **Geração** para exibir a caixa de diálogo **Argumento de Filtro**, onde você seleciona uma geração na hierarquia de membros
- **UDA** para exibir a caixa de diálogo **Argumento de Filtro**, em que você seleciona um atributo definido pelo usuário (disponível somente se for definido pelo administrador)

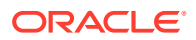

- **Atributo** para exibir a caixa de diálogo **Argumento de Filtro**, em que você seleciona o nome e o valor de um atributo (disponível somente se forem definidos pelo administrador)
- **4. Opcional.** Use um destes métodos para filtrar ou procurar membros:
	- Digite diretamente no campo **Filtrar** para filtrar os membros que já foram recuperados na dimensão selecionada no **Seletor de Membros**.
	- Depois de digitar o nome do membro no campo **Filtrar**, clique no botão **Pesquisa do**

Servidor,  $\equiv$ , para procurar todos os membros que contêm o texto informando, inclusive os que ainda não foram recuperados na dimensão selecionada no **Seletor de Membros**.

Depois de executar uma pesquisa, você poderá limpar os resultados da pesquisa clicando em  $\equiv$  novamente.

**5.** Para escolher membros para seleção, posicione o mouse diretamente à esquerda do nome de um membro e clique na caixa de seleção.

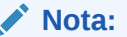

A caixa de seleção ao lado dos nomes dos membros ficará oculta até o mouse ser posicionado sobre ela.

A figura abaixo mostra que o membro "Fluxo de Caixa". A caixa de seleção está azul, o que indica que o membro foi escolhido para seleção. No caso do membro "Todas as Contas", a caixa de seleção está cinza, o que significa que o membro ainda não foi escolhido, mas o cursor está posicionado ao lado dele.

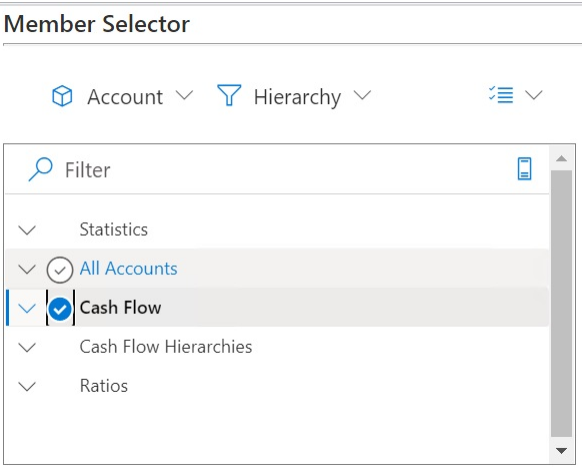

Você também pode:

- Clicar diretamente no nome de um membro para escolher um membro para seleção.
- Usar o mouse para arrastar um retângulo sobre um grupo de membros a fim de escolher vários membros para seleção.

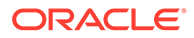

- <span id="page-44-0"></span>**6. Opcional.** Selecione o menu drop-down **Ações**,  $\overline{\Xi}$   $\rightarrow$  , acima da lista Membros no lado esquerdo da caixa de diálogo, para marcar todos os membros ou para remover a marcação dos membros que estão selecionados no momento.
- **7.** Clique no botão Adicionar, , para mover os membros marcados para a lista Seleção (a lista localizada no lado direito da caixa de diálogo).

Da mesma forma, use o botão **Remover**, , para mover membros da lista Seleção para a lista Membros (a lista localizada no lado esquerdo da caixa de diálogo).

**8. Opcional.** Alterne as setas acima da lista Seleção para escolher como inserir os membros na grade:

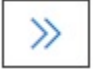

insere horizontalmente em uma coluna os membros selecionados

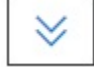

insere verticalmente em uma linha os membros selecionados

- **9. Opcional.** Selecione o menu drop-down Ações, <sup>○</sup> ≡ ◇, acima da lista Seleção para executar estas ações:
	- **Selecionar Dimensão** para adicionar a dimensão selecionada na lista dropdown do seletor de dimensões (a primeira lista drop-down na caixa de diálogo) à lista Seleção.
	- **Remover Tudo** para remover todos os membros selecionados
	- **Marcar Tudo** e **Limpar Marcações** para adicionar ou remover marcações de todos os membros na lista Seleção.
- **10.** Clique em **Concluído** para fechar a caixa de diálogo e adicionar os membros selecionados à grade, ou clique em **Cancelar** para fechar a caixa de diálogo sem salvar as alterações.
- **11.** Na faixa de opções do provedor ad hoc, clique em **Atualizar**,  $\mathbb{Q}$ , a fim de atualizar os dados para que eles correspondam aos membros selecionados.

Você também pode clicar em  $\bullet$  na faixa de opções do Smart View.

### Selecionar Membros de uma Dimensão de Ponto de Vista

Você pode selecionar membros e filtros para as dimensões que deseja incluir na grade e mover membros para dentro e fora da grade.

Cada conexão é associada a apenas um PDV. No entanto, a mesma conexão com planilhas diferentes dentro de uma pasta de trabalho pode ter PDVs diferentes.

Para selecionar um membro para ser adicionado à lista drop-down do PDV:

**1.** Abra uma grade ad hoc.

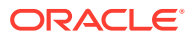

<span id="page-45-0"></span>**2.** Na faixa ad hoc do provedor (por exemplo, na faixa Ad Hoc do Planning), clique no **PDV**

para exibir as dimensões de PDV no painel PDV.

- **3.** No painel PDV, clique no botão de reticências  $\cdots$  ao lado de uma dimensão de PDV e, no menu drop-down, escolha **Seletor de Membros**.
- **4.** Selecione os membros no **Seletor de Membros** e mova-os do lado esquerdo para o direito da caixa de diálogo (consulte [Seleção de Membros do Seletor de Membros\)](#page-40-0).

Os membros selecionados aparecerão no menu drop-down da dimensão no PDV. Por exemplo, no aplicativo Vision, se selecionarmos todo membro na dimensão Produto, esta seria uma exibição parcial da lista drop-down resultante:

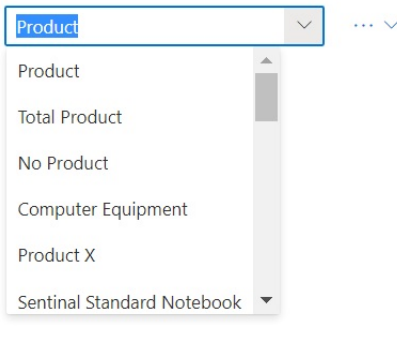

### **Nota:**

Para deslocar um membro ou uma dimensão do PDV para a grade, consulte [Deslocando Dimensões ou Membros entre a Grade e o PDV](#page-95-0)

### Inserção de Membros no Modo de Formato Livre

Se você tiver familiaridade com as dimensões e os membros do seu banco de dados, poderá informar seus nomes diretamente nas células, usando o modo de formato livre.

É possível usar aliases da tabela de alias associada com a grade atual no modo de formato livre. Na grade ad hoc, se você informar um alias de outra tabela de alias, isso reverterá para o alias da tabela de alias atual.

Depois de conectar uma origem de dados, você pode informar nomes do membro como a seguir:

- Informando um nome de membro em uma célula em branco
- Substituindo um nome de membro em uma célula por um membro diferente da mesma dimensão.

Você ainda pode usar o PDV, a seleção de membros e outras operações ad hoc em grades de formato livre.

# Exibição de Fórmulas de Membro

Você pode exibir a fórmula subjacente em células do membro da dimensão que contenham uma fórmula.

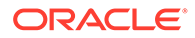

<span id="page-46-0"></span>Para exibir fórmulas de membro:

- **1.** Abra um formulário.
- **2.** Na faixa de opções do provedor, selecione **Mais** e depois selecione **Fórmula de Membro**

體 .

A lista de membros contendo fórmulas para a dimensão selecionada é exibida na caixa de diálogo **Fórmula de Membro**

**3.** Selecione um membro na lista exibida para ver sua fórmula na caixa de diálogo **Fórmula de Membro**.

# Trabalhando com Aliases e Tabelas de Alias

Os alias são nomes alternativos para membros do banco de dados.

#### **Consulte Também:**

- Sobre Aliases
- Seleção de Tabelas de Aliases

### Sobre Aliases

Com frequência, os nomes dos membros do banco de dados são números de estoque ou códigos de produto. Seus aliases podem ser mais descritivos.

Por exemplo, no cubo PBCS Vision Plan1, o nome do alias para o membro "P\_TP1" na dimensão "Produto" é "Equipamento de Computador". Os aliases são armazenados nas *tabelas de aliases* como parte de um banco de dados. As dimensões podem ser associadas a várias tabelas de aliases.

### Seleção de Tabelas de Aliases

Se um administrador tiver criado tabelas de alias no banco de dados, você poderá selecionar uma tabela de alias para a planilha atual. A tabela de alias selecionada se aplica somente à planilha atual e não a conexões futuras.

Para selecionar uma tabela de alias para a planilha atual:

- **1.** Selecione um membro em uma grade ad hoc.
- **2.** Na faixa do provedor ad hoc, selecione **Alterar Alias** para exibir a lista de tabelas de alias disponíveis.
- **3.** Na caixa de diálogo que é exibida, selecione uma tabela de alias e clique em **OK**.

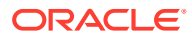

### **Nota:**

Se você informar um nome de uma tabela de alias que não seja associado com a grade atual, seu alias correspondente da tabela de alias que *seja* associado com a grade atual será exibido depois da atualização. Por exemplo, se você informar QTR1 em uma grade que esteja associada ao alias Long Names (Nomes Longos), depois da atualização, Quarter1 será exibido.

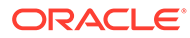

# 8 Dados e Células de Dados

### **Consulte Também:**

- Atualização de Dados Você pode recuperar e atualizar dados da planilha atual da pasta de trabalho.
- [Envio de Dados](#page-49-0) Você pode atualizar qualquer tipo de dados na origem de dados enviando os dados alterados de formulários e grades ad hoc.
- [Cálculo de Dados](#page-52-0) Depois de enviar os dados novos ou alterados, é necessário calcular os dados no banco de dados para refletir as alterações.
- [Ajuste de Valores em Células de Dados](#page-54-0) É possível ajustar o valor de uma ou mais células de dados por um número ou porcentagem especificados se as células possuírem dados numéricos.
- [Difusão de Dados](#page-55-0)

Você pode difundir dados por períodos, difundir dados com o bloqueio de células, difundir valores usando a difusão em grade e difundir valores usando a alocação em massa.

• [Trabalhando com Relatórios Drill-Through](#page-59-0)

Predefinidos por administradores, os relatórios drill-through estão disponíveis aos usuários em células de dados individuais especificadas.

• [Trabalhando com Ações de Célula](#page-61-0)

Expanda e recolha células, exiba fórmulas de membro subjacentes, exiba informações detalhadas do membro, anexe arquivos e URLs e revise comentários e histórico de células.

# Atualização de Dados

Você pode recuperar e atualizar dados da planilha atual da pasta de trabalho.

A atualização se aplica a planilhas inteiras e inclui dados em todas as grades ad hoc e objetos de relatório, como grades de função, tabelas ou gráficos.

Na faixa de opções do Smart View ou do provedor, clique em **Atualizar** para atualizar a planilha atual.

### **Figura 8-1 Ícone Atualizar**

**&** Refresh

### **Observações sobre Atualização**

• Em planilhas ad hoc, os filtros do Excel são mantidos após a atualização.

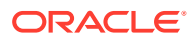

• Os membros de PDV selecionados são revertidos para membros de dimensão depois da exclusão de algumas colunas e da atualização de uma planilha. Para evitar isso, clique no botão PDV para ocultar as dimensões do PDV e certifique-se de não excluir a coluna que contém os membros da página.

# <span id="page-49-0"></span>Envio de Dados

Você pode atualizar qualquer tipo de dados na origem de dados enviando os dados alterados de formulários e grades ad hoc.

Para enviar dados:

- **1.** Conecte-se à origem de dados e abra um plano ou um formulário na grade.
- **2.** Modifique os dados conforme a necessidade.
- **3.** Certifique-se de que o cursor esteja em algum lugar na grade. Em seguida, na faixa de opções do Smart View ou na faixa de opções do provedor, clique no botão **Enviar Dados**:

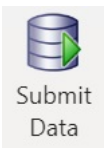

É exibida uma mensagem mostrando o andamento da operação de envio:

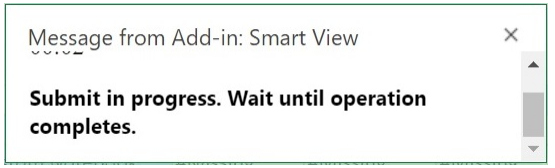

Quando você envia dados, todas as células contaminadas na planilha também são enviadas.

Quando a operação de envio estiver concluída, a mensagem de andamento será fechada automaticamente. Até a mensagem de andamento ser fechada, você não poderá fazer alterações na grade ou no formulário nem alternar para outra planilha. Para obter mais informações, consulte [Diretrizes para Envio de Dados.](#page-50-0)

### **Nota:**

Na versão do navegador do Excel 365, o botão **Enviar Dados** fica desativado durante a operação de envio enquanto a mensagem de andamento está em exibição. No entanto, no Excel 365 para Mac, o botão **Enviar Dados** não fica desativado mesmo enquanto a mensagem de andamento está em exibição. Para impedir que o Excel 365 no Mac seja suspenso, não clique no botão **Enviar Dados** até a mensagem de andamento ser fechada.

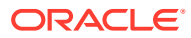

### <span id="page-50-0"></span>Diretrizes para Envio de Dados

Considere as diretrizes a seguir enquanto submete os dados.

• Quando dados são enviados usando o Oracle Smart View for Office (Mac e Navegador), aparece uma mensagem indicando o andamento da operação de envio. A mensagem de andamento será fechada automaticamente quando o envio estiver concluído.

Até a mensagem de andamento ser fechada, você não poderá fazer alterações na grade ou no formulário nem alternar para outra planilha. Isso impede que você insira dados na planilha antes que o envio atual esteja concluído.

A inserção de dados antes da conclusão do envio, seja em outras células da planilha ou em outras planilhas da pasta de trabalho, pode resultar em uma grade inválida ou em um formulário inválido.

### **Nota:**

Na versão do navegador do Excel 365, o botão **Enviar Dados** fica desativado durante a operação de envio enquanto a mensagem de andamento está em exibição. No entanto, no Excel 365 para Mac, o botão **Enviar Dados** não fica desativado mesmo enquanto a mensagem de andamento está em exibição. Para impedir que o Excel 365 no Mac seja suspenso, não clique no botão **Enviar Dados** até a mensagem de andamento ser fechada.

[Figura 1](#page-51-0) mostra o exemplo de uma mensagem de andamento que é exibida depois do envio. Note que, embora o envio esteja sendo concluído, a planilha está esmaecida. Não é possível executar outras operações na planilha nem mover para outras guias da planilha na pasta de trabalho.

Além disso, erros que têm origem em processos de negócios, como no Planning, são exibidos em uma mensagem pop-up semelhante.

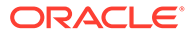

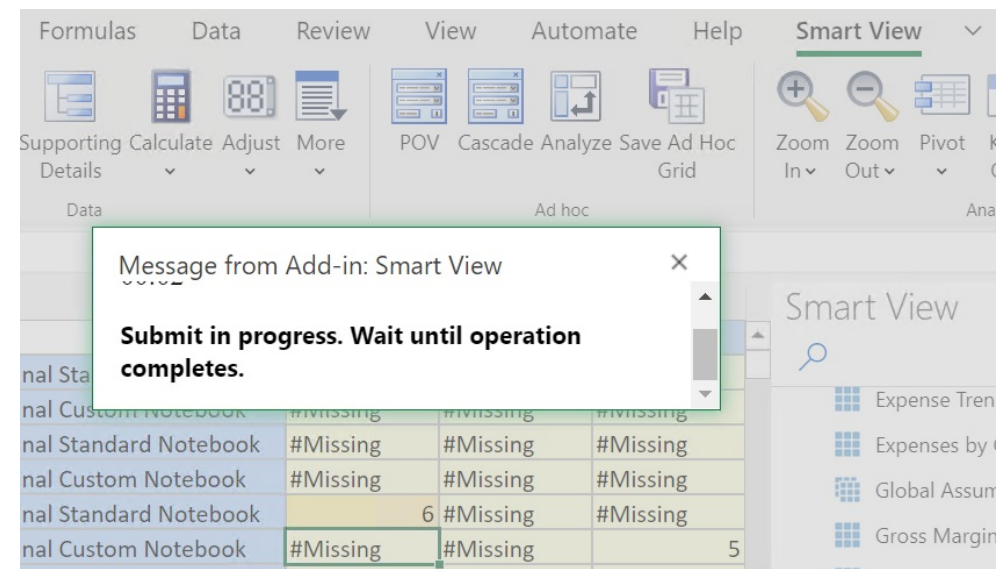

#### <span id="page-51-0"></span>**Figura 8-2 Enviar Mensagem de Andamento**

- Se você estiver enviando dados de formulários:
	- Nos formulários do Oracle Enterprise Performance Management Cloud, você pode bloquear qualquer célula ou intervalo de células para proteger os dados até que eles sejam atualizados ou enviados.
	- Algumas células podem não existir mais na definição do formulário. Esse comportamento poderá acontecer se a definição do formulário ou os privilégios de acesso tiverem mudado, ou se linhas ou colunas forem suprimidas. Nesses casos, apenas células graváveis que existem na nova definição do formulário são salvas. Esse comportamento se aplica às células e às alterações de detalhes de suporte, e também ao trabalho com formulários enquanto você está conectado ou desconectado do provedor de dados.
	- Quando estiver trabalhando em um formulário e clicar em **Enviar Dados**, você estará, na verdade, fazendo write-back dos dados para o PDV mais recente. A Oracle recomenda a realização de uma atualização sempre que você fizer alterações no PDV. A atualização atualiza os dados na planilha para refletir as últimas alterações no PDV.
	- Em formulários abertos no Smart View, é possível editar algumas células calculadas e somente leitura sem que uma mensagem de erro seja exibida, embora não seja possível enviar os dados alterados.
- Em planilhas que suportam várias grades, só é possível executar o comando **Enviar Dados** para uma grade de cada vez.

Se você tentar enviar dados para mais de uma grade de cada vez; ou seja, se você tiver selecionado intervalos de células em mais de uma grade, o primeiro intervalo retornado pelo Excel será usado para determinar a grade selecionada e o envio só será executado nessa grade.

### Submeter Dados sem Atualizar

Esta opção permite que usuários submetam todos os dados da planilha.

<span id="page-52-0"></span>**Submeter Sem Atualizar** inclui todas as células de dados que você modificou explicitamente (contaminou) e aquelas que não foram modificadas Todas as células de dados foram marcadas como contaminadas e enviadas.

### **Note:**

Para ajudá-lo a identificar as células modificadas, defina um estilo de célula para as células contaminadas.

Para enviar dados sem atualizar antes:

- **1.** Conecte-se à origem de dados e abra uma grade ad hoc.
- **2.** Modifique os dados conforme a necessidade.
- **3.** Na faixa de opções ad hoc do provedor ou na faixa de opções do Essbase, selecione **Enviar Dados** e em **Enviar sem Atualizar**. Dados de todas as células da planilha são enviados, independentemente de as células estarem ou não contaminadas.

# Cálculo de Dados

Depois de enviar os dados novos ou alterados, é necessário calcular os dados no banco de dados para refletir as alterações.

Para calcular dados, é necessário possuir direitos de acesso de segurança aos dados.

Há dois métodos para calcular dados nos formulários do Oracle Enterprise Performance Management Cloud no Excel:

• **Regras de Negócios** permite selecionar uma regra de negócios a ser aplicada ao formulário.

Consulte [Aplicação de uma Regra de Negócios a um Formulário do EPM Cloud.](#page-53-0)

• **Regras no Formulário** é criado para cada formulário para cálculo de subtotais.

Consulte [Cálculo de Subtotais em um Formulário do EPM Cloud](#page-53-0).

Você também pode executar regras de negócios em formulários projetados para calcular regras após o envio de dados. Consulte [Aplicação de uma Regra de Negócios em](#page-54-0) [Formulários Definidos para Executar Regras durante o Envio de Dados.](#page-54-0)

### **Nota:**

No Chrome, quando se utiliza Mac ou Windows, durante a inicialização do painel de regras, os botões na parte inferior do painel, como **Tipo de Plano**, **Aplicar**, **Voltar**, **Próximo**, **Iniciar** e **Cancelar** poderão não estar visíveis, mesmo que a janela esteja maximizada. Para exibir os botões, na parte superior direita da janela, clique no botão **Maximizar**/**Restaurar Tamanho Original** ( / ) até que todos os botões de regras se tornem visíveis. Clique em  $\Box$  ou  $\Box$  novamente para restaurar a janela com o tamanho necessário (janela maximizada ou redimensionada).

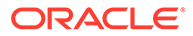

#### <span id="page-53-0"></span>**Aplicação de uma Regra de Negócios a um Formulário do EPM Cloud**

Para aplicar uma regras de negócios a um formulário:

- **1.** Abra um formulário.
- **2.** Na faixa de opções do provedor, selecione **Calcular** e, em seguida, selecione **Regras de Negócios**.

As regras de negócios associadas ao formulário são exibidas no painel Smart View.

**3. Opcional:** clique no botão **Filtrar** na parte inferior do painel Regras de Negócios para filtrar por cubo e tipo de regra. Por padrão, todos os cubos e opções de tipo de regra são selecionados. Para restringir a pesquisa, desmarque a caixa de seleção dos cubos e dos tipos de regras que você não deseja ver. Depois clique em **Aplicar**. A lista é filtrada de acordo com suas seleções. Neste exemplo, veríamos regras de negócios de todos os tipos que se aplicam somente ao cubo Plan1.

| Plan Type     | Rule Type             |
|---------------|-----------------------|
| Plan1         | Rule                  |
| Plan2         | $\checkmark$ Template |
| Plan3         | Rule Set              |
| VisASO        |                       |
| Vis1ASO       |                       |
| <b>Filter</b> | App                   |

**Figura 8-3 Opções de Filtros de Regras de Negócios**

- **4.** Selecione uma regra de negócios para iniciá-la.
- **5.** Informe as solicitações de tempo de execução aplicáveis e clique em **Executar**.
- **6.** É exibida uma caixa de diálogo para que você saiba se a regra de negócios foi concluída com sucesso. Clique em **Fechar** para fechar a caixa de diálogo.

Se o cálculo for bem-sucedido, os valores no banco de dados refletirão os resultados do cálculo.

#### **Cálculo de Subtotais em um Formulário do EPM Cloud**

Para calcular os subtotais em um formulário:

- **1.** Abra um formulário.
- **2.** Na faixa de opções do provedor, selecione **Calcular** e, em seguida, selecione **Regras no Formulário**.

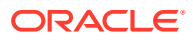

### <span id="page-54-0"></span>**Nota:**

Clique no botão **Filtrar** na parte inferior do painel Regras de Negócios para filtrar por cubo e por tipo de regra. Por padrão, todos os cubos e opções de tipo de regra são selecionados. Para restringir a pesquisa, desmarque a caixa de seleção dos cubos e dos tipos de regras que você não deseja ver. Depois clique em **Aplicar**. A lista é filtrada de acordo com suas seleções.

**3.** No painel do Smart View, selecione a regra para calcular os subtotais.

Quaisquer dados que não foram salvos na planilha serão perdidos quando a regra de negócios for iniciada.

**4.** É exibida uma caixa de diálogo para que você saiba se a regra de negócios foi concluída com sucesso. Clique em **Fechar** para fechar a caixa de diálogo.

Se o cálculo for bem-sucedido, os valores no banco de dados refletirão os resultados do cálculo.

#### **Aplicação de uma Regra de Negócios em Formulários Definidos para Executar Regras durante o Envio de Dados**

Alguns formulários foram projetados para executar regras de negócios quando dados são enviados. No aplicativo web, esse procedimento é chamado "Executar Após Salvar".

Para executar regras de negócios em um formulário projetado para executar regras quando você envia dados (procedimento também conhecido como Executar após Salvar):

- **1.** Abra um formulário.
- **2.** Faça as alterações necessárias no formulário.
- **3.** Clique em **Enviar**.

As regras de negócios associadas ao formulário são exibidas em uma página de caixa de diálogo.

**4.** Informe as solicitações de tempo de execução aplicáveis e clique em **Salvar**.

# Ajuste de Valores em Células de Dados

É possível ajustar o valor de uma ou mais células de dados por um número ou porcentagem especificados se as células possuírem dados numéricos.

Para ajustar os valores, você pode selecionar uma única célula ou um intervalo de células, incluindo intervalos contínuos ou não. No entanto, se você escolher uma célula somente leitura, uma célula com detalhes de suporte, uma célula com string ou valores não numéricos ou uma célula fora da grade ao selecionar um intervalo, mensagens de erro relevantes informarão que o a operação de ajuste não pode ser executada e solicitarão que modifique sua seleção.

### **Nota:**

Se você ajustar o valor de uma célula que contém uma fórmula do Excel, o valor ajustado substituirá a fórmula.

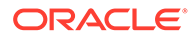

<span id="page-55-0"></span>Para ajustar os valores de dados:

- **1.** Clique na célula de dados que contém o valor para ajustar.
- **2.** Na faixa de opções do provedor ou na faixa de opções do provedor ad hoc, selecione **Ajustar** e depois **Ajustar**.
- **3.** Em **Ajustar Dados**, selecione uma opção e digite o número ou a porcentagem com base na qual deseja ajustar o valor da célula.

As opções disponíveis são:

- **Adicionar valor fixo à(s) célula(s) selecionada(s)**
- **Subtrair valor fixo da(s) célula(s) selecionada(s)**
- **Multiplicar célula(s) selecionada(s) por um valor fixo**
- **Dividir célula(s) selecionada(s) por um valor fixo**
- **Aumentar célula(s) selecionada(s) em um percentual fixo**
- **Diminuir célula(s) selecionada(s) em um percentual fixo**
- **4.** Clique em **Ajustar Dados**.

## Difusão de Dados

Você pode difundir dados por períodos, difundir dados com o bloqueio de células, difundir valores usando a difusão em grade e difundir valores usando a alocação em massa.

#### **Consulte Também:**

- Sobre a Difusão de Dados Ao trabalhar em formulários, você pode difundir ou distribuir valores.
- [Difusão de Dados por Períodos](#page-56-0) Em um formulário, as regras de difusão para períodos de tempo são definidas no aplicativo web como parte das configurações de propriedade da dimensão.
- [Difusão de Dados com Bloqueio de Células](#page-57-0) Ao difundir dados por períodos de tempo, é possível bloquear temporariamente os valores de uma ou mais células para preservar seus valores quando outros valores são recalculados.
- [Difusão de Valores usando Difusão em Grade](#page-57-0) Se o administrador tiver ativado a Difusão em Grade, você poderá especificar um valor ou porcentagem para aumentar ou diminuir os valores em diversas dimensões na grade, com base nos valores existentes nas células de destino.
- [Difusão de Valores com o uso de Alocação em Massa](#page-58-0) Usando alocação em massa, você pode difundir dados para todos os descendentes de uma célula de origem e entre todas as dimensões.

### Sobre a Difusão de Dados

Ao trabalhar em formulários, você pode difundir ou distribuir valores.

**Aplica-se a:** Provedores da origem de dados do EPM Cloud

Você pode ajustar valores de dados com a difusão utilizando os seguintes métodos:

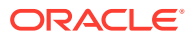

- <span id="page-56-0"></span>• Por períodos de tempo
- Com o bloqueio de células
- Com a difusão em grade
- Com a alocação em massa

### Difusão de Dados por Períodos

Em um formulário, as regras de difusão para períodos de tempo são definidas no aplicativo web como parte das configurações de propriedade da dimensão.

Quando você trabalha com um formulário no Smart View, e dependendo de como o formulário foi configurado pelo administrador, os valores de dados podem ser difundidos, ou distribuídos, de várias formas:

- Difundir o valor de um período resumido para seus períodos base ou para o primeiro pai ou o primeiro filho do período pai
- Difundir valores entre filhos e pais proporcionalmente, com base na distribuição atual
- Difundir valores com base na distribuição semanal de um trimestre, podendo ser 4-4-5, 5-4-4, 4-5-4 ou Nenhum (conforme configurado pelo administrador de orçamento)
- Bloquear temporariamente os valores de determinadas células enquanto difunde dados em períodos de tempo (consulte [Difusão de Dados com Bloqueio de Células](#page-57-0))
- Difundir valores em diferentes períodos de tempo usando uma regra de difusão diferente para cada período de tempo separado na mesma dimensão de linha ou coluna. Por exemplo, FY2018 pode ter preenchimento de fórmula e FY2019 pode ter fluxo.

#### **Notas**

- Não é possível difundir dados em um período resumido que inclua membros com tipos diferentes de moedas.
- As fórmulas de Excel nas células filhas são ignoradas durante a difusão.

Para difundir dados para períodos:

- **1.** Abra um formulário.
- **2.** Na faixa de opções do Smart View, selecione **Opções**.
- **3.** No painel **Opções**, selecione a guia **Dados**, marque a caixa de seleção **Difusão Ativada** e feche o painel.

Execute esta etapa para cada formulário que for iniciado.

### **Nota:**

No Chrome, quando se utiliza Mac ou Windows, durante a inicialização do painel de **Opções**, guia **Dados**, a caixa de seleção **Difusão Ativada** poderá não estar visível, mesmo que a janela esteja maximizada. Para exibir o botão, na parte superior direita da janela, clique no botão **Maximizar**/**Restaurar** Tamanho Original ( $\square$ / $\square$ ) até que o botão Difusão Ativada esteja visível. Clique em  $\Box$  ou  $\Box$  novamente para restaurar a janela com o tamanho necessário (janela maximizada ou redimensionada).

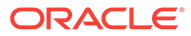

**4.** No formulário aberto, selecione uma célula de dados e insira um novo valor.

O valor será distribuído segundo as regras descritas em Como Ajustar e Propagar Dados no tópico *Como Trabalhar com o Planning*.

**5.** Para salvar os novos valores, envie a planilha.

### <span id="page-57-0"></span>Difusão de Dados com Bloqueio de Células

Ao difundir dados por períodos de tempo, é possível bloquear temporariamente os valores de uma ou mais células para preservar seus valores quando outros valores são recalculados.

É possível difundir dados por períodos de tempo com base em diversos cálculos e revisar visualmente as alterações antes de confirmá-las ao banco de dados. Para verificar exemplos de difusão com bloqueio de célula, consulte o tópico Exemplos de Difusão de Dados com Bloqueio de Célula em *Como Trabalhar com o Planning*.

Para bloquear valores temporariamente:

- **1.** Abra um formulário.
- **2.** No formulário, selecione a célula ou grupo de células que deseja bloquear.
- **3.** Na faixa de opções do provedor, selecione **Ajustar** e, em seguida, selecione **Bloquear**.

Uma mudança de cores indica que uma célula está bloqueada. Agora é possível difundir ou manipular dados nas outras células da forma como você quiser, sem afetar as células bloqueadas.

**4.** Para desbloquear uma célula, atualize a planilha.

### Difusão de Valores usando Difusão em Grade

Se o administrador tiver ativado a Difusão em Grade, você poderá especificar um valor ou porcentagem para aumentar ou diminuir os valores em diversas dimensões na grade, com base nos valores existentes nas células de destino.

Ao calcular os dados de difusão, as células somente leitura e bloqueadas e as células com detalhes de suporte são ignoradas. A integridade dos dados é garantida porque os valores podem ser difundidos apenas para as células às quais você tem acesso.

Para difundir valores usando a Difusão em Grade:

- **1.** Abra um formulário.
- **2.** Coloque o cursor na célula de origem Subtotal ou Total cujo valor você deseja difundir para células de destino.
- **3.** Na faixa de opções do provedor ou na faixa de opções do provedor ad hoc, selecione **Ajustar** e depois **Difusão em Grade**.
- **4.** No menu suspenso, selecione uma destas opções:
	- **Valor** para aumentar ou diminuir valores com base em um valor especificado
	- **Porcentagem** para aumentar ou diminuir valores com base em uma porcentagem
- **5.** Selecione **Aumentar em** ou **Diminuir em** e informe um valor ou uma porcentagem.

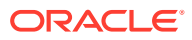

<span id="page-58-0"></span>**6.** Em **Valor de Difusão**, insira o valor de difusão desejado.

Por exemplo, se o **Valor Atual** for 100 e você quiser que o valor de difusão seja 125, insira 125 diretamente em **Valor de Difusão** e não faça nada com as opções **Aumentar em**/**Diminuir em** ou a caixa de texto na etapa anterior.

Como alternativa, você pode inserir 25 em **Aumentar em** e 125 será exibido em **Valor de Difusão**.

### **Nota:**

A inserção de um valor em **Valor de Difusão** não tem efeito na caixa de texto **Aumentar em**/**Diminuir em**. Mas quando você inserir um valor em **Aumentar em**/**Diminuir em**, o valor de difusão será refletido na caixa de texto **Valor de Difusão**.

- **7.** Selecione um padrão de difusão:
	- **Difusão Proporcional** para difundir o valor proporcionalmente, com base nos valores existentes nas células de destino (o padrão).
	- **Dividido Igualmente** para difundir o valor igualmente entre as células de destino
	- **Preencher** para substituir o valor em todas as células de destino

O administrador pode adicionar outros padrões de difusão.

- **8.** Clique em **Difundir**. O valor ou percentual especificado é difundido nas células de destino, substituindo valores anteriores por novos valores.
- **9.** Para salvar os novos valores, envie a planilha.

### Difusão de Valores com o uso de Alocação em Massa

Usando alocação em massa, você pode difundir dados para todos os descendentes de uma célula de origem e entre todas as dimensões.

A difusão por alocação em massa difunde dados para as células não exibidas na grade e não requer que você tenha acesso às células de destino.

Ao usar a alocação em massa, lembre-se dos seguintes pontos:

- A alocação em assa está disponível apenas pra os formatos, que devem ser ativados para alocação em massa pelo administrador.
- Você deve receber a atribuição de Alocação em Massa para usar a alocação em massa.
- A alocação em massa não pode ser desfeita.

Para difundir valores pela alocação em massa:

**1.** Abra um formulário.

.

- **2.** Posicione o cursor na célula Total ou Subtotal cujo valor você deseja difundir.
- **3.** Na faixa de opções do provedor ou na faixa de opções do provedor ad hoc, selecione **Ajustar** e depois **Alocação em Massa** 囪

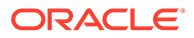

- <span id="page-59-0"></span>**4.** Digite um novo valor em **Valor de Difusão** para substituir o valor atual ou, no menu drop-down, selecione uma das seguintes opções:
	- **Valor** para aumentar ou diminuir valores com base em um valor especificado
	- **Porcentagem** para aumentar ou diminuir valores com base em uma porcentagem
- **5.** Selecione **Aumentar em** ou **Diminuir em** e informe um valor ou uma porcentagem.
- **6.** Em **Valor de Difusão**, insira o valor de difusão desejado.

Por exemplo, se o **Valor Atual** for 100 e você quiser que o valor de difusão seja125, insira 125 diretamente em **Valor de Difusão** e não faça nada com as opções **Aumentar em**/**Diminuir em**.

Como alternativa, você pode inserir 25 em **Aumentar em** e 125 será exibido em **Valor de Difusão**.

A inserção de um valor em **Valor de Difusão** não tem efeito na caixa de texto **Aumentar em** e **Diminuir em**. Mas quando você inserir um valor em **Aumentar em** e **Diminuir em**, o valor de difusão será refletido na caixa de texto **Valor de Difusão**.

- **7.** Selecione o **Tipo de Difusão** para alocar a porcentagem ou o valor especificado nas células de destino:
	- **Difusão Proporcional** para difundir o valor proporcionalmente, com base nos valores existentes nas células de destino (o padrão).
	- **Dividido Igualmente** para difundir o valor igualmente entre as células de destino
	- **Preencher** para substituir o valor em todas as células de destino
	- **Difusão Relacional** para difundir nas células selecionada, com base nos valores que existem no local da origem de dados. Selecionar essa opção exibe o membro atualmente selecionado para cada dimensão nas colunas **Relação Atual** e **Escolher Relação**. Clicar duas vezes em qualquer linha abre a **Seleção de Membros** Agora você pode selecionar qualquer membro para essa dimensão, que aparece posteriormente na coluna **Escolher Relação**.

O administrador pode adicionar outros padrões de difusão.

**8.** Clique em **Difundir**.

Os novos valores são salvos automaticamente.

# Trabalhando com Relatórios Drill-Through

Predefinidos por administradores, os relatórios drill-through estão disponíveis aos usuários em células de dados individuais especificadas.

Dependendo da sua origem de dados, você poderá abrir os relatórios de drill-through das seguintes maneiras:

Se a origem do Oracle Enterprise Performance Management Cloud usa o Oracle Enterprise Data Management Cloud para carregar dados de relatórios drill-through, você poderá detalhar os dados da origem na nova planilha ou em uma página da Web.

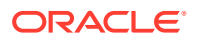

Para a origem de dados do Oracle Essbase, você pode fazer drill-through usando grades ou URLs. Se o relatório drill-through for definido como grade, ele será exibido em uma nova planilha. Se ele for definido como URL, o relatório será iniciado em um navegador da web.

Considere estas diretrizes ao trabalhar com relatórios drill-through:

- As células que contêm relatórios drill-through podem ser indicadas na grade por um estilo de célula.
- Os dados exibidos em um relatório drill-through são dinâmicos.
- Não é possível utilizar nomes de aliases para drill-through; você deve utilizar nomes de membros.

### **Nota:**

Para usar o recurso de drill-through no Chrome, você deve seguir estas etapas para ativar os pop-ups:

- **1.** Clique no menu do Chrome (o ícone de três pontos
	- ), na barra de ferramentas do navegador, e selecione **Configurações**.
- **2.** Role para baixo na página e clique na seta ao lado de **Avançado** para ver mais configurações.
- **3.** Na seção **Privacidade e Segurança**, selecione **Configurações de Conteúdo**.
- **4.** Selecione **Pop-ups e Redirecionamentos**.
- **5.** Em **Permitir**, clique em **Adicionar**.
- **6.** Na caixa de diálogo **Adicionar Site**, insira o URL do seu ambiente até o número da porta; por exemplo:

https://<serviceURL>.oraclecloud.com

**7.** Clique em **Adicionar**.

O URL deve aparecer na lista abaixo de **Permitir**.

Para acessar um relatório drill-through:

- **1.** Selecione uma célula de dados associada a um relatório drill-through.
- **2.** Na faixa de opções do provedor ou na faixa de opções do provedor ad hoc, selecione **Fazer Drill-through**

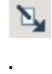

**3.** Se houve vários relatórios de drill-through associados à célula, selecione um relatório na lista e clique em **Iniciar**.

Se somente um relatório de drill-through estiver associado à célula, ele será aberto diretamente.

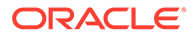

# <span id="page-61-0"></span>Trabalhando com Ações de Célula

Expanda e recolha células, exiba fórmulas de membro subjacentes, exiba informações detalhadas do membro, anexe arquivos e URLs e revise comentários e histórico de células.

**Aplica-se a:** Provedores da origem de dados do EPM Cloud

### Expansão e Recolhimento de Células

À medida que você trabalha nos formulários, é possível expandir e recolher células pai na grade.

Para expandir ou recolher uma célula pai em um formulário:

- **1.** Selecione uma célula em um formulário.
- **2.** Na faixa de opções do provedor, selecione **Ações da Célula** e, em seguida, selecione **Expandir/Recolher**

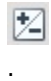

### Adição de Comentários de Célula

Você pode adicionar um ou vários comentários por célula de dados.

Cada célula de dados pode conter comentários de vários usuários. Você também pode adicionar o mesmo comentário em um intervalo de células de dados contíguas. É possível associar células que contêm comentários a um estilo de célula.

O limite de caracteres definido no Oracle Enterprise Performance Management Cloud é aplicado.

De acordo com o nível de permissão atribuído a você pelo administrador, você poderá realizar qualquer uma das seguintes opções em uma célula de dados:

- Adicionar comentários
- Adicionar o mesmo comentário a intervalos de células contíguas ou adjacentes ao mesmo tempo.
- Exiba os comentários que você e outros usuários adicionaram
- Excluir os comentários que foram inseridos.

#### **Nota:**

Não é possível excluir os comentários inseridos por outros usuários.

Quando você exclui um comentário, *não* é exibida uma caixa de diálogo pedindo confirmação da exclusão.

Para adicionar comentários a uma célula de dados:

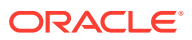

**1.** Em um grade ad hoc ou em um formulário, selecione uma célula de dados ou um intervalo de células de dados.

Use a tecla **Shift** para selecionar um intervalo de células de dados. Não use a tecla **Ctrl** para selecionar intervalos de células.

- **2.** Na faixa de opções do provedor ou na faixa de opções do provedor ad hoc, selecione **Ações da Célula** e depois **Ações da Célula** Bĝ.
- **3.** Na caixa de diálogo **Ações da Célula**, selecione **Texto** e digite seu comentário.
- **4.** Caso tenha selecionado um intervalo de células, você pode inserir comentários para uma célula de cada vez ou aplicar um comentário a todas as células selecionadas.
	- Para inserir um comentário para uma célula, selecione a célula no menu suspenso e insira o comentário.
	- Para inserir um comentário para todas as células selecionadas, selecione **Aplicar a todas as células selecionadas**.
- **5.** Clique em **Publicar** para salvar o comentário.
- **6.** Clique em **Fechar** para fechar a caixa de diálogo.

### Adição de Anexos

.

Documentos podem ser anexados a cada célula de dados por meio de URLs ou de arquivos.

Cada célula de dados pode conter vários documentos anexados por um ou mais usuários. De acordo com o nível de permissão atribuído a você pelo administrador, você poderá realizar qualquer uma das seguintes opções em uma célula de dados:

- Anexar documentos por meio de URLs ou arquivos.
- Anexar o mesmo documento como um URL a intervalos de células contíguas ou adjacentes ao mesmo tempo.

### **Nota:**

Você não pode anexar o mesmo documento como um arquivo a intervalos de células ao mesmo tempo. Você pode anexar arquivos a uma célula de cada vez.

- Exibir os documentos que você e outros usuários anexaram.
- Editar e excluir documentos que você anexou. Você pode abrir, editar o excluir documentos anexados por outros usuários.

Células que contêm anexos podem ser associadas a um estilo de célula.

Para anexar documentos a uma célula de dados:

**1.** Em um grade ad hoc ou em um formulário, selecione uma célula de dados ou um intervalo de células de dados.

Use a tecla **Shift** para selecionar um intervalo de células de dados. Não use a tecla **Ctrl** para selecionar intervalos de células.

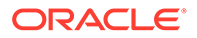

- **2.** Na faixa de opções do provedor ou na faixa de opções do provedor ad hoc, selecione **Ações da Célula** e depois **Ações da Célula** 聡
- **3.** Na caixa de diálogo **Ações da Célula**, selecione **Anexos** e siga um destes procedimentos:
	- Para anexar um URL, insira o título e o URL do documento que deseja anexar.

### **Nota:**

.

Caso tenha selecionado um intervalo de células, você poderá anexar URLs a uma célula de cada vez ou anexar o mesmo URL a todas as células selecionadas.

- Para anexar um URL a uma célula do intervalo, selecione a célula no menu suspenso e anexe o URL.
- Para anexar o mesmo URL a todas as células selecionadas no intervalo, selecione **Aplicar a todas as células selecionadas**.
- Para anexar um arquivo, clique em  $\mathbb U$ , naveque até o arquivo que deseja anexar, selecione-o e clique em **Abrir**.
- **4.** Clique em **Contabilizar** para salvar suas seleções de anexo.
- **5.** Clique em **Fechar** para fechar a caixa de diálogo.

### **Nota:**

Para definir uma cor de fundo para as células com anexos, em **Opções** do Smart View, clique em **Formatação** e em **Estilos de Célula**. Expanda **Estilos de Dados** e selecione **Anexo** para definir a cor.

### Exibição do Histórico de Células

.

É possível exibir o histórico de alterações feitas em uma célula de dados.

Para exibir o histórico da célula:

- **1.** Em uma grade ad hoc ou em um formulário, selecione uma célula de dados.
- **2.** Na faixa de opções do provedor ou na faixa de opções do provedor ad hoc, selecione **Ações da Célula** e depois **Ações da Célula** PØ.
- **3.** Na caixa de diálogo **Ações da Célula**, selecione **Histórico**.

Para cada alteração listada, serão exibidas as seguintes informações:

• Usuário que fez a alteração

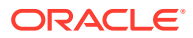

- Data em que a alteração foi feita
- Valor antigo
- Novo valor

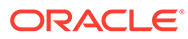

# 9 Formulários de Dados

Você pode trabalhar com formulários Oracle Enterprise Performance Management Cloud para visualizar e modificar dados.

#### **Consulte Também:**

#### • Trabalho com Formulários no Excel

Formulários são exibições em grade nas quais é possível inserir dados do Excel no banco de dados, bem como exibir e analisar dados ou textos relacionados. Determinados valores do membro da dimensão são fixos, dando aos usuários uma visão específica dentro dos dados.

- [Como Abrir Formulários no Excel](#page-66-0) Você pode abrir formulários do Oracle Enterprise Performance Management Cloud no Excel.
- [Fórmulas do Excel em Formulários](#page-67-0) Você poderá criar fórmulas do Excel em células de formulário dentro ou fora da grade se as células não forem somente leitura ou não estiverem bloqueadas.
- [Como Trabalhar com Variáveis de Usuário Dinâmicas](#page-67-0) Quando um formulário do Oracle Smart View for Office (Mac e Navegador) contiver variáveis do usuário, será possível modificá-las no Smart View.

• [Cópia de Versões](#page-68-0)

Use a página Copiar Versão para copiar dados de uma versão ascendente ou de destino de um cenário selecionado para outra versão ascendente ou de destino dentro do mesmo cenário.

• [Monitoramento do Status do Job](#page-69-0)

Use o Console de Jobs para exibir o status da execução de jobs em andamento ou concluídos do Oracle Enterprise Performance Management Cloud e excluí-los se for necessário.

- [Utilizando Detalhes de Suporte](#page-70-0) Você pode inserir detalhes de suporte para grades ad hoc e células graváveis em formulários.
- [Como Trabalhar com Smart Forms](#page-73-0) Crie e gerencie Smart Forms no Smart View.

# Trabalhando com Formulários no Excel

Formulários são exibições em grade nas quais é possível inserir dados do Excel no banco de dados, bem como exibir e analisar dados ou textos relacionados. Determinados valores do membro da dimensão são fixos, dando aos usuários uma visão específica dentro dos dados.

**Aplica-se a:** Provedores da origem de dados do EPM Cloud

Usando o Oracle Smart View for Office (Mac e Navegador), você pode trabalhar com os formulários do Oracle Enterprise Performance Management Cloud no Excel.

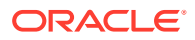

#### <span id="page-66-0"></span>**Diretrizes para Formulários Abertos no Smart View**

Considere as seguintes diretrizes para os formulários abertos no Smart View:

- É possível modificar valores de dados, mas não a estrutura dos formulários.
- Os valores enviados do Excel para o banco de dados devem ser dados não formatados.
- Se um formulário estiver carregado no momento no Excel e o administrador mudar a definição do formulário no servidor, você deverá fechar o formulário e recarregá-lo. Essa ação assegurará que as definições mais recentes do formulário sejam exibidas.
- As personalizações feitas em formulários são preservadas apenas quando você salva ou atualiza se elas forem feitas fora da grade ou se forem feitas para separadores de milhares e decimais.
- Se você recolher um formulário na Web e, em seguida, abrir o formulário no Smart View, o formulário será exibido como completamente expandido.
- Não há suporte para formulários compostos. A partir de 21.05, o EPM Cloud não oferece mais suporte oficialmente a formulários compostos.

#### **Diretrizes para Smart Forms**

Você pode abrir um Smart Form *existente* no Smart View; no entanto, observe o sequinte:

- Não é possível alterar o tipo de exibição. Atualmente, sempre que for definido pela Web, será usado para exibição.
- As funções definidas pelo usuário (UDFs) não são suportadas.
- Não é possível criar um *novo* Smart Form.

### Como Abrir Formulários no Excel

Você pode abrir formulários do Oracle Enterprise Performance Management Cloud no Excel.

Para abrir um formulário:

- **1.** Conecte-se a uma origem de dados.
- **2.** No painel inicial do Smart View, expanda a lista de árvores e selecione um formulário.

Dependendo do provedor da origem de dados, você pode ver diferentes tipos indicados pelos seguintes ícones:

- ₩ • — Formulários
- 抜 •
	- Smart Forms
- Ħ •
	- Grades Ad Hoc Salvas

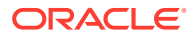

- <span id="page-67-0"></span>EE. • — Dashboards
- **3. Opcional.** Para exibir instruções associadas ao formulário, clique em **Mais** e depois clique em **Instruções**

? Instructions

na seção **Dados** na faixa de opções do provedor.

# Fórmulas do Excel em Formulários

Você poderá criar fórmulas do Excel em células de formulário dentro ou fora da grade se as células não forem somente leitura ou não estiverem bloqueadas.

Células que contêm texto de célula podem conter fórmulas do Excel, mas células que contêm detalhes de suporte (como as células do Oracle Enterprise Performance Management Cloud) não podem.

As fórmulas são preservadas em formulários quando você atualiza o formulário mesmo sem salvar os dados.

Se você mover uma fórmula referencia, suas referências de célula são atualizadas para refletir a nova localização.

Em formulários, será solicitado que você salve a pasta de trabalho como um arquivo do Excel se uma das seguintes ações for executada (mas você perder temporariamente o acesso ao formulário):

- Altere a página atual.
- Selecionar um formulário diferente
- Conecte-se a uma origem de dados diferente.

# Como Trabalhar com Variáveis de Usuário Dinâmicas

Quando um formulário do Oracle Smart View for Office (Mac e Navegador) contiver variáveis do usuário, será possível modificá-las no Smart View.

Quando você clica em

. . .

ao lado de uma variável de usuário exibida no painel **Smart View**, a caixa de diálogo **Seletor de Membros do Smart View** é exibida. Em seguida, você seleciona os membros aplicáveis à variável do usuário. Todos os filtros que se aplicam à variável do usuário selecionada são carregados e exibidos na lista suspensa do filtro. Depois que as seleções forem feitas, você poderá alterar facilmente um ou mais botões de variável do usuário, alterando o PDV de um formulário no Smart View.

Para modificar com variáveis de usuário em formulários:

**1.** No painel **Smart View**, estabeleça conexão com uma origem de dados e abra um formulário.

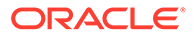

<span id="page-68-0"></span>**2.** Na faixa de opções do provedor, clique em **PDV**

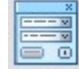

.

Todas as variáveis de usuário são exibidas com o nome da variável do usuário, seguido pela coluna, seguida pelo valor.

**3.** Clique em

 $\ddotsc$ 

ao lado de uma variável de usuário para acessar o **Seletor de Membros do Smart View**, onde é possível atribuir outros membros à variável do usuário.

- **4.** Clique em **Aplicar** para aplicar suas alterações e sair do **Seletor de Membros do Smart View**.
- **5.** Clique em **Atualizar**

**&** Refresh

.

# Cópia de Versões

Use a página Copiar Versão para copiar dados de uma versão ascendente ou de destino de um cenário selecionado para outra versão ascendente ou de destino dentro do mesmo cenário.

Por exemplo, você pode criar uma versão Melhor Caso e copiar algum ou todos os dados dessa versão para uma versão Pior Caso a fim de criar rapidamente um ponto de partida para a nova versão.

Você pode copiar entre versões progressivas e de destino.

- Quando você copia para uma versão ascendente, apenas os membros de nível 0 (zero) selecionados são copiados.
- Quando você copia para uma versão de destino, todos os membros selecionados são copiados.
- Para proteger os dados nas unidades de planejamento aprovadas, a cópia de uma versão não copiar para as unidades de planejamento aprovadas.

#### **Nota:**

Para obter êxito em copiar dados, ao especificar critérios de cópia de dados você deverá selecionar pelo menos um membro para as dimensões Cenário, Conta, Entidade, Período e Versão.

Para copiar uma versão:

- **1.** Na faixa de opções do provedor, na seção **Workflow**, selecione **Copiar Versão**.
- **2.** Em **Cenário**, selecione o cenário a ser copiado.
- **3.** Em **Copiar de**, selecione a versão de origem.

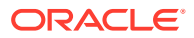

- <span id="page-69-0"></span>**4.** Em **Copiar para**, selecione a versão de destino.
- **5.** Clique em **Ir** para exibir as entidades disponíveis (unidades do planning) para a versão de origem selecionada.
- **6.** Use as teclas de seta para mover entidades de **Entidades Disponíveis** para **Entidades Selecionadas**.

É possível copiar entidades com um status de processo de *não iniciado* ou *primeira aprovação*.

- **7. Opcional:** para copiar informações associadas, selecione estas opções:
	- **Copiar Anotações da Conta**

Apenas as anotações relativas às entidades selecionadas serão copiadas. Se você estiver copiando para uma versão progressiva, apenas as entidades de nível 0 (e suas anotações) serão copiadas.

- **Copiar Comentários da Célula e Anotações**
- **Copiar Detalhes de Suporte**
- **8.** Clique em **Copiar Dados**.

### **Nota:**

Aguarde a mensagem indicando que a operação de cópia de dados foi bemsucedida antes de carregar outra página da Web.

# Monitoramento do Status do Job

Use o Console de Jobs para exibir o status da execução de jobs em andamento ou concluídos do Oracle Enterprise Performance Management Cloud e excluí-los se for necessário.

Para verificar o status de execução de jobs:

- **1.** Na faixa de opções do provedor, na seção **Dados**, clique em **Mais** e depois clique em **Console de Jobs**.
- **2.** Exiba a lista de jobs. Por padrão, todos os jobs são exibidos. Você pode filtrar a lista de jobs usando qualquer um dos seguintes critérios de job:
	- **Tipo de Job**
	- **Status**
	- **Nome do Job**
	- **Nome do Usuário**
	- **Data de Início**
	- **Data de Término**

Se você inserir critérios para filtrar os jobs, clique em **Ir** para exibir os jobs que correspondem às suas seleções.

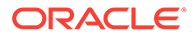

- <span id="page-70-0"></span>**3. Opcional:** para exibir o nome do aplicativo e o tipo de plano de um job, selecione o job e clique em **Mostrar Detalhes**. Para ver os detalhes de todos os jobs da lista, clique em **Selecionar Tudo** e clique em **Mostrar Detalhes**.
- **4. Opcional:** para excluir um job, selecione-o e clique em **Excluir**. Para excluir todos os jobs da lista, clique em **Selecionar Tudo** e clique em **Excluir**.

### **Nota:**

Excluir um job só o exclui da lista no **Console de Jobs**. Isso não cancela um job.

**5.** Quando terminar de ver os jobs, clique em **OK** para fechar o Console de Jobs.

# Utilizando Detalhes de Suporte

Você pode inserir detalhes de suporte para grades ad hoc e células graváveis em formulários.

Os detalhes de suporte funcionam como uma calculadora integrada para desenvolver dados que não estão no outline de membros. Os detalhes de suporte podem incluir texto, valores e operadores que definem como os dados são agregados.

### Adição de Detalhes de Suporte

Você pode inserir detalhes de suporte para células de grades ad hoc e em células graváveis em formulários.

### **Note:**

.

- Não é possível adicionar detalhes de suporte a um período diferente de zero, a células somente leitura e a células bloqueadas.
- Durante o envio de detalhes de suporte, se o formulário estiver associado ao conjunto de regras para **Executar ao Salvar**, a caixa de diálogo Regras de Negócios será exibida.

Para adicionar detalhes de suporte:

**1.** Abra um formulário e selecione as células.

Você pode selecionar uma célula ou um intervalo de células contíguas em uma linha ou coluna. A seleção não pode incluir uma combinação de linhas e colunas. Selecione as células que estão em uma moeda local para que você possa gravar nelas.

**2.** Na faixa de opções do provedor, na seção **Dados**, clique em **Ações da Célula** e depois clique em **Detalhes de Suporte** 扂

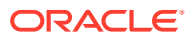

A caixa de diálogo **Detalhes de Suporte** reflete sua seleção de célula.

**3.** Insira uma descrição no texto inicial "sem título".

O texto e seu operador associado devem ser únicos entre os filhos do mesmo pai. Por padrão, você pode inserir até 1500 caracteres.

**4.** Utilize os botões para definir ou alterar a hierarquia recuada, de modo a refletir a estrutura e os cálculos desejados.

Por exemplo, clique em **Adicionar Filho** para adicionar um item de linha diretamente abaixo do item selecionado.

Para obter mais informações, consulte Definição da Hierarquia em Detalhes de Suporte.

**5.** Para definir as relações matemáticas entre os itens de linha, selecione um operador para cada item.

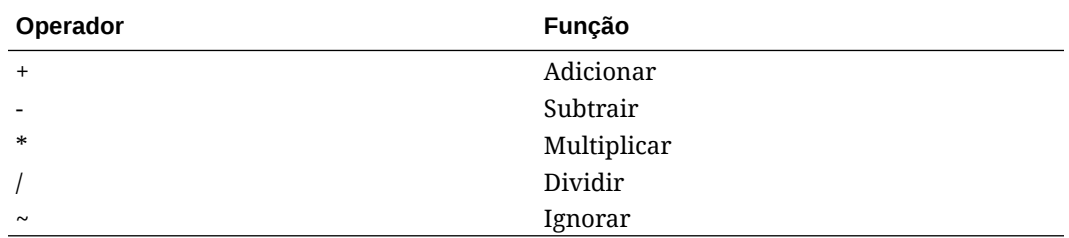

Selecione um destes operadores:

**6.** Insira dados para configurar ou calcular.

Insira números usando a mesma escala configurada para o formulário.

**7.** Clique em **Enviar**.

.

Os valores são dinamicamente calculados e agregados antes que os dados sejam enviados. Os dados no formulário também são enviados.

### Definição da Hierarquia em Detalhes de Suporte

A hierarquia de detalhes de suporte deve refletir o tipo de informação que dá suporte aos valores de célula e os operadores matemáticos que criam as relações. Você pode definir e alterar essa hierarquia.

Para definir a hierarquia nos detalhes de suporte:

- **1.** Em um formulário, selecione as células com detalhes de suporte.
- **2.** Na faixa de opções do provedor, na seção **Dados**, clique em **Ações da Célula** e depois clique em **Detalhes de Suporte** Ē
- **3.** Defina ou altere as linhas que fornecem os detalhes na hierarquia necessária, colocando o cursor em um item e clicando nas opções desta tabela:

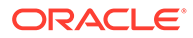
| Opção                  | <b>Resultado</b>                                                                                                    |
|------------------------|----------------------------------------------------------------------------------------------------|
| <b>Adicionar Filho</b> | Adiciona um item em um nível abaixo da<br>célula selecionada. Você pode adicionar<br>um número ilimitado de irmãos, mas,<br>nesse caso, considere o impacto potencial<br>no desempenho.           |
| Adicionar Irmão        | Adiciona um item no mesmo nível da<br>célula selecionada. Você pode adicionar<br>um número ilimitado de irmãos, mas,<br>nesse caso, considere o impacto potencial<br>no desempenho.               |
| Excluir                | Remove o item selecionado.                                                                                                    |
| Excluir Tudo           | Remove simultaneamente todos os<br>detalhes de suporte                                                                                                    |
| Promover               | Move o item selecionado para o próximo<br>nível superior.                                                                                                    |
| Rebaixar               | Move o item selecionado para o próximo<br>nível inferior.                                                                                                    |
| Mover para Cima        | Move o item selecionado para antes do<br>predecessor equivalente.                                                                                                    |
| Mover para Baixo       | Move o item selecionado para depois do<br>sucessor equivalente.                                                                                                    |
| Duplicar Linha         | Adiciona uma linha abaixo do item<br>selecionado, duplicando sua estrutura<br>(texto, operador e valores)                                                                                         |
| Preencher              | Em linhas, copia os dados da célula atual<br>para as células à direita da mesma                                                                                                    |
| Atualizar              | Obtém os valores mais recentes<br>armazenados no banco de dados,<br>restaurando os valores salvos<br>anteriormente e possivelmente<br>sobrescrevendo as alterações que você<br>acabou de efetuar. |

**Table 9-1 Opções de Detalhes de Suporte e seus resultados**

**4.** Clique em **Enviar**.

### Exibição e Alteração de Detalhes de Suporte

Você pode exibir e alterar os detalhes de suporte adicionados a uma célula.

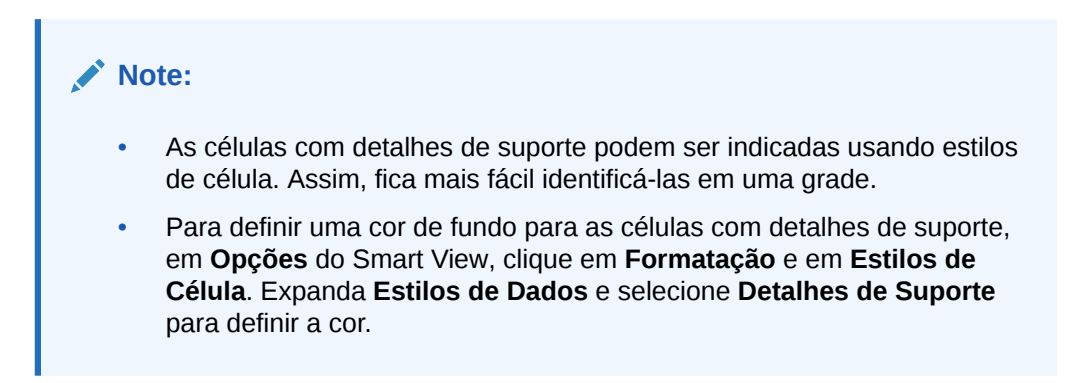

Para exibir ou alterar os detalhes de suporte:

**1.** Abra um formulário e selecione as células para as quais os detalhes de suporte serão exibidos ou adicionados.

Você pode selecionar uma célula ou um intervalo de células contíguas em uma linha ou coluna. A seleção não pode incluir uma combinação de linhas e colunas. Selecione as células que estão em uma moeda local para que você possa gravar nelas.

- **2.** Na faixa de opções do provedor, na seção **Dados**, clique em **Ações da Célula** e depois clique em **Detalhes de Suporte**
	- 信 .

A caixa de diálogo **Detalhes de Suporte** reflete sua seleção de célula.

**3.** Exiba os detalhes ou altere os itens de linha ou cálculos que agregam os dados nas células selecionadas.

# Como Trabalhar com Smart Forms

Crie e gerencie Smart Forms no Smart View.

#### **Consulte Também:**

- Sobre Smart Forms Você pode criar e gerenciar Smart Forms no Smart View.
- [Criação de Smart Forms](#page-75-0) No Smart View, você cria Smart Forms salvando grades ad hoc que contêm rótulos de grade e cálculos empresariais.
- [Funções do Excel Suportadas em Smart Forms](#page-76-0) Conheça a lista de funções do Excel suportadas em Smart Forms.

### Sobre Smart Forms

Você pode criar e gerenciar Smart Forms no Smart View.

**Aplica-se a:** Provedores da origem de dados do EPM Cloud

Smart Forms são um tipo de formulário de dados, criados no Smart View e baseados em grades ad hoc. Eles suportam funcionalidade adicional que não é suportada em formulários de dados comuns. Os Smart Forms suportam [rótulos de grade](#page-75-0), com [cálculos empresariais](#page-74-0) na forma de fórmulas e funções do Excel. No Smart View, você pode salvar grades ad hoc para os provedores aplicáveis como Smart Forms. Os cálculos empresariais e os rótulos de grade, junto com as linhas e as colunas vazias, são salvos como parte da definição do Smart Form.

Iniciando com uma grade de análise ad hoc, é possível personalizar a grade adicionando cálculos empresariais a ela, na forma de funções e fórmulas do Excel. Esses cálculos não afetam metadados no restante do aplicativo de origem. Os cálculos empresariais que você cria e salva no Smart Form poderão, então, ser executados no Smart View e na interface Web do provedor; por exemplo, no Planning. No Smart View, as fórmulas são avaliadas pelo Excel; na interface Web, as fórmulas são avaliadas pelo provedor.

Por exemplo, suponha que você esteja analisando dados do Planning no Smart View. e deseje calcular a margem de lucro média de quatro produtos. Você pode adicionar à grade uma linha, com o rótulo de grade "Margem de Lucro Média". Na nova linha, adicione uma

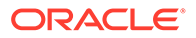

<span id="page-74-0"></span>função para a margem de lucro média, selecionando as células de dados de margem de lucro para cada um dos quatro produtos. Se a margem de lucro de cada produto aparecer na linha D da grade, sua função poderá ser =AVERAGE(D5:D8). No Smart Forms, as fórmulas e funções que você adiciona são chamadas de *cálculos empresariais*. Após o cálculo empresarial ser adicionado, a margem de lucro média será exibida instantaneamente na nova linha, mas essa linha será salva somente no Smart Forms, e não no restante do aplicativo.

Para disponibilizar essa grade ad hoc com seus cálculos e rótulos de grade como um formulário no Planning, você pode usar a opção **Salvar como Smart Form**. Depois disso, no Planning ou no Smart View, você poderá abrir e usar o Smart Form como um form, incluindo todas as linhas, colunas e cálculos de negócios que você tiver adicionado. No Smart View, você pode executar ad hoc nesse Smart Form. Você pode até mesmo criar um sandbox em um Smart Form.

#### **Diretrizes para trabalhar com o Smart Forms**

Considere as diretrizes a seguir ao trabalhar com Smart Forms.

- Além da funcionalidade de células calculadas e de linhas e colunas vazias, os Smart Forms suportam recursos de formatação estendida do Excel, incluindo mesclagem de células.
- Os Smart Forms podem ser usados pelos usuários da mesma forma que os formulários regulares na interface Web ou no Smart View.
- O design do Smart Form, assim como o design de formulário na interface Web do aplicativo, não está disponível para usuários finais. Você precisa ter a função Administrador do Serviço ou Usuário Avançado para salvar grades ad hoc como Smart Forms. Como ocorre com os formulários comuns, o administrador de serviços deve atribuir aos usuários finais acesso de leitura/gravação aos Smart Forms.
- No Smart View, você faz o design dos Smart Forms em planilhas, onde é possível ver claramente o layout do Smart Form, mesmo um layout assimétrico. Na interface Web do provedor, você precisaria criar linhas e colunas separadas para conseguir isso.
- Quando conectado usando uma conexão compartilhada, as seguintes funções do Smart View são suportadas nos Smart Forms: HsGetValue e HsSetValue. **Observação:** Ao abrir um Smart Form contendo uma função do Smart View, clique em **Atualizar** para atualizar as células de função com os valores corretos.
- Na interface Web do provedor, enquanto estiver no modo de design:
	- Você pode atribuir regras de negócios a Smart Forms.
	- Não é possível modificar o layout da grade do Smart Form, a formatação do Excel nem os cálculos empresariais.
- Verifique com o administrador do serviço a disponibilidade de Smart Forms em seu serviço.

#### **Cálculos Empresariais**

Nos Smart Forms, as funções e fórmulas do Excel que você adiciona a uma grade ad hoc são mencionadas como *cálculos empresariais*. Quando uma grade é salva como um Smart Form, os usuários finais podem executar os cálculos empresariais no cliente Smart View sem adicionar membros aos metadados do aplicativo.

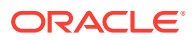

<span id="page-75-0"></span>Os cálculos empresariais são executados no Smart View utilizando o mecanismo de cálculo do Excel e não exigem consultas no provedor. Esses cálculos empresariais em tempo de execução são suportados no Smart View e no provedor de dados. Observe também o seguinte:

- Muitas funções do Excel são suportadas nos Smart Forms. Se uma função não for suportada, uma mensagem notificará quando você tentar salvar o Smart Form.
- É possível aplicar a formatação do Excel às células de cálculos empresariais para que os números sejam exibidos de acordo com suas preferências. Por exemplo, com cifrões ou pontos decimais.
- Na linha ou na coluna de rótulo da grade, você não pode inserir apenas constantes para as células de cálculo empresarial. Por exemplo, 1000 ou 0.10 não são suportados. Se desejar usar uma constante em uma célula calculada, certifique-se de prefixá-la com um sinal de igual  $(=)$ . Por exemplo,  $=1000$  ou  $=0.10$ .

### **Rótulos de Grade**

Os rótulos de grade são usados para indicar espaços reservados em uma grade para entrada de cálculos empresariais nas interseções das células de dados correspondentes. Eles são necessários para salvar uma grade ad hoc com cálculos empresariais. Observe também o seguinte:

- Você insere rótulos de grade manualmente no Excel no lugar de membros reais em uma grade ad hoc.
- Os nomes de rótulos de grade não podem corresponder a um nome de membro real no aplicativo de origem, nem a um alias de membro de uma tabela de alias. No caso de uma correspondência, o nome do membro real ou o nome do alias terá precedência sobre o nome do rótulo de grade.
- Os rótulos de grade não podem conter apenas espaços em branco.
- Os rótulos de grade não têm nenhuma propriedade de dimensão.
- Os rótulos de grade não estão visíveis no Editor de Dimensão do Planning e não são enviados para o Essbase.
- As células de dados criadas pela interseção de membros reais com rótulos de grade são denominadas *células calculadas*.

### Criação de Smart Forms

No Smart View, você cria Smart Forms salvando grades ad hoc que contêm rótulos de grade e cálculos empresariais.

Para criar um Smart Form:

**1.** Abra uma grade ad hoc.

Como alternativa, abra um formulário e clique em **Analisar** para converter o formulário em uma grade ad hoc.

- **2.** Adicione rótulos de grade e cálculos empresariais (na forma de fórmulas e funções do Excel), à grade ad hoc.
- **3.** Em seguida, na faixa ad hoc do provedor, clique em **Salvar como Smart Form**.
- **4.** Na caixa de diálogo **Salvar como Smart Form**:
	- Em **Grade**, forneça um nome para o Smart Form.

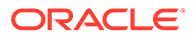

<span id="page-76-0"></span>• No **Caminho da Grade**, navegue até o local em que deseja armazenar o Smart Form.

Você também pode digitar um novo nome de pasta. A pasta aparecerá no aplicativo no Painel Inicial do Smart View.

- **Opcional:** Selecione **Enviar Formatação** para salvar todas as alterações de formatação personalizada do Excel que foram aplicadas à grade.
- **Opcional:** insira os seus comentários em **Descrição**.
- **5.** Clique em **OK**.

No Painel Inicial do Smart View, os Smart Forms são indicados com o ícone ...

### Funções do Excel Suportadas em Smart Forms

Conheça a lista de funções do Excel suportadas em Smart Forms.

### **Subtópicos :**

- Funções do Excel Suportadas em Smart Forms em Ordem Alfabética
- [Funções do Excel Suportadas em Smart Forms por Categoria](#page-79-0)

**Funções do Excel Suportadas em Smart Forms em Ordem Alfabética**

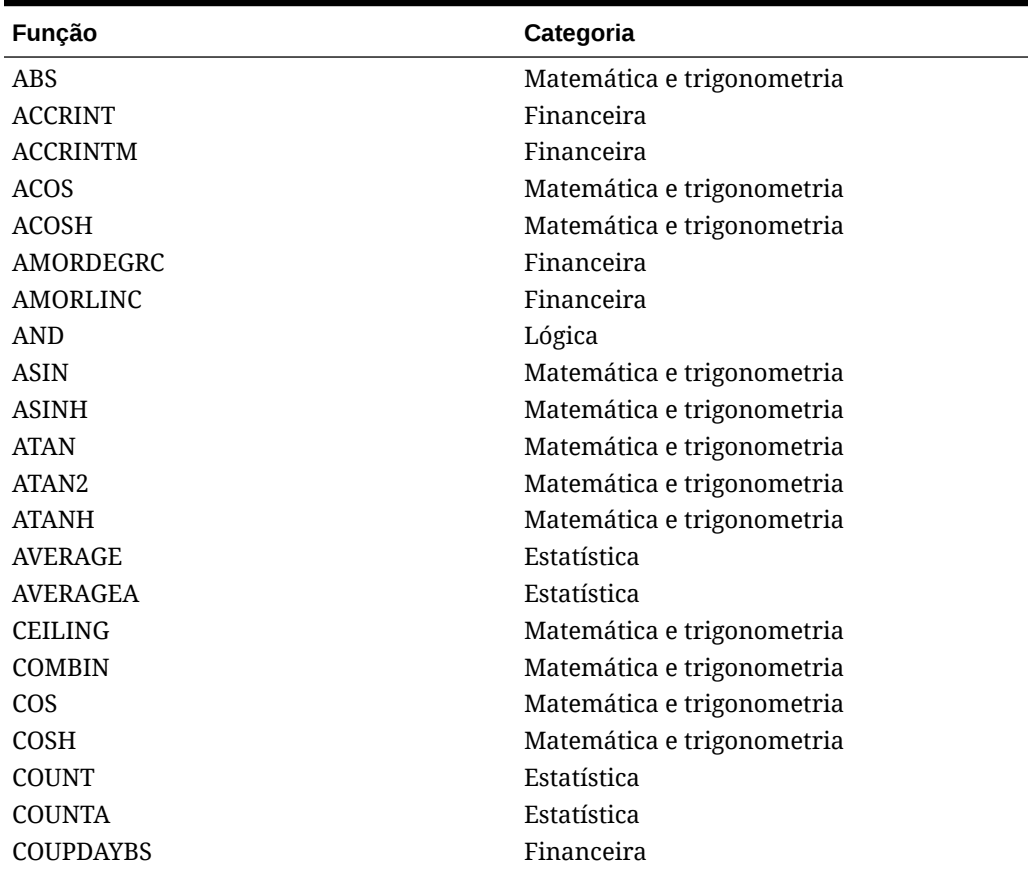

**Tabela 9-2 Lista em Ordem Alfabética das Funções do Excel Suportadas em Smart Forms**

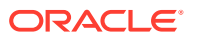

| Função                | Categoria                  |  |  |
|-----------------------|----------------------------|--|--|
| <b>COUPDAYS</b>       | Financeira                 |  |  |
| COUPDAYSNC            | Financeira                 |  |  |
| COUPNCD               | Financeira                 |  |  |
| <b>COUPNUM</b>        | Financeira                 |  |  |
| COUPPCD               | Financeira                 |  |  |
| <b>CUMIPMT</b>        | Financeira                 |  |  |
| <b>CUMPRINC</b>       | Financeira                 |  |  |
| <b>DATE</b>           | Data e hora                |  |  |
| DAY                   | Data e hora                |  |  |
| DAYS360               | Data e hora                |  |  |
| DB                    | Financeira                 |  |  |
| <b>DDB</b>            | Financeira                 |  |  |
| <b>DEGREES</b>        | Matemática e trigonometria |  |  |
| <b>DISC</b>           | Financeira                 |  |  |
| <b>DOLLARDE</b>       | Financeira                 |  |  |
| <b>DOLLARFR</b>       | Financeira                 |  |  |
| <b>DURATION</b>       | Financeira                 |  |  |
| <b>EDATE</b>          | Data e hora                |  |  |
| <b>EFFECT</b>         | Financeira                 |  |  |
| <b>EOMONTH</b>        | Data e hora                |  |  |
| <b>EVEN</b>           | Matemática e trigonometria |  |  |
| EXP                   | Matemática e trigonometria |  |  |
| <b>FACT</b>           | Matemática e trigonometria |  |  |
| <b>FACTDOUBLE</b>     | Matemática e trigonometria |  |  |
| <b>FLOOR</b>          | Matemática e trigonometria |  |  |
| <b>FV</b>             | Financeira                 |  |  |
| <b>FVSCHEDULE</b> *** | Financeira                 |  |  |
| GCD                   | Matemática e trigonometria |  |  |
| <b>HOUR</b>           | Data e hora                |  |  |
| IF                    | Lógica                     |  |  |
| <b>IFERROR</b>        | Lógica                     |  |  |
| - TRUE                | Lógica                     |  |  |
| - FALSE               | Lógica                     |  |  |
| <b>INT</b>            | Matemática e trigonometria |  |  |
| <b>INTRATE</b>        | Financeira                 |  |  |
| <b>IPMT</b>           | Financeira                 |  |  |
| <b>IRR</b>            | Financeira                 |  |  |
| <b>ISERR</b>          | Informação                 |  |  |
| <b>ISERROR</b>        | Informação                 |  |  |
| <b>ISPMT</b>          | Financeira                 |  |  |
| LCM                   | Matemática e trigonometria |  |  |
| <b>LEFT</b>           | Texto                      |  |  |
| ${\rm LN}$            | Matemática e trigonometria |  |  |

**Tabela 9-2 (Cont.) Lista em Ordem Alfabética das Funções do Excel Suportadas em Smart Forms**

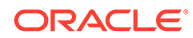

| Função             | Categoria                  |
|--------------------|----------------------------|
| <b>LOG</b>         | Matemática e trigonometria |
| LOG10              | Matemática e trigonometria |
| <b>MAX</b>         | Estatística                |
| <b>MDURATION</b>   | Financeira                 |
| <b>MID</b>         | Texto                      |
| <b>MIN</b>         | Estatística                |
| <b>MINUTE</b>      | Data e hora                |
| <b>MIRR</b>        | Financeira                 |
| MOD                | Matemática e trigonometria |
| <b>MONTH</b>       | Data e hora                |
| <b>MROUND</b>      | Matemática e trigonometria |
| MULTINOMIAL        | Matemática e trigonometria |
| <b>NETWORKDAYS</b> | Data e hora                |
| <b>NOMINAL</b>     | Financeira                 |
| <b>NOT</b>         | Lógica                     |
| <b>NOW</b>         | Data e hora                |
| <b>NPER</b>        | Financeira                 |
| <b>NPV</b>         | Financeira                 |
| ODD                | Matemática e trigonometria |
| <b>OR</b>          | Lógica                     |
| PI                 | Matemática e trigonometria |
| <b>PMT</b>         | Financeira                 |
| <b>POWER</b>       | Matemática e trigonometria |
| <b>PPMT</b>        | Financeira                 |
| <b>PRICE</b>       | Financeira                 |
| PRICEDISC          | Financeira                 |
| PRICEMAT           | Financeira                 |
| PRODUCT            | Matemática e trigonometria |
| PV.                | Financeira                 |
| QUOTIENT           | Matemática e trigonometria |
| RADIANS            | Matemática e trigonometria |
| RAND               | Matemática e trigonometria |
| <b>RANDBETWEEN</b> | Matemática e trigonometria |
| RATE               | Financeira                 |
| <b>RECEIVED</b>    | Financeira                 |
| RIGHT              | Texto                      |
| <b>ROUND</b>       | Matemática e trigonometria |
| <b>ROUNDDOWN</b>   | Matemática e trigonometria |
| <b>ROUNDUP</b>     | Matemática e trigonometria |
| <b>SECOND</b>      | Data e hora                |
| SIGN               | Matemática e trigonometria |
| SIN                | Matemática e trigonometria |
| <b>SINH</b>        | Matemática e trigonometria |

**Tabela 9-2 (Cont.) Lista em Ordem Alfabética das Funções do Excel Suportadas em Smart Forms**

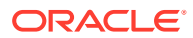

| Função            | Categoria                  |  |
|-------------------|----------------------------|--|
| <b>SLN</b>        | Financeira                 |  |
| SQRT              | Matemática e trigonometria |  |
| <b>SQRTPI</b>     | Matemática e trigonometria |  |
| <b>SUM</b>        | Matemática e trigonometria |  |
| <b>SUMSQ</b>      | Matemática e trigonometria |  |
| <b>SYD</b>        | Financeira                 |  |
| <b>TAN</b>        | Matemática e trigonometria |  |
| <b>TANH</b>       | Matemática e trigonometria |  |
| <b>TBILLEQ</b>    | Financeira                 |  |
| <b>TBILLPRICE</b> | Financeira                 |  |
| TBILLYIELD        | Financeira                 |  |
| <b>TIME</b>       | Data e hora                |  |
| TODAY             | Data e hora                |  |
| <b>TRUNC</b>      | Matemática e trigonometria |  |
| <b>WEEKDAY</b>    | Data e hora                |  |
| <b>WEEKNUM</b>    | Data e hora                |  |
| <b>WORKDAY</b>    | Data e hora                |  |
| <b>XIRR</b>       | Financeira                 |  |
| <b>XNPV</b>       | Financeira                 |  |
| YEAR              | Data e hora                |  |
| <b>YEARFRAC</b>   | Data e hora                |  |
| YIELD             | Financeira                 |  |
| <b>YIELDDISC</b>  | Financeira                 |  |
| YIELDMAT          | Financeira                 |  |

<span id="page-79-0"></span>**Tabela 9-2 (Cont.) Lista em Ordem Alfabética das Funções do Excel Suportadas em Smart Forms**

**\*\*\***Ao usar a função FVSCHEDULE em Smart Forms, use as referências de célula para os dados existentes, em vez de arrays de dados. Por exemplo, use  $=$ FVSCHEDULE(C10, B15: B17). Não use  $=$ FVSCHEDULE(C10, {0.09, 0.11, 0.1}).

### **Funções do Excel Suportadas em Smart Forms por Categoria**

### **Funções Financeiras**

ACCRINT

ACCRINTM

AMORDEGRC

AMORLINC

COUPDAYBS

**COUPDAYS** 

COUPDAYSNC

COUPNCD

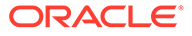

COUPNUM

COUPPCD

CUMIPMT

CUMPRINC

DB

DDB

DISC

DOLLARDE

DOLLARFR

DURATION

EFFECT

FV

FVSCHEDULE **\*\*\***

INTRATE

IPMT

IRR

ISPMT

MDURATION

MIRR

NOMINAL

NPER

NPV

PMT

PPMT

PRICE

PRICEDISC

PRICEMAT

PV

RATE

RECEIVED

SLN

SYD

TBILLEQ

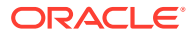

**TBILLPRICE** 

TBILLYIELD

XIRR

XNPV

YIELD

YIELDDISC

YIELDMAT

**\*\*\***Ao usar a função FVSCHEDULE em Smart Forms, use as referências de célula para os dados existentes, em vez de arrays de dados. Por exemplo, use =FVSCHEDULE(C10,B15:B17). Não use =FVSCHEDULE(C10,{0.09,0.11,0.1}).

**Funções de Informação**

ISERR

ISERROR

**Funções Lógicas**

AND

IF

**NOT** 

OR

IFERROR

- TRUE
- FALSE

### **Funções Estatísticas**

AVERAG

AVERAGEA

COUNT

**COUNTA** 

MAX

MIN

#### **Funções de Texto**

LEFT

RIGHT

MID

**Funções de Date e Hora**

DATE

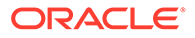

DAY

DAYS360

EDATE

EOMONTH

**HOUR** 

MINUTE

MONTH

**NETWORKDAYS** 

NOW

SECOND

TIME

TODAY

WEEKDAY

WEEKNUM

WORKDAY

YEAR

YEARFRAC

**Funções de Matemática e Trigonometria**

ABS

ACOS

ACOSH

ASIN

ASINH

ATAN

ATAN2

ATANH

CEILING

COMBIN

COS

COSH

DEGREES

EVEN

EXP

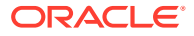

FACT FACTDOUBLE

FLOOR

GCD

INT

LCM

LN

LOG

LOG10

MOD

MROUND

MULTINOMIAL

ODD

PI

POWER

PRODUCT

QUOTIENT

RADIANS

RAND

RANDBETWEEN

ROUND

ROUNDDOWN

ROUNDUP

SIGN

SIN

SINH

SQRT

SQRTPI

SUM

TAN

TANH

**TRUNC** 

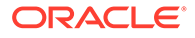

# 10 Análise Ad Hoc

### **Consulte Também:**

- [Sobre a Análise Ad Hoc](#page-85-0) Na análise ad hoc, você usa a funcionalidade Oracle Smart View for Office (Mac e Navegador) com planilhas do Excel para recuperar e analisar dados.
- [Sobre a Análise Ad Hoc](#page-85-0) Você pode iniciar uma análise ad-hoc de um cubo e de um formulário do Oracle Enterprise Performance Management Cloud.

### • [Formatação de Grades Ad Hoc](#page-88-0)

Você pode usar o Smart View (estilos de célula) ou o Excel para controlar a formatação da grade.

• [Ampliação e Redução](#page-91-0)

Amplie os membros na grade para exibir dados de seus filhos e descendentes, e reduza para ter uma exibição geral.

**[Deslocamento](#page-94-0)** 

A opção Pivoting altera a orientação dos dados na planilha. É possível mover dimensões entre linhas e colunas e entre a grade e o PDV.

- [Manter e Remover Membros das Grades Ad Hoc](#page-97-0) Você pode manter ou remover os membros e seus dados associados das grades ad hoc .
- [Inserção de Dimensões do Atributo](#page-102-0)

Ao realizar uma análise ad-hoc, você pode inserir dimensões do atributo ou membros em uma planilha.

- [Exibindo Informações de Célula Membro](#page-104-0) É possível exibir informações detalhadas sobre qualquer célula membro da grade.
- [Alterando a Ordem de Resolução das Células de Dados](#page-104-0) Você pode exibir informações detalhadas sobre uma célula de dados e alterar sua ordem de resolução para o PDV selecionado.
- [Preservação de Fórmulas do Excel em Operações Ad Hoc](#page-105-0)

É possível associar comentários e fórmulas do Excel a células de dados e membros em grades ad hoc, bem como definir estilos de célula para identificar essas células. Por padrão, as fórmulas são preservadas quando você realiza operações ad hoc, exceto Deslocar.

• [Como Trabalhar com Comentários e Membros Desconhecidos](#page-106-0)

Você pode acessar e editar facilmente os comentários e membros desconhecidos com a grade ad hoc usando a caixa de diálogo Edição de Comentário que abre na faixa de comando Exibir Comentários.

- [Cascata de Relatórios](#page-113-0) Você pode criar relatórios separados para qualquer um dos membros, ou todos eles, de uma ou mais dimensões em um relatório com base em uma grade ad hoc.
- [Salvar Grades Ad Hoc](#page-113-0) Você pode salvar grades ad hoc como formulários.

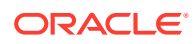

- <span id="page-85-0"></span>• [Trabalhando com Planilhas com Várias Grades no Smart View \(Mac e Navegador\)](#page-114-0) No Oracle Smart View for Office (Mac e Navegador), você pode recuperar várias grades ad hoc em uma planilha. Todas as grades podem ser conectadas à mesma origem de dados, ou cada grade pode ser conectada a uma origem de dados diferente.
- [Opções de Comportamento do Smart View \(Mac e Navegador\) no EPM Cloud](#page-116-0) O administrador pode definir opções na interface da Web que afetam o comportamento do Oracle Smart View for Office (Mac e Navegador).

# Sobre a Análise Ad Hoc

Na análise ad hoc, você usa a funcionalidade Oracle Smart View for Office (Mac e Navegador) com planilhas do Excel para recuperar e analisar dados.

Para isso, basta selecionar os membros, usando funções, e executar diversas operações, inclusive formatação, para desenvolver os seus relatórios.

### **Nota:**

As operações ad-hoc não são suportadas em planilhas protegidas.

# Sobre a Análise Ad Hoc

Você pode iniciar uma análise ad-hoc de um cubo e de um formulário do Oracle Enterprise Performance Management Cloud.

Para iniciar a grade de análise ad hoc, utilize um dos métodos a seguir:

- Início da Análise Ad-Hoc de um Cubo
- [Início da Análise Ad Hoc de um Formulário do EPM Cloud](#page-86-0)

### **Nota:**

Quando iniciar a análise ad hoc, os estilos de célula não estarão ativados por padrão. Consulte [Como Usar a Formatação do Smart View \(Estilos de](#page-88-0) [Células\)](#page-88-0) para mais informações sobre a configuração**Usar Estilos de Célula** .

**Início da Análise Ad-Hoc de um Cubo**

Para iniciar a análise ad hoc de um cubo, selecione um cubo no Painel Inicial do Smart View.

No exemplo a seguir para o EPM Cloud, há cinco cubos nos quais você pode selecionar (Plan1, Plan2, Plan3, VisASO e Vis1ASO).

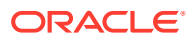

<span id="page-86-0"></span>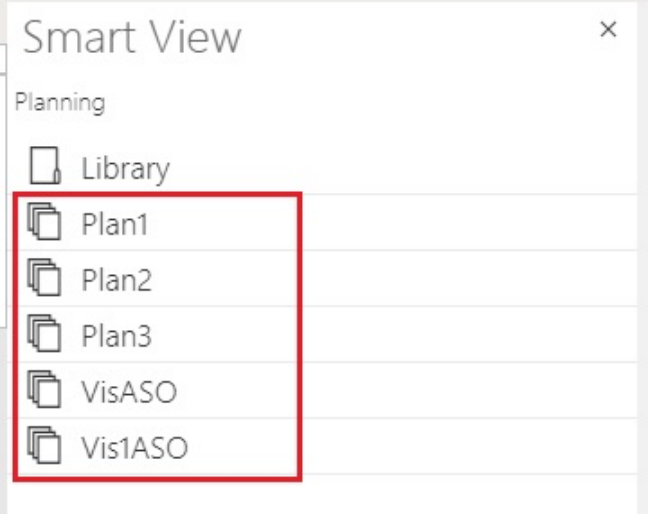

Da mesma forma, neste exemplo para o Oracle Essbase, o cubo **Basic** é selecionado na lista.

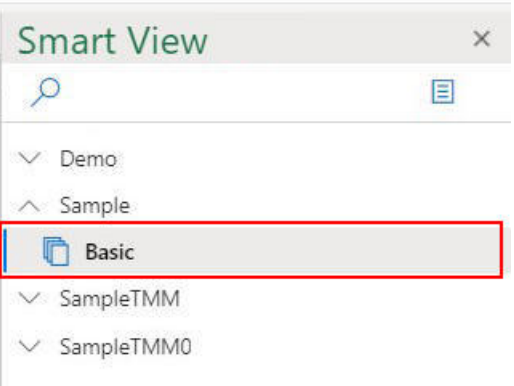

Quando você seleciona um cubo, os dados são colocados na grade em um modo ad hoc, e é possível iniciar imediatamente uma análise ad hoc.

### **Início da Análise Ad Hoc de um Formulário do EPM Cloud**

Se você tiver recebido a função de usuário ad hoc de um administrador, será possível realizar uma análise ad hoc nos formulários do EPM Cloud que foram ativados para um ad hoc pelo administrador.

Para iniciar a análise ad hoc para um formulário do EPM Cloud:

**1.** No Painel Inicial do Smart View, selecione um formulário do EPM Cloud.

Por exemplo, no seguinte painel **Smart View**:

**a.** Selecione **Biblioteca**.

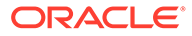

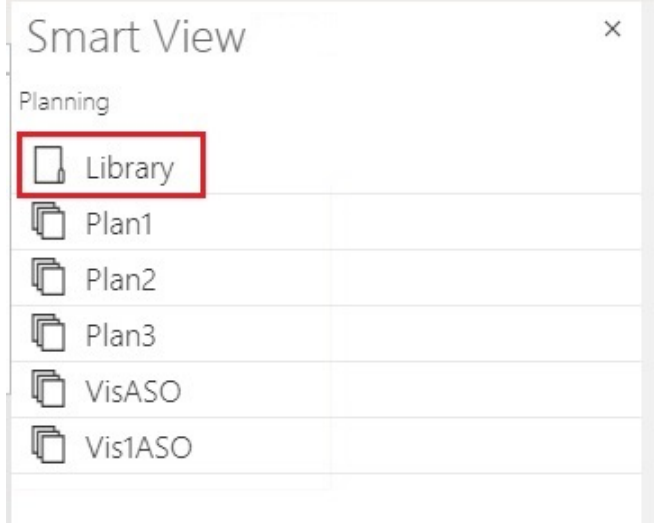

**b.** Selecione **Plano** para exibir todos os formulários do EPM Cloud salvos sob a pasta **Plano**.

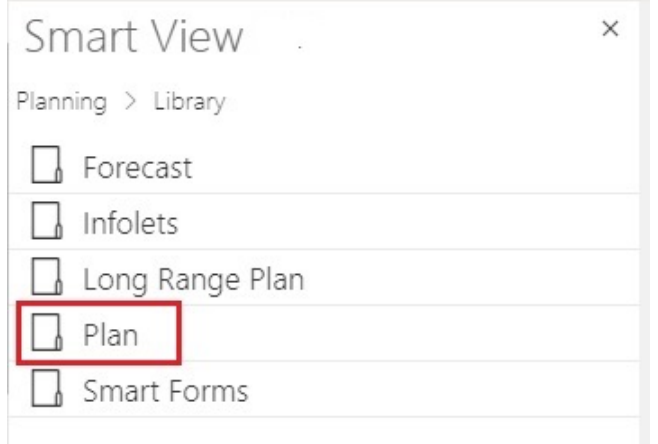

**c.** Selecione um formulário do EPM Cloud; por exemplo, você pode selecionar o formulário do EPM Cloud **Real vs Plano**.

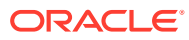

<span id="page-88-0"></span>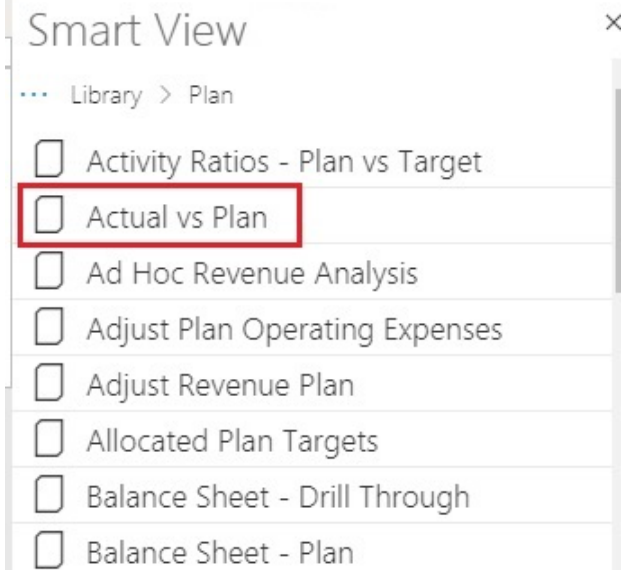

Quando você seleciona um formulário do EPM Cloud, os dados desse formulário são colocados na grade. No entanto, inicialmente, ele não está no modo ad hoc.

**2.** Na faixa de opções do provedor, no grupo **Ad Hoc**, clique em **Analisar**

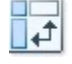

para abrir uma segunda planilha que contém a grade ad hoc criada com base no formulário. A faixa de opções do provedor também aparece com várias opções para realizar análises ad hoc.

# Formatação de Grades Ad Hoc

Você pode usar o Smart View (estilos de célula) ou o Excel para controlar a formatação da grade.

### **Consulte Também:**

- Como Usar a Formatação do Smart View (Estilos de Células)
- [Como Usar a Formatação do Excel](#page-90-0)

### Como Usar a Formatação do Smart View (Estilos de Célula)

A formatação do Smart View, ou *estilos de célula*, consiste nas seleções de formatação feitas na guia **Formatação** do painel **Opções** do Smart Viewpainel. Se os estilos de célula não forem ativados, será usada a formatação do Excel (consulte [Como Usar a Formatação](#page-90-0) [do Excel](#page-90-0)).

Para definir as opções de formatação do Smart View:

**1.** Na faixa de opções Smart View, clique no botão de **Opções** :.

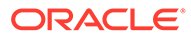

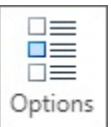

- **2.** No painel **Opções**, selecione a guia **Formatação**.
- **3.** Na guia **Formatação**, selecione **Usar Estilos de Célula**.
- **4.** Defina os estilos de célula desejados:
	- **a.** Na guia **Formatação**, clique no botão **Estilos de Célula** para iniciar o painel **Estilos de Célula**.

Note os três grupamentos de estilos de célula: Estilos de Membro, Estilos de Dados e Estilos Diversos Neste exemplo, o Estilo de Dados é expandido para exibir os tipos de dados disponíveis nos quais você pode aplicar ou alterar os estilos de célula. O exemplo mostra estes estilos disponíveis: Contaminado, Texto de Célula, Anexo, Drill-through, Suporte, Detalhes, Apenas leitura e Dados.

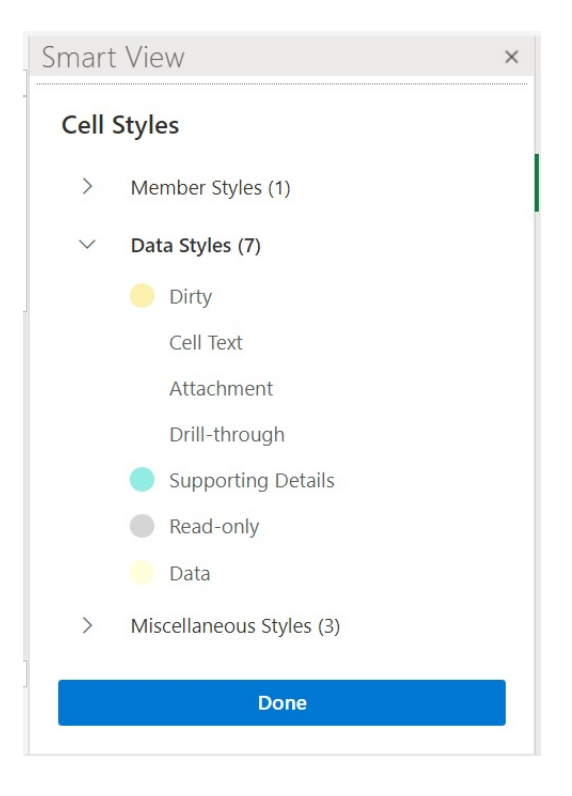

**b.** Expandir uma categoria de estilo de célula e localizar e clicar para alterar o estilo de célula.

Por exemplo, na categoria Estilos de Dados, você pode selecionar Anexo.

**c.** Arraste os controles de cor (os círculos na parte superior de cada bloco de cores) até chegar na cor desejada.

A seguir está o controle de cor padrão. Mova o círculo inferior para escolher uma categoria de cor e mova o círculo superior para escolher o tom da cor dentro da categoria:

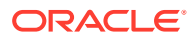

<span id="page-90-0"></span>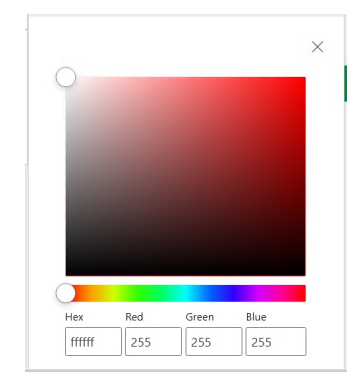

A seguir, há um exemplo de mudança de cor de uma categoria em tom de azul:

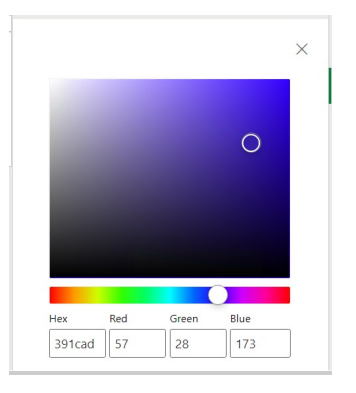

- **d.** Quando finalizar, clique no **X** no canto superior direito para fechar o painel e retornar ao painel de **Estilos de Célula**.
- **5.** No painel **Estilos de Célula**, clique em **Concluído** para retornar ao painel **Opções** e clique no **X** no canto superior direito para fechar o painel **Opções**.

### Usando a Formatação do Excel

Ao usar a formatação do Excel, suas seleções, incluindo a formatação condicional, são aplicadas e mantidas na grade quando você atualiza ou executa operações ad hoc.

Quando você usa a formatação do Excel, o Smart View não formata novamente as células com base nas operações de grade executadas e as células não são marcadas como contaminadas quando os valores dos dados são alterados. O Smart View preserva a formatação na planilha entre as operações.

Geralmente, o uso da formatação do Excel é preferível para relatórios altamente formatados, e você deve usar a formatação do Excel para origens de dados cujas cores específicas de aplicativo não sejam suportadas pela paleta de cores do Excel.

A formatação do Excel é usada por padrão, a menos que você selecione a opção **Usar Estilos de Célula** na guia **Formatação** do painel **Opções**painel. Consulte [Como Usar a](#page-88-0) [Formatação do Smart View \(Estilos de Células\)](#page-88-0) para obter mais informações.

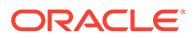

# <span id="page-91-0"></span>Ampliação e Redução

Amplie os membros na grade para exibir dados de seus filhos e descendentes, e reduza para ter uma exibição geral.

### **Consulte Também:**

- Ampliação do Zoom É possível ampliar os membros na grade para exibir dados de seus filhos e descendentes.
	- [Redução do Zoom](#page-92-0) Você pode dar zoom para recolher a exibição para o próximo nível superior ou para o nível mais alto.
	- [Seleção de Membros para Exibir ao Aplicar Zoom](#page-92-0) É possível definir opções para especificar quais membros serão retidos e exibidos quando você ampliar ou reduzir o zoom.
	- [Operações de Zoom em Células que Contêm Fórmulas](#page-93-0)

### Ampliação do Zoom

É possível ampliar os membros na grade para exibir dados de seus filhos e descendentes.

Para ampliar um membro:

- **1.** Selecione um membro na grade.
- **2.** Na faixa ad hoc do provedor, clique na seta para baixo ao lado de **Ampliar**.
- **3.** Na opção **Ampliar**, selecione a opção necessária:
	- **Próximo Nível** para recuperar dados para os filhos dos membros selecionados
	- **Todos os Níveis** para recuperar dados para todos os descendentes dos membros selecionados
	- **Nível Inferior** para recuperar dados para o nível mais inferior dos membros em uma dimensão

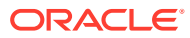

### <span id="page-92-0"></span>**Nota:**

- Quando você amplia o zoom em uma dimensão de página, essa dimensão é deslocada para uma dimensão de linha.
- Não é possível ampliar células de fórmula de membro quando conectadas a um banco de dados de armazenamento agregado.
- No modo Nativo, quaisquer linhas inseridas em uma grade ad hoc serão removidas quando uma ação **Ampliar** for executada.

O modo Nativo refere-se à configuração **Comportamento Ad Hoc do Smart View** do aplicativo. Os administradores definem essa opção no EPM Cloud para Web. Quando o aplicativo a que você está conectado está sendo executado no modo Nativo, a opção Comportamento Ad Hoc do Smart View é definida como Nativo.

### Redução do Zoom

Você pode dar zoom para recolher a exibição para o próximo nível superior ou para o nível mais alto.

Para reduzir:

- **1.** Selecione um membro na grade.
- **2.** Na faixa ad hoc do provedor, clique na seta para baixo ao lado de **Reduzir**.
- **3.** Nas opções de **Reduzir**, selecione a opção necessária:
	- **Próximo Nível** para reduzir para o próximo nível de dados
	- **Níveis Superiores** para reduzir para o nível superior de dados

### **Nota:**

No modo Nativo, quaisquer linhas inseridas em uma grade ad hoc serão removidas quando uma ação **Reduzir** for executada.

O modo Nativo refere-se à configuração **Comportamento Ad Hoc do Smart View** do aplicativo. Os administradores definem essa opção no EPM Cloud para Web. Quando o aplicativo a que você está conectado está sendo executado no modo Nativo, a opção Comportamento Ad Hoc do Smart View é definida como Nativo.

# Seleção de Membros para Exibir ao Aplicar Zoom

É possível definir opções para especificar quais membros serão retidos e exibidos quando você ampliar ou reduzir o zoom.

Para definir opções de exibição do membro para zoom:

- **1.** Na faixa do Smart View , clique no botão **Opções** para iniciar o painel **Opções**.
- **2.** No painel **Opções**, selecione a guia **Membros**.

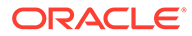

- <span id="page-93-0"></span>**3.** Em **Retenção de Membro**, selecione a opção necessária:
	- **Incluir Seleção** para exibir o membro selecionado e os membros recuperados como resultado do zoom.

Por exemplo, a ampliação do membro selecionado Qtr1 recupera dados de Jan, Feb, Mar e Qtr1. Se não estiver selecionado, somente os membros recuperados como resultado do zoom serão exibidos; neste exemplo, Jan, Fev e Mar.

• **Dentro do Grupo Selecionado** para ampliar o zoom somente no grupo de células selecionado, deixando as células não selecionadas como estão.

Essa configuração é importante somente quando há duas ou mais dimensões para baixo na grade como linhas na horizontal como colunas. Essa definição também se aplica a **Manter Apenas** e **Remover Apenas**.

# Operações de Zoom em Células que Contêm Fórmulas

### **Aplica-se a:** Oracle Essbase

Se as células de membros ou de dados forem associadas a fórmulas, você poderá propagar essas fórmulas para as células recuperadas como resultado da ampliação. Por exemplo, se o membro  $Qtr1$  for associado a uma fórmula, a fórmula poderá ser propagada para Jan, Feb e Mar quando você ampliar o zoom em Qtr1.

Para propagar fórmulas:

- **1.** Na faixa de opções do Smart View, clique em **Opções** para iniciar o painel **Opções**.
- **2.** No painel **Opções**, selecione a guia **Membros**.
- **3.** Em **Comentários e Fórmulas**, verifique se a opção **Preservar Fórmulas e Comentários em Ad Hoc** está selecionada.
- **4.** Selecione **Preenchimento da Fórmula**.

### **Note:**

- Com a opção **Preenchimento de Fórmula** habilitada, algumas propriedades de zoom podem demorar muito tempo. Por exemplo, uma ampliação no nível inferior de uma hierarquia grande pode demorar muito para ser concluída.
- Embora a opção **Preenchimento de Fórmula** apareça na guia **Membros**, ela é aplicável às fórmulas em células de membros e de dados.
- **5.** Abra uma grade ad hoc e selecione uma célula de membros ou de dados com fórmula.
- **6.** Na faixa de opções ad hoc do Essbase, clique na seta para baixo ao lado de **Ampliar** e selecione o nível que você deseja ampliar.

A fórmula é propagada para as células recuperadas como resultado da ampliação.

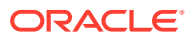

# <span id="page-94-0"></span>**Deslocamento**

A opção Pivoting altera a orientação dos dados na planilha. É possível mover dimensões entre linhas e colunas e entre a grade e o PDV.

### **Consulte Também:**

- Deslocar Dimensões entre Linhas e Colunas É possível deslocar uma dimensão ou membros entre linhas e colunas.
- [Deslocando Dimensões ou Membros entre a Grade e o PDV](#page-95-0) É possível optar por deslocar uma dimensão para fora da grade ad hoc para o Ponto de Vista (PDV) ou para fora do PDV para a grade. Também é possível deslocar um membro. Quando você desloca um membro, os demais membros de sua dimensão também serão deslocados.
- [Reorganização das Dimensões na Grade](#page-97-0) Você pode reorganizar dimensões na grade movendo-as para cima ou para baixo e para a direita ou para a esquerda.

### Deslocar Dimensões entre Linhas e Colunas

É possível deslocar uma dimensão ou membros entre linhas e colunas.

Deve haver duas ou mais dimensões ou membros de duas ou mais dimensões na linha ou coluna que contém a dimensão que você deseja deslocar. Ou seja, não é possível deslocar a última dimensão de linha ou a última dimensão de coluna em uma grade.

Quando você desloca um membro, os demais membros de sua dimensão também serão deslocados.

Quando você desloca entre linhas e colunas, o Smart View move a dimensão selecionada para a linha ou coluna mais extrema do eixo oposto. Por exemplo, quando você seleciona deslocar uma dimensão para uma linha, o sistema move a dimensão para o topo da grade.

Para deslocar uma dimensão ou um membro de uma linha para uma coluna ou de uma coluna para uma linha:

- **1.** Selecione uma dimensão ou um membro na grade.
- **2.** Na faixa de opções do provedor ad hoc, na seção **Análise**, clique na seta em **Deslocar** e selecione **Deslocar**:
- **3.** Observe a alteração na grade.
	- Dimensões de linha são deslocadas para a dimensão de coluna de nível mais alto.
	- Dimensões de coluna são deslocadas para a dimensão de linha mais à esquerda.

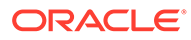

### <span id="page-95-0"></span>**Nota:**

Quando você usa a formatação do Excel, formatos numéricos e de membro podem mudar inesperadamente após operações de deslocamento. Por exemplo, os nomes dos membros podem ser centralizados e os valores numéricos podem ser justificados à esquerda. É possível redefinir a grade para o formato apropriado usando as opções de formatação do Excel. Consulte [Formatação de Grades Ad Hoc](#page-88-0).

### Deslocando Dimensões ou Membros entre a Grade e o PDV

É possível optar por deslocar uma dimensão para fora da grade ad hoc para o Ponto de Vista (PDV) ou para fora do PDV para a grade. Também é possível deslocar um membro. Quando você desloca um membro, os demais membros de sua dimensão também serão deslocados.

### **Deslocamento de uma Dimensão da Grade para o PDV**

Para deslocar uma dimensão da grade para o PDV:

- **1.** Selecione a dimensão na grade.
- **2.** Na faixa de opções do provedor ad hoc, na seção **Análise**, clique na seta em **Deslocar** e depois selecione **Deslocar para PDV**:
- **3.** Abra o painel **PDV**. Para isso, na faixa ad hoc do provedor, na seção **Dados**, clique em **PDV**.

A dimensão é exibida no painel **PDV**.

### **Deslocamento de uma Dimensão do PDV para a Grade**

Para deslocar uma dimensão do PDV para a grade:

**1.** Abra o painel **PDV**.

Na faixa de opções do provedor ad hoc, na seção **Dados**, clique em **PDV**.

**2.** Para deslocar uma dimensão do PDV para uma coluna na grade:

No painel **PDV**, clique no botão de reticências  $\cdots$   $\vee$ 

à direita da dimensão e selecione **Deslocar para Coluna**.

**3.** Para deslocar uma dimensão do PDV para uma linha na grade:

No painel **PDV**, clique no botão de reticências  $\cdots$   $\vee$ 

à direita da dimensão e selecione **Deslocar para Linha**.

### **Deslocando um Membro do PDV para a Grade**

Para deslocar um membro do PDV para a grade:

**1.** Abra o painel **PDV**.

Na faixa de opções do provedor ad hoc, na seção **Dados**, clique em **PDV**.

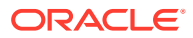

- **2.** Certifique-se de ter adicionado membros à lista drop-down executando o procedimento descrito em [Selecionar Membros de uma Dimensão de Ponto de Vista.](#page-44-0)
- **3.** Clique na seta drop-down da dimensão para exibir a lista de membros disponíveis e selecione um membro na lista.

No caso de listas longas de membros, você pode filtrar os membros digitando parte do nome do membro na caixa de texto da dimensão. Por exemplo, usando a dimensão Produto do Vision, comece a digitar Computador. A lista drop-down filtra os membros que têm a palavra Computador no nome:

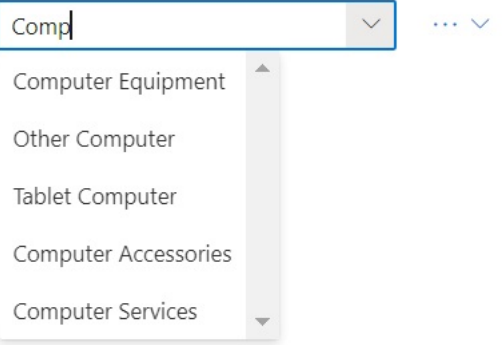

**4.** Para deslocar o membro selecionado do PDV para uma coluna na grade:

No painel **PDV**, clique no botão de reticências

 $\cdots$   $\vee$ 

à direita da dimensão e selecione **Deslocar para Coluna**.

**5.** Para deslocar o membro selecionado do PDV para uma linha na grade:

No painel **PDV**, clique no botão de reticências  $\cdots$   $\vee$ 

à direita da dimensão e selecione **Deslocar para Linha**.

### **Diretrizes para Deslocamento de Dimensões e Membros**

Considere as seguintes diretrizes ao deslocar:

- Você pode deixar qualquer número de dimensões no PDV.
- Após o deslocamento da última dimensão do PDV para a grade, o painel PDV é ocultado. Você sempre pode reabrir o painel PDV para exibi-lo novamente.
- A grade sempre deve conter pelo menos duas dimensões: uma dimensão de linha e uma dimensão de coluna. Quando houver apenas uma dimensão de linha e uma dimensão de coluna em uma grade, primeiro você deve deslocar a dimensão de substituição para a grade antes de ser possível deslocar uma dimensão para fora da grade.

Por exemplo, se quiser deslocar a dimensão de linha da grade, primeiro você deve deslocar a dimensão da linha de substituição para a grade, em seguida, deslocar a dimensão de linha indesejada para fora da grade.

- Quando você desloca um membro da grade para o POV, o membro selecionado na grade se torna o PDV para essa dimensão. Por exemplo, se você deslocar Qtr2 da dimensão Ano da grade para o PDV, Qtr2 se tornará o PDV da dimensão Ano.
- É possível digitar manualmente uma dimensão ou um nome de membro para substituir um nome de dimensão ou membro na grade ou no PDV.

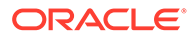

Da mesma forma, é possível excluir uma dimensão ou membro da grade, atualizar a grade e a dimensão ou membro excluído é movido da grade e será exibido no PDV.

• Você pode deslocar os membros selecionando-os no PDV, conforme descrito em [Selecionar Membros de uma Dimensão de Ponto de Vista](#page-44-0).

### <span id="page-97-0"></span>Reorganização das Dimensões na Grade

Você pode reorganizar dimensões na grade movendo-as para cima ou para baixo e para a direita ou para a esquerda.

Para reorganizar as dimensões em uma grade ad hoc:

- **1.** Selecione uma dimensão ou um membro na grade.
- **2.** Na faixa ad hoc do provedor, na seção **Análise**, clique na seta em **Deslocar**.
- **3.** Selecione uma das opções a seguir:
	- **Mover para Cima**
	- **Mover para Baixo**
	- **Mover para a Esquerda**
	- **Mover para a Direita**

Se você estiver trabalhando com aplicativos no modo Padrão, as dimensões do PDV serão exibidas, por padrão, na planilha com a grade ad hoc. Em Figura 1, as dimensões que aparecem em amarelo são as dimensões do PDV. Você pode girar dimensões do PDV na grade ou usar a opção **Mover para a Esquerda** para movê-las para a esquerda dentro da linha da dimensão do PDV. No entanto, a opção **Mover para a Direita** não é suportada para dimensões do PDV na grade.

**Figura 10-1 Grade Ad Hoc Mostrando Dimensões do PDV na Grade**

|   |                | B |                          |  |  |
|---|----------------|---|--------------------------|--|--|
|   |                |   | Scenario Version Product |  |  |
|   |                |   | HSP View                 |  |  |
| 3 |                |   | Year                     |  |  |
|   |                |   | Period                   |  |  |
| 5 | Account Entity |   | #Missing                 |  |  |
| 6 |                |   |                          |  |  |
|   |                |   |                          |  |  |

# Manter e Remover Membros das Grades Ad Hoc

Você pode manter ou remover os membros e seus dados associados das grades ad hoc .

#### **Seleção de Membros a Serem Mantidos**

Para selecionar membros na grade a serem mantidos:

**1.** Em uma grade ad hoc, selecione as células de membros que deseja manter.

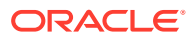

**2.** Na faixa de opções do provedor ad hoc, na seção **Análise**, selecione **Manter apenas**. Todos os demais membros na grade são removidos.

#### **Seleção de Membros a Serem Removidos**

Para selecionar membros na grade a serem removidos:

- **1.** Em uma grade ad hoc, selecione as células de membros que deseja remover.
- **2.** Na faixa de opções do provedor ad hoc, na seção **Análise**, selecione **Remover apenas**. Todos os membros selecionados na grade são removidos.

### **Nota:**

No modo Nativo, quaisquer linhas em branco inseridas em uma grade ad hoc serão removidas quando for executada uma ação **Remover Apenas** ou **Manter Apenas**.

O modo Nativo refere-se à configuração **Comportamento Ad Hoc do Smart View** do aplicativo. Os administradores definem essa opção no EPM Cloud para Web. Quando o aplicativo a que você está conectado está sendo executado no modo Nativo, a opção Comportamento Ad Hoc do Smart View é definida como Nativo.

#### **Exemplos de Manter e Remover**

Os resultados de **Manter Apenas** e **Remover Apenas** dependem de como o grupo selecionado é avaliado na grade. Um grupo consiste em duas ou mais dimensões na horizontal da grade, como linhas, ou na vertical da grade, como colunas.

Para usar o comando **Manter Apenas** ou **Remover Apenas** , o membro selecionado deverá ter um grupo de membros associado a ele. Os membros não precisam pertencer à mesma dimensão para serem considerados um grupo. O membro selecionado não deve ser o mais baixo nem o último do grupo.

Por exemplo, você poderia pensar em Nova York, Flórida, Connecticut e New Hampshire como grupos individuais em que todos contêm o membro Janeiro. Queremos manter os dados de Janeiro para esses quatro estados. Além disso, quando selecionamos Jan e clicamos em **Manter Apenas**, a grade não muda. Isso acontece porque Jan não é um grupo próprio. Na verdade, é um membro de um grupo cuja origem é a dimensão Mercado e também pertence aos grupos Nova York, Flórida, Connecticut e New Hampshire.

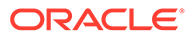

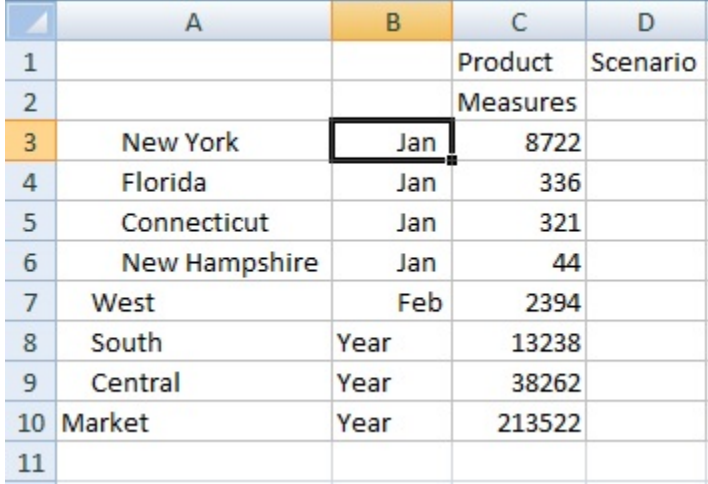

### **Figura 10-2 Grade com Membros de Mercado na Coluna A e Membros de Anos na Coluna B**

Mova Jan para reposicioná-lo de modo que agora seja um grupo e que os membros Nova York, Flórida, Connecticut e New Hampshire pertençam ao grupo Jan.

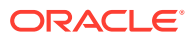

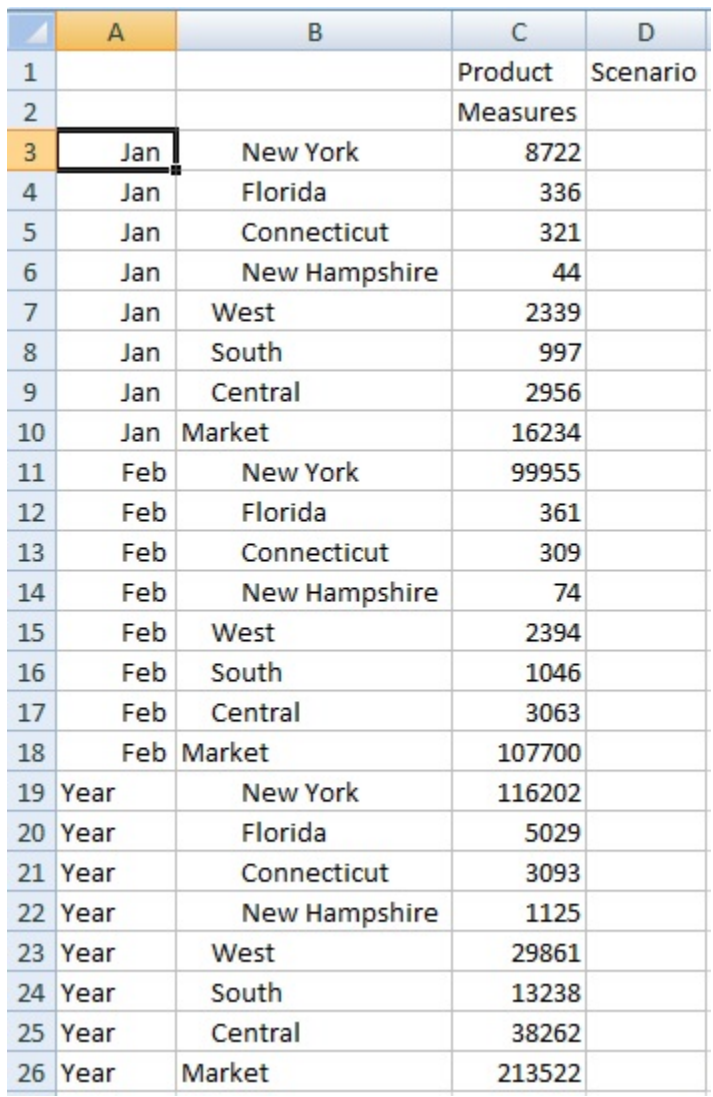

### **Figura 10-3 Grade com Membros de Anos na Coluna A e Membros de Mercado na Coluna B**

Agora selecione uma célula Jan e clique em **Manter Apenas**. O layout resultante mostra apenas os membros da dimensão Mercado agrupados sob Jan.

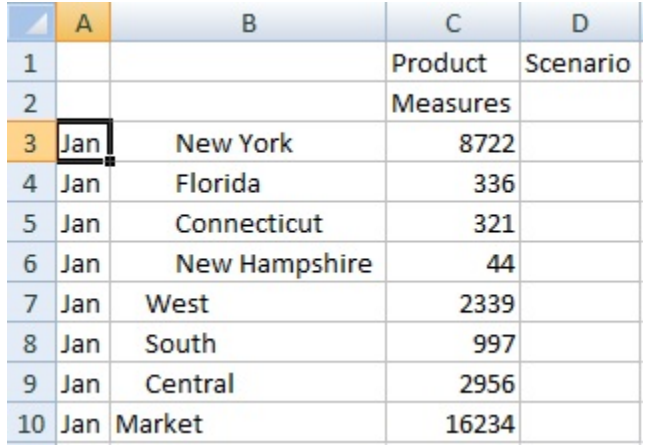

### **Figura 10-4 Grade com Membros do Grupo Jan Apenas**

Você pode refinar ainda mais o relatório de modo a mostrar apenas os membros Nova York, Flórida, Connecticut e New Hampshire. Selecione esses membros na grade.

|                | А   | B               | C        | D        |
|----------------|-----|-----------------|----------|----------|
| 1              |     |                 | Product  | Scenario |
| $\overline{2}$ |     |                 | Measures |          |
| 3              | Jan | <b>New York</b> | 8722     |          |
| 4              | Jan | Florida         | 336      |          |
| 5              | Jan | Connecticut     | 321      |          |
| 6              | Jan | New Hampshire   | 44       |          |
| 7              | Jan | West            | 2339     |          |
| 8              | Jan | South           | 997      |          |
| 9              | Jan | Central         | 2956     |          |
| 10             |     | Jan Market      | 16234    |          |

**Figura 10-5 Membros Selecionados para Manter Apenas**

E, em seguida, clique em **Manter Apenas**.

### **Figura 10-6 Grade com Apenas os Membros Nova York, Flórida, Connecticut e New Hampshire do Grupo Jan**

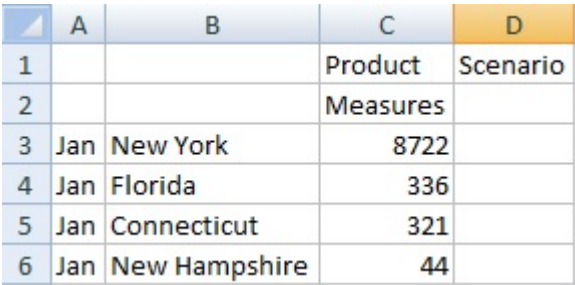

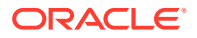

<span id="page-102-0"></span>Você pode atingir o resultado de outra maneira. Selecione os membros Oeste, Sul e Central e também a dimensão Mercado.

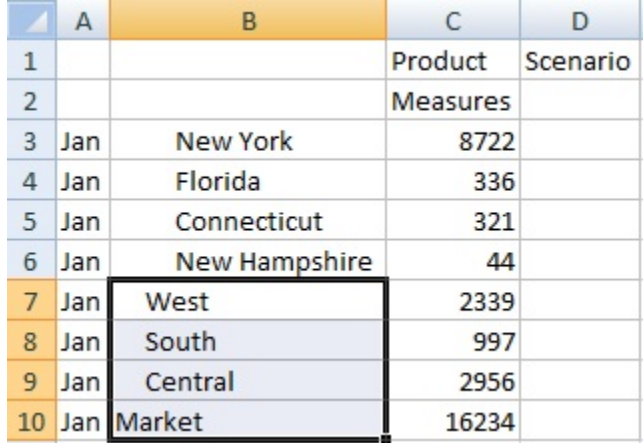

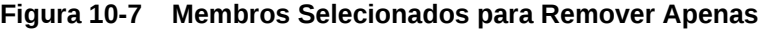

E, em seguida, clique em **Remover Apenas**.

### **Figura 10-8 Grade com Apenas os Membros Nova York, Flórida, Connecticut e New Hampshire do Grupo Jan**

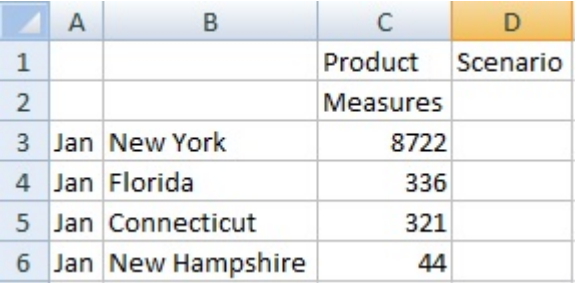

Lembre-se de que os comandos **Manter Apenas** e **Remover Apenas** são sempre executados nos grupos selecionados, avaliados na grade.

# Inserção de Dimensões do Atributo

Ao realizar uma análise ad-hoc, você pode inserir dimensões do atributo ou membros em uma planilha.

Para inserir dimensões de atributo ou membros:

- **1.** Abra uma grade ad hoc.
- **2.** Na faixa ad hoc do provedor, na seção **Análise**, clique em **Inserir Atributo**.
- **3.** Na caixa de diálogo **Inserir Atributo**, selecione as dimensões de atributo para adicionar à planilha.

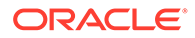

**4. Opcional:** Para definir ainda mais um membro de atributo, clique em **a** ao lado do atributo para abrir o **Seletor de Membros** e selecione o membro necessário.

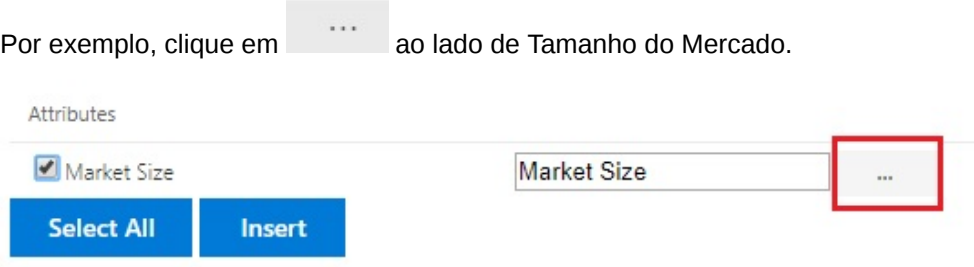

Selecione *Mercado Grande*, *Mercado Médio* ou *Mercado Pequeno*.

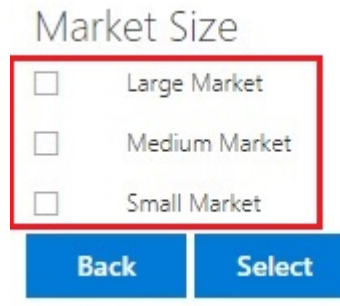

**5.** Selecione **Inserir** para adicionar à grade as dimensões de atributo selecionadas.

### Diretrizes para Inserir Dimensões do Atributo

Ao inserir atributos, considere as diretrizes a seguir:

- Se um atributo já estiver presente na grade, ele não estará disponível para seleção na caixa de diálogo **Inserir Atributos**.
- A grade deverá estar em um estado atualizado. Se a grade estiver no estado de formato livre antes da atualização, será solicitado que você a atualize manualmente.
- Quando os atributos são inseridos na grade, a grade será atualizada automaticamente.
- Na caixa de diálogo **Inserir Atributos**:
	- Você pode optar por inserir a dimensão de atributo inteira ou um membro de atributo de uma dimensão.
	- Se um nome de membro for deixado em branco na caixa de texto de atributo, é porque essa dimensão está com a seleção cancelada e não será inserida.
- Se tiver inserido um único membro de atributo usando a caixa de diálogo e o comando **Inserir Atributos**, você poderá usar **Seleção de Membro** para adicionar outros membros da mesma dimensão de atributo à grade.
- A operação **Inserir Atributos** não é suportada em planilhas de várias grades.
- Ao filtrar atributos no nível de Geração 3 em uma dimensão do atributo, o Smart View exibe apenas membros até o nível Geração 2.

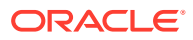

• Uma dimensão de atributo deve estar presente na grade para que ela possa ser excluída. Para obter mais informações, consulte [Deslocando Dimensões ou Membros](#page-95-0) [entre a Grade e o PDV.](#page-95-0)

# <span id="page-104-0"></span>Exibindo Informações de Célula Membro

É possível exibir informações detalhadas sobre qualquer célula membro da grade.

As informações exibidas dependem do tipo da origem de dados à qual você está conectado.

### **Nota:**

.

- Para o Oracle Essbase, além das células de membros, você também pode exibir informações de células de dados e alterar a ordem de resolução delas. Para obter mais informações, consulte Alterando a Ordem de Resolução das Células de Dados.
- Para outros provedores de dados, você só pode exibir informações de uma célula de membros.

Para exibir informações de célula:

- **1.** Selecione uma célula de membros na grade.
- **2.** Na faixa de opções ad hoc do provedor ou na faixa de opções do Essbase, na seção **Análise**, selecione **Informações da Célula** 喝
- **3.** Exiba as informações exibidas nas seguintes guias: Somente as guias aplicáveis ao membro e à conexão são exibidas.
	- **Informações:** uma lista de informações gerais sobre o membro, como dimensão, nível, geração etc.
	- **Aliases:** uma lista de tabelas de aliases e aliases correspondentes associados ao membro
	- **Atributos:** uma tabela de dimensões, membros e tipos de atributos associados ao membro
	- **Fórmula:** a fórmula associada ao membro
	- **Comentários:** uma lista de comentários associados ao membro
	- **Atributos Definidos pelo Usuário:** uma lista de atributos definidos pelo usuário (atributos do membro definidos pelo administrador)
- **4.** Clique em **OK** para retornar à grade.

# Alterando a Ordem de Resolução das Células de Dados

Você pode exibir informações detalhadas sobre uma célula de dados e alterar sua ordem de resolução para o PDV selecionado.

**Aplica-se a:** Oracle Essbase

ORACLE

<span id="page-105-0"></span>Você pode exibir as informações sobre uma célula de dados, como o PDV e a propriedade de consolidação. Você também pode exibir a ordem de resolução da célula de dados na intersecção do membro ou no PDV que selecionou.

A ordem de resolução é um valor que representa a ordem ou a prioridade de um membro quando um cálculo é realizado. É possível exibir e alterar a ordem de resolução ao editá-la na caixa de diálogo **Informações da Célula de Dados**. A célula de dados selecionada deve conter um membro dinâmico no PDV.

Para exibir informações da célula de dados:

- **1.** Em uma grade ad hoc, selecione uma célula de dados.
- **2.** Na faixa de opções do Essbase, na seção **Análise**, selecione **Informações da Célula**

嗄 .

- **3.** Na caixa de diálogo **Informações da Célula de Dados**, exiba as seguintes informações:
	- O membro no PDV da célula de dados selecionada. Se houver várias interseções de PDV, elas serão listadas em linhas separadas.
	- A ordem de resolução atual. Você pode alterar isso para obter resultados diferentes.
	- O tipo de cálculo da operação. Uma descrição detalhada do resultado atual do cálculo é exibida na seção **Resultado**.
- **4.** Para alterar o valor da ordem de resolução de um membro no PDV, digite um novo valor no campo **Ordem de Resolução**.

### **Note:**

Os valores válidos de ordem de resolução estão entre 0 e 127. Se você digitar um valor acima de 127, uma mensagem de erro será exibida e solicitará que informe um valor entre 0 e 127. Observe que os membros com uma ordem de resolução de zero, 0, não serão listados na caixa de diálogo.

**5.** Clique em **OK** para confirmar todas as alterações da ordem de resolução.

# Preservando Fórmulas do Excel em Operações Ad Hoc

É possível associar comentários e fórmulas do Excel a células de dados e membros em grades ad hoc, bem como definir estilos de célula para identificar essas células. Por padrão, as fórmulas são preservadas quando você realiza operações ad hoc, exceto Deslocar.

Para especificar se as fórmulas e os comentários devem ser preservados nas operações ad hoc:

- **1.** Na faixa de opções do Smart View, na seção **Geral**, clique em **Opções**.
- **2.** Selecione a guia **Membro**, role para baixo até **Comentários e Fórmula** e execute um dos seguintes procedimentos:

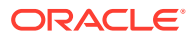

- <span id="page-106-0"></span>• Para preservar fórmulas e comentários em grades ad hoc, marque a caixa de seleção **Preservar Fórmulas e Comentários em Ad Hoc**.
- Para desativar a preservação de fórmulas e comentários, desmarque a caixa de seleção **Preservar Fórmulas e Comentários em Ad Hoc**. Faça isso apenas se não precisar preservar fórmulas e comentários e quiser acelerar a execução das consultas.
- Para preservar comentários e membros desconhecidos em grades ad hoc, marque as caixas de seleção **Preservar Fórmulas e Comentários em Ad Hoc** e **Preservar Comentários e Membros Desconhecidos**. A caixa de seleção **Preservar Fórmulas e Comentários em Ad Hoc** deve ser marcada primeiro para ativar a caixa de seleção**Preservar Comentários e Membros Desconhecidos**.
- Para desativar a preservação de comentários e membros desconhecidos, desmarque **Preservar Comentários e Membros Desconhecidos**. Faça isso apenas se não precisar preservar comentários e membros desconhecidos e quiser acelerar a execução das consultas.

A sua seleção se aplica a fórmulas nas células de dados e membro.

# Como Trabalhar com Comentários e Membros Desconhecidos

Você pode acessar e editar facilmente os comentários e membros desconhecidos com a grade ad hoc usando a caixa de diálogo Edição de Comentário que abre na faixa de comando Exibir Comentários.

### **Related Topics**

- Sobre Comentários e Membros Desconhecidos Defina opções para realçar comentários e membros desconhecidos em uma planilha ad hoc. Em seguida, use a caixa de diálogo Edição de Comentários para modificar ou excluir comentários e membros desconhecidos, conforme necessário.
- [Como Ativar a Exibição de um Comentário na Planilha](#page-107-0) Você pode definir opções no Smart View para detectar comentários e membros desconhecidos em uma planilha ad hoc.
- [Exibição da Caixa de Diálogo Edição de Comentários na Atualização](#page-108-0) É possível configurar uma opção para exibir a caixa de diálogo Edição de Comentários toda vez que a planilha for atualizada.
- [Exibição de Comentários na Planilha](#page-109-0) É possível exibir comentários em uma planilha ad hoc.
- [Edição e Exclusão de Comentários e Membros Desconhecidos](#page-110-0) Você pode editar comentários e membros desconhecidos usando a caixa de diálogo Edição de Comentários.

### Sobre Comentários e Membros Desconhecidos

Defina opções para realçar comentários e membros desconhecidos em uma planilha ad hoc. Em seguida, use a caixa de diálogo Edição de Comentários para modificar ou excluir comentários e membros desconhecidos, conforme necessário.

Quando estiver conectado a um provedor, você poderá ativar opções no Smart View que permitam detectar rapidamente:

• Membros desconhecidos em uma grade

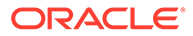

<span id="page-107-0"></span>• Texto digitado fora da grade, como, por exemplo, suas próprias notas em uma planilha

No Smart View, as células que contêm esses tipos de texto são referidas como *comentários*.

Você pode definir opções no Smart View que permitam a você marcar células de comentários de maneira rápida e fácil, inclusive inválidas ou desconhecidas, membros na grade ou notas pertinentes que você tenha feito fora da grade.

Por exemplo, no banco de dados do Vision, um membro denominado "Total de Entidades" é renomeado como "Total - Entidade". O Smart View rastreia essa alteração e a exibe na planilha caso você defina um estilo de célula para exibição de comentários. Em seguida, você poderá observar rapidamente a alteração e corrigi-la na grade. Ou poderá clicar em **Exibir Comentários** na faixa do Smart View e modificar a célula na caixa de diálogo **Edição de Comentários**.

Para exibir comentários em uma planilha ad hoc, abra uma grade ad hoc e, no painel **Opções**, guia **Formatação**:

- Marque a caixa de seleção **Usar Estilos de Célula**
- Definir um estilo de célula para Comentários

Em seguida, você pode identificar facilmente as células de comentário na planilha, selecioná-las e trabalhar com elas na caixa de diálogo **Edição de Comentários**.

Você também pode selecionar a caixa de seleção **Sempre mostrar na atualização** na caixa de diálogo **Edição de Comentários** para iniciá-la em cada atualização.

### Como Ativar a Exibição de um Comentário na Planilha

Você pode definir opções no Smart View para detectar comentários e membros desconhecidos em uma planilha ad hoc.

Para ativar a exibição de comentário em uma planilha ad hoc:

- **1.** No painel **Opções**, execute estas tarefas:
	- **a.** Na guia **Membros**, marque as caixas de seleção **Preservar Fórmulas e Comentários em Ad Hoc** e **Preservar Comentários e Membros Desconhecidos**.
	- **b.** Na guia **Formatação**, selecione **Usar Estilos de Célula**.
	- **c.** Clique no botão **Estilos de Célula**, expanda **Estilos Diversos** e depois clique em **Comentário**. Arraste os controles de cor (os círculos na parte superior de cada bloco de cores) até chegar na cor desejada.

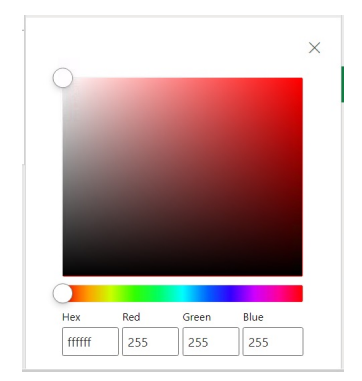

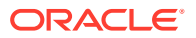
**2.** Clique no **X** no canto superior direito para fechar o painel **Opções**.

Agora você está pronto para as etapas em [Exibição de Comentários na Planilha](#page-109-0).

Opcionalmente, para exibir a caixa de diálogo **Edição de Comentários** a cada atualização, complete as etapas em Exibição da Caixa de Diálogo Edição de Comentários na Atualização.

### Exibição da Caixa de Diálogo Edição de Comentários na Atualização

É possível configurar uma opção para exibir a caixa de diálogo Edição de Comentários toda vez que a planilha for atualizada.

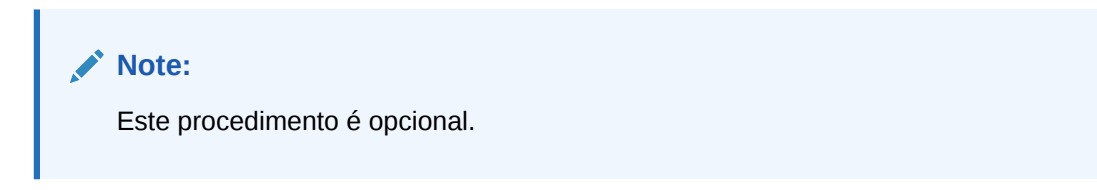

Para ativar a exibição de comentário na planilha após uma atualização:

- **1.** Coloque uma grade ad hoc na planilha.
- **2.** Na faixa de opções ad hoc do provedor da seção **Dados**:
	- Para um provedor do Oracle Enterprise Performance Management Cloud, clique em **Mais** e em **Exibir Comentários**.
	- Para um provedor do Oracle Essbase, clique em **Exibir Comentários** na faixa de opções do Essbase.
- **3.** Na caixa de diálogo **Edição de Comentários**, marque a caixa de seleção **Sempre mostrar na atualização**.

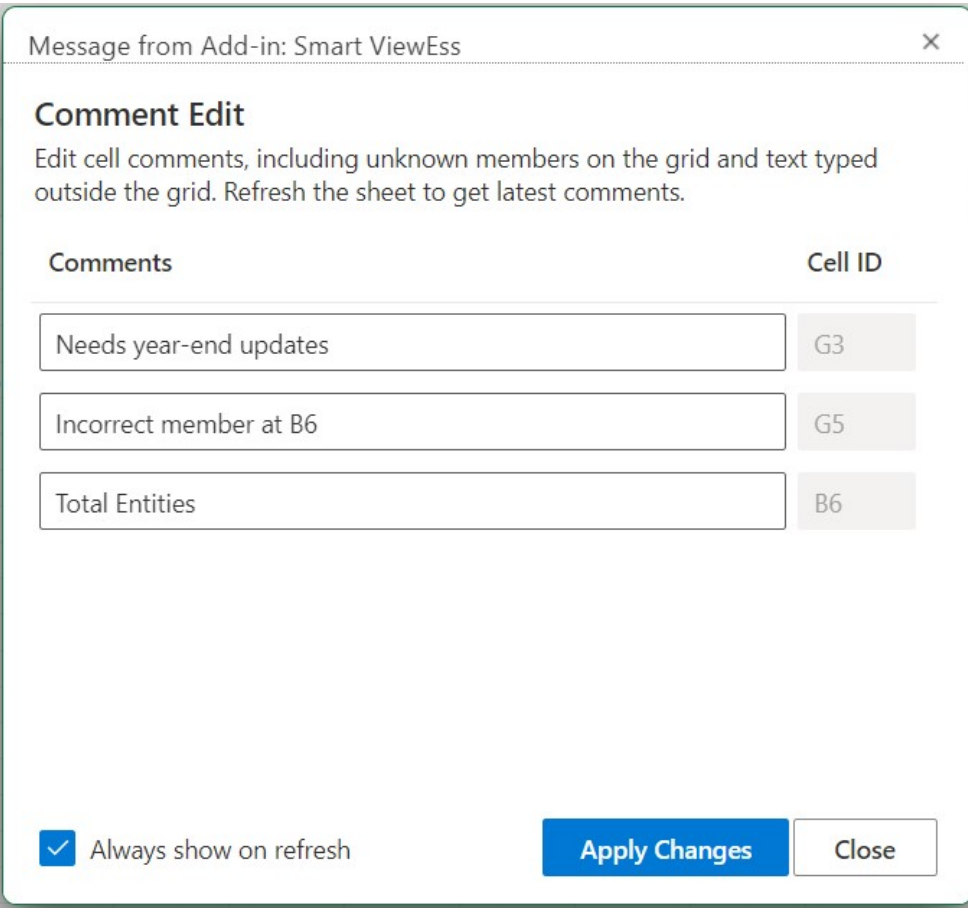

#### <span id="page-109-0"></span>**Figure 10-9 Caixa de Diálogo Edição de Comentários**

**4.** Clique em **Aplicar Alterações**.

A caixa de diálogo **Edição de Comentários** será exibida toda vez que você atualizar a grade.

A caixa de seleção **Sempre mostrar na atualização** não só se aplica à planilha atual, mas a qualquer nova planilha que você abrir subsequentemente. Você não precisa defini-la em cada planilha.

**5. Opcional:** para desativar a exibição da caixa de diálogo **Edição de Comentários** na atualização, desmarque a caixa de seleção **Sempre mostrar na atualização**.

### Exibição de Comentários na Planilha

É possível exibir comentários em uma planilha ad hoc.

Para exibir células de comentário em uma planilha ad hoc:

- **1.** Certifique-se de concluir as etapas em [Como Ativar a Exibição de um Comentário](#page-107-0) [na Planilha](#page-107-0)
- **2.** Inicie uma grade ad hoc ou abra uma pasta de trabalho que contenha uma grade e clique em **Atualizar**.
- **3.** Na planilha, observe as células que contêm comentários e membros desconhecidos.

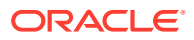

No exemplo mostrado abaixo, a célula B6 é um membro desconhecido e o Smart View marcou a célula como um comentário. O nome do membro provavelmente foi alterado no cubo subjacente. O estilo de comentário nos indica que esse membro precisa de atenção.

|   |                | B                     |                 |                 | G                      |
|---|----------------|-----------------------|-----------------|-----------------|------------------------|
|   |                |                       | Scenario        | Version Product |                        |
|   |                |                       | <b>HSP</b> View |                 |                        |
| 3 |                |                       | Year            |                 | Needs year-end updates |
| 4 |                |                       | Period          |                 |                        |
| C | Account Entity |                       | #Missing        |                 | Incorrect member at B6 |
| 6 |                | <b>Total Entities</b> |                 |                 |                        |

**Figure 10-10 Grade Mostrando Células Marcadas com Estilo de Comentário**

Além disso, um comentário na coluna G informa que o nome do membro está incorreto (G5). Esse comentário é uma observação que alguém fez fora da grade e confirma que o nome do membro foi alterado no cubo e que o membro precisa ser atualizado manualmente na grade. Outro comentário fora da grade (G3) fornece instruções gerais sobre a grade.

**4.** Continue em Edição e Exclusão de Comentários e Membros Desconhecidos.

### Edição e Exclusão de Comentários e Membros Desconhecidos

Você pode editar comentários e membros desconhecidos usando a caixa de diálogo Edição de Comentários.

Antes de começar, complete as etapas descritas em [Como Ativar a Exibição de um](#page-107-0) [Comentário na Planilha.](#page-107-0)

#### **Note:**

O procedimento neste tópico mostra como editar comentários em uma planilha ad hoc usando o comando **Exibir Comentários** e a caixa de diálogo **Edição de Comentários** no Smart View. Também é possível editar comentários diretamente na grade sem usar os elementos da interface do Smart View abordados neste tópico.

Para editar e excluir comentários em uma grade ad hoc:

**1.** Abra uma grade ad hoc contendo comentários e clique em **Atualizar**.

No exemplo mostrado abaixo, a grade exibe alguns comentários na planilha.

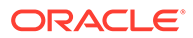

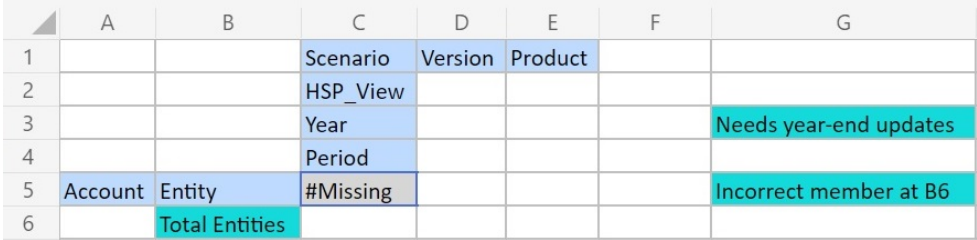

#### <span id="page-111-0"></span>**Figure 10-11 Grade Mostrando Células Marcadas com Estilo de Comentário**

**2.** Na faixa de opções do provedor ad hoc, na seção **Dados**, clique em **Mais** e depois clique em **Exibir Comentários**.

A caixa de diálogo **Edição de Comentários** é aberta.

Com base na grade do exemplo acima, a caixa **Edição de Comentários** mostra os comentários presentes na planilha que podem ser editados.

**Figure 10-12 Caixa de Diálogo Edição de Comentários**

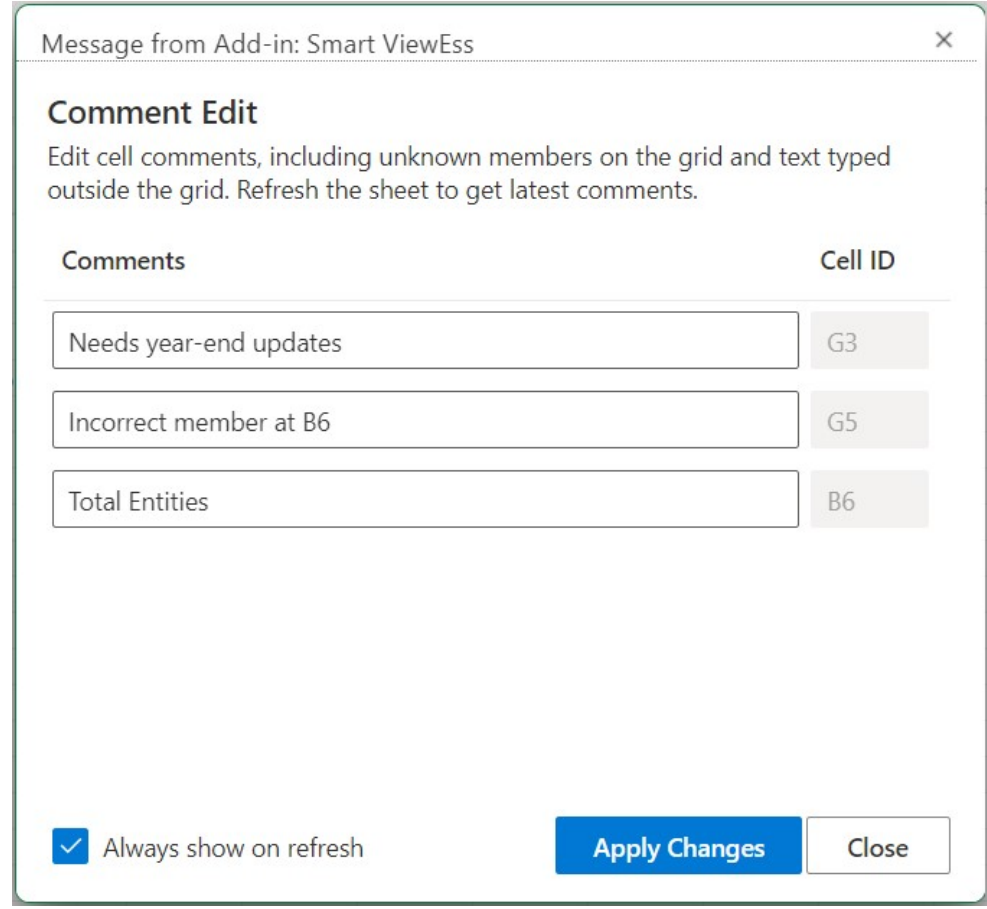

**3.** Para editar o texto da célula de comentário, na caixa de diálogo **Edição de Comentários**, clique na caixa de texto da célula de comentário para edição. Em seguida, modifique o texto, conforme necessário.

Usando a caixa de diálogo **Edição de Comentários** do exemplo, clique na caixa de texto da célula do comentário "Total de Entidades" e altere "Total de Entidades" para "Entidade Total".

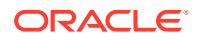

**4.** Clique em **Aplicar Alterações** e veja a alteração na grade.

As células que foram editadas estão marcadas agora no estilo de células contaminadas.

Na grade de exemplo, depois de clicar em **Aplicar Alterações**, a célula B6 passaria a ser uma célula contaminada e exibiria o estilo de célula contaminada até a planilha ser atualizada.

**5.** Clique em **Atualizar**; o estilo da célula contaminada será removido das células que foram editadas, e o estilo da célula apropriado será aplicado.

Na grade de exemplo, o resultado da atualização é mostrado na Figura 3, onde a célula B6 exibe o estilo de célula apropriado.

#### **Figure 10-13 Grade Após Atualização, Estilo de Comentário na Célula B6 É Removido; Membro Está em Sincronia com o Cubo**

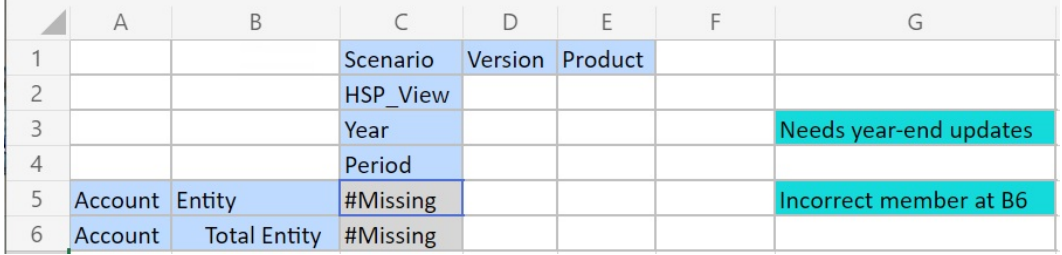

Note que os comentários fora da grade continuam sendo exibidos no estilo do comentário.

- **6.** Para excluir comentários:
	- **a.** Abra a caixa de diálogo **Edição de Comentários**, clique na caixa de texto da célula de comentário para realçar o texto editável e pressione a tecla **Delete**.

Com base na caixa de diálogo **Edição de Comentários** de exemplo em [Figura 2](#page-111-0), clique na caixa de texto da célula de comentário da célula G3, realce o texto e pressione a tecla **Delete** para remover o comentário. Repita para a célula G5.

- **b.** Clique em **Aplicar Alterações** na caixa de diálogo **Edição de Comentários** para retornar à planilha da grade ad hoc.
- **c.** Clique em **Atualizar**.

Com base na grade de exemplo ilustrada na Figura 3, depois da exclusão dos comentários nas células G3 e G5, não haverá comentários na grade, como é mostrado na Figura 4.

#### **Figure 10-14 Grade Após Atualização, Comentário e Estilo da Célula nas Células G3 e G5 são Removidos**

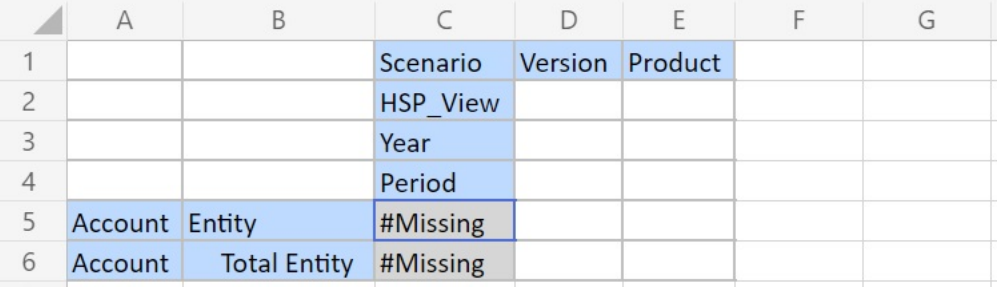

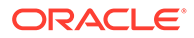

## <span id="page-113-0"></span>Cascata de Relatórios

Você pode criar relatórios separados para qualquer um dos membros, ou todos eles, de uma ou mais dimensões em um relatório com base em uma grade ad hoc.

Em seguida, é possível exibir esses relatórios em cascata separadamente pelas planilhas de uma pasta de trabalho do Excel.

Para exibir um relatório em cascata em uma grade ad hoc:

- **1.** Abra uma grade ad hoc na planilha.
- **2.** Na faixa de opções do provedor ad hoc, na seção **Análise**, selecione **Em Cascata**

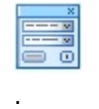

**3.** No painel **Smart View** à direita da planilha, clique em

 $\cdots$ 

ao lado de cada dimensão para iniciar a caixa de diálogo **Seletor de Membros do Smart View**.

**4.** Selecione os membros para a dimensão para a qual você deseja criar relatórios e clique em **Aplicar**.

Será gerado um relatório para cada membro selecionado.

**5.** Clique em **OK** para iniciar a exibição em cascata.

Os relatórios resultantes são criados em planilhas separadas na pasta de trabalho atual. Cada guia da planilha será nomeada de acordo com a dimensão e o membro do relatório que ela contiver. Clique em uma guia da planilha para exibir um relatório.

#### **Nota:**

Os nomes nas planilhas criadas como resultado da cascata têm um limite de 30 caracteres. Os nomes com mais de 30 caracteres são truncados.

# Salvar Grades Ad Hoc

Você pode salvar grades ad hoc como formulários.

Para salvar uma grade ad hoc como um formulário:

**1.** Com a grade ad hoc ativa, na faixa de opções do provedor ad hoc, na seção **Análise**, clique em **Salvar Grade Ad Hoc**.

Não é suportado salvar grades ad hoc como formulários para grades que contém atributos.

**2.** Em **Salvar Grade Como**, insira um nome e uma descrição para o formulário. Em seguida, vá até o local onde deseja salvar a grade.

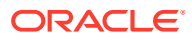

#### **3.** Clique em **OK**.

A grade salva é exibida na lista em árvore do painel Inicial do Smart View no local selecionado na [etapa 2](#page-113-0).

# <span id="page-114-0"></span>Trabalhando com Planilhas com Várias Grades no Smart View (Mac e Navegador)

No Oracle Smart View for Office (Mac e Navegador), você pode recuperar várias grades ad hoc em uma planilha. Todas as grades podem ser conectadas à mesma origem de dados, ou cada grade pode ser conectada a uma origem de dados diferente.

#### **Consulte Também:**

- Sobre Várias Grades em uma Planilha
- [Criação de Planilhas com Várias Grades](#page-115-0)
- [Comportamento do PDV em Planilhas de Várias Grades](#page-116-0)

### Sobre Várias Grades em uma Planilha

Quando estiver conectado a origens de dados suportadas no Oracle Smart View for Office (Mac e Navegador), você poderá criar várias grades em uma planilha. Essas grades podem ser conectadas à mesma origem de dados ou a origens de dados diferentes. Por exemplo, uma grade pode ser conectada ao Planning e uma outra pode ser conectada ao Tax Reporting. Elas podem ser originadas de cubos. É possível recuperar dados nessas grades e mudá-las na planilha.

#### **Nota:**

**Administradores:** Você ativa o uso de várias grades ad hoc para usuários do Smart View configurando a opção **Comportamento Ad Hoc do Smart View** como **Padrão** nas configurações do aplicativo de serviço. Consulte a documentação de administração do seu serviço para obter mais informações.

#### **Vídeo**

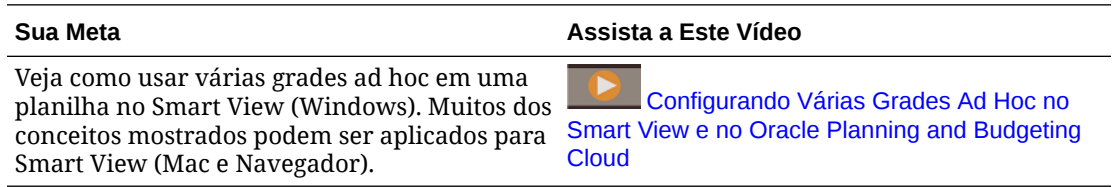

O vídeo faz referência ao Planning como origem de dados, mas a funcionalidade mostrada é comum a todos os provedores do Oracle Enterprise Performance Management Cloud especificados acima.

#### **Diretrizes e Limitações para Planilhas de Várias Grades**

Observe as diretrizes e limitações a seguir nas planilhas que suportam várias grades:

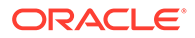

- <span id="page-115-0"></span>• Para criar grades ad hoc de formulários, você deve ter pelo menos a função Usuário. Verifique os requisitos de função para seu serviço de nuvem individual.
- Só é possível enviar dados para uma grade por vez.

Se você tentar enviar dados para mais de uma grade de cada vez — ou seja, se você tiver selecionado intervalos de células em mais de uma grade — o primeiro intervalo retornado pelo Excel será usado para determinar a grade selecionada e o envio só será executado nessa grade.

- Se a opção de membro **Preservar Fórmulas e Comentários em Operações Ad Hoc** estiver selecionada, você poderá preservar fórmulas na planilha usando a opção **Desfazer** do menu de contexto **Smart View**, acionado com um clique no botão direito do mouse dentro da grade. Essa opção só é suportada quando uma atualização é realizada após fórmulas terem sido adicionadas à planilha e apenas para uma ação de desfazer. A opção **Desfazer** na faixa de opções do Smart View não está habilitada para planilhas com várias grades. Consulte [Preservação de](#page-105-0) [Fórmulas do Excel em Operações Ad Hoc.](#page-105-0)
- Não use o **Gerenciador de Nomes** ou a **Caixa de Nome** do Microsoft Excel para renomear intervalos indicados. Em vez disso, use o comando **Renomear Intervalo**.
- Nas planilhas de várias grades, com várias conexões, certifique-se de que exista espaço suficiente entre as grades para acomodar operações de deslocamento e de ampliação/redução em grades individuais, especialmente se estiver trabalhando com grades grandes.

Pode ocorrer uma perda de metadados em planilhas com três ou mais conexões de banco de dados e quando as grades são colocadas muito perto juntas.

- Para garantir que você esteja atualizando o intervalo desejado, use o painel **Conteúdo do Documento** para primeiro selecionar o intervalo. Depois, clique no link **Atualizar** no painel. Depois da atualização, selecione novamente o intervalo em **Conteúdo do Documento** para destacar o intervalo atualizado.
- O Smart View não suporta a utilização de grades de Extensão Admin com grades de análise ad hoc em uma única planilha.

### Criação de Planilhas com Várias Grades

Para criar uma planilha de várias grades:

- **1.** No Excel, conecte-se a uma origem de dados.
- **2.** De qualquer local na planilha, selecione um intervalo de células.

Você deve selecionar um intervalo em vez de uma única célula.

- **3.** No painel do Smart View, clique em um cubo.
- **4.** Selecione **Sim** no solicitação que pede a alteração da planilha para permitir várias grades.
- **5.** Para criar outra grade na planilha:
	- **a.** Selecione um intervalo diferente de células.
	- **b.** No painel do Smart View, clique em um cubo.
- **6.** Repita etapa 5 à medida que precisar adicionar grades à planilha.

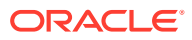

### <span id="page-116-0"></span>Comportamento do PDV em Planilhas de Várias Grades

O botão **PDV** é ativado para planilhas com várias grades que contêm apenas uma grade, possibilitando alternar o botão para mostrar ou ocultar a barra de ferramentas PDV. O botão **PDV** permanece desativado em planilhas que contêm mais de uma grade.

Em planilhas de várias grades que contêm uma única grade, as dimensões de PDV são exibidas na grade e na barra de ferramentas. Em planilhas ad hoc regulares, as dimensões de PDV só serão exibidas na grade se a barra de ferramentas do PDV estiver oculta.

# Opções de Comportamento do Smart View (Mac e Navegador) no EPM Cloud

O administrador pode definir opções na interface da Web que afetam o comportamento do Oracle Smart View for Office (Mac e Navegador).

Estas são as opções que afetam o comportamento do Smart View:

- Modo de Supressão
- [Comportamento Ad-Hoc do Smart View](#page-117-0)

Consulte a documentação de administração do seu processo de negócios para obter instruções sobre como definir essas opções. Por exemplo, no caso do Planning, consulte Que Configurações de Aplicativo e Sistema Posso Especificar?

Além disso, revise também as informações nestes tópicos:

- [Grades Ad-Hoc Salvas e Definição do Comportamento Ad-Hoc do Smart View](#page-119-0)
- [Configuração do Comportamento Ad Hoc do Smart View e Acesso Não Admin para](#page-119-0) [Membros Válidos](#page-119-0)
- [Configuração do Comportamento Ad Hoc do Smart View e Seleção de Membros](#page-120-0)
- [Configuração do Comportamento Ad Hoc do Smart View e Opções de Supressão de](#page-120-0) [Linha/Coluna](#page-120-0)
- [Configuração do Comportamento Ad Hoc do Smart View e Mais Opções de Ampliação](#page-121-0)
- [Configuração do Comportamento Ad Hoc do Smart View e Seleção de Várias Células](#page-121-0) [para Operações Ad Hoc](#page-121-0)

#### **Modo de Supressão**

A configuração do aplicativo de **Modo de Supressão** funciona com as opções de supressão para **Sem Dados/Ausentes** e **Zero** no Smart View. No aplicativo Web, o administrador pode usar a configuração do **Modo de Supressão** para alterar o comportamento de supressão.

Na caixa de diálogo Opções do **Smart View**, na guia **Opções de Dados**, selecione as opções **Sem Dados/Ausentes** e **Zero** para **Suprimir Linhas**, **Suprimir Colunas** ou ambos. As configurações que você define no Smart View trabalham com a configuração em seu aplicativo Web.

Estas são as opções do **Modo de Supressão** no aplicativo Web e seu efeito no Smart View:

• **Suprimir somente valores Ausentes** – No aplicativo Web, o administrador ativa esta opção para suprimir linhas, colunas ou ambas que contiverem **Sem Dados/Ausentes**.

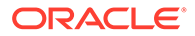

<span id="page-117-0"></span>**Suprimir somente valores Ausentes** – No aplicativo Web, o administrador ativa esta opção para suprimir linhas, colunas ou ambas que contiverem **Sem Dados/ Ausentes**.

Por exemplo, no Oracle Smart View for Office, se a opção **Sem Dados/Ausentes** para linhas estiver selecionada e uma linha não contiver somente dados, ela será suprimida; ela *não* será exibida. Se as duas opções de supressão **Sem Dados/ Ausentes** e **Zero** estiverem selecionadas no Smart View para linhas e uma linha contiver zeros e Dados ausentes, a linha será exibida; ela *não* será suprimida.

A opção **Suprimir somente valores Ausentes** anteriormente denomina-se "Legado".

• **Suprimir Ausentes e Zeros** – No aplicativo Web, o administrador ativa esta opção para suprimir linhas, colunas ou ambas com **Sem Dados/Ausentes** ou com todos os **Zeros** ou ainda uma combinação de ambos.

No Smart View, você deve ativar as opções **Sem Dados/Ausentes** e **Zero** para **Suprimir Linhas**, **Suprimir Colunas** ou ambas para ver o resultado em uma grade ad hoc.

Por exemplo, no Smart View, se tanto a opção **Sem Dados/Ausente** quanto **Zero** estiverem selecionadas para colunas, e uma coluna contiver tanto rótulos Zero quanto Ausente, a coluna será suprimida, *não* exibida. Também serão suprimidas as colunas que contiverem somente zeros e as que contiverem somente rótulos; elas *não* serão exibidas.

A opção **Suprimir Ausentes e Zeros** anteriormente denomina-se "Padrão".

Consulte [Opções de Dados](#page-26-0) para obter informações gerais nas opções de supressão disponíveis no Smart View.

#### **Comportamento Ad-Hoc do Smart View**

Em 21.08+, todos os novos aplicativos e todos os aplicativos recém-criados usam somente a configuração **Padrão** para a opção **Comportamento Ad Hoc do Smart View**. Nesses casos, a opção **Comportamento Ad-Hoc do Smart View** não pode ser selecionada.

#### **Note:**

Os aplicativos existentes e migrados não sofrerão mudanças de comportamento, e **Nativo** permanecerá como a configuração padrão para **Comportamento Ad Hoc do Smart View**, com **Padrão** sendo uma opção.

A configuração de **Comportamento Ad Hoc do Smart View** no modo **Nativo** acabará sendo descontinuada (a data em que isso ocorrerá ainda não foi definida). Se você estiver usando a opção no modo **Nativo**, a Oracle recomenda que você planeje alternar a configuração do aplicativo **Comportamento Ad Hoc do Smart View** para o modo **Padrão**.

Aplicativos no modo Padrão fornecem os seguintes comportamentos e recursos ad hoc:

• PDV na grade – membros do PDV são colocados na grade em vez de na barra de ferramentas do PDV.

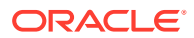

• **Enviar Dados**—com o botão **Enviar Dados** padrão na faixa de opções do Smart View, todas as células em uma grade são enviadas, incluindo valores de Smart List, Valores de texto e todas as células de dados explicitamente modificadas (contaminadas). Quando a operação de envio estiver concluída, toda a grade será atualizada.

Se a grade não estiver em um estado atualizado, o Smart View tentará executar um envio de dados sem uma operação de atualização.

• Suporte ao formato livre – oferece suporte a colunas e linhas vazias em qualquer lugar em uma grade e à alteração da tabela de alias. Além disso, oferece suporte à atualização automática do membro, onde os membros excluídos são retornados à grade mediante atualização.

Consulte [Modo de Formato Livre.](#page-184-0)

• Como salvar grades ad hoc — O comando **Salvar Grade Ad Hoc** está ativado e você pode salvar grades ad hoc; no entanto, a opção **Enviar Formatação** ainda não está disponível.

Consulte [Salvar Grades Ad Hoc](#page-113-0) e [Grades Ad-Hoc Salvas e Definição do Comportamento](#page-119-0) [Ad-Hoc do Smart View.](#page-119-0)

• Várias grades ad hoc – oferece suporte a várias grades ad hoc na mesma planilha do Excel. Com várias grades ad hoc, você pode enviar dados de qualquer grade na planilha. As grades que se baseiam nos cubos de armazenamento agregados e cubos de armazenamento em bloco são permitidas na mesma planilha. Cada grade é independente; por exemplo, se necessário, você pode alterar a tabela de alias para apenas uma grade na planilha.

Consulte [Trabalhando com Planilhas com Várias Grades no Smart View \(Mac e](#page-114-0) [Navegador\)](#page-114-0).

• Mais Opções de Ampliação – Suporta estas opções adicionais de Ampliação: **Nível Irmão**, **Mesmo Nível** e Mesma Geração.

Consulte [Configuração do Comportamento Ad Hoc do Smart View e Mais Opções de](#page-121-0) [Ampliação.](#page-121-0)

• Seleção de várias células para operações ad hoc – Suporta a seleção de várias células para estas operações ad hoc: **Ampliar**, **Reduzir**, **Manter Apenas** e **Remover Apenas**.

Consulte [Configuração do Comportamento Ad Hoc do Smart View e Seleção de Várias](#page-121-0) [Células para Operações Ad Hoc](#page-121-0).

Quando a opção **Comportamento Ad Hoc** é definida para **Padrão**, os seguintes recursos e funcionalidades não são permitidos:

- Criar Smart Forms
- Abra uma grade de modo nativo em modo padrão; abra uma grade de modo padrão em modo nativo (consulte [Grades Ad-Hoc Salvas e Definição do Comportamento Ad-Hoc do](#page-119-0) [Smart View\)](#page-119-0)
- HSACTIVE é suportado em planilhas de várias grades
- Ampliação em Fórmulas
- Preservar Fórmula é desativada em planilhas de várias grades

Nos aplicativos Web existentes e migrados, seu administrador pode optar por ativar comportamentos e recursos ad hoc avançados. Estas são as opções do **Comportamento Ad-Hoc do Smart View**:

• **Nativo** (padrão)—não ativa recursos ad hoc aprimorados.

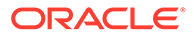

<span id="page-119-0"></span>• **Padrão**—ativa recursos ad hoc aprimorados.

**Grades Ad-Hoc Salvas e Definição do Comportamento Ad-Hoc do Smart View**

A definição da opção **Comportamento Ad-Hoc do Smart View** para o aplicativo afeta quais grades ad hoc grids salvas os usuários podem abrir e trabalhar.

Quando os administradores alternam a definição da opção **Comportamento Ad-Hoc do Smart View** entre **Nativo** e **Padrão**, as grades ad hoc criadas e salvas em um modo podem ser abertas com as limitações descritas na tabela a seguir.

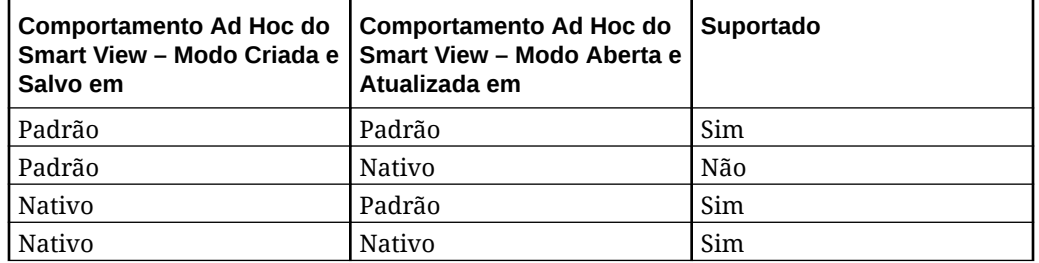

Por exemplo:

- Quando a opção **Comportamento Ad Hoc do Smart View** está definida como **Padrão**, os usuários podem abrir e atualizar as grades ad hoc salvas que foram criadas enquanto o serviço estava definido como **Padrão** ou **Nativo**.
- Quando a opção **Comportamento Ad Hoc do Smart View** está definida como **Nativo**, os usuários só podem abrir e atualizar as grades ad hoc salvas que foram criadas enquanto o serviço estava definido como **Nativo**.

Os usuários que tentarem abrir e atualizar uma grade que foi criada enquanto a opção **Comportamento Ad Hoc do Smart View** estava definida como **Padrão** verão uma mensagem de erro. Para abrir e atualizar uma grade que foi criada enquanto a opção **Comportamento Ad Hoc do Smart View** estava definida como **Nativo**, certifique-se de que a opção **Comportamento Ad Hoc do Smart View** esteja definida como **Nativo**.

Administradores: Definam a opção **Comportamento Ad-Hoc do Smart View** na página de opções de configuração do aplicativo para o seu serviço. Consulte a documentação de administração do seu serviço para obter mais informações.

#### **Configuração do Comportamento Ad Hoc do Smart View e Acesso Não Admin para Membros Válidos**

Em grades ad hoc no modo Padrão, quando um usuário não admin não tem acesso a um membro válido, esse membro é tratado como um comentário e nenhum dado é exibido quando há uma atualização. O usuário não admin não deverá conseguir distinguir os membros a que não tem acesso ou que não pode comentar.

Considere os seguintes cenários com várias dimensões em uma linha, em que C1 é um comentário ou um membro a que um usuário não admin não tem acesso:

**1.** C1 é colocado no local da dimensão de linha mais interna. M1 e M2 são membros válidos reais a que o usuário não admin tem acesso. M1 e M2 são colocados na mesma linha que C1. Após a atualização, os membros válidos são removidos; por exemplo

Dimensões de linha:

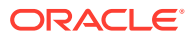

<span id="page-120-0"></span>M1 M2 C1

Após a atualização

Blank Blank C1

**2.** C1 *não* é inserido no local da dimensão mais interna. Em vez disso, um membro válido, M3, é inserido no local mais interno dessa linha. O comentário, C1, será removido durante a atualização e será substituído pelo próximo membro válido da sequência anterior nessa dimensão; por exemplo:

Dimensões de linha:

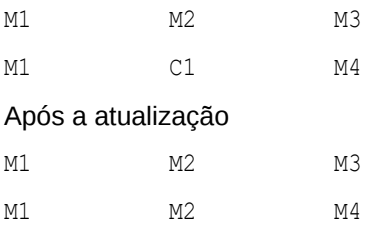

Essa estratégia ajuda a evitar uma mistura de comentários e membros válidos na mesma linha, o que poderia causar confusão para o usuário.

Observe o seguinte:

- Se uma linha contiver somente comentários e células em branco, ela não será alterada durante a atualização.
- A primeira linha ou coluna é um caso especial porque controla os limites da grade. Misturar e vincular membros e comentários nessa linha ou coluna pode resultar em uma mensagem sobre uma grade inválida. Isso é intencional.

#### **Configuração do Comportamento Ad Hoc do Smart View e Seleção de Membros**

No Smart View, quando conectado a um aplicativo no modo Padrão (20.09+), a dimensão ou o membro de onde você chama a **Seleção de Membros** aparece como a dimensão selecionada na caixa de diálogo. No modo Padrão, não é preciso atualizar a grade antes de selecionar outra dimensão ou membro na grade e chamar a **Seleção de Membros**. Por padrão, a dimensão selecionada aparecerá na **Seleção de Membros**.

#### **Configuração do Comportamento Ad Hoc do Smart View e Opções de Supressão de Linha/Coluna**

No modo Padrão, não há suporte para opções específicas de linhas e colunas na caixa de diálogo Opções no Smart View ,embora elas apareçam como selecionáveis na caixa de diálogo.

- Opções de Supressão de Linha não são suportadas no modo Padrão:
	- Sem Acesso
	- Inválido
	- Caractere de Sublinhado
- Opções de Supressão de Coluna não são suportadas no modo Padrão:
	- Sem Dados/Ausentes
	- Zero
	- Sem Acesso

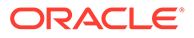

#### <span id="page-121-0"></span>**Note:**

A seleção da opção de supressão **Sem Acesso** para linhas ou colunas resulta nesta mensagem de erro na atualização:

A opção de supressão Sem Acesso não é suportada.

#### **Configuração do Comportamento Ad Hoc do Smart View e Mais Opções de Ampliação**

No modo Padrão, esses comandos adicionais estão disponíveis no menu drop-down no botão **Ampliar** na faixa ad hoc do provedor:

- **Nível Equivalente** Selecione esta opção para recuperar dados para os irmãos do membro ou dos membros selecionados. Por exemplo, no banco de dados de amostra do Vision, uma operação de ampliação referente ao mês de janeiro recupera os meses janeiro, fevereiro e março.
- **Mesmo Nível** Selecione esta opção para recuperar dados de todos os membros no mesmo nível do(s) membro(s) selecionado(s). Por exemplo, no banco de dados de amostra do Vision, uma ampliação em Trim1 recupera Trim2, Trim3 e Trim4.
- **Mesma Geração** Selecione esta opção para recuperar dados de todos os membros da mesma geração do(s) membro(s) selecionado(s). Por exemplo, no banco de dados de amostra do Vision, uma ampliação em Trim1 recupera Trim2, Trim3 e Trim4.

#### **Configuração do Comportamento Ad Hoc do Smart Viewe Seleção de Várias Células para Operações Ad Hoc**

No modo Padrão, você pode selecionar várias células de membros de linha ou coluna e depois executar qualquer uma destas ações:

- **Ampliar**, incluindo qualquer uma das opções de zoom, como Nível Inferior ou Mesma Geração.
- **Reduzir**. A redução recolhe a exibição para o nível superior seguinte.
- **Manter Apenas** e **Remover Apenas**. Note que a integridade e a validade da grade devem ser mantidas. Se as seleções causarem um problema na grade, o Smart View exibirá uma mensagem de alerta informando a você sobre o problema e nenhuma alteração será feita na grade.

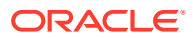

# 11 Livros

Com a extensão de Livros EPM, você pode importar Livros para o Excel 365 e trabalhar com eles alterando os valores de PDV desses livros e atualizando-os.

#### **Related Topics**

- Sobre a Extensão Livros do EPM A extensão Livros do EPM no Smart View ajuda você a importar Livros do EPM Cloud para o Excel 365 em um formato atualizável.
- [Início do Painel Livros do EPM](#page-125-0) Você pode iniciar o painel Livros EPM sempre que conectar a um processo de negócios do Oracle Enterprise Performance Management Cloud que contenha livros.
- [Como Trabalhar com Livros](#page-126-0)

No painel Livros do EPM, exiba as propriedades dos livros, importe livros e faça download deles no Oracle Smart View for Office e gerencie os jobs de importação no Console de Jobs.

• [Gerenciamento de Jobs no Console de Jobs](#page-131-0)

Além de fazer download de livros do Console de Jobs no painel Livros do EPM, também é possível atualizar o status dos jobs, remover jobs e exibir jobs da conexão de onde os livros foram importados.

# Sobre a Extensão Livros do EPM

A extensão Livros do EPM no Smart View ajuda você a importar Livros do EPM Cloud para o Excel 365 em um formato atualizável.

**Aplica-se a:** Provedores da origem de dados do EPM Cloud

No Oracle Enterprise Performance Management Cloud, os Livros são uma coleção de um ou vários relatórios, livros e outros documentos que você gera em uma saída em PDF ou Excel (para notificações de saída do Excel, consulte a Observação abaixo).

Usando a extensão Livros do EPM para Oracle Smart View for Office (Mac e Navegador), você pode importar Livros para o Excel 365 e trabalhar com eles alterando os valores de PDV e atualizando. Você também pode abrir e trabalhar com livros obtidos por download do aplicativo da Web no formato do Excel.

#### **Note:**

Somente relatórios são incluídos nos Livros do Excel abertos ou importados no Smart View. Outros documentos, como arquivos do Word e PDF, e livros inseridos não estão disponíveis para exibição.

No painel Livros do EPM em Smart View, você pode exibir as propriedades de um livro e importar livros para o Excel.

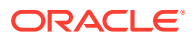

Cada livro importado consiste em um "job". Verifique o **Console de Jobs** no painel Livros do EPM para obter o status do job. Não é preciso aguardar até que um job seja concluído para chamar outro job ou executar outras operações no painel ou em qualquer outro lugar no Smart View. Você pode atualizar o status do job, excluir jobs selecionados ou excluir todos os jobs concluídos no Console de Jobs.

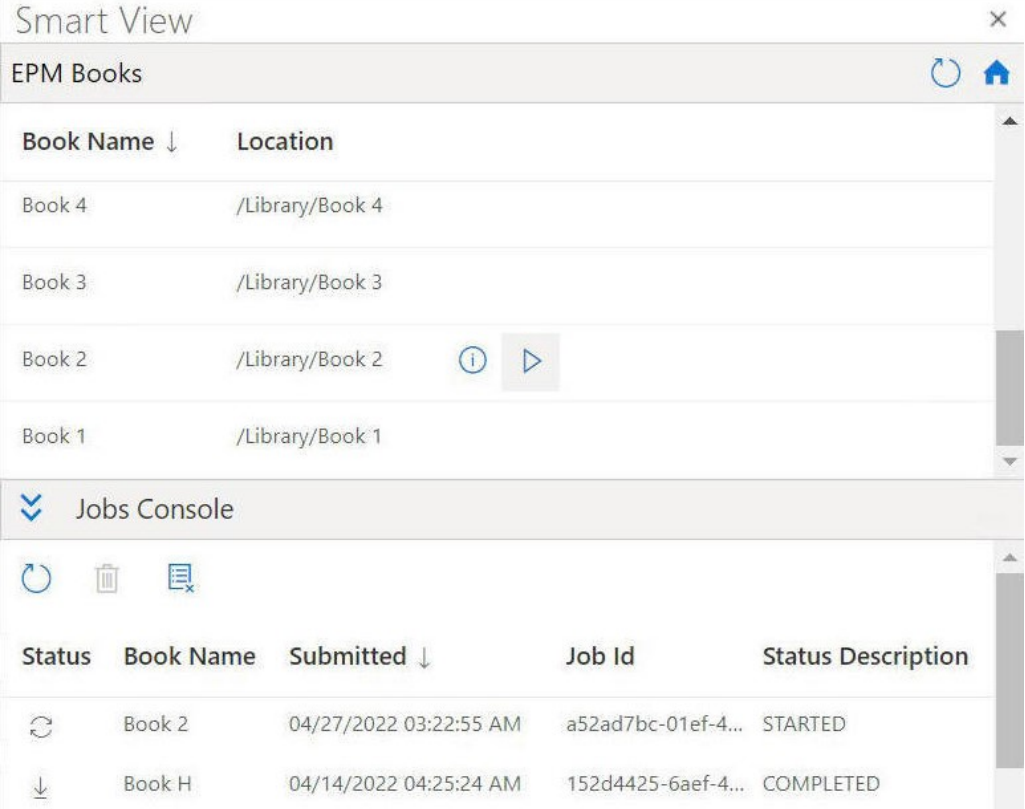

**Figure 11-1 Exemplo do Painel Livros do EPM**

No **Console de Jobs**, faça download de um livro no Excel. No livro que foi transferido por download, cada relatório é colocado em uma planilha individual. Uma planilha de sumário é gerada com links para as planilhas de relatório individuais na pasta de trabalho. Os nomes da planilha são baseadas nos Cabeçalhos de Conteúdo definidos no painel Propriedades do Designer de Livros no aplicativo web.

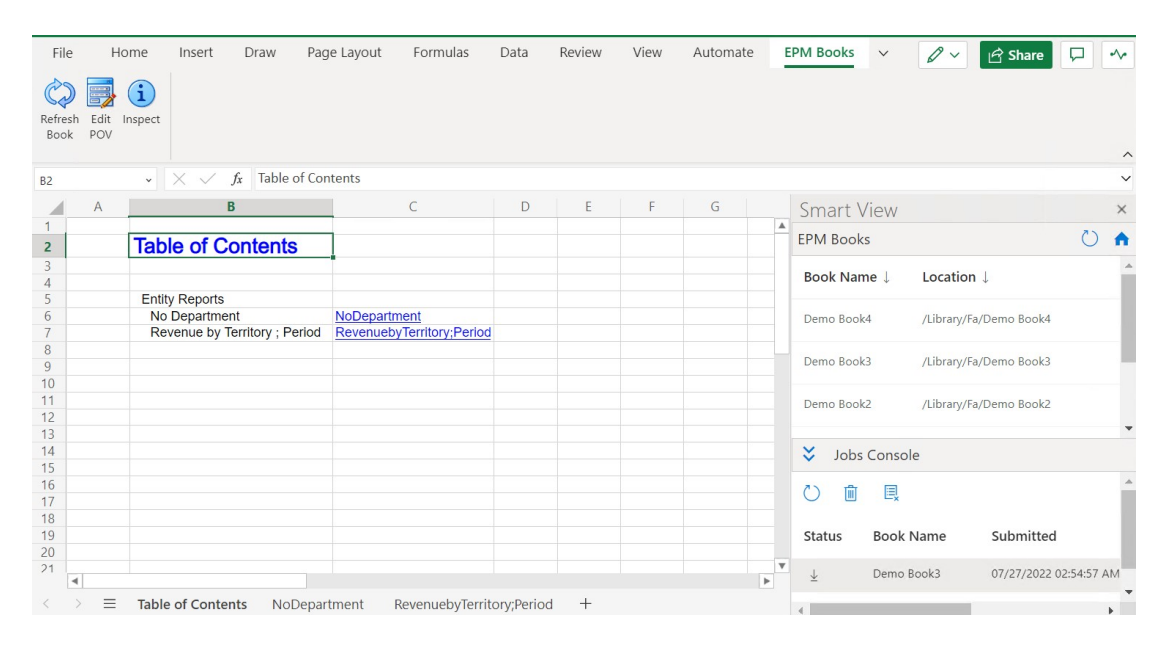

**Figure 11-2 Exemplo de uma Planilha de Sumário e de Guias de Planilha no Livro Importado para o Excel 365**

Depois de importar um livro para o Smart View, você pode usar as opções da faixa de opções de Livros do EPM para alterar o PDV dos relatórios em um livro e para atualizar o conteúdo do livro. Você também pode usar o botão Inspecionar para ver as propriedades do Livro, inclusive o PDV.

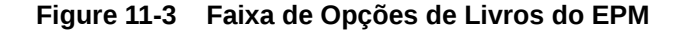

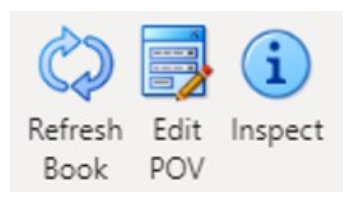

**Diretrizes para Trabalhar com Livros no Smart View**

• Alterando o PDV: No momento, o Excel não permite a Seleção de Membro na caixa de diálogo **Selecionar PDV** caso o PDV do Livro esteja definido como "Todos".

Se a definição de PDV do Livro estiver como "Exibir Valores Selecionados", a lista de membros disponíveis a serem escolhidos será exibida na lista drop-down para cada dimensão.

- Não há suporte para livros aninhados no Excel 365. Por exemplo, se houver um livro contido em outro livro, o livro interno será suprimido. A pasta de trabalho do Excel resultante não apresentará conteúdo relacionado ao livro interno aninhado.
- Não há suporte para documentos em Word e PDF inseridos como parte de um livro. Quando um livro contiver outros documentos do tipo PDF ou Word, eles serão omitidos da pasta de trabalho do Excel.

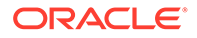

# <span id="page-125-0"></span>Início do Painel Livros do EPM

Você pode iniciar o painel Livros EPM sempre que conectar a um processo de negócios do Oracle Enterprise Performance Management Cloud que contenha livros.

Antes de iniciar o painel Livros do EPM, verifique se a extensão Livros do EPM está ativada por meio do arquivo de manifesto. Para obter mais informações, consulte Ativação de Extensões do Smart View (Mac e Navegador) in *Como Implantar e Administrar o Oracle Smart View for Office (Mac e Navegador)*.

Para iniciar o painel Livros do EPM:

- **1.** Conecte-se ao provedor de dados que contém livros.
- **2.** No Painel Inicial do Smart View, clique no menu **Ações** e, em seguida, clique em **Livros do EPM**.

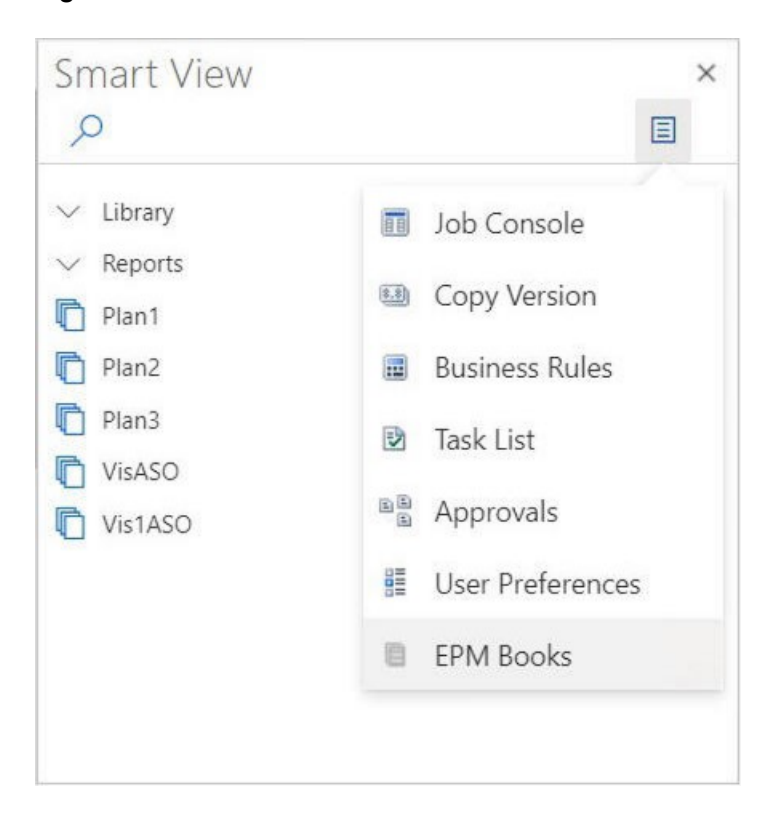

**Figure 11-4 Iniciar o Painel Livros do EPM**

O painel Livros do EPM é exibido, conforme mostrado no exemplo a seguir.

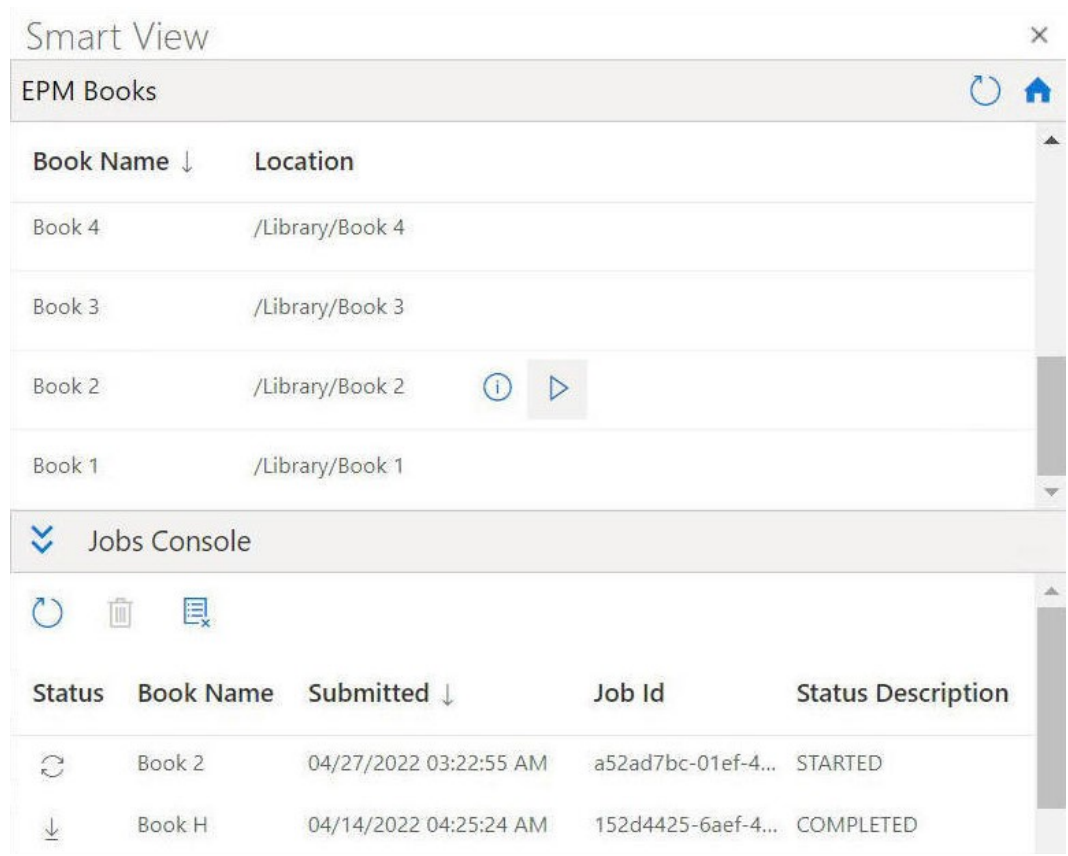

<span id="page-126-0"></span>**Figure 11-5 Exemplo do Painel Livros do EPM**

Você pode clicar em

 $\circ$ 

no painel Livros do EPM para atualizar a lista de livros disponíveis.

Agora você está pronto para começar a usar a funcionalidade Livros disponível no Oracle Smart View for Office (Mac e Navegador).

# Como Trabalhar com Livros

No painel Livros do EPM, exiba as propriedades dos livros, importe livros e faça download deles no Oracle Smart View for Office e gerencie os jobs de importação no Console de Jobs.

#### **Related Topics**

- [Importação de Livros](#page-127-0) Você pode importar livros para baixar e trabalhar neles no Oracle Smart View for Office (Mac e Navegador).
- [Como Trabalhar com Livros Transferidos por Download](#page-129-0)

Uma vez importados, é possível visualizar os relatórios presentes no livro, alterar o PDV, inspecionar as propriedades do livro e atualizar o livro para obter os dados mais recentes.

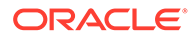

### <span id="page-127-0"></span>Importação de Livros

Você pode importar livros para baixar e trabalhar neles no Oracle Smart View for Office (Mac e Navegador).

Antes de começar a importar livros, é necessário que você já esteja conectado com uma origem de dados e tenha iniciado o painel Livros do EPM, conforme descrito em [Início do Painel Livros do EPM](#page-125-0).

Para importar livros:

**1.** Na lista de livros no painel Livros do EPM, clique em

 $\triangleright$ 

ao lado do livro a ser importado.

O processo de importação começará.

Para cada livro importado, é adicionada uma linha separada ao painel Console de Jobs no painel Livros do EPM. O exemplo a seguir mostra o painel Livros do EPM com dois jobs no Console de Jobs: um em andamento com o status Iniciado e outro com o status Concluído. O painel é expandido para que você possa ver todas as colunas no Console de Jobs.

#### **Figure 11-6 Painel Livros do EPM mostrando Jobs no Console de Jobs**

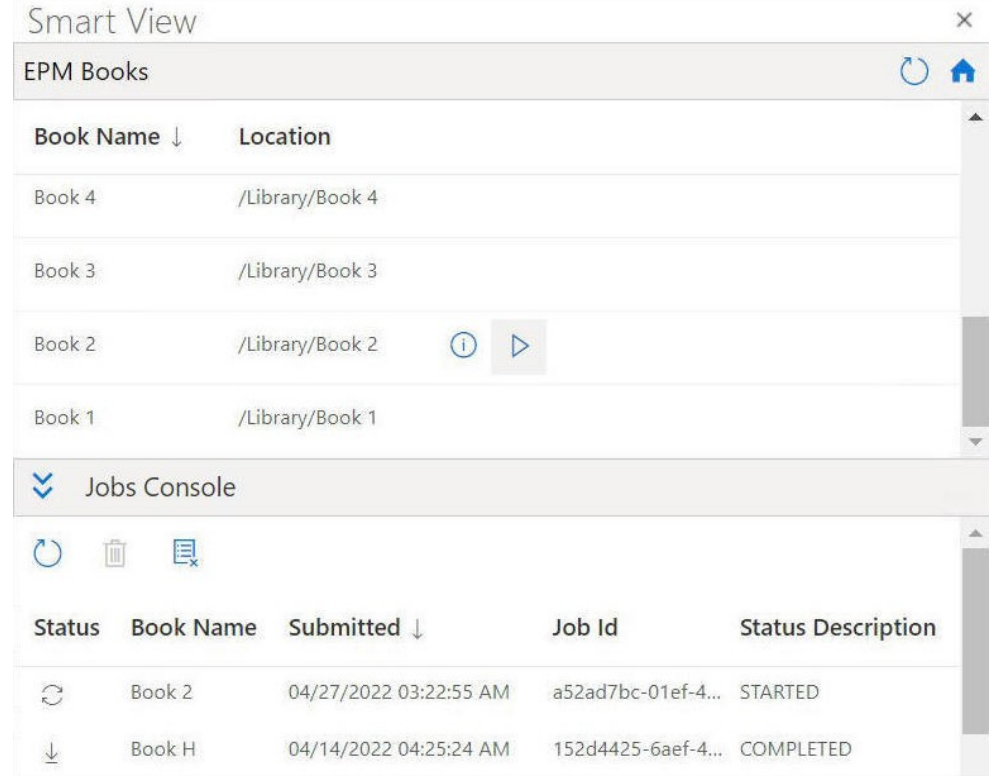

#### **2.** No **Console de Jobs**, clique em

 $\mathbb{C}$ 

para atualizar o status do job do processo de importação do seu livro. Os ícones de status do job para jobs individuais são:

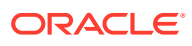

- $\widehat{C}$ – O Job está em andamento. Clique para atualizar o status do job.
- $\overline{\uparrow}$

•

•

•

– O job foi concluído. Clique para fazer download do job.

٠

– Ocorreu um erro. Clique para ver a mensagem de erro.

**3.** Na lista de jobs no Console de Jobs, clique em

 $\downarrow$ 

ao lado de um job concluído para fazer download dele no Oracle Smart View for Office. Em seguida, clique em **Sim** no prompt para confirmar o download.

#### **Note:**

O livro importado e transferido por download para o Excel contém somente relatórios. Livros inseridos ou documentos de terceiros, como documentos do Microsoft Word ou PDFs, não serão incluídos na importação de Livro do Excel.

O livro é aberto no Excel, e uma planilha de sumário é gerada com links para as planilhas de relatório individuais na pasta de trabalho, como é mostrado no exemplo a seguir.

#### **Figure 11-7 Exemplo de uma Planilha de Sumário e de Guias de Planilha no Livro Transferido por Download para o Excel 365**

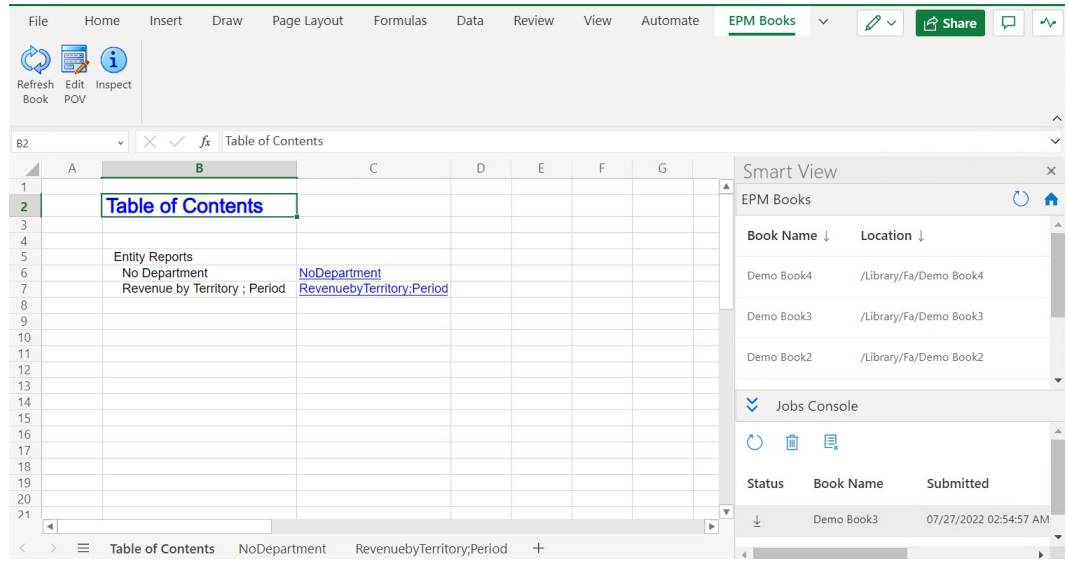

- **4.** Clique nas guias da pasta de trabalho para exibir os Relatórios contidos no livro transferido por download.
- **5.** Continue com [Como Trabalhar com Livros Transferidos por Download.](#page-129-0)

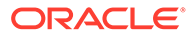

### <span id="page-129-0"></span>Como Trabalhar com Livros Transferidos por Download

Uma vez importados, é possível visualizar os relatórios presentes no livro, alterar o PDV, inspecionar as propriedades do livro e atualizar o livro para obter os dados mais recentes.

Para trabalhar com livros transferidos por download, conclua a importação deles no Oracle Smart View for Office (Mac e Navegador) usando as etapas mencionadas em [Importação de Livros](#page-127-0). As opções específicas dos livros são exibidas na faixa de opções de Livros do EPM.

Para trabalhar com livros transferidos por download:

**1.** Para visualizar os relatórios contidos no livro, clique nos links na guia Sumário.

Cada guia da planilha é um relatório que faz parte do livro importado e transferido por download para o Smart View.

Você também pode clicar nas guias da planilha depois da guia Sumário para ver os diversos relatórios em um livro.

#### **Figure 11-8 Exemplo de um Relatório Contido em um Livro transferido por Download para o Excel 365**

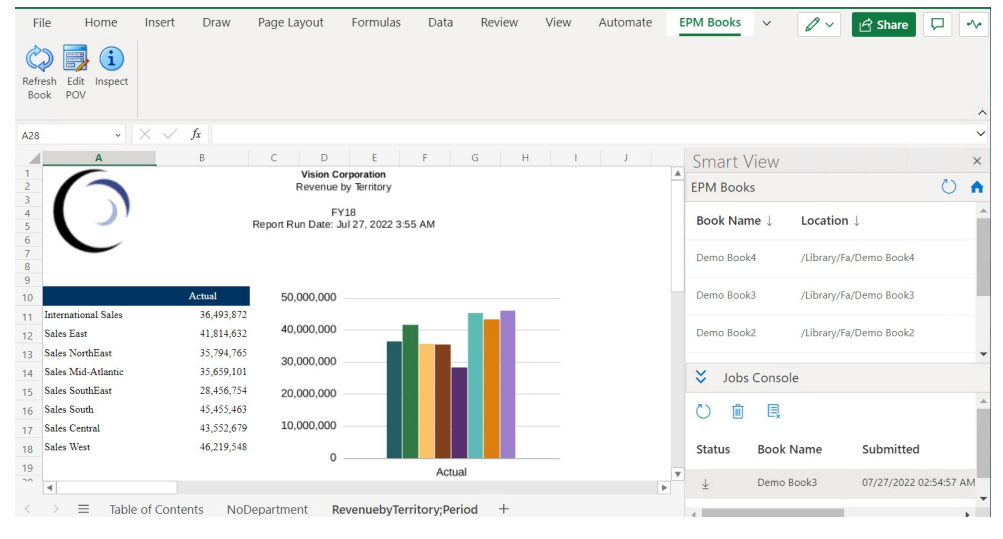

#### **2.** Para alterar o PDV do livro:

**a.** Na faixa de opções de Livros do EPM, clique em **Editar PDV** na seção

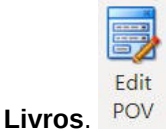

**b.** Na caixa de diálogo **Selecionar PDV**, faça seleções nas listas suspensas para cada dimensão e clique em **OK**.

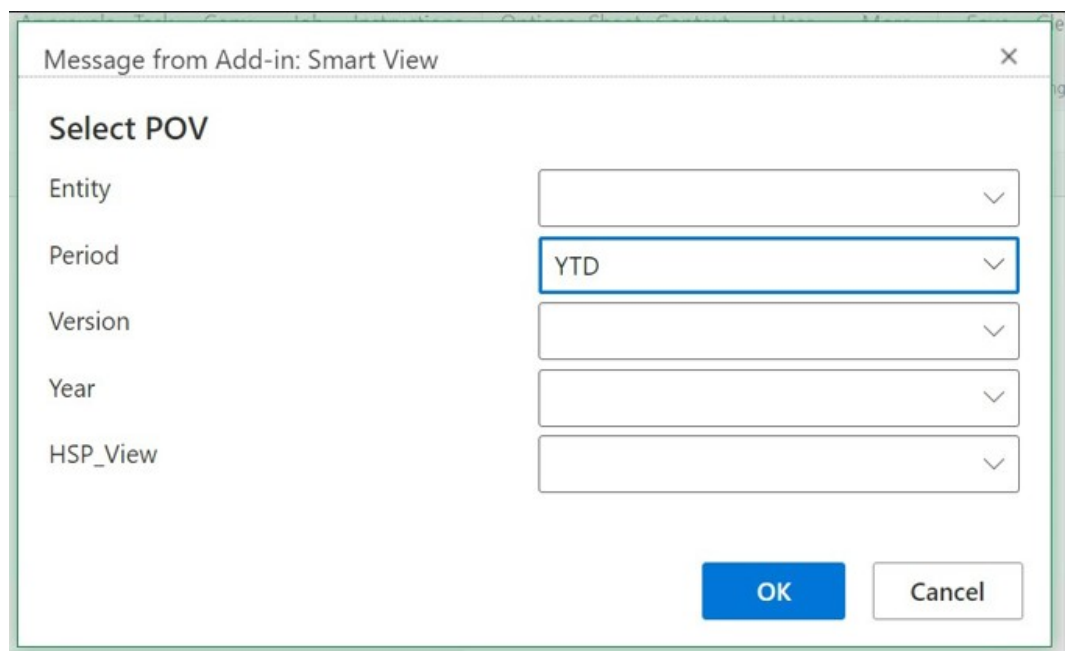

**Figure 11-9 Exemplo de Seleção de PDV**

Se aliases forem especificados para dimensões no relatório, você verá os aliases de membros na lista de seleção drop-down na caixa de diálogo **Selecionar PDV**.

Uma mensagem notifica que a operação de atualização com os valores do PDV recentemente selecionado está em andamento. Clique em **OK** na mensagem. Um novo job é criado no Console de Jobs. Você poderá verificar o status do job e fazer download do livro assim que o job estiver concluído. O livro recém-transferido por download mostrará os resultados atualizados que refletem os novos valores do PDV.

**3.** Para exibir as propriedades do livro, na faixa de opções de Livros do EPM, clique em

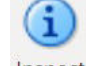

**Inspecionar** Inspect

A caixa de diálogo **Propriedades do Livro** é exibida com as propriedades do livro, além das Seleções do PDV dele.

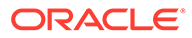

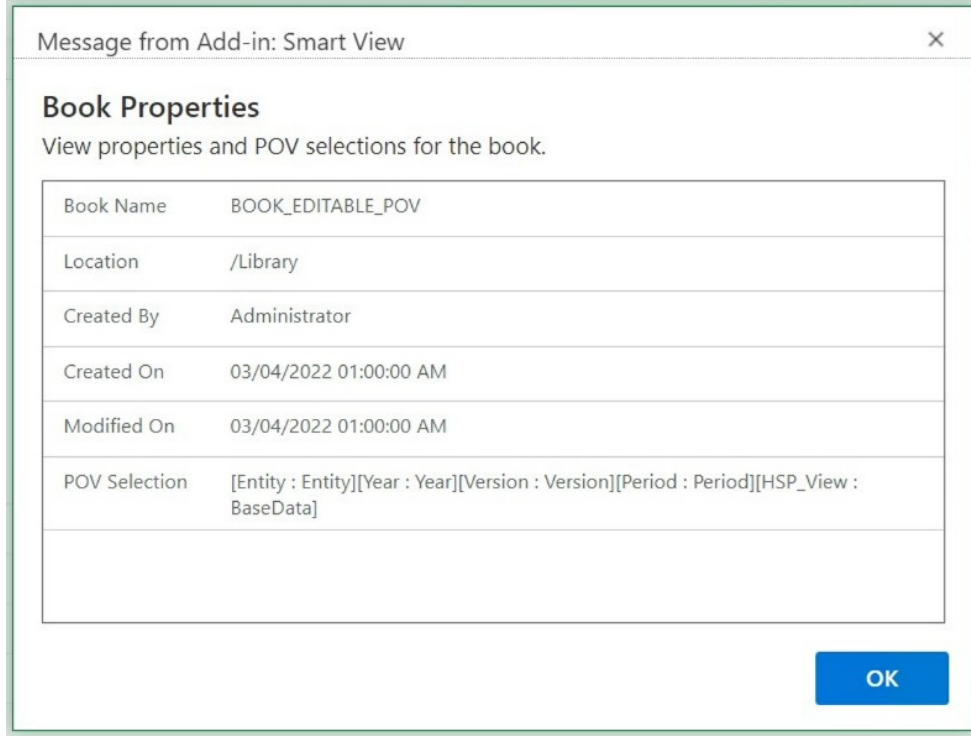

#### <span id="page-131-0"></span>**Figure 11-10 Exemplo de Propriedades do Livro**

Clique em **OK** para fechar a caixa de diálogo **Propriedades do Livro**.

**4.** Para atualizar o relatório que está selecionado no momento, na faixa de opções

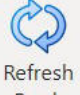

de Livros do EPM, clique em **Atualizar Livro** .

Use o comando Atualizar Livro quando os dados forem alterados no processo de negócios. Por exemplo, quando for feita uma alteração nos dados do Planning.

Um novo job é criado no Console de Jobs. Você poderá verificar o status do job e fazer download do livro assim que o job estiver concluído. O livro recémtransferido por download mostrará os valores de dados atualizados.

# Gerenciamento de Jobs no Console de Jobs

Além de fazer download de livros do Console de Jobs no painel Livros do EPM, também é possível atualizar o status dos jobs, remover jobs e exibir jobs da conexão de onde os livros foram importados.

#### **Related Topics**

• [Sobre o Console de Jobs](#page-132-0)

Um job representa um processo de importação de um livro para o Oracle Smart View for Office (Mac e Navegador). O Console de Jobs no painel Livros do EPM exibe uma lista de jobs da origem de dados conectada da qual os livros foram importados.

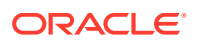

#### • [Como Trabalhar com Jobs no Console de Jobs](#page-133-0)

No Console de Jobs, é possível visualizar e atualizar o status de jobs e remover os jobs que não são mais necessários.

### <span id="page-132-0"></span>Sobre o Console de Jobs

Um job representa um processo de importação de um livro para o Oracle Smart View for Office (Mac e Navegador). O Console de Jobs no painel Livros do EPM exibe uma lista de jobs da origem de dados conectada da qual os livros foram importados.

No Console de Jobs, você pode atualizar o status dos jobs, fazer download de livros importados para o Smart View e remover jobs.

A parte superior do painel Livros do EPM lista todos os livros disponíveis para importação na origem de dados conectada. Depois de importar um job, este é adicionado ao Console de Jobs. Cada linha no Console de Jobs lista os jobs dos livros que foram importados.

O exemplo a seguir mostra o painel Livros do EPM com uma lista de livros. Além deles, dois livros foram importados, e os jobs são mostrados nos diversos estados no Console de Jobs.

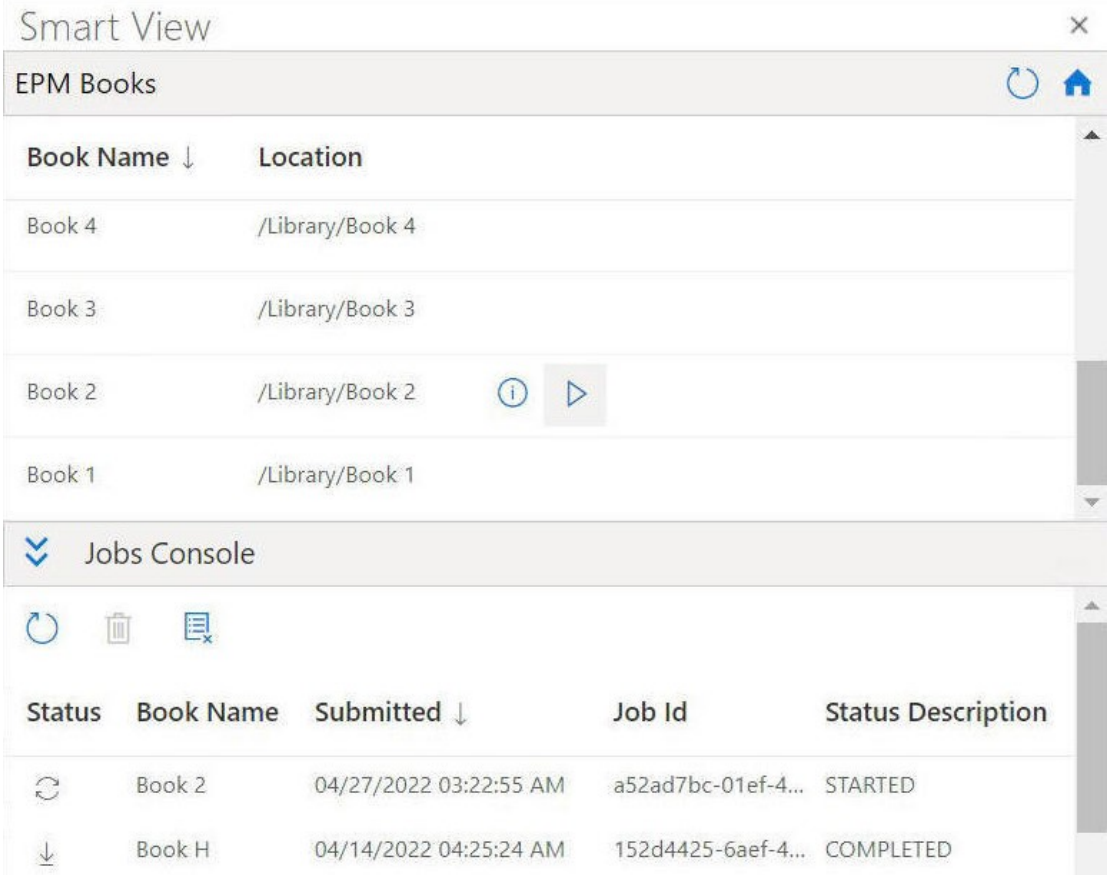

**Figure 11-11 Exemplo do Painel Livros com Jobs Listados no Console de Jobs**

Para cada job, o Console de Jobs fornece as seguintes informações:

**Status** – O status do job, indicado por um ícone:

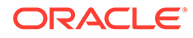

<span id="page-133-0"></span>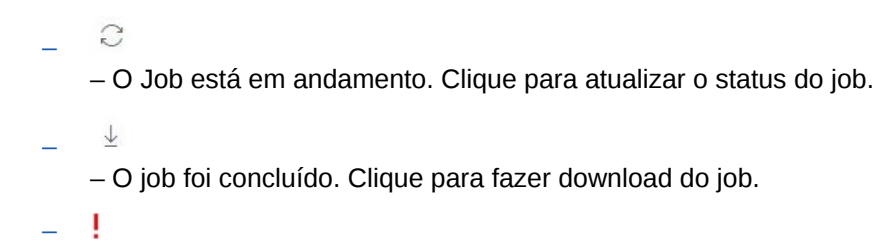

– Ocorreu um erro. Clique para ver a mensagem de erro.

- **Enviado** A data e a hora que o job foi enviado para importação.
- **Livro** O nome do livro enviado para importação.
- **Descrição do Status** As descrições de status válidas são: **Iniciado**, **Concluído** e **Erro**.
- **ID do Job** Um ID interno emitido para cada job pelo processo de negócios.

A barra de ferramentas do Console de Jobs, localizada acima da lista de jobs, fornece opções para gerenciar jobs, inclusive opções para atualizar todos os jobs, excluir jobs selecionados e excluir todos os jobs concluídos.

#### **Figure 11-12 Barra de Ferramentas do Console de Jobs**

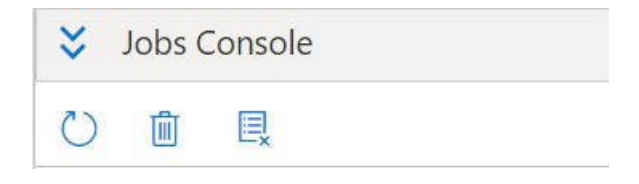

Continue com Como Trabalhar com Jobs no Console de Jobs para obter informações sobre como usar as opções no Console de Jobs.

### Como Trabalhar com Jobs no Console de Jobs

No Console de Jobs, é possível visualizar e atualizar o status de jobs e remover os jobs que não são mais necessários.

Antes de começar a trabalhar com jobs no Console de Jobs, você deve ter iniciado o painel Livros do EPM, conforme descrito em [Início do Painel Livros do EPM](#page-125-0), e começado a importação de livros, conforme descrito em [Importação de Livros.](#page-127-0) Para gerenciar jobs no Console de Jobs:

**1.** Clique para expandir o Console de Jobs

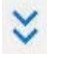

, caso ele esteja recolhido.

O **Console de Jobs** exibirá jobs de livros importados com todos os tipos de status: jobs em andamento, jobs concluídos e jobs que resultaram em erro.

A barra de ferramentas do Console de Jobs também aparece na parte superior da lista de jobs.

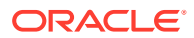

| ⊻<br>Jobs Console |                  |                        |                 |                           |  |  |  |  |
|-------------------|------------------|------------------------|-----------------|---------------------------|--|--|--|--|
| Ш                 | e,               |                        |                 |                           |  |  |  |  |
| <b>Status</b>     | <b>Book Name</b> | Submitted J            | Job Id          | <b>Status Description</b> |  |  |  |  |
| $\tilde{C}$       | Book 2           | 04/27/2022 03:22:55 AM | a52ad7bc-01ef-4 | <b>STARTED</b>            |  |  |  |  |
|                   | <b>Book H</b>    | 04/14/2022 04:25:24 AM | 152d4425-6aef-4 | <b>COMPLETED</b>          |  |  |  |  |

**Figure 11-13 Exemplo do Console de Jobs**

- **2.** Para atualizar os jobs no **Console de Jobs**, execute uma das seguintes tarefas:
	- Para atualizar o status de todos os jobs no **Console de Jobs**, clique em

```
na barra de ferramentas do Console de Jobs:
O status de todos os jobs enviados é atualizado.
```
• Para atualizar um job específico, selecione-o e clique em  $\mathbb{C}^{\frac{1}{2}}$ 

```
na linha do job.
```
O status do job selecionado está atualizado.

- **3.** Para excluir os jobs no **Console de Jobs**, execute uma das seguintes tarefas:
	- Para excluir todos os jobs concluídos, clique em

圓

 $\circ$ 

.

Os jobs concluídos são excluídos do **Console de Jobs**.

• Para excluir um job concluído específico, selecione a linha do job no **Console de Jobs** e clique em

圃

.

Você pode usar a tecla **Control** para selecionar mais de um job contíguo ou não contíguo na lista e clicar em

而

.

Os jobs selecionados são excluídos da lista de jobs no **Console de Jobs**.

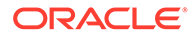

# 12 Relatórios

Relatórios é uma solução de geração de relatórios baseada na nuvem para a criação de relatórios financeiros e gerenciais do Oracle Enterprise Performance Management Cloud.

#### **Related Topics**

- Como Trabalhar com o Relatórios no Smart View Relatórios é uma solução de geração de relatórios baseada na nuvem para a criação de relatórios financeiros e gerenciais do Oracle Enterprise Performance Management Cloud. Permite que os usuários insiram gráficos e grades utilizando origens do EPM Cloud, como Planning ou o Financial Consolidation and Close em um relatório.
- [Importação de Relatórios como Consultas Ad-Hoc](#page-136-0) Você pode importar Relatórios no Oracle Smart View for Office como consultas ad hoc, nas quais é possível executar outras operações ad hoc disponíveis.
- [Como Importar e Trabalhar com Relatórios Totalmente Formatados](#page-137-0) Importe relatórios para o Oracle Smart View for Office como totalmente formatados.

# Sobre Como Trabalhar com Relatórios no Smart View

Relatórios é uma solução de geração de relatórios baseada na nuvem para a criação de relatórios financeiros e gerenciais do Oracle Enterprise Performance Management Cloud. Permite que os usuários insiram gráficos e grades utilizando origens do EPM Cloud, como Planning ou o Financial Consolidation and Close em um relatório.

**Aplica-se a:** Provedores da origem de dados do EPM Cloud

As grades de relatório são tabelas que contêm dados de conexões de origens de dados externas. Os administradores adicionam grades a Relatórios, a fim de definir o layout da dimensão, selecionar membros e formatar a grade. Usando texto, dimensões, membros e fórmulas, os administradores definem o conteúdo da grade.

Usando o Oracle Smart View for Office no Excel, você pode:

• Importar as grades de relatório como grades ad hoc.

Execute as operações ad hoc suportadas nas grades, como deslocamento e seleção de membros, diretamente em relação à origem de dados.

Consulte [Importação de Relatórios como Consultas Ad-Hoc.](#page-136-0)

• Importar Relatórios no Smart View como relatórios totalmente formatados.

Se houver prompts incluídos no relatório, especifique-os durante a importação.

Note que haverá algumas diferenças entre os relatórios importados na Web e os relatórios importados para o Excel, conforme é descrito em Diferenças entre Relatórios e Relatórios Importados para o Excel em *Como Projetar com Relatórios para o Oracle Enterprise Performance Management Cloud*, disponível no Oracle Help Center, na guia **Livros**, para seu processo de negócios do EPM Cloud.

Depois de importados, você pode:

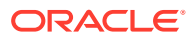

- <span id="page-136-0"></span>– Alterar o PDV e atualizar os dados do relatório, conforme necessário.
- Editar os prompts.
- Distribuir o relatório para outros como arquivos do Excel.
- Gerar uma grade ad hoc no relatório e depois executar operações ad hoc adicionais para fins da análise de dados.

Consulte [Como Importar e Trabalhar com Relatórios Totalmente Formatados.](#page-137-0)

#### **Note:**

Para obter mais informações, consulte [Como Projetar com Relatórios para o](https://docs.oracle.com/en/cloud/saas/enterprise-performance-management-common/dmepr/index.html) [Oracle Enterprise Performance Management Cloud,](https://docs.oracle.com/en/cloud/saas/enterprise-performance-management-common/dmepr/index.html) disponível no Oracle Help Center, na guia **Livros**, de seu processo de negócios do EPM Cloud.

# Importação de Relatórios como Consultas Ad-Hoc

Você pode importar Relatórios no Oracle Smart View for Office como consultas ad hoc, nas quais é possível executar outras operações ad hoc disponíveis.

#### **Note:**

Antes de começar, inicie o Smart View no Excel e efetue login no Planning.

Para importar um relatório para o Smart View como uma consulta ad-hoc:

- **1.** Na faixa do Smart View, clique em **Início** para abrir o painel Inicial do Smart View, em que são exibidos os cubos e a pasta da biblioteca.
- **2.** No painel do Smart View, expanda a lista em árvore e selecione **Relatórios**.

Todos os relatórios disponíveis podem ser acessados na pasta **Relatórios**. Como alternativa, se os relatórios estiverem armazenados em uma pasta definida pelo usuário, você poderá navegar até ela.

- **3.** Expanda um relatório para exibir as grades disponíveis e, em seguida, selecione uma grade.
- **4.** No painel **Ações**, clique em **Pronto para Consulta**.

Ou, então, clique duas vezes na grade selecionada.

A grade do relatório é renderizada como uma consulta ad-hoc no Smart View.

#### **Note:**

As linhas e colunas de fórmula e o texto da grade do relatório não são importadas para o Excel; apenas os dados são importados.

**5.** Execute operações ad-hoc conforme necessário.

Por exemplo, é possível:

- Amplie os membros
- Se disponível, clique no botão **PDV** na faixa de opções do provedor ad hoc para exibir ou ocultar a barra de ferramentas do PDV
- Desloque dimensões ou membros do PDV para a grade
- Use **Seleção de Membro** para alterar o ponto de vista da grade

# <span id="page-137-0"></span>Como Importar e Trabalhar com Relatórios Totalmente Formatados

Importe relatórios para o Oracle Smart View for Office como totalmente formatados.

#### **Note:**

Antes de começar a trabalhar com relatórios totalmente formatados no Smart View, inicie o Smart View no Excel e efetue login no Planning.

Para importar e trabalhar com um relatório totalmente formatado:

- **1.** Na faixa do Smart View, clique em **Início** para abrir o painel Inicial do Smart View, em que são exibidos os cubos e a pasta da biblioteca.
- **2.** No painel do Smart View, expanda a lista em árvore e selecione **Relatórios**.

Todos os relatórios disponíveis podem ser acessados na pasta **Relatórios**. Como alternativa, se os relatórios estiverem armazenados em uma pasta definida pelo usuário, você poderá navegar até ela.

**3.** Selecione um relatório e depois, no painel **Ações** e clique em **Importar Relatórios**.

O relatório totalmente formatado será renderizado em uma nova pasta de trabalho.

#### **Note:**

É exibida uma caixa de diálogo de confirmação informando que o relatório será aberto em uma nova pasta de trabalho.

Note que o relatório pode conter várias grades, gráficos, objetos de texto e imagens dispostos em uma ou mais páginas. Todos esses objetos são levados para a pasta de trabalho do Excel durante a importação.

As caixas de texto no relatório são convertidas em imagens na planilha do Excel importada. Em alguns casos, podem ser que você precise redimensionar manualmente a caixa de texto no Excel para corresponder à apresentação do relatório. Para redimensionar uma imagem, use a ferramenta de formatação de imagem do Excel. Clique com o botão direto do mouse na imagem e selecione **Tamanho e Propriedades**. Em **Formatar Imagem**, defina **Ajustar Altura** e **Ajustar Largura** como 100%.

Se o relatório contiver prompts, continue com [etapa 4](#page-138-0) . Se o relatório não contiver prompts, continue com [etapa 5](#page-138-0).

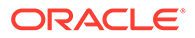

#### <span id="page-138-0"></span>**Note:**

Quando você edita prompts, edita o PDV ou atualiza o relatório, a pasta de trabalho atual é atualizada e carregada novamente. Somente os dados na grade são atualizados. Se você tiver inserido dados fora da grade, eles permanecerão na pasta de trabalho.

- **4.** Na nova pasta de trabalho, na faixa de opções do Smart View, clique em **Início** para abrir o Painel Inicial do Smart View, em que são exibidos os cubos e a pasta da biblioteca.
- **5.** Se o relatório contiver prompts, você poderá optar por usar os prompts padrão clicando em **OK** no painel **Editar Prompts** ou poderá alterar os prompts conforme descrito em Edição de Prompts em Relatórios.
- **6. Opcional:** Para editar o PDV de uma planilha no relatório renderizado, clique no botão **Editar PDV** na faixa do Smart View e siga o procedimento descrito em [Alteração do PDV em Relatórios.](#page-139-0)
- **7.** Para atualizar o relatório quando os dados subjacentes no relatório mudarem durante sua sessão, clique no botão **Atualizar Relatório** na faixa do Smart View.

Consulte [Importação de Relatórios como Consultas Ad-Hoc](#page-136-0) para obter informações sobre como trabalhar com a grade ad hoc.

**8. Opcional:** Use os comandos **Salvar** ou **Salvar como** do Excel para salvar a pasta de trabalho.

### Edição de Prompts em Relatórios

Se o relatório contiver prompts, é possível escolher usar os prompts padrão durante a importação do relatório ou alterá-los.

Para seguir com os prompts padrão, clique em **OK** no painel **Editar Prompts** enquanto importar o relatório.

#### **Note:**

Antes de começar:

- Você precisa ter completa do as etapas de 1 a 3 em [Como Importar e](#page-137-0) [Trabalhar com Relatórios Totalmente Formatados.](#page-137-0)
- Salve a pasta de trabalho caso haja alterações que deseja manter. Quando você editar os prompts, a pasta de trabalho será fechada e gerada novamente.

Para alterar os prompts de um relatório:

**1.** No painel **Editar Prompts**, selecione as dimensões obrigatórias na lista dropdown.

Por exemplo, na ilustração a seguir, o tipo de prompt relatório,  $\frac{[\![\mathbf{I}]\!]}{[\![}$ , está selecionado para a dimensão Entidade.

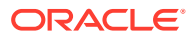

<span id="page-139-0"></span>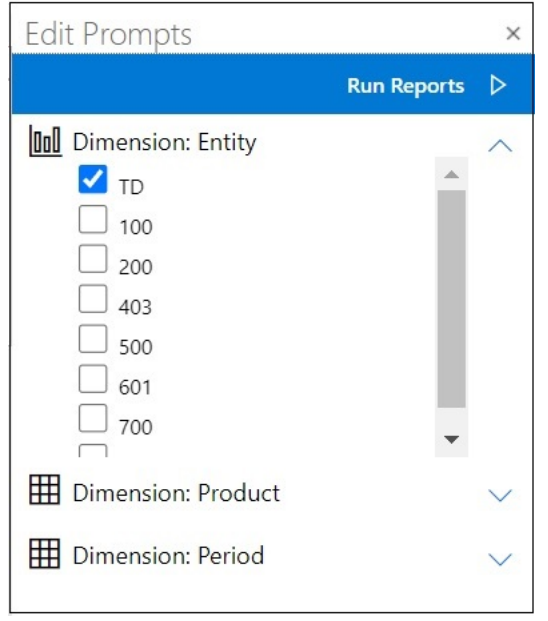

**Note:**

Os tipos de prompt de relatório são representado pelo ícone do gráfico de

barras,  $\frac{\ln 1}{\ln 2}$ ; os tipos de prompt de grade são representados pelo ícone de  $_{\text{grade}}$   $\boxplus$ 

**2.** Repita [etapa 1](#page-138-0) para cada seleção de prompt que você deseja editar e depois clique em **Executar Relatórios** para importar o relatório.

As planilhas na pasta de trabalho resultante aparecerão em ordem alfabética, exatamente como elas estavam listadas no painel Editar Prompts. Se necessário, você pode reordenar manualmente as planilhas do Excel.

**3.** Para editar os prompts no relatório depois que ele for importado, na faixa do Smart View, clique em **Editar Prompts** e depois repita [etapa 1](#page-138-0) para cada prompt que você deseja editar. Em seguida, clique em **Executar Relatórios** para importar o relatório.

### Alteração do PDV em Relatórios

Você pode alterar o PDV em um relatório.

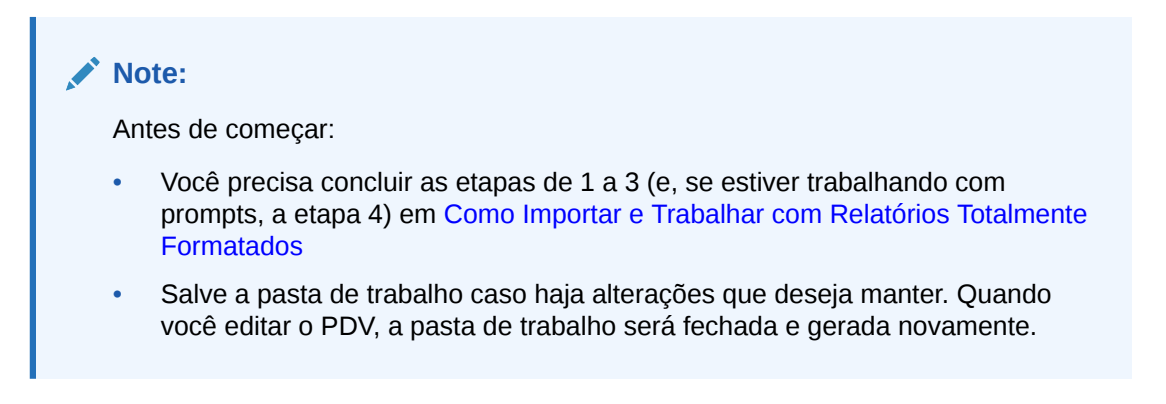

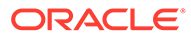

<span id="page-140-0"></span>Para alterar o PDV em um relatório importado.

**1.** Clique no botão **Editar PDV** na faixa do Smart View: Isso iniciará o painel **Editar PDV**:

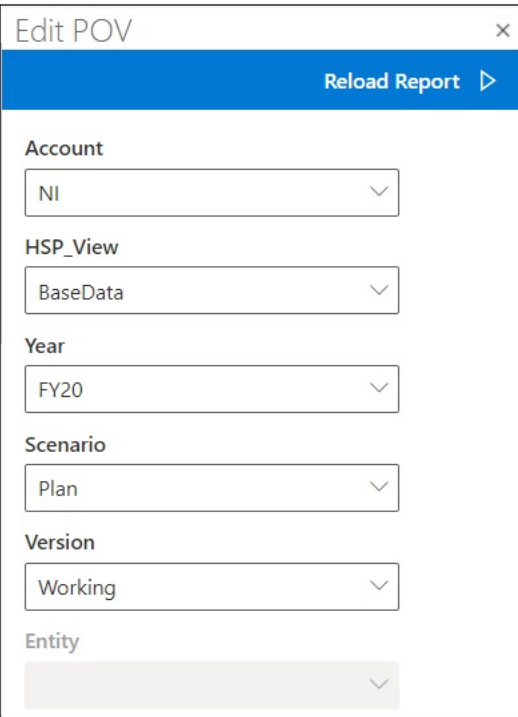

Use a seta drop-down em cada campo para localizar os menus drop-down que indicam que o PDV da dimensão foi alterado.

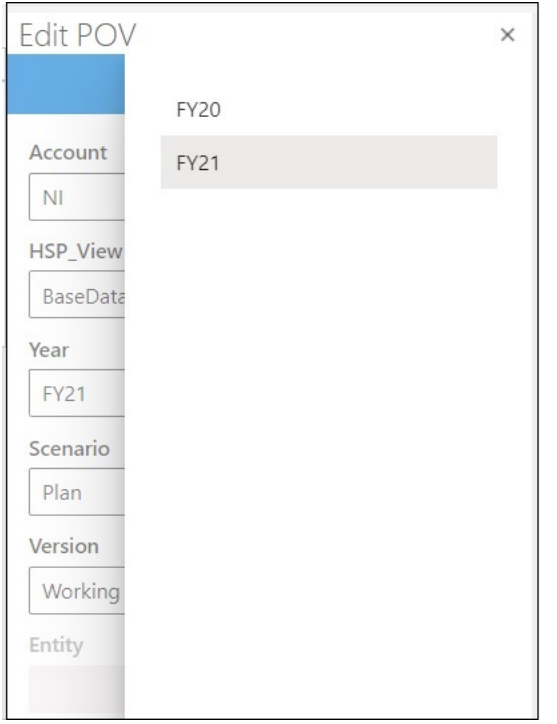

**2.** Se a lista drop-down contiver uma lista fixa de opções, selecione uma opção na lista.

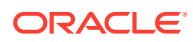

- **3.** Clique na lista drop-down para abrir a seleção de membros. No exemplo mostrado na [etapa 1](#page-140-0) , a dimensão Ano contém uma opção de seleção.
- **4.** Clique em **Recarregar Relatório**.

O relatório formatado é gerado novamente usando o PDV atualizado.

# 13 Dashboards

Você pode abrir dashboards do Oracle Enterprise Performance Management Cloud e visualizar e alterar os detalhes.

#### **Related Topics**

Sobre Dashboards

Os dashboards fornecem aos usuários uma visão geral de seus processos de planejamento e previsão mostrando dados de resumo. Os dashboards são úteis principalmente quando você começa seu processo de planejamento e previsão.

• Como Trabalhar com Dashboards

Os dashboards apresentam uma visão geral de informações fundamentais e permitem que você altere e salve dados.

# Sobre Dashboards

Os dashboards fornecem aos usuários uma visão geral de seus processos de planejamento e previsão mostrando dados de resumo. Os dashboards são úteis principalmente quando você começa seu processo de planejamento e previsão.

**Aplica-se a:** Provedores da origem de dados do EPM Cloud

No Oracle Smart View for Office (Mac e Navegador), dashboards dão a você acesso a informações importantes e permitem inserir, alterar e salvar dados. Objetos de dashboard são exibidos em formato de tabela, e cada objeto é exibido em uma planilha separada em uma pasta de trabalho.

# Como Trabalhar com Dashboards

Os dashboards apresentam uma visão geral de informações fundamentais e permitem que você altere e salve dados.

Você pode abrir dashboards do Oracle Enterprise Performance Reporting Cloud no Oracle Smart View for Office.

Para abrir um dashboard:

- **1.** Conecte-se com uma origem de dados do EPM Cloud que contenha dashboards.
- **2.** Na lista em árvore no painel Inicial do Smart View, clique em um dashboard, indicado por este ícone:

#### EE.

O dashboard será aberto na pasta de trabalho ativa do Excel, e cada objeto do dashboard é exibido em formato de tabela em planilhas separadas. Por exemplo, se um dashboard contiver quatro objetos, serão abertas quatro planilhas adicionais na pasta de trabalho ativa. Não importa se a pasta de trabalho ativa é nova e formada por uma

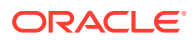

planilha em branco ou se já está em uso e é formada por várias planilhas com um formulário ou uma grade ad hoc em cada planilha, os objetos do dashboard serão iniciados em planilhas adicionais na pasta de trabalho ativa.

Para obter mais informações sobre dashboards:

- **Administradores:** consultem os tópicos sobre como projetar dashboards no guia de *Administração* de seu processo de negócios na nuvem.
- **Usuários finais:** Consultem os tópicos sobre como usar dashboards no guia de *Como Trabalhar com* de seu processo de negócios na nuvem.
# 14 Aprovações do Planning

#### **Consulte Também:**

- Sobre Aprovações do Planning As aprovações do Planning são o processo de envio, revisão e aprovação de uma unidade de planejamento.
- [Exibindo Unidades de Planejamento](#page-145-0)
- [Como Localizar Unidades de Planejamento](#page-147-0) No painel Gerenciar Aprovação, é possível localizar unidades facilmente pesquisando ou aplicando um filtro à lista de unidades de planejamento. É possível usar um filtro automático ou selecionar membros como critérios de filtro.
- [Alterando Status das Unidades de Planejamento](#page-148-0) É possível alterar o status de um ou mais unidades de planejamento por vez.
- [Visualizar Caminho Promocional para Unidades de Planejamento](#page-149-0) Você pode exibir o caminho promocional de uma unidade de planejamento em um formulário gráfico.
- [Adicionar Anotações para Unidades de Planejamento](#page-150-0) É possível adicionar ou visualizar os comentários sobre os dados em uma unidade de planejamento que foi iniciada. As anotações podem variar por combinações de cenário, versão e membros da entidade
- [Configurar um Assistente de Ausência Temporária:](#page-150-0) Você pode configurar o Assistente de Ausência para reatribuir unidades de planejamento que chegam quando você está fora do escritório.

# Sobre Aprovações do Planning

As aprovações do Planning são o processo de envio, revisão e aprovação de uma unidade de planejamento.

#### **Aplica-se a:** Planning

O processo de aprovação estrutura o workflow e formaliza os níveis de autoridade à medida que prepara os dados de orçamento.

As aprovações permitem:

- Analisar e aprovar dados de planejamento
- Rastrear o progresso do orçamento
- Identificar problemas no processo de revisão
- Verificar as observações dos revisores por meio de anotações
- Verificar o caminho promocional dos dados de planejamento
- Garantir que os dados do plano satisfaçam as regras de validação

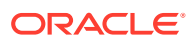

### <span id="page-145-0"></span>Exibindo Unidades de Planejamento

Você pode exibir a lista de unidades de planejamento no painel Gerenciar Aprovações.

Para abrir o painel Gerenciar Aprovações e exibir as unidades de planejamento:

- **1.** Abra o formulário apropriado.
- **2.** Na faixa de Planejamento, selecione **Aprovações**, <sup>pa</sup> para abrir o painel **Gerenciar Aprovações**.

Se preferir, também é possível clicar no menu **Ações** do Painel Inicial do Smart View e selecionar **Aprovações**.

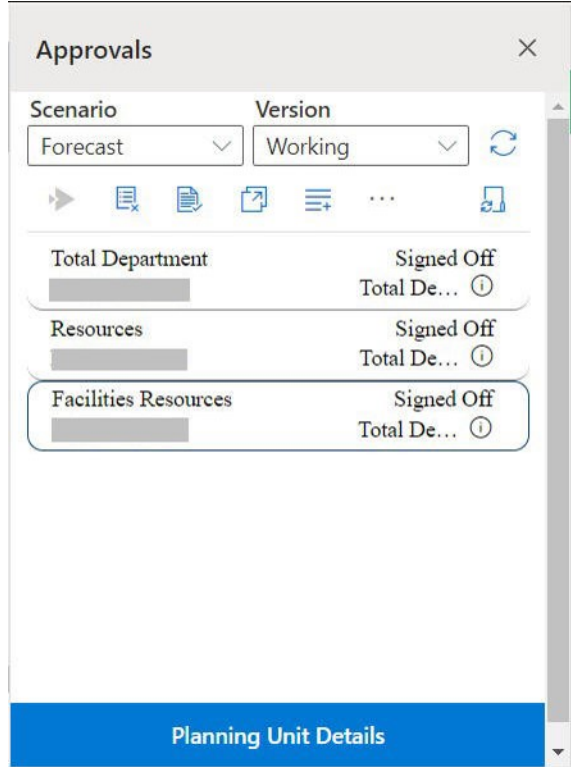

**Figure 14-1 painel Aprovações**

- **3.** No painel **Gerenciar Aprovações**, selecione um **Cenário** e **Versão**.
- **4.** Clique em **para exibir a lista de unidades de planejamento a que você tem** acesso.
- **5.** Selecione a unidade de planejamento que deseja exibir ou na qual trabalhar. Se a lista for muita longa para localizar a unidade de planejamento com facilidade, você poderá pesquisar ou aplicar filtros à lista conforme descrito em [Como](#page-147-0) [Localizar Unidades de Planejamento.](#page-147-0)
- **6.** Para exibir dados para a unidade de planejamento selecionada, clique em **Detalhes da Unidade de Planejamento**.

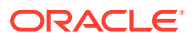

- Na guia **Status de Aprovações**, você pode exibir um histórico de status do processo, proprietário, ações executadas e datas/horas da alteração do status.
- Na guia **Anotações**, é possível exibir todos os comentários que foram inseridos para a unidade de planejamento. Consulte [Adicionar Anotações para Unidades de](#page-150-0) [Planejamento](#page-150-0).
- **7.** Clique em **Fechar** para retornar ao painel Gerenciar Aprovações.
- **8.** Execute ações nas unidades de planejamento usando a barra de ferramentas no topo da lista. Clique no botão de reticências para ver mais ações.

#### **Figure 14-2 Barra de ferramentas para executar várias ações nas unidades de planejamento**

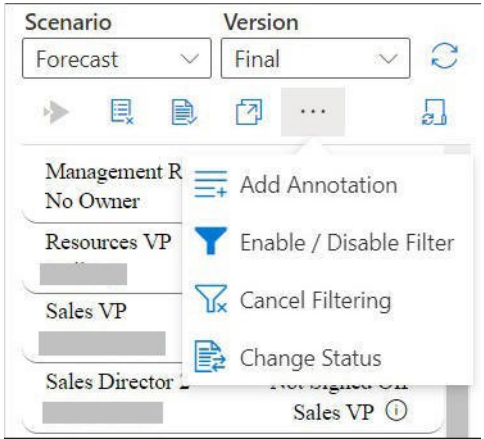

- $\overline{\boxdot}$  Exclua unidades de planejamento do processo de aprovação e remova-as da lista.
- $\Box$  Valide unidades de planejamento para executar qualquer regra de validação de dados definida pelos administradores.
- $\mathbb{Z}^1$  Exiba o caminho promocional para unidades de planejamento.
- $\equiv$   $\frac{1}{2}$  Adicione anotações ou comentários para unidades de planejamento.
- $\blacktriangleright$  Filtre a lista de unidades de planejamento usando critérios diferentes.
- $\overline{\mathbb{Y}}$  Cancele os filtros aplicados na lista de unidades de planejamento.
- $\overrightarrow{E}$  Altere o status das unidades de planejamento.
- – Defina ações para gerenciar unidades de planejamento quando estiver ausente temporariamente.
- **9.** Clique em  $\times$  para fechar o painel Gerenciar Aprovações e retornar ao Painel Inicial do Smart View.

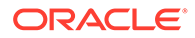

Se você abriu o painel Gerenciar Aprovações pelo menu **Ações**, use o botão **Fechar**, que aparece ao lado do botão **Detalhes da Unidade de Planejamento**, para fechar o painel Gerenciar Aprovações e retornar ao Painel Inicial do Smart View.

# <span id="page-147-0"></span>Como Localizar Unidades de Planejamento

No painel Gerenciar Aprovação, é possível localizar unidades facilmente pesquisando ou aplicando um filtro à lista de unidades de planejamento. É possível usar um filtro automático ou selecionar membros como critérios de filtro.

Para filtrar a lista de unidades de planejamento:

- **1.** Abra o painel Gerenciar Aprovações e selecione **Cenário** e **Versão**, conforme descrito em [Exibindo Unidades de Planejamento.](#page-145-0)
- **2.** Clique em **para exibir a lista de unidades de planejamento a que você tem** acesso.
- **3.** Clique em **para ativar a filtragem.**

Se essa opção não for vista na barra de ferramentas, clique no menu de reticências para localizar a opção.

As opções de filtro, que contêm ferramentas de filtragem, são exibidas acima da lista da unidade de planejamento; por exemplo:

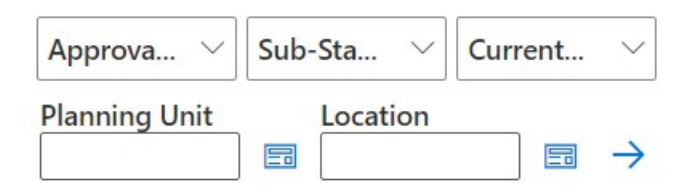

- **4.** Execute um dos seguintes procedimentos:
	- **Pesquisar**

Para pesquisar uma unidade de planejamento específica, informe o nome no campo **Unidade de Planejamento**.

• **Usar os filtros automáticos**

Nas listas **Status de Aprovações**, **Substatus** e **Proprietário Atual**, selecione os valores de filtro necessários.

- **Filtrar por seleção de membro**
	- **a.** Clique em  $\equiv$ , ao lado do campo **Unidades de Planejamento** ou do campo **Local** e selecione membros para a lista de unidades de planejamento ou para a lista de locais.
	- **b.** Na caixa de diálogo **Seletor de Membros**, selecione os membros necessários e clique em **Concluído**. Você pode filtrar ainda mais por unidades de planejamento ou local fazendo seleções nas listas **Status de Aprovações**, **Substatus** e **Proprietário Atual**.

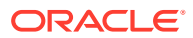

<span id="page-148-0"></span>**5.** Clique em  $\rightarrow$  para aplicar os filtros.

A lista de unidades de planejamento é recarregada com as unidades filtradas.

**Nota:**

Para cancelar os filtros aplicados, clique em  $\overline{\mathbb{Y}}$ .

# Alterando Status das Unidades de Planejamento

É possível alterar o status de um ou mais unidades de planejamento por vez.

Para exibir ou alterar o status de uma unidade de planejamento:

- **1.** No painel Gerenciar Aprovações, selecione um **Cenário** e **Versão**.
- **2.** Clique em **para exibir a lista de unidades de planejamento a que você tem acesso.**
- **3.** Selecione uma unidade de planejamento para a qual você deseja alterar o status.
- **4.** Clique no botão de reticências e selecione **Alterar Status**, .

#### **Nota:**

Se você alterar o status de uma entidade mãe, todos os filhos também serão alterados, a menos que tenham sido excluídos durante o estado Primeira Aprovação ou já tenham sido aprovados.

- **5.** Na caixa de diálogo **Alterar Status**, selecione uma ação e o próximo proprietário para a unidade de planejamento.
- **6. Opcional:** No campo **Inserir Anotação**, digite uma anotação para a unidade de planejamento.

Essa anotação é vista na seção **Detalhes da Unidade de Planejamento** da guia **Anotações**.

**7.** Clique em **Enviar**.

O status é atualizado e você poderá vê-lo na seção **Detalhes da Unidade de Planejamento** da guia **Status de Aprovações**.

**8. Opcional:** Para validar a unidade de planejamento alterada, clique em  $\mathbb{R}$ . É possível validar somente uma unidade de planejamento por vez.

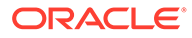

# <span id="page-149-0"></span>Visualizar Caminho Promocional para Unidades de Planejamento

Você pode exibir o caminho promocional de uma unidade de planejamento em um formulário gráfico.

As unidades do Planning são movidas de pessoa para pessoa e de departamento para departamento com base no seguinte:

- Os proprietários e revisores atribuídos a cada unidade do planning
- O local da unidade do planning na hierarquia

Para exibir o caminho promocional de uma unidade de planejamento em um formulário gráfico:

- **1.** No painel Gerenciar Aprovações, selecione um **Cenário** e **Versão**.
- **2.** Clique em  $\overline{\mathcal{O}}$  para exibir a lista de unidades de planejamento a que você tem acesso.
- **3.** Selecione uma unidade de planejamento para a qual deseja exibir o caminho promocional.
- 4. Clique em  $\boxed{3}$

O caminho promocional é exibido em formato gráfico. No Chrome, o caminho promocional é exibido em uma guia separada; por exemplo:

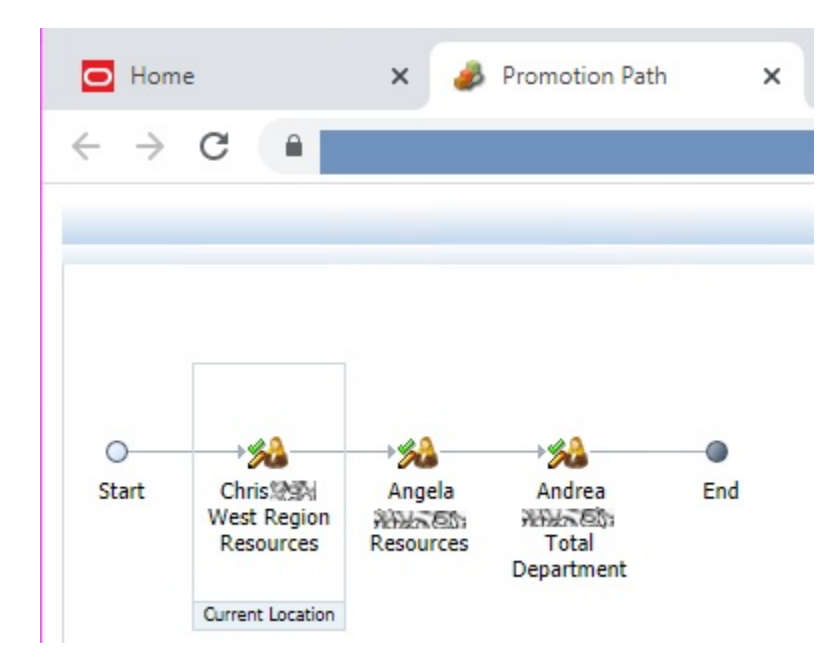

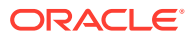

# <span id="page-150-0"></span>Adicionar Anotações para Unidades de Planejamento

É possível adicionar ou visualizar os comentários sobre os dados em uma unidade de planejamento que foi iniciada. As anotações podem variar por combinações de cenário, versão e membros da entidade

Para adicionar uma anotação em uma unidade de planejamento.

- **1.** No painel Gerenciar Aprovações, selecione um **Cenário** e **Versão**.
- **2.** Clique em **para exibir a lista de unidades de planejamento a que você tem acesso.**
- **3.** Selecione a unidade de planejamento para a qual você deseja adicionar uma anotação.
- **4. Opcional:** Para exibir as anotações existentes para a unidade de planejamento selecionada, clique em **Detalhes da Unidade de Planejamento** e na guia **Anotações**.
- **5.** Clique em  $\overline{=}$

Se essa opção não for vista na barra de ferramentas, clique no menu de reticências para localizar a opção.

**6.** Em **Aprovações - Adicionar Anotação**, informe um título e anotações (até 1500 caracteres).

Na caixa de texto **Inserir Anotação**, é possível inserir até 1.500 caracteres. Em sistemas multibyte, a Oracle recomenda anotações limitadas em 750 caracteres. É possível inserir URLs e links, além de texto.

**7.** Clique em **Enviar**.

### Configurar um Assistente de Ausência Temporária:

Você pode configurar o Assistente de Ausência para reatribuir unidades de planejamento que chegam quando você está fora do escritório.

Com o Assistente de Ausência Temporária, é possível definir as ações a seguir que podem ser executadas automaticamente em unidades de planejamento atribuídas a você durante sua ausência.

- Promover: As unidades de planejamento são promovidas para o próximo proprietário ou nível no caminho promocional.
- Rejeitar: As unidades de planejamento são rejeitadas e devolvidas ao proprietário anterior.
- Delegar: As unidades de planejamento são delegadas a um usuário de sua escolha.
- Enviar: As unidades de planejamento são enviadas.

Para configurar o Assistente de Ausência:

- 1. No painel **Gerenciar Aprovações**, clique em Assistente de Ausência Temporária,  $\frac{1}{c}$ .
- **2.** Na caixa de diálogo **Assistente de Ausência Temporária**, marque a caixa de seleção **No momento, estou fora do escritório**.
- **3.** Selecione uma ação e o próximo proprietário para gerenciar as unidades de planejamento que chegarem enquanto você estiver ausente.

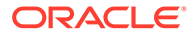

Por exemplo, se você selecionar a opção **Delegar**, na lista **Selecionar Próximo Proprietário**, selecione o proprietário a quem as unidades de planejamento devem ser delegadas.

**4. Opcional:** No campo **Inserir Anotação**, digite uma anotação para as unidades de planejamento.

Essa anotação é vista na seção **Detalhes da Unidade de Planejamento** da guia **Anotações**.

**5.** Clique em **Enviar**.

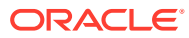

# 15 Listas de Tarefas

#### **Consulte Também:**

- Sobre Listas de Tarefas Abra e gerencie tarefas no painel do Smart View no Excel.
- [Abertura de uma Lista de Tarefas](#page-153-0) Abra uma lista de tarefas para ver os respectivos detalhes e realizar ações.
- [Exibição da Lista de Tarefas](#page-154-0) Exiba os detalhes de tarefas individuais na lista de tarefas, execute ações sobre elas e acompanhe o status geral de conclusão da lista de tarefas.
- [Execução de uma Tarefa](#page-157-0) Execute tarefas que ainda não foram concluídas, de acordo com os requisitos delas.
- [Conclusão de uma Tarefa](#page-157-0) Depois de concluir os requisitos de uma tarefa, marque-a como concluída.
- [Criação de Relatórios de Lista de Tarefas](#page-157-0) Crie e faça download de um relatório da lista de tarefas sobre o status de conclusão no âmbito da tarefa e o status de conclusão geral da lista de tarefas.

### Sobre Listas de Tarefas

Abra e gerencie tarefas no painel do Smart View no Excel.

#### **Aplica-se a:** Planning

Você pode abrir e gerenciar tarefas no painel do Smart View no Excel.

As listas de tarefas ajudam você a organizar, rastrear e priorizar sua carga de trabalho. Por exemplo, uma tarefa pode ajudar a preencher formulários, iniciar regras de negócios ou promover unidades de aprovação. Pelas tarefas, também é possível iniciar um site ou uma página interna da empresa.

Você pode abrir e exibir listas de tarefas, executar e concluir tarefas, bem como criar relatórios de lista de tarefas no painel Lista de Tarefas. Os Administradores de Serviços gerenciam e atribuem permissões de acesso para listas de tarefas. Para obter mais informações, consulte a documentação administrativa da sua origem de dados.

#### **Vídeo**

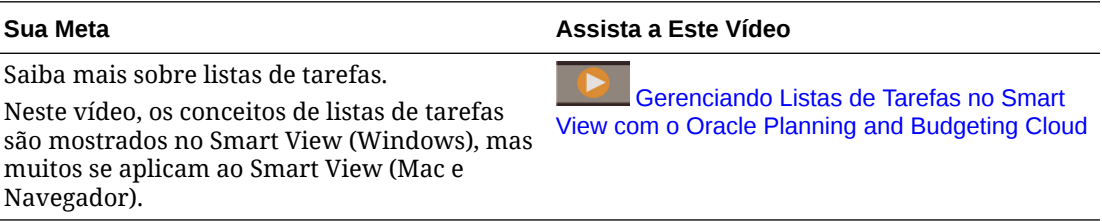

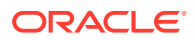

# <span id="page-153-0"></span>Abertura de uma Lista de Tarefas

Abra uma lista de tarefas para ver os respectivos detalhes e realizar ações.

Para abrir uma lista de tarefas no Smart View:

- **1.** Conecte-se ao provedor de dados.
- **2.** Abra um formulário ou uma grade ad hoc.

Você precisa ter um formulário ou uma grade ad hoc aberta na planilha antes de poder começar a trabalhar com listas de tarefas.

**3.** No Painel Inicial do Smart View, clique no menu **Ações** e, em seguida, clique em Lista de Tarefas, **D**.

Isso abre o painel Lista de Tarefas:

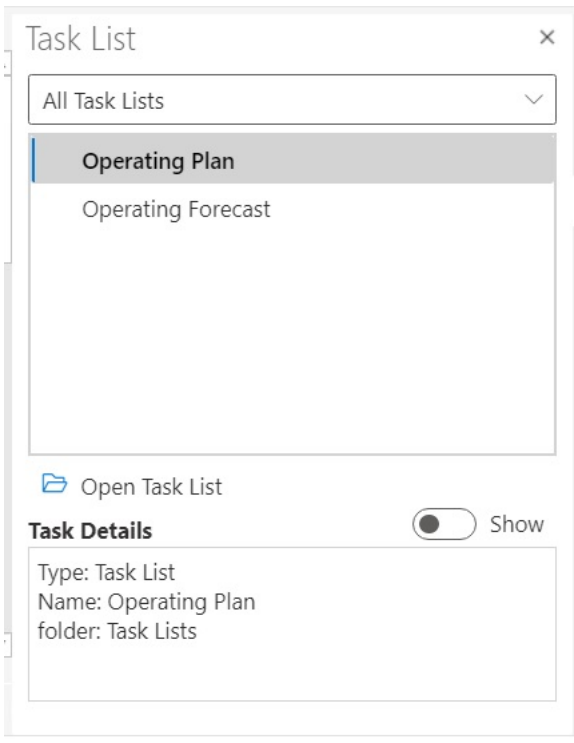

No painel Lista de Tarefas, use o botão de alternância **Mostrar/Ocultar** para exibir ou ocultar o painel **Detalhes da Tarefa**.

Os comandos disponíveis para tarefas aparecem no Painel de Ações, logo abaixo do painel de exibição da lista de tarefas e acima do painel **Detalhes da Tarefa**.

- **4.** No painel Lista de Tarefas, selecione uma lista de tarefas e clique em **Abrir Lista de Tarefas** no Painel de Ações.
- **5.** Continue em [Exibição da Lista de Tarefas.](#page-154-0)

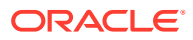

# <span id="page-154-0"></span>Exibição da Lista de Tarefas

Exiba os detalhes de tarefas individuais na lista de tarefas, execute ações sobre elas e acompanhe o status geral de conclusão da lista de tarefas.

Uma lista de tarefas no painel Lista de Tarefas exibe o seguinte:

As tarefas individuais na lista de tarefas. Elas podem conter tarefas subordinadas. O status da tarefa - concluído, incompleto ou vencido - é codificado por cor.

#### Por exemplo:

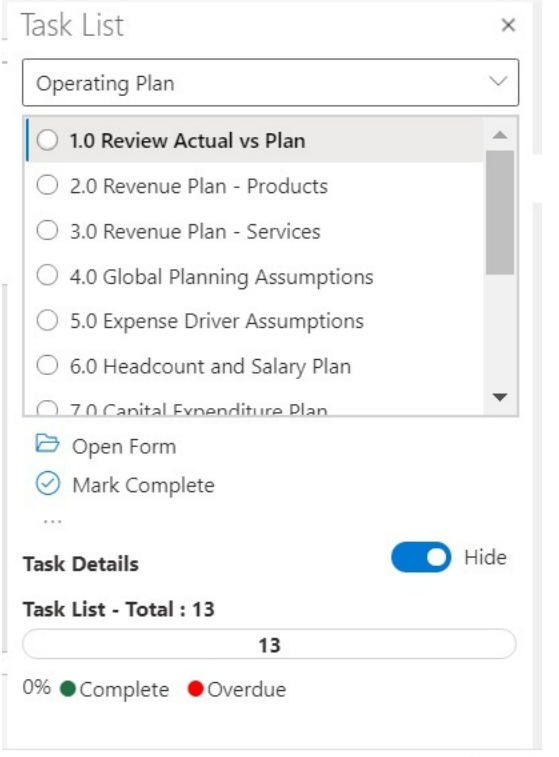

• **Detalhes da Tarefa** fornece a você detalhes da tarefa selecionada na lista de tarefas, inclusive o status da tarefa.

Por exemplo:

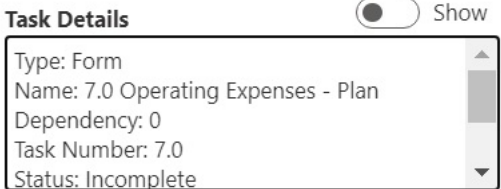

Use o botão de alternância **Mostrar/Ocultar** para exibir ou ocultar o painel **Detalhes da Tarefa**.

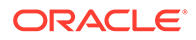

• Uma barra de status fornece uma exibição de alto nível do status da sua lista de tarefas. A barra de status, localizada na parte inferior do painel Lista de Tarefas, mostra o número de tarefas na lista de tarefas, o número de tarefas concluídas com uma porcentagem de tarefas concluídas da lista de tarefas e o número de tarefas a serem concluídas. Por exemplo:

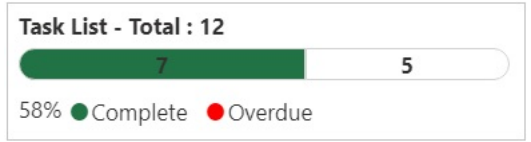

• O Painel de Ações exibe as ações que estão disponíveis para a tarefa selecionada

No exemplo acima, os comandos **Abrir Formulário** e **Marcar como Concluído** estão disponíveis com .....

De modo semelhante, para tarefas com regras de negócios, o comando **Iniciar Regra** aparece para seleção e execução das regras de negócios na lista de tarefas em si, enquanto o comando **Abrir URL ou Arquivo** aparece para tarefas que iniciam links ou abrem arquivos.

• O botão **Mais itens**, permite que você acesse um menu drop-down com mais comandos para a tarefa selecionada:

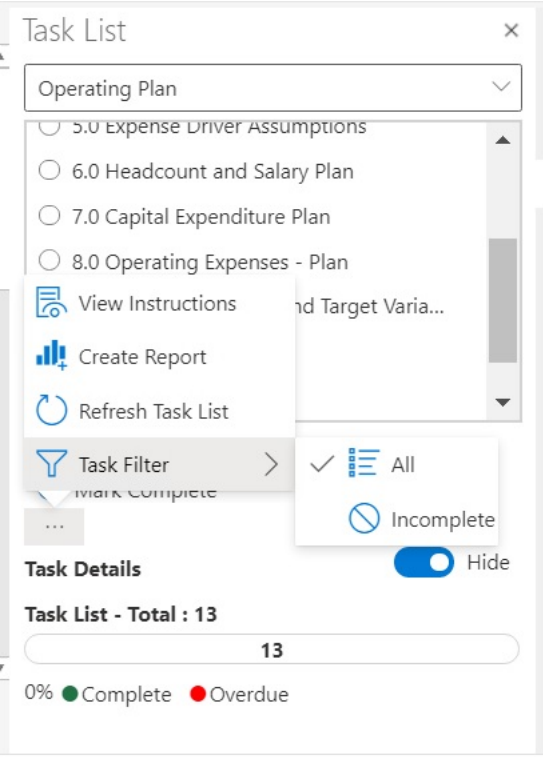

Estas ações estão disponíveis:

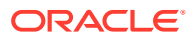

– **Exibir Instruções**: Para exibir instruções para uma tarefa, clique no botão **Mais**

itens, **incluit en la selecione Exibir Instruções**. Uma caixa de diálogo com informações específicas da tarefa é exibida. Por exemplo:

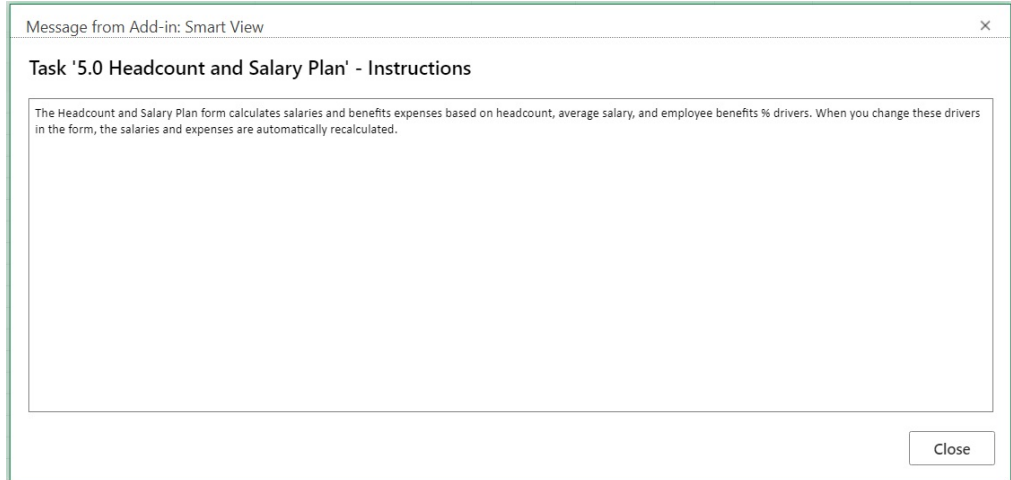

- **Criar Relatório**: Consulte [Criação de Relatórios de Lista de Tarefas.](#page-157-0)
- **Atualizar Lista de Tarefas**: Clique para atualizar a lista de tarefas, incorporando todas as novas tarefas adicionadas à lista e atualizando a barra de status.
- **Filtro de Tarefas**: Clique para exibir o submenu. Selecione **Incompletas** para exibir apenas as tarefas incompletas na lista de tarefas. Selecione **Todas** para exibir a lista inteira de tarefas.
- Um menu drop-down na parte superior do painel Lista de Tarefas permite selecionar outras listas de tarefas associadas ao aplicativo atual. Por exemplo, clique na seta:

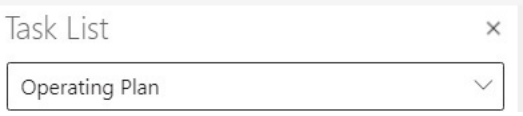

Exiba as outras listas de tarefas disponíveis para o aplicativo. As listas de tarefas com tarefas vencidas exibem o número de tarefas vencidas na cor vermelha ao lado do respectivo nome.

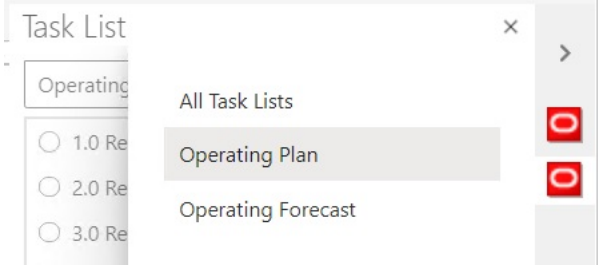

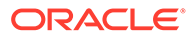

### <span id="page-157-0"></span>Execução de uma Tarefa

Execute tarefas que ainda não foram concluídas, de acordo com os requisitos delas. Para executar uma tarefa:

- **1.** Abra a lista de tarefas que contém a tarefa a ser executada.
- **2.** No Painel de Ações, clique em **Executar Tarefa**.

A execução da tarefa varia de acordo com a tarefa e a origem de dados.

### Conclusão de uma Tarefa

Depois de concluir os requisitos de uma tarefa, marque-a como concluída.

Para concluir uma tarefa:

- **1.** Conclua os requisitos da tarefa.
- **2.** Abra a lista de tarefas que contém a tarefa a ser concluída.
- **3.** Verifique se as tarefas dependentes foram concluídas.
- **4.** Selecione a tarefa a ser marcada como concluída.
- **5.** No Painel de Ações, clique em **Marcar como Concluído**.

# Criação de Relatórios de Lista de Tarefas

Crie e faça download de um relatório da lista de tarefas sobre o status de conclusão no âmbito da tarefa e o status de conclusão geral da lista de tarefas.

#### **Nota:**

Na versão inicial de Listas de Tarefas no Oracle Smart View for Office (Mac e Navegador), só há suporte para relatórios quando o Smart View é usado no navegador Chrome.

Para criar um relatório de lista de tarefas:

- **1.** Abra uma lista de tarefas.
- **2.** Selecione uma tarefa, clique em <sup>em d</sup>e depois selecione Criar Relatório.
- **3.** No **Assistente de Relatório**, use as teclas de seta para a direita e para a esquerda para mover todas as listas de tarefas a serem incluídas no relatório de **Listas de Tarefas Disponíveis** para **Listas de Tarefas Selecionadas**.

No exemplo a seguir, a tarefa Plano Operacional é selecionada para um relatório.

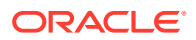

<span id="page-158-0"></span>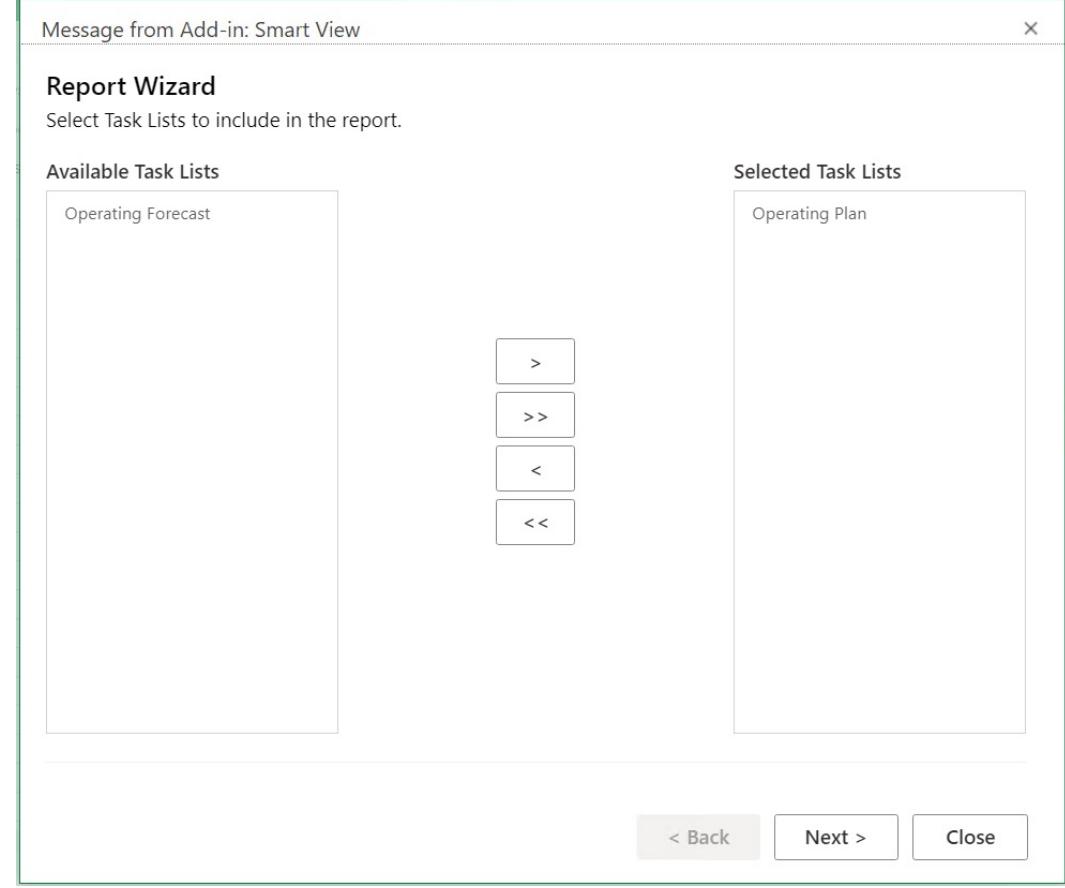

- **4.** Clique em **Próximo**.
- **5.** Use as teclas de seta para a direita e para a esquerda para mover usuários cujos status você deseja incluir no relatório de **Usuários Disponíveis** para **Usuários Selecionados**.
- **6.** Clique em **Próximo**.
- **7.** Selecione as opções para criar seu relatório.

As opções disponíveis são:

- **Agrupar Resultados por** Agrupa a saída do relatório por Lista de Tarefas ou por Usuários.
- **Exibir Colunas** Use as caixas de seleção para selecionar as colunas a serem exibidas no relatório.
- **Detalhes do Relatório** Use as caixas de seleção para selecionar os detalhes a serem incluídos no relatório. Por padrão, todos os detalhes do relatório estão selecionados.

Para selecionar colunas específicas, primeiro desmarque a opção **Mostrar Colunas de Tarefas de Detalhes no Relatório** e depois desmarque opções de relatórios individuais que você não precisa.

• **Tipo de Relatório** — Tipo de saída do relatório: Excel ou PDF.

No exemplo padrão a seguir, os resultados estão agrupados por Listas de Tarefas, todas as colunas de exibição estão selecionadas, todos os detalhes do relatório estão selecionados e o tipo de saída do relatório é Excel.

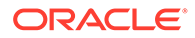

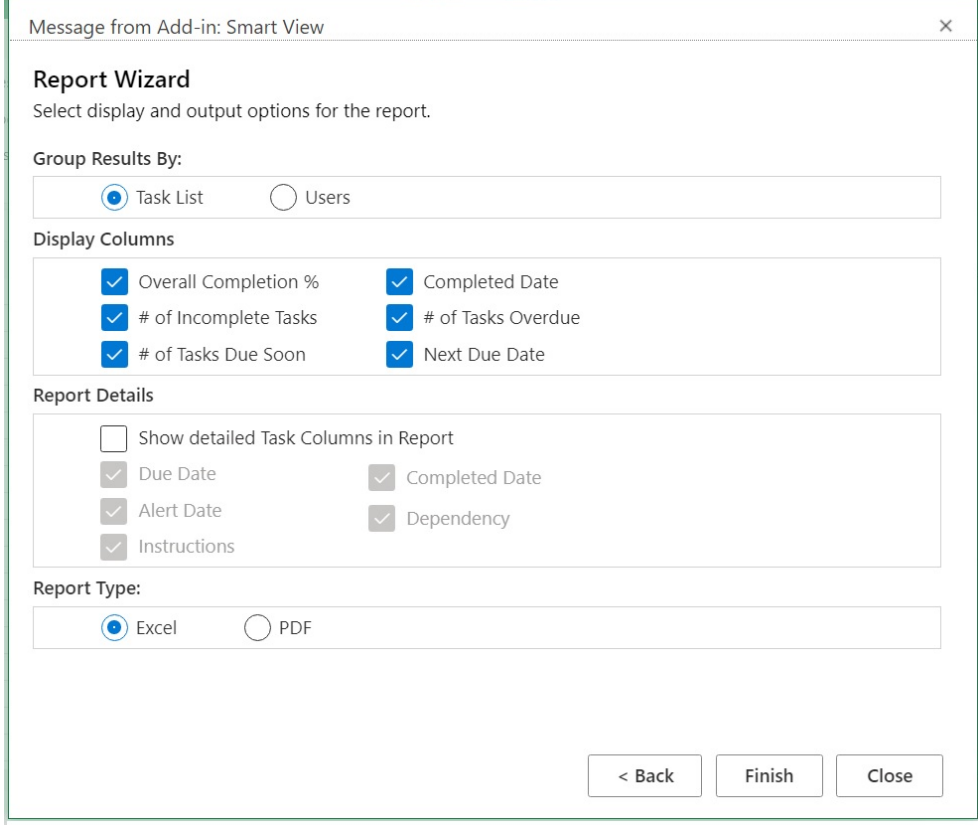

**8.** Clique em **Finalizar** e depois em **Fechar**.

O relatório é criado em PDF ou Excel, dependendo da sua seleção na etapa [etapa 7](#page-158-0).

# 16 Operações Gerais

#### **Consulte Também:**

- Utilização das Funções Desfazer e Refazer Quando conectado a um provedor de origem de dados, a opção Desfazer, na faixa de opções **Smart View** desfaz a última ação do usuário em uma célula.
- [Informações da Planilha](#page-162-0) Você pode exibir a conexão e outros detalhes da planilha atual.
- [Importação de Metadados](#page-164-0) Você pode importar metadados em planilhas copiadas. Os metadados consistem em artefatos do Smart View, como PDV, tabelas de alias e informações de conexão.
- [Configuração de Preferências do Usuário](#page-166-0) Defina preferências para configurações de aplicativo, configurações de exibição e variáveis do usuário.

# Utilização das Funções Desfazer e Refazer

Quando conectado a um provedor de origem de dados, a opção Desfazer, na faixa de opções **Smart View** desfaz a última ação do usuário em uma célula.

#### **Consulte Também:**

- Sobre como Usar Desfazer e Refazer
- [Especificando o Número de Ações Desfazer e Refazer](#page-161-0) Você pode especificar o número de ações permitidas para desfazer e refazer. A configuração entrará em vigor depois que você atualizar ou executar uma operação de análise.
- [Suporte para Desfazer em EPM Cloud](#page-161-0)

### Sobre como Usar Desfazer e Refazer

Ao usar **Desfazer** e **Refazer**, considere as seguintes diretrizes:

- Na análise ad hoc, **Desfazer** desfaz **Ampliar**, **Reduzir**, **Manter Apenas**, **Remover Apenas** ou **Atualizar** e restaura a exibição de banco de dados anterior para a grade. Executar a opção **Desfazer** depois de modificar os dados do membro retorna a planilha para seu estado antes da última atualização, não para seu estado antes da modificação de dados.
- Em grades ad hoc, a formatação do Excel não é mantida quando a função **Desfazer** é executada.
- Em formulários, a operação **Desfazer** desfaz a última ação do usuário em uma célula.
- Você só pode desfazer operações que são realizadas no Oracle Smart View for Office (Mac e Navegador). Não é possível desfazer as operações que foram executadas no servidor do provedor, como status do cálculo.

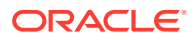

### <span id="page-161-0"></span>Especificando o Número de Ações Desfazer e Refazer

Você pode especificar o número de ações permitidas para desfazer e refazer. A configuração entrará em vigor depois que você atualizar ou executar uma operação de análise.

Para especificar o número de ações de desfazer e refazer permitidas:

- **1.** Na faixa **Smart View**, selecione **Opções**.
- **2.** Na guia **Avançados**, em **Número de Ações Desfazer**, especifique o número de operações **Desfazer** permitidas, de 0 a 100.

### Suporte para Desfazer em EPM Cloud

**Tabela 16-1 Operações Desfazer Suportadas no EPM Cloud – Opções Ad Hoc**

| <b>Operações</b> | <b>Formulário</b> | Ad Hoc    | <b>Funcões</b> |
|------------------|-------------------|-----------|----------------|
| Ampliar          | N/D               | Suportado | N/D            |
| Reduzir          | N/D               | Suportado | N/D            |
| Manter Apenas    | N/D               | Suportado | N/D            |
| Remover Apenas   | N/D               | Suportado | N/D            |
| Tabela Dinâmica  | N/D               | Suportado | N/D            |
| Atualizar        | N/D               | Suportado | N/D            |

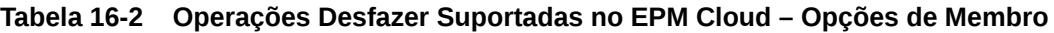

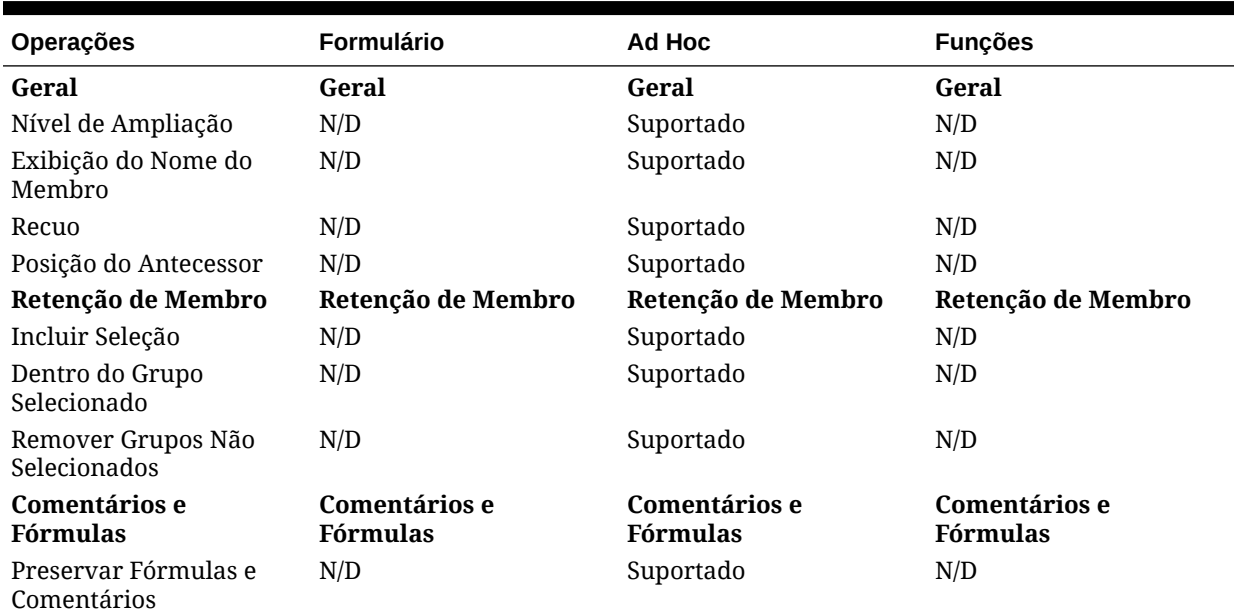

#### **Tabela 16-3 Operações Desfazer Suportadas no EPM Cloud – Opções de Dados**

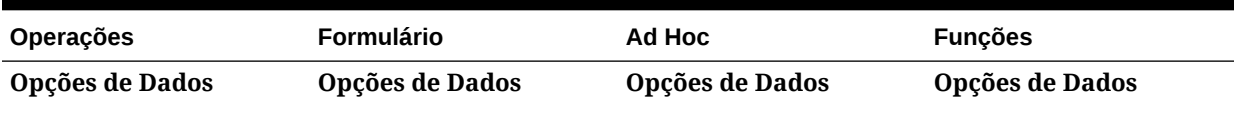

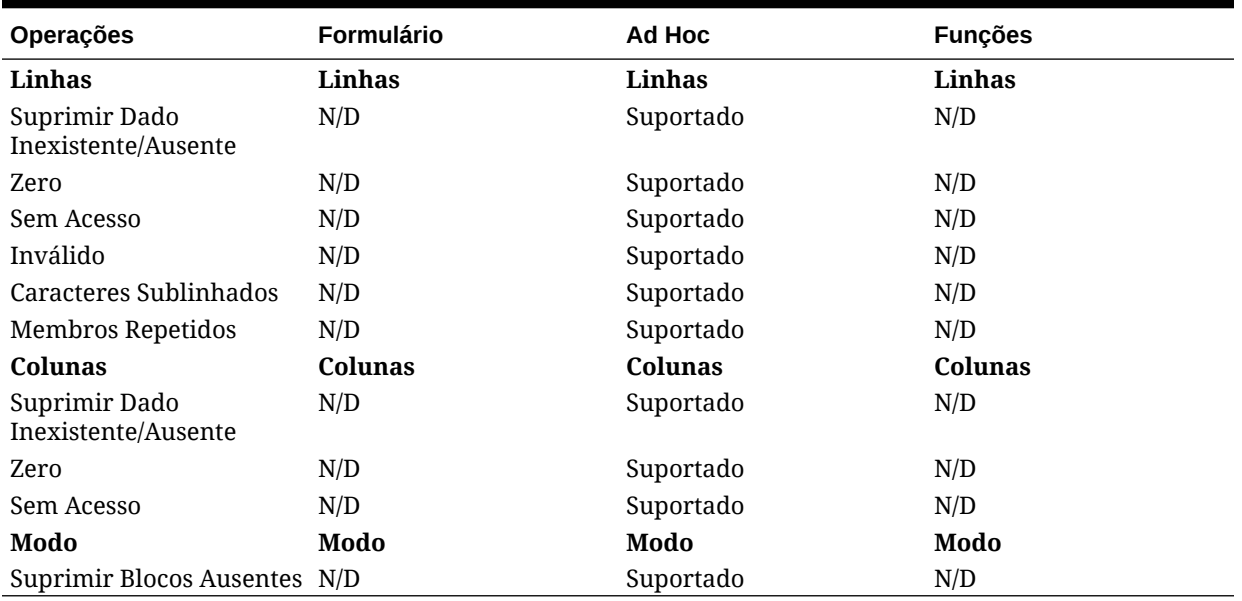

#### <span id="page-162-0"></span>**Tabela 16-3 (Cont.) Operações Desfazer Suportadas no EPM Cloud – Opções de Dados**

#### **Tabela 16-4 Operações Desfazer Suportadas no EPM Cloud - Outras Ações**

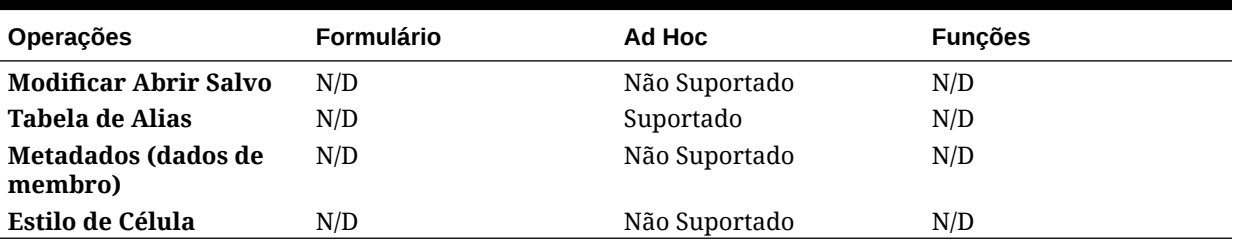

### Informações da Planilha

Você pode exibir a conexão e outros detalhes da planilha atual.

#### **Consulte Também:**

- Diretrizes sobre Informações da Planilha Considere as seguintes diretrizes ao utilizar informações da planilha.
- [Exibição de Informações da Planilha](#page-163-0)

Você pode visualizar informações úteis sobre a planilha, tais como detalhes e status da conexão, tipo de planilha e última data e hora de conexão. Você também pode salvar essas informações em arquivo html ou excluir os metadados da planilha, se eles não forem necessários.

• [Suporte às Informações da Planilha no EPM Cloud](#page-164-0)

### Diretrizes sobre Informações da Planilha

Considere as seguintes diretrizes ao utilizar informações da planilha.

• Ao usar informações da planilha com várias planilhas de grade:

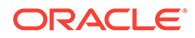

- <span id="page-163-0"></span>– Para exibir informações em todas as grades em uma planilha com várias grades, clique em qualquer lugar fora dos limites da grade ou selecione apenas uma célula dentro de uma grade.
- Para exibir informações para apenas uma das grades em uma planilha com várias grades, selecione a grade inteira e não selecionar nenhuma células fora dos limites da grade.
- Quando conectado ao Oracle Enterprise Performance Management Cloud, não é necessário usar a opção **Definir como Conexão Padrão** para associar a planilha a uma conexão ativa. A associação é feita automaticamente logo após a conexão.
- Quando você associa uma conexão a uma planilha ad hoc usando **Definir Conexão Ativa**, os membros podem desaparecer da planilha ao atualizar. Em vez de associar uma conexão, realize uma análise ad hoc na planilha.

### Exibição de Informações da Planilha

Você pode visualizar informações úteis sobre a planilha, tais como detalhes e status da conexão, tipo de planilha e última data e hora de conexão. Você também pode salvar essas informações em arquivo html ou excluir os metadados da planilha, se eles não forem necessários.

Para exibir informações da planilha:

**1.** Na faixa do Smart View, selecione **Informações da Planilha**.

Caso veja uma notificação indicando que o Smart View deseja exibir uma nova janela, clique em **Permitir**.

- **2.** Dependendo dos dados na planilha, as seguintes informações serão exibidas na caixa de diálogo **Informações da Planilha**:
	- **Conexão**
		- **Servidor:** nome do servidor ao qual a planilha está conectada
		- **Aplicativo:** o aplicativo ao qual a planilha está conectada
		- **Cubo:** cubo, modelo ou banco de dados ao qual a planilha está conectada
		- **URL:** string do URL do provedor da origem de dados ao qual a planilha está conectada
		- **Provedor:** tipo da origem de dados ao qual a planilha está conectada
		- **Tabela de Alias:** tabelas de alias atual
		- **Nome do Formulário:** nome do formulário ao qual a planilha está conectada Essa propriedade se aplica quando conectada aos formulários em aplicativos do Oracle Enterprise Performance Management Cloud.
	- **Geral**
		- **Tipo de Planilha:** ad hoc ou formulário
		- **Conectado:** status da conexão, Sim, se conectado, Não, se não conectado
		- **Última Recuperação:** Data e hora de quando a planilha foi atualizada pela última vez
- **3.** Selecione as seguintes opções conforme a necessidade:

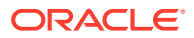

- <span id="page-164-0"></span>• **Excluir:** fornece estas opções para exclusão de metadados do Smart View:
	- **Excluir metadados da planilha** exclui todos os metadados do Smart View na planilha ativa.
	- **Excluir metadados da pasta de trabalho** exclui todos os metadados do Smart View na pasta de trabalho ativa.

#### **Nota:**

A operação Excluir não pode ser desfeita.

- **Salvar:** salva o conteúdo das informações da planilha em um arquivo html.
- **4.** Clique em **Fechar** para fechar a caixa de diálogo **Informações da Planilha**

### Suporte às Informações da Planilha no EPM Cloud

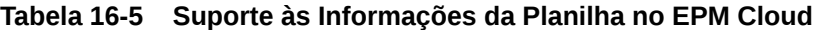

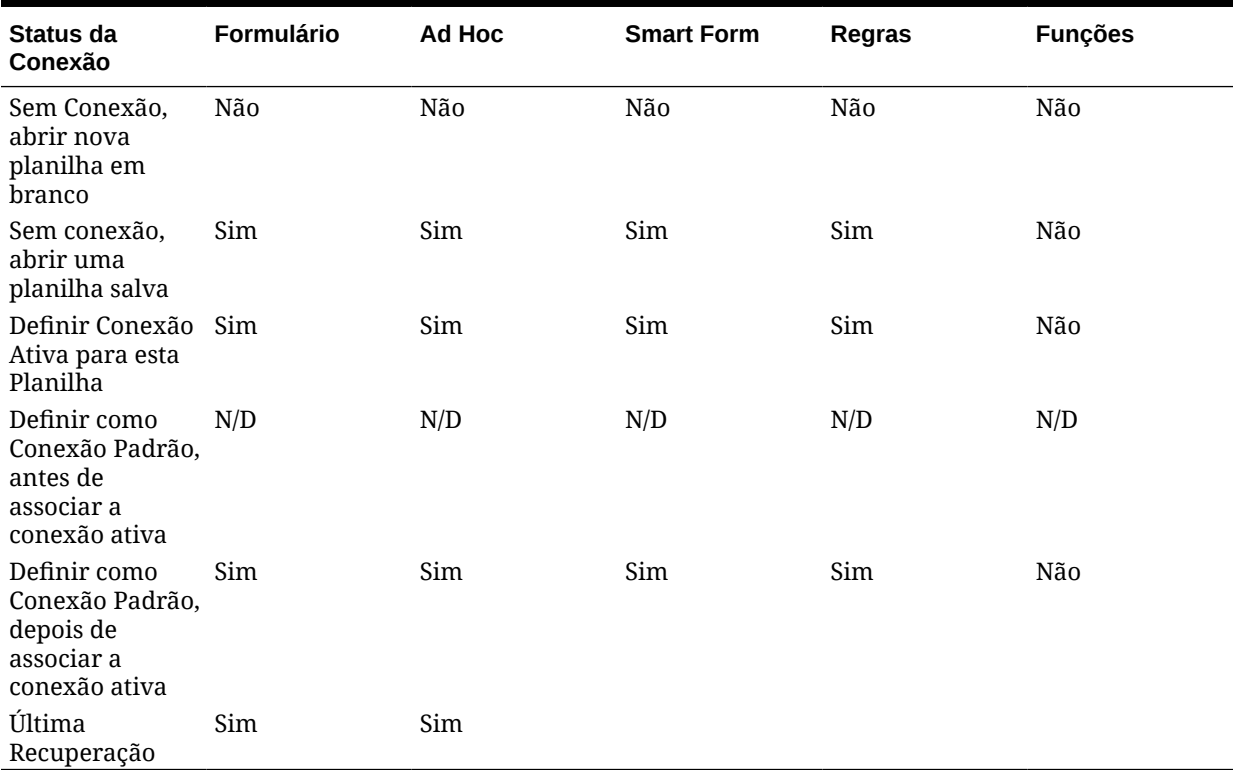

### Importação de Metadados

Você pode importar metadados em planilhas copiadas. Os metadados consistem em artefatos do Smart View, como PDV, tabelas de alias e informações de conexão.

#### **Consulte Também:**

- [Sobre Como Importar Metadados no Smart View](#page-165-0)
- [Importação de Metadados em Planilhas Copiadas](#page-165-0)

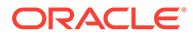

### <span id="page-165-0"></span>Sobre Como Importar Metadados no Smart View

Em uma nova planilha do Excel, talvez seja conveniente usar o conteúdo do Smart View em uma planilha existente que contenha não apenas a formatação e o layout necessários, mas também os metadados. Os metadados consistem em artefatos do Smart View, como PDV, tabelas de alias e informações de conexão. Em vez de recriar o conteúdo do Smart View do zero, você poderá reutilizar o trabalho que já está disponível.

Quando você usa os comandos de copiar e colar do Excel para copiar conteúdo do Smart View dentro das planilhas, ou entre elas, os dados estáticos e a formatação são copiados; porém, os metadados do Smart View não são copiados na nova planilha. Por exemplo, se Informações da Planilha forem abertas na nova planilha, nenhum detalhe da conexão será mostrado e o Tipo de Planilha será exibido como Vazio.

Ao usar o comando **Importar Metadados**, após a cópia dos dados, você poderá importar os metadados da planilha original para a nova planilha na mesma pasta de trabalho. Agora, se as Informações da Planilha forem abertas para a nova planilha, você poderá ver os mesmos detalhes de conexão e o Tipo de Planilha como a planilha original.

Para usar o recurso **Importar Metadados**, é necessário ter metadados em pelo menos uma planilha da pasta de trabalho atual. Você pode importar metadados de planilhas que contêm formulários ou grades ad hoc.

### Importação de Metadados em Planilhas Copiadas

Antes de começar, certifique-se de revisar o conteúdo em Sobre Como Importar Metadados no Smart View.

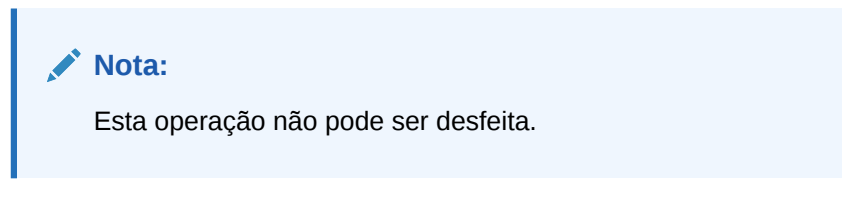

Para importar metadados para uma planilha copiadas:

- **1.** Faça backup do seu trabalho.
- **2.** Use o Excel para copiar uma planilha.

Esta operação copia o conteúdo visível da planilha de origem sem os metadados (informações de conexão, seleções de PDV, tabelas de alias etc.) para a planilha de destino.

- **3.** Com a planilha de destino ativa, na faixa de opções do Smart View, selecione **Mais** e **Importar Metadados** para exibir uma lista de todas as pastas de trabalho abertas e planilhas abertas correspondentes.
- **4.** Na lista, selecione a planilha que contém os metadados que deseja importar para a planilha de destino.
- **5.** Clique em **OK**.
- **6.** Clique em **Atualizar**.

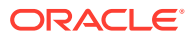

# <span id="page-166-0"></span>Configuração de Preferências do Usuário

Defina preferências para configurações de aplicativo, configurações de exibição e variáveis do usuário.

**Aplica-se a:** Provedores da origem de dados do EPM Cloud

Para definir preferências do usuário em relação a um aplicativo do Oracle Enterprise Performance Management Cloud:

- **1.** Na lista de árvores no Painel Inicial do Smart View, selecione um cubo ou abra um formulário ou uma grade ad hoc.
- **2.** No prompt, selecione uma opção:
	- **Análise ad hoc**—posiciona a grade ad hoc padrão inicial na planilha
	- **Definir Conexão Ativa para Esta Planilha**—define a conexão ativa somente para a planilha, sem colocar a grade na planilha.

Você também pode acessar as **Preferências do Usuário** em um formulário aberto ou em uma grade ad hoc.

**3.** No Painel Inicial do Smart View, clique no menu **Ações** e, em seguida, clique em **Preferências do Usuário**.

**Preferências do Usuário** aparecem como um painel com três guias: **Configurações**, **Exibir**, e **Variáveis**.

- **4.** No painel **Preferências do Usuário**, clique em uma guia e execute uma ação:
	- Guia **Configurações** Gerencie opções de e-mail, especifique configurações de alias e defina opções de workflow para aprovações.
		- Marque uma caixa de seleção à direita para usar as configurações padrão do aplicativo para uma opção.
		- Marque uma caixa de seleção à esquerda para substituir as configurações padrão do aplicativo.
		- Para **Tabela de Alias**, selecione uma tabela de alias na lista drop-down à esquerda para substituir as configurações padrão do aplicativo e depois marque a caixa de seleção à esquerda.

#### **Nota:**

Para que entrem em vigor, as alterações na tabela de alias exigem que você reinicie o Smart View e se reconecte.

- **Exibir** Defina a formatação de número para separador de milhar, separador decimal, sinal negativo e cor negativa. Defina as opções de página para lembrar os membros de página selecionados, permitir uma pesquisa se o número de páginas exceder um número especificado e definir o recuo do membro. Defina outras opções para exibir operadores de consolidação, especificar o número de membros em cada página e registro, e definir o formato de data.
	- Marque uma caixa de seleção à direita para usar as configurações padrão do aplicativo.

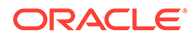

- Para cada propriedade disponível à esquerda, selecione uma opção na lista drop-down ou digite diretamente na caixa de texto para substituir as configurações padrão do aplicativo.
- **Variáveis** Variáveis configuradas pelo administrador para ajudar você a navegar por grades e formulários grandes.

A coluna esquerda exibe o nome de variável do usuário. Arraste o cursor sobre o nome de variável do usuário para ver a dimensão associada.

Clique em um nome de variável do usuário na coluna da esquerda para abrir a caixa de diálogo **Seleção de Membros**. Depois selecione um membro para usá-lo como o padrão a variável do usuário.

**Nota:**

As preferências do usuário para configuração regional, formato de data e formato decimal/numérico definidas em formulários do aplicativo Web não funcionam em formulários do Smart View.

**5.** Após fazer alterações em uma guia, clique em **Salvar**,

日

na parte superior do painel **Preferências do Usuário** antes de selecionar outra guia.

**6.** Quando acabar de configurar as preferências do usuário, clique em

A

no painel para fechá-lo.

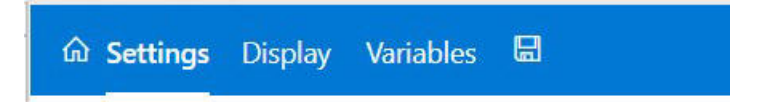

# $1/$ Funções

#### **Consulte Também:**

- Sobre Funções Você pode usar funções suportadas no Smart View para recuperar e enviar dados em células específicas na planilha do Excel.
- [Criação de Funções](#page-169-0) Você pode criar funções manualmente ou usando o Construtor de Funções.
- [Executando Funções](#page-178-0) Você pode executar a maioria das funções do Smart View automaticamente usando os comandos **Atualizar**. Para HsGetValue, use o comando **Enviar Dados**.
- [Especificando um Rótulo para Dados Ausentes em Funções](#page-178-0) Defina um valor para dados ausentes nas funções definidas pelo usuário, como HsGetValue ou HsSetValue, usando a opção **Rótulo Ausente** no painel **Opções**.
- [Como corrigir Links nas Funções](#page-179-0) Você pode precisar corrigir links quebrados em funções.
- [Descrições de Função](#page-180-0) O Smart View suporta as funções listadas aqui. Clique em um nome de função para acessar a descrição, a sintaxe e os exemplos.
- [Códigos de Erro de Funções Comuns](#page-183-0) Estes são alguns códigos de erro comuns exibidos em funções.

# Sobre Funções

Você pode usar funções suportadas no Smart View para recuperar e enviar dados em células específicas na planilha do Excel.

Se estiver familiarizado com o conteúdo do seu banco de dados, você poderá usar essas funções do Smart View para executar operações em dados específicos nas células do Excel.

#### **Tabela 17-1 Funções e Provedores Suportados do Smart View**

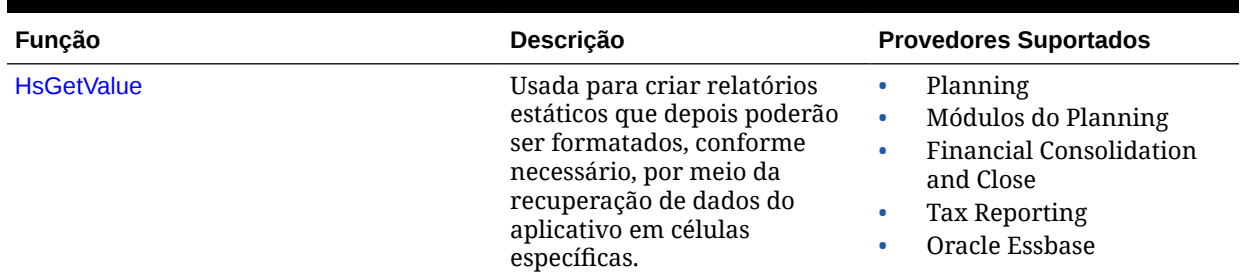

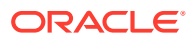

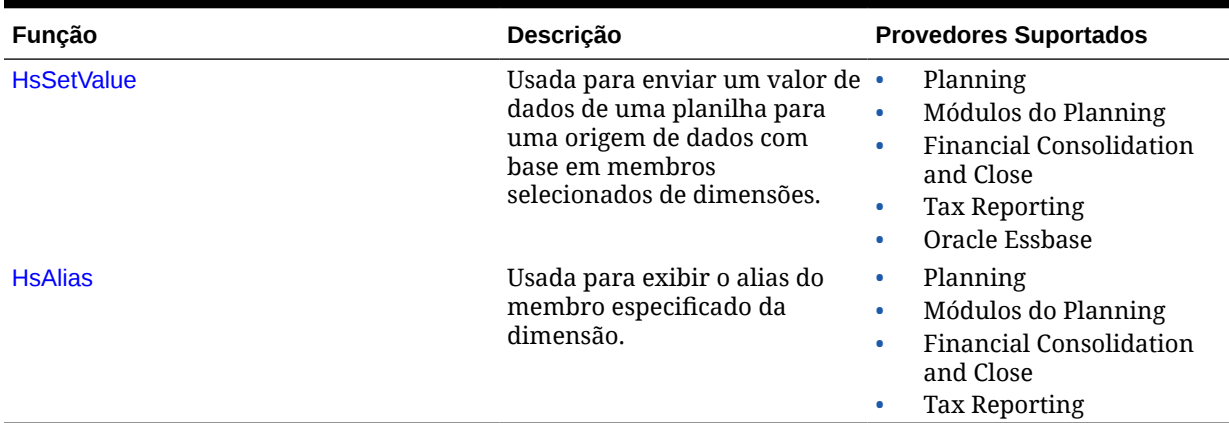

#### <span id="page-169-0"></span>**Tabela 17-1 (Cont.) Funções e Provedores Suportados do Smart View**

No Smart View, você pode usar o painel Construtor de Funções para adicionar funções a células de uma planilha ou informar essas funções manualmente em células de uma planilha, fornecendo um nome de conexão e o PDV. Em seguida, os dados serão recuperados durante a atualização.

As funções são validadas somente na atualização.

Se qualquer função for inválida, todas as funções da planilha, inclusive as funções válidas, exibirão #Error. Por exemplo, um nome de membro ou de dimensão inválida resultará em uma função inválida. Verifique os erros nas funções, corrija-os e atualize a planilha novamente.

**Administradores:** Para implementar funções para usuários do Oracle Smart View for Office (Mac e Navegador), os Administradores de Serviços implantam um arquivo de manifesto com a opção "Incluir suporte a Funções" ativada, como descrito em *Como Implantar e Administrar o Oracle Smart View for Office (Mac e Navegador)*. Antes de fazer o sideload de um novo manifesto ou de implantá-lo, todos os usuários deverão limpar o cache do navegador.

### Criação de Funções

Você pode criar funções manualmente ou usando o Construtor de Funções.

#### **Tópicos Relacionados:**

- Criação de Funções no Construtor de Funções
- [Como Criar Funções Manualmente](#page-175-0)

### Criação de Funções no Construtor de Funções

No Construtor de Funções, selecione uma função e especifique a conexão e os membros que você deseja que a função use.

O Construtor de Funções, então, cria a função usando a sintaxe adequada e a insere na célula selecionada. Você pode editar funções.

As seleções disponíveis em um determinado campo do Construtor de Funções são limitadas às seleções em outros campos do Construtor de Funções. Por exemplo,

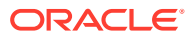

<span id="page-170-0"></span>apenas as conexões suportadas pela função selecionada são exibidas e apenas as dimensões suportadas pela função selecionada são exibidas.

Uma referência de célula pode ser selecionada para cada argumento de função. A função de digitação está disponível para cada argumento.

Para criar funções utilizando o Construtor de Funções:

- **1.** Conecte-se a uma origem de dados.
- **2.** Selecione um cubo e, na caixa de diálogo exibida, selecione **Definir como Conexão para Funções**, e então digite um nome para a conexão.

Em Figura 1, o nome da conexão é **MyVision**.

#### **Nota:**

É necessário criar um nome de conexão para cada pasta de trabalho *nova*.

O nome da conexão é salvo com a pasta de trabalho. Na próxima vez que você reabrir a pasta de trabalho salva, você será solicitado a inserir o nome de uma conexão.

#### **Figura 17-1 Nome e Opção da Conexão**

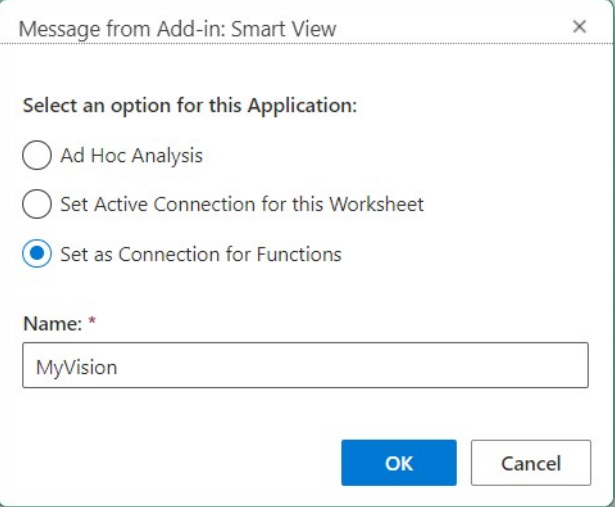

- **3.** Na planilha, selecione a célula em que você deseja inserir a função.
- **4.** Na faixa de opções do Smart View, clique em **Funções** e, em seguida, em **Criar** Função,  $\overline{12}$ , para iniciar o painel Construtor de Funções.
- **5.** No painel Construtor de Funções, escolha uma função na lista e depois clique em **Selecionar**.

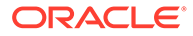

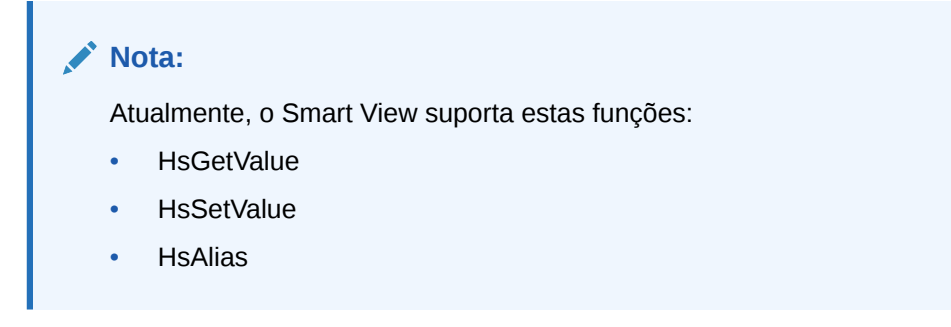

No exemplo em Figura 2, a função HsGetValue está selecionada.

#### **Figura 17-2 Painel Construtor de Funções, Lista de Funções Suportadas**

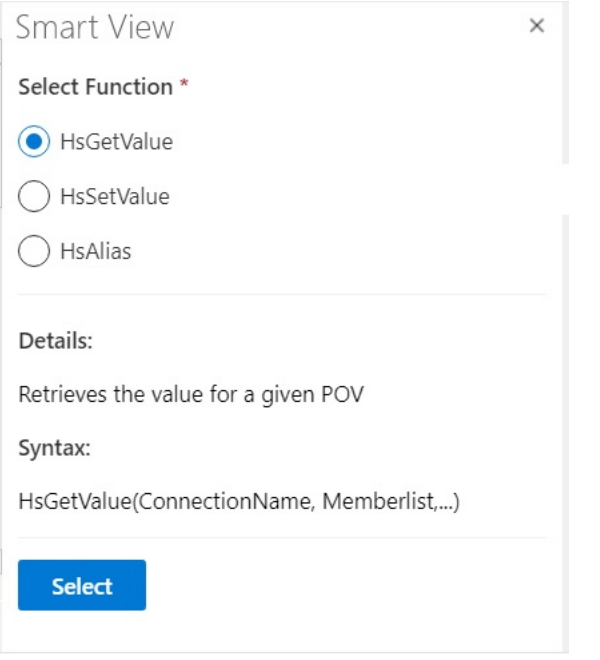

Após o clique em **Selecionar**, o painel da função selecionada é exibido no Construtor de Funções.

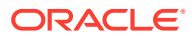

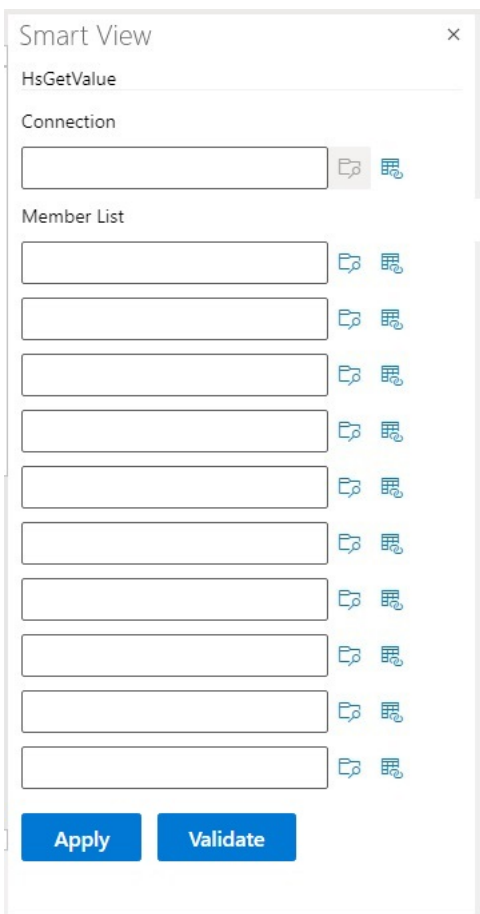

#### **Figura 17-3 Painel do Construtor de Funções, Lista de Membros**

- **6.** Em **Conexão**, insira o nome da conexão especificado em [etapa 2](#page-170-0).
- **7.** Em **Lista de Membros**, adicione um argumento para cada dimensão no cubo usando qualquer um dos seguintes métodos
	- Clique no botão **Selecionar Membro**,  $\Box$ , ao lado da caixa de texto do argumento. No **Seletor de Membros**, selecione uma dimensão e um membro. Repita esse procedimento para cada dimensão no cubo.
	- Digite o par dimensão e membro nas caixas de texto no formato dimensão#membro para informar o argumento manualmente. Por exemplo, Year #Qtr1 ou Year #Jan. Repita esse procedimento para cada dimensão no cubo.
	- Para usar referências de célula, siga o procedimento descrito em [Usando](#page-174-0) [Referências de Célula](#page-174-0).

A [Figura 4](#page-173-0) mostra uma Lista de Membros completa para a função HsGetValue.

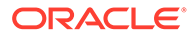

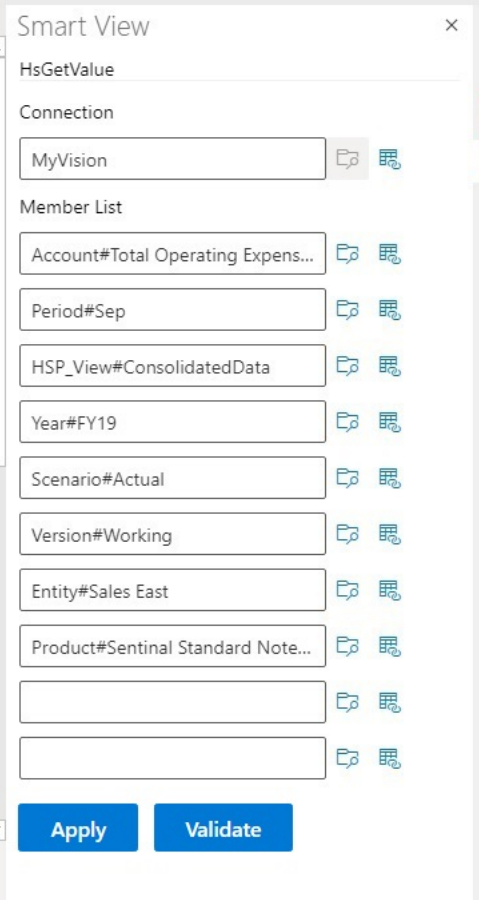

#### <span id="page-173-0"></span>**Figura 17-4 Painel do Construtor de Funções para HsGetValue com base no Banco de Dados de Exemplo da Visão de Planejamento**

**8.** Clique em **Validar** e corrija os erros.

Os erros são indicados no painel Construtor de Funções ao lado das áreas de problemas.

Estes são alguns dos erros que podem ser exibidos:

- Conexão off-line ou inválida
- Seleção inválida
- O nome de membro é inválido ou não corresponde ao alias selecionado
- O nome de dimensão é inválido ou não corresponde ao alias selecionado
- Combinação de Dimensão#Membro Incompleta
- "Erro" genérico em caso de aspas ausentes ou outros erros de sintaxe secundários

Por exemplo, [Erros de Validação do Construtor de Funções](#page-174-0) mostra erros simples de ortografia que resultaram em um nome de Conexão inválido, um nome de dimensão inválido em um argumento e um nome de membro inválido em outro argumento.

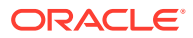

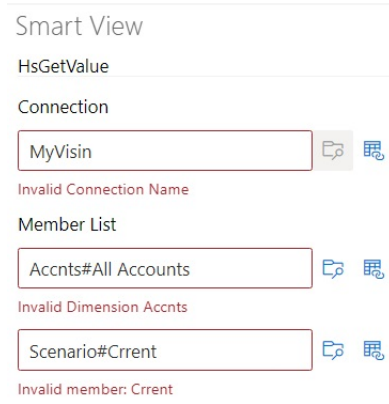

#### <span id="page-174-0"></span>**Figura 17-5 Erros de Validação do Construtor de Funções**

#### **Nota:**

Valida somente trabalhos com as combinações dimensão#membro que são escritas à mão nas caixas de texto e não se aplica às combinações dimensão#membros que são adicionadas usando a caixa de diálogo **Seletor de Membros**. Se todas as combinações dimensão#membro forem inseridas usando o **Seletor de Membros**, nenhuma mensagem de validação sobre essas combinações será exibida. Você continuará a ver um erro sobre o nome da conexão caso ele esteja escrito de maneira incorreta. Se o nome da conexão estiver correto e todas as outras combinações dimensão#membro tiverem sido inseridas usando a caixa de diálogo **Seletor de Membros**, uma mensagem "Validação Bem-Sucedida" não será exibida. Se o nome da conexão estiver correto e uma ou mais combinações dimensão#membro tiverem sido escritas à mão corretamente, uma mensagem "Validação Bem-Sucedida" será exibida.

**9.** Resolva os erros e clique em **Validar** novamente.

Quando a função é validada corretamente, uma mensagem de "Validação bemsucedida!" é exibida.

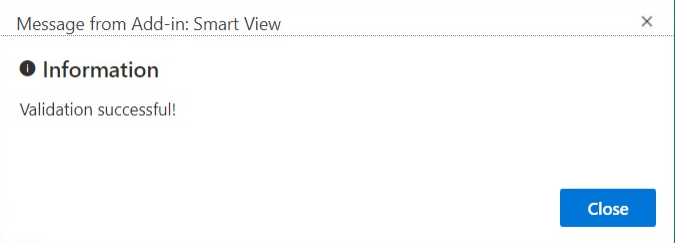

**10.** Para executar a função, siga o procedimento descrito em [Executando Funções](#page-178-0).

### Usando Referências de Célula

Você pode informar referências em células individuais para conexão, rótulo, dados/texto ou argumentos variáveis.

Para usar referências de célula:

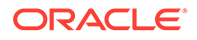

- <span id="page-175-0"></span>**1.** Siga as etapas descritas em [Criação de Funções no Construtor de Funções](#page-169-0) para abrir o painel **Construtor de Funções**.
- **2.** Na caixa de diálogo **Construtor de Funções**, para cada argumento na função selecionada, selecione a célula na planilha para referência e depois clique no botão **Referência de Célula**, **思**.

Você também pode digitar a referência de célula usando a sintaxe a seguir:

""&<letra da coluna><número da linha>&""

Por exemplo:

""&A3&""

#### **Observações:**

• Se o nome do membro selecionado nesta etapa for exibido como dimension#member na grade, a seleção do argumento estará completa. Por exemplo, se o membro for exibido na grade como Year#Qtr 2 na célula A3, ""&A3&"" estará completa.

Se apenas o nome do membro for exibido na grade, informe manualmente o nome da dimensão seguido por # entre os dois primeiros conjuntos de aspas duplas. Por exemplo, se o membro for exibido como Qtr2 na célula A3, insira Year# entre aspas duplas: "Year#"&A3&""

- Se um campo de texto de argumento contiver texto antes de você selecionar uma célula de referência, o texto de referência da célula será anexado a esse texto. Sendo assim, exclua todo texto indesejado do campo antes de selecionar uma célula para referência.
- Se uma célula de data for mencionada como entrada, converta a entrada no formato de data adequado usando uma função Texto da seguinte forma, neste exemplo, célula B3 contém uma data adequada:

=HsSetValue(TEXT(B3,"dd/mm/yyyy"),"ConnectionName", "dim#member"…)

- **3.** Depois que você terminar de informar referências de célula, clique em **Aplicar**.
- **4.** Atualize a planilha.

### Como Criar Funções Manualmente

É possível criar funções manualmente no Smart View.

Consulte a documentação e o site de suporte da Microsoft para obter informações sobre limitações de caracteres e outras limitações de função do Excel.

Para criar uma função manualmente no Smart View:

- **1.** Conecte-se a uma origem de dados.
- **2.** Selecione um cubo e, na caixa de diálogo exibida, selecione **Definir como Conexão para Funções**, e então digite um nome para a conexão.

Em [Figura 1](#page-176-0), o nome da conexão é **MyVision**.

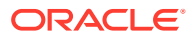

#### <span id="page-176-0"></span>**Nota:**

É necessário criar um nome de conexão para cada pasta de trabalho *nova*.

O nome da conexão é salvo com a pasta de trabalho. Na próxima vez que você reabrir a pasta de trabalho salva, você será solicitado a inserir o nome de uma conexão.

**Figura 17-6 Nome e Opção da Conexão**

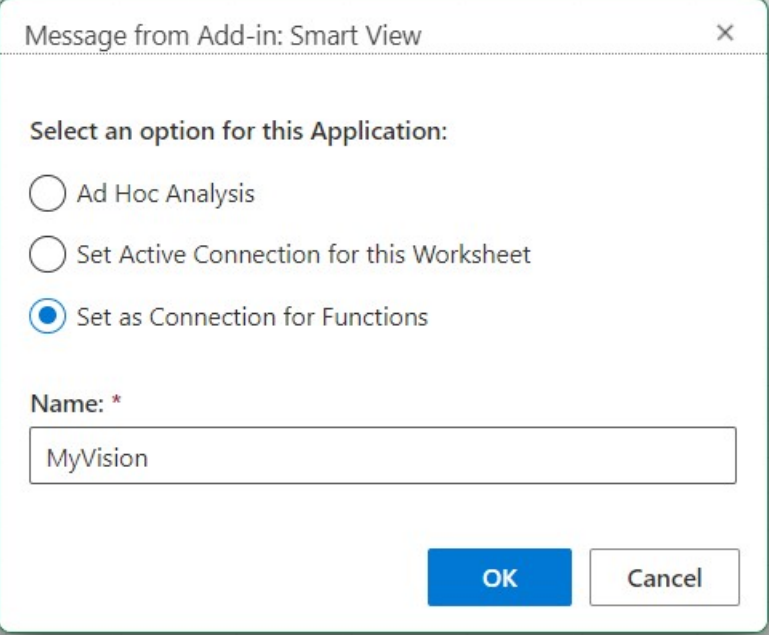

- **3.** Na planilha, clique na célula em que deseja inserir a função.
- **4.** Insira um sinal de igual e digite o nome da função; por exemplo:

=HsSetValue

- **5.** Informe parâmetros para a função, de acordo com as regras descritas em [Diretrizes de](#page-177-0) [Sintaxe](#page-177-0), usando as informações específicas para cada função em [Descrições de](#page-180-0) [Função](#page-180-0).
- **6.** Para adicionar funções a outras células na planilha, repita as etapas de 4 a 6
- **7.** Para executar as funções, atualize a planilha.

As funções são validadas somente na atualização.

Se qualquer função for inválida, todas as funções da planilha, inclusive as funções válidas, exibirão #Error. Por exemplo, um nome de membro ou de dimensão inválida resultará em uma função inválida.

Verifique se há erros nas funções e atualize a planilha novamente.

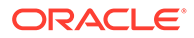

### <span id="page-177-0"></span>Diretrizes de Sintaxe

Use as diretrizes a seguir para inserir parâmetros para funções.

Consulte [Descrições de Função](#page-180-0) para obter informações sobre a sintaxe de funções individuais.

- O parâmetro de conexão é o nome definido pelo usuário para uma conexão. O parâmetro de conexão deve preceder o PDV.
- O PDV é composto de pares de *dimension#member*, por exemplo:

Entity#Connecticut

• Relações pai-filho podem ser especificadas por um ponto, (.), por exemplo:

Entity#UnitedStates.Maine

• A conexão e cada par *dimension#member* de PDV podem ser divididos em parâmetros separados de função, cada parâmetro codificado entre aspas (") e separados por uma vírgula, (,); por exemplo:

"MyVision","Entity#UnitedStates","Account#Sales"

O Smart View (Mac e Navegador) não oferece suporte ao uso de ponto e vírgula (;) como separador do parâmetro dimensão#membro.

• Se um dimension#member de PDV não for especificado, o Smart View adicionará o membro de nível superior dessa dimensão à função. Por exemplo, na seguinte função HsGetValue, não há dimensão Período e um membro especificados:

```
=HsGetValue("MyVision","Account#Amount","Years#2017","Scenario#Annua
l, Contract","Version#Final","Entity#AR02-
Argentina-,IS_Adjustments","Package#Depreciation","Currency#Local 
Currency")
```
Nesse caso, o Smart View adicionará o membro Período de nível superior, que é Período, à função, Period#Period. Por exemplo:

=HsGetValue("MyVision","Account#Amount","Period#Period","Years#2017" ,"Scenario#Annual Contract","Version#Final","Entity#AR02-Argentina-IS\_Adjustments","Package#Depreciation","Currency#Local Currency")

• Não combine o nome de uma dimensão com os respectivos aliases em funções. No entanto, no caso dos membros, você pode usar o nome do membro ou o respectivo alias na tabela de alias selecionada.

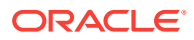

### <span id="page-178-0"></span>Executando Funções

Você pode executar a maioria das funções do Smart View automaticamente usando os comandos **Atualizar**. Para HsGetValue, use o comando **Enviar Dados**.

Para executar funções e recuperar valores:

- **1.** Conecte-se a uma origem de dados.
- **2.** Abra a planilha que contém as funções que deseja executar.
- **3.** Execute uma das seguintes etapas:
	- Para HsSetValue, clique em **Enviar Dados**.
	- Para executar funções e atualizar todas as planilhas na pasta de trabalho, clique em **Atualizar**.

#### **Nota:**

Quando abrir uma pasta de trabalho que contenha funções criadas no Oracle Smart View for Office, você precisará executar o comando **Corrigir Links**. Consulte [Como corrigir Links nas Funções](#page-179-0).

# Especificando um Rótulo para Dados Ausentes em Funções

Defina um valor para dados ausentes nas funções definidas pelo usuário, como HsGetValue ou HsSetValue, usando a opção **Rótulo Ausente** no painel **Opções**.

Você pode inserir um valor no campo **Rótulo Ausente** antes de executar quaisquer operações na planilha, como especificar uma planilha em branco para análise ad hoc ou para funções. Essa opção é disponibilizada imediatamente após a conexão, quando você abre **Opções**. Também é possível especificar um valor para a opção **Rótulo Ausente** a qualquer momento.

Para definir um valor para a opção **Rótulo Ausente**:

- **1.** Conecte-se a uma origem de dados.
- **2. Opcional:** Abra uma planilha que já contenha funções.
- **3.** Na faixa do Smart View, clique no botão **Opções** para exibir a guia **Avançado**.

Nesse momento, somente a guia **Avançado** é exibida no painel **Opções**; nenhuma outra guia está disponível.

**4.** No painel **Opções**, role até a parte inferior e, em **Funções Definidas pelo Usuário**, informe um valor na caixa de texto **Rótulo Ausente**.

Embora o valor padrão seja #Missing, você pode especificar um valor personalizado e incluir caracteres especiais ou capitalização, conforme desejar.

**5.** Feche o painel ou, opcionalmente, salve esse valor para uso futuro clicando no link **Salvar Opções Atuais como Padrão** e depois feche o painel.

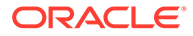

**6.** Continue adicionando funções à planilha manualmente ou usando o Construtor de Funções; ou continue com as operações na planilha que contém funções que foi aberta anteriormente.

# <span id="page-179-0"></span>Como corrigir Links nas Funções

Você pode precisar corrigir links quebrados em funções.

É possível que haja links quebrados no Oracle Smart View for Office (Mac e Navegador) quando você abrir uma pasta de trabalho com funções que foram criadas no Oracle Smart View for Office. As funções do Smart View (como HsGetValue e HsSetValue) criadas no Smart View (Windows) usam o arquivo HsTbar.xla, localizado na pasta <SmartViewInstallLocation>/bin/, e armazenam em cache o caminho desse arquivo. O comando Corrigir Links limpa os caminhos antes dos nomes de função na planilha. Por exemplo, uma planilha criada no Smart View (Windows) pode conter o caminho 'C:/Oracle/SmartView/bin/HsTbar.xla' antes do nome de função quando é aberta em um Mac. Esse caminho é limpo quando você clica em **Corrigir Links**, para que a função funcione corretamente.

#### **Nota:**

No momento, o comando Corrigir Links só é suportado quando o Smart View (Mac e Navegador) é usado em um Mac.

Para corrigir links rompidos em funções:

- **1.** Em Smart View (Mac e Navegador), abra a pasta de trabalho que contém as funções criadas no Smart View (Windows) e conecte-se à sua origem de dados seguindo as instruções em [Conexão com o Smart View \(Mac e Navegador\).](#page-19-0)
- **2.** Na faixa de opções do Smart View, clique em **Funções**. Depois, clique no botão **Corrigir Links**
- **3.** Clique em **Atualizar** para executar funções na planilha.
- **4.** Se for exibida a mensagem #NoConnection na planilha, selecione o cubo, escolha **Definir como Conexão para Funções** e insira um nome para a conexão.

Você pode fornecer um nome descritivo para a conexão. A conexão incluirá automaticamente informações sobre o ambiente que você está usando, o aplicativo e o cubo e será válida para todas as planilhas da pasta de trabalho.

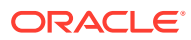
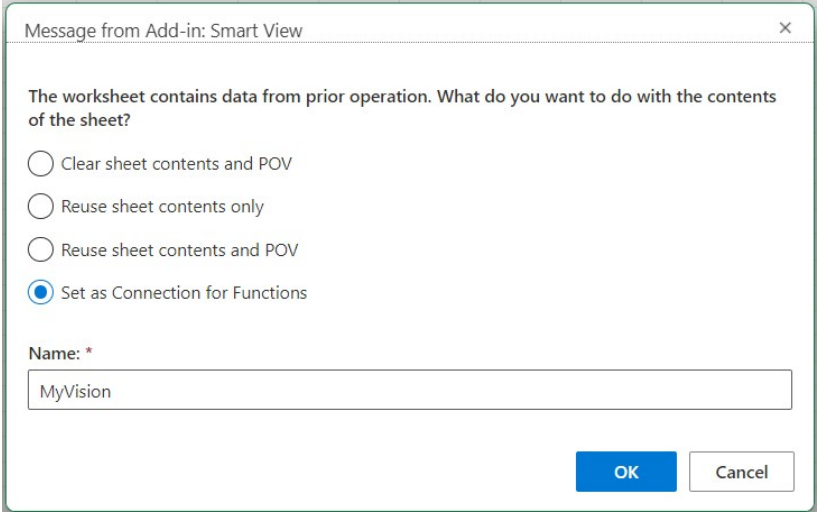

**5.** Feche quaisquer avisos ou mensagens da Microsoft que forem exibidas.

# Descrições de Função

O Smart View suporta as funções listadas aqui. Clique em um nome de função para acessar a descrição, a sintaxe e os exemplos.

- HsGetValue: recupera dados na origem de dados dos membros selecionados de uma dimensão de um Ponto de Vista.
- [HsSetValue](#page-181-0): envia um valor para a origem de dados dos membros selecionados de uma dimensão de um Ponto de Vista.
- [HsAlias:](#page-182-0) Exibe o alias do membro de dimensão especificado.

# **HsGetValue**

**Aplica-se a:** Planning, Módulos do Planning, Financial Consolidation and Close, Tax Reporting, Oracle Essbase

### **Descrição**

HsGetValue recupera dados na origem de dados dos membros selecionados de uma dimensão de um Ponto de Vista (PDV).

Quando HsGetValue não recupera dados, o valor especificado para a opção de substituição **Suprimir dados Sem Valor/Inexistentes** é usado (consulte [Opções de Dados\)](#page-26-0).

Quando HsGetValue e HsSetValue estão na mesma planilha, e você seleciona **Atualizar**, apenas a função HsGetValue é chamada. Se você selecionar **Enviar**, a função HsSetValue é chamada. Se o valor retornado por HsSetValue for bem-sucedido, você deverá selecionar **Atualizar** para chamar HsGetValue.

A função HsGetValue suporta o uso de uma dimensão de atributo e de um membro com origens de dados do Planning, dos Módulos do Planning, do Financial Consolidation and Close e do Tax Reporting (consulte [Exemplo com Atributo](#page-181-0)).

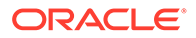

## <span id="page-181-0"></span>**Sintaxe**

```
HsGetValue("ConnectionName","POV")
```
Para obter informações sobre sintaxe, consulte [Diretrizes de Sintaxe](#page-177-0).

## **Exemplo 17-1 Exemplo sem Atributo**

Neste exemplo, a função HsGetValue retorna o valor do aplicativo Vision, cubo Plan1 (representado pelo nome de conexão MyVision), para o PDV especificado.

```
=HsGetValue("MyVision","Account#Amount","Period#Jan","Years#2017","Scen
ario#Annual Contract","Version#Final","Entity#AR02-Argentina-
IS_Adjustments","Package#Depreciation","Currency#Local Currency")
```
## **Exemplo 17-2 Exemplo com Atributo**

Neste exemplo, HsGetValue retorna o valor do aplicativo Vision, cubo Plan1 (representado pelo nome de conexão MyVision), e o PDV inclui uma dimensão de atributo e um membro, Entity\_Regions#NA\_Reg.

# **Nota:**

A função HsGetValue só suporta uma dimensão de atributo e um membro por função.

```
=HsGetValue("MyVision","Account#Amount","Period#Jan","Years#2017","Scen
ario#Annual Contract","Version#Final","Entity#AR02-Argentina-
IS_Adjustments","Package#Depreciation","Currency#Local 
Currency","Entity_Regions#NA_Reg")
```
# **HsSetValue**

**Aplica-se a:** Planning, Módulos do Planning, Financial Consolidation and Close, Tax Reporting, Oracle Essbase

### **Descrição**

HsSetValue envia um valor de dados de uma planilha para a origem de dados dos membros selecionados de uma dimensão de um Ponto de Vista (PDV). Não há suporte para dimensões e membros de atributo no HsSetValue.

Para enviar dados a uma origem de dados, é preciso ter uma regra de carregamento adequada e acesso de gravação para a origem de dados.

### **Sintaxe**

HsSetValue (value,"*ConnectionName*","*POV*")

Para obter informações sobre sintaxe, consulte [Diretrizes de Sintaxe](#page-177-0).

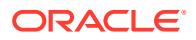

## <span id="page-182-0"></span>**Exemplo 17-3 Exemplo Básico**

Neste exemplo, a função HsGetValue envia o valor 123 ao aplicativo Vision (representado pelo nome de conexão MyVision).

```
=HSSETVALUE(123, "MyVision", "Account#7110: Advertising", "Period#x---------
x","HSP_View#BaseData","Year#FY19","Scenario#Forecast","Version#Driver","Enti
ty#International Sales","Product#No Product")
```
# **HsAlias**

**Aplica-se a:** Planning, Módulos do Planning, Financial Consolidation and Close, Tax Reporting

## **Descrição**

A função HsAlias exibe o alias do membro de dimensão especificado.

# **Nota:**

O aninhamento de funções não é suportado para HsAlias. Ou seja, não é possível fazer referência à saída de HsAlias em outra função HsAlias.

### **Sintaxe**

```
HsAlias("PrivateConnectionName","Dimension#Member", "OutputAliasTable", 
"MemberNameFromAliasTable", "FlagToReturnDistinctName")
```
# **Nota:**

Para obter informações sobre sintaxe, consulte [Diretrizes de Sintaxe.](#page-177-0)

### **Notas**

- Os parâmetros connection e Dimension#Member são obrigatórios.
- O parâmetro OutputAliasTable é opcional. Se o parâmetro OutputAliasTable estiver vazio, o alias do nível de conexão será usado para OutputAliasTable.
- É opcional especificar a qual tabela de alias o membro pertence. Se o parâmetro MemberNameFromAliasTable estiver vazio, o nome do membro original do outline será usado.
- Se o nome do parâmetro não for encontrado na tabela de alias especificada em MemberNameFromAliasTable, o nome do membro original do outline será usado.
- A palavra-chave HsActive da função HsAlias só pode ser usada como em uma planilha com uma grade ad hoc.
- O recurso Copiar e Colar, seja no Smart View, seja no Excel, não é permitido. Somente textos estáticos serão colados.

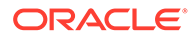

• O argumento Booleano, FlagToReturnDistinctName, determina se a saída do alias é um nome curto ou um nome completamente qualificado. O padrão é Falso.

#### **Exemplo**

```
HsAlias("MyVision","Scenario#Actual", "German", "Default", "True")
```
# Códigos de Erro de Funções Comuns

Estes são alguns códigos de erro comuns exibidos em funções.

#NO CONNECTION – Você não está conectado ou não efetuou logon em uma origem de dados.

#INVALID - Metadados inválidos. Células inválidas que contém um valor exibem o valor como zero.

#LOCKED – A célula está bloqueada.

#NO ACCESS – Você não tem acesso a esta célula.

#NO DATA – A célula contém NoData. É possível selecionar a exibição de zeros em vez de NoData. As células usam o texto Substituição que você especifica no painel Opções.

#INVALID INPUT – O valor de dados HsSetValue não é válido, por exemplo, uma string de texto.

#READ ONLY – Para a função HsSetValue apenas quando a célula for somente leitura.

#NEEDS REFRESH – Os dados precisam ser atualizados.

#INVALID DIMENSION – Uma dimensão inválida é especificada na função.

#INVALID MEMBER – Um nome de membro de dimensão inválido é especificado na função.

#NAME – O Excel não reconhece o texto em uma fórmula. Quando você encaminha uma planilha que contém funções para um usuário que não tem o Smart View, ele poderá ver os mesmos dados como as funções na planilha. Quando o usuário edita ou atualiza a função, ele altera para #Name.

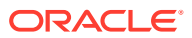

# <span id="page-184-0"></span>18 Modo de Formato Livre

# **Consulte Também:**

- Sobre o Modo de Forma Livre Na análise ad hoc, se estiver familiarizado com as dimensões e membros do banco de dados, você pode usar o *modo de formato livre* digitando os nomes de dimensão e de membro diretamente nas células.
- Diretrizes para trabalhar no modo de Formato Livre Considere essas diretrizes ao trabalhar no modo de formato livre.
- [Criação de Relatórios de Formato Livre](#page-185-0) Você pode criar um relatório de formato livre:
- [Ações que podem causar Comportamento Inesperado](#page-186-0) O Oracle Smart View for Office (Mac e Navegador) tenta preservar todos os comentários, fórmulas e layouts de relatórios personalizados.

# Sobre o Modo de Forma Livre

Na análise ad hoc, se estiver familiarizado com as dimensões e membros do banco de dados, você pode usar o *modo de formato livre* digitando os nomes de dimensão e de membro diretamente nas células.

Você ainda pode usar o PDV, a seleção de membros e outras operações ad hoc em grades de formato livre.

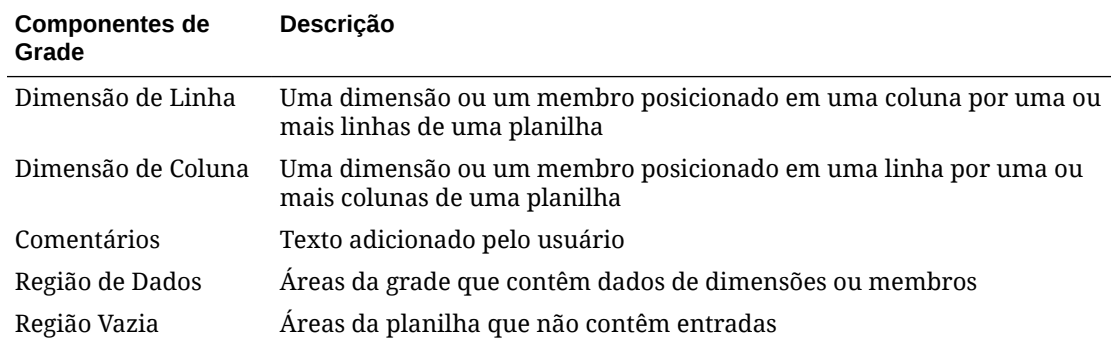

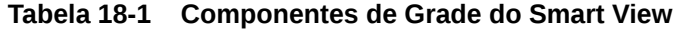

# Diretrizes para trabalhar no modo de Formato Livre

Considere essas diretrizes ao trabalhar no modo de formato livre.

- As grades não precisam ter início na célula A1.
- Uma grade deve ter pelo menos uma dimensão de linha e uma dimensão de coluna.

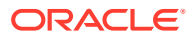

- <span id="page-185-0"></span>• Cada dimensão de linha pode conter membros de apenas uma dimensão. Cada dimensão de coluna pode conter membros de apenas uma dimensão.
- Os membros de uma dimensão podem ser digitados apenas *uma* das seguintes regiões:
	- Na mesma linha
	- Na mesma coluna
- Os rótulos de substituição especificados na guia **Dados** do painel **Smart View** quando você clica em **Opções** são aplicados no modo de formato livre.
- As entrada numéricas são identificadas como dados na região de dados e como comentários fora da região de dados. Se você quiser usar um número como um nome de membro, coloque aspa simples antes dele, por exemplo, '100.
- Coloque aspas simples antes dos nomes de membros que contenham espaços entre as palavras.
- Quando conectado a um banco de dados que oferece suporte a nomes de membro, selecione **Somente Nome do Membro Distinto** no campo **Exibição do Nome do Membro** na guia **Membros** das **Opções** do Oracle Smart View for Office (Mac e Navegador) para exibir os nomes de membro qualificados na planilha. Para inserir membros duplicados, use esta sintaxe para nomes de membros qualificados:

```
[Income].[Other]
[Expenses].[Other]
```
- Aliases da tabela de aliases atual são permitidos em grades de formato livre, mas aliases de outras tabelas de aliases são tratados como comentários.
- Em uma grade ad-hoc, se você inserir uma coluna, digitar um nome de membro na nova coluna e quiser mudar a tabela de alias para a planilha, atualize a planilha antes de mudar a tabela de alias.
- Considere as exceções listadas no [Ações que podem causar Comportamento](#page-186-0) [Inesperado](#page-186-0) enquanto trabalha no modo de formato livre.

# Criação de Relatórios de Formato Livre

Você pode criar um relatório de formato livre:

Para criar um relatório de formato livre:

- **1.** Abra uma planilha e conecte-se a uma origem de dados.
- **2.** Na planilha, informe os nomes dos membros de acordo com as regras especificadas em [Diretrizes para trabalhar no modo de Formato Livre](#page-184-0) .
- **3.** Atualize a grade ou clique em **Analisar**

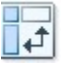

para iniciar a análise ad hoc.

**4.** Se necessário, realize outras operações ad hoc e de formatação.

# <span id="page-186-0"></span>Ações que podem causar Comportamento Inesperado

O Oracle Smart View for Office (Mac e Navegador) tenta preservar todos os comentários, fórmulas e layouts de relatórios personalizados.

Algumas exceções que podem resultar em comportamento inesperado quando as seguintes ações forem desempenhadas:

- Ampliar uma dimensão de página
- Deslocar·uma dimensão do PDV para uma linha ou coluna
- Arrastar e soltar uma dimensão do PDV para a planilha
- Deslocar uma dimensão de linha para uma dimensão de coluna
- Mudar a localização de uma dimensão de linha para outra linha
- Mudar a localização de uma dimensão de coluna para outra coluna
- Alterar o alias do membro, utilizando o comando Alterar Tabela de Alias

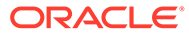